#### **Introduction**

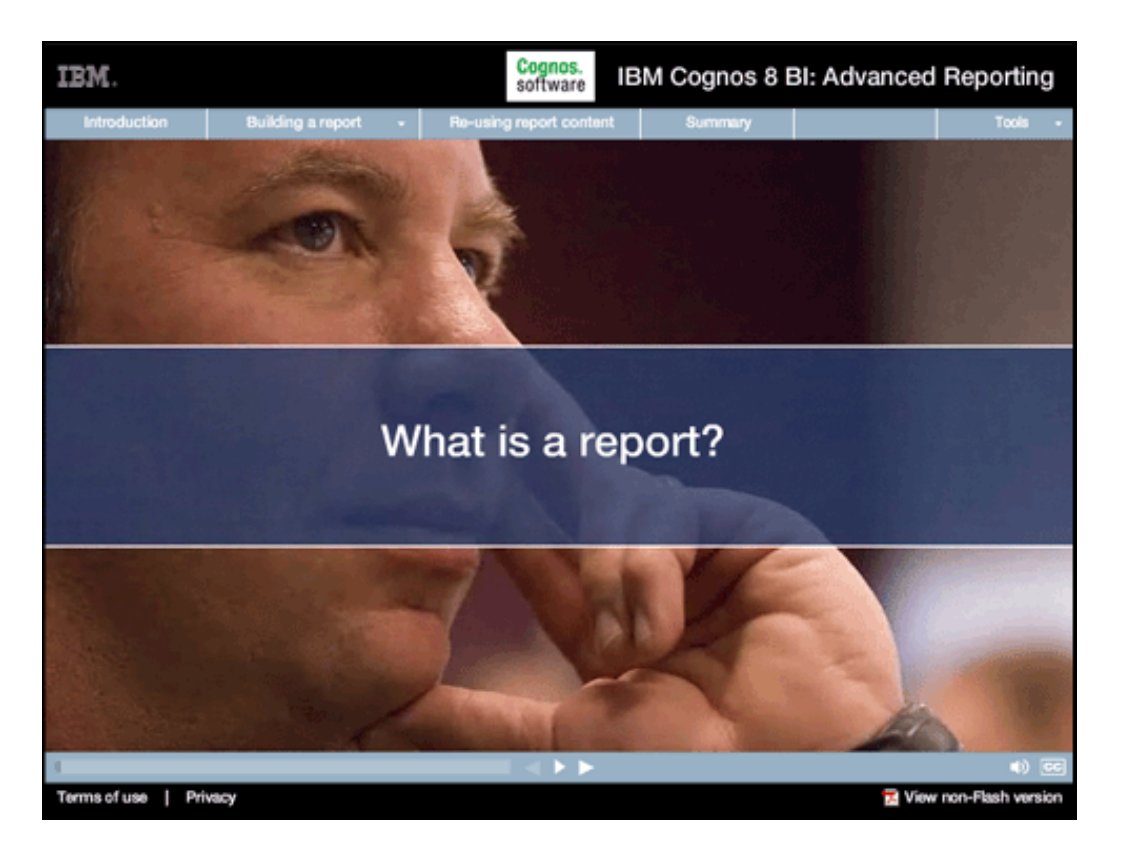

**1.** 

**Narrative:**  What is a report?

**Onscreen Copy:**  What is a report?

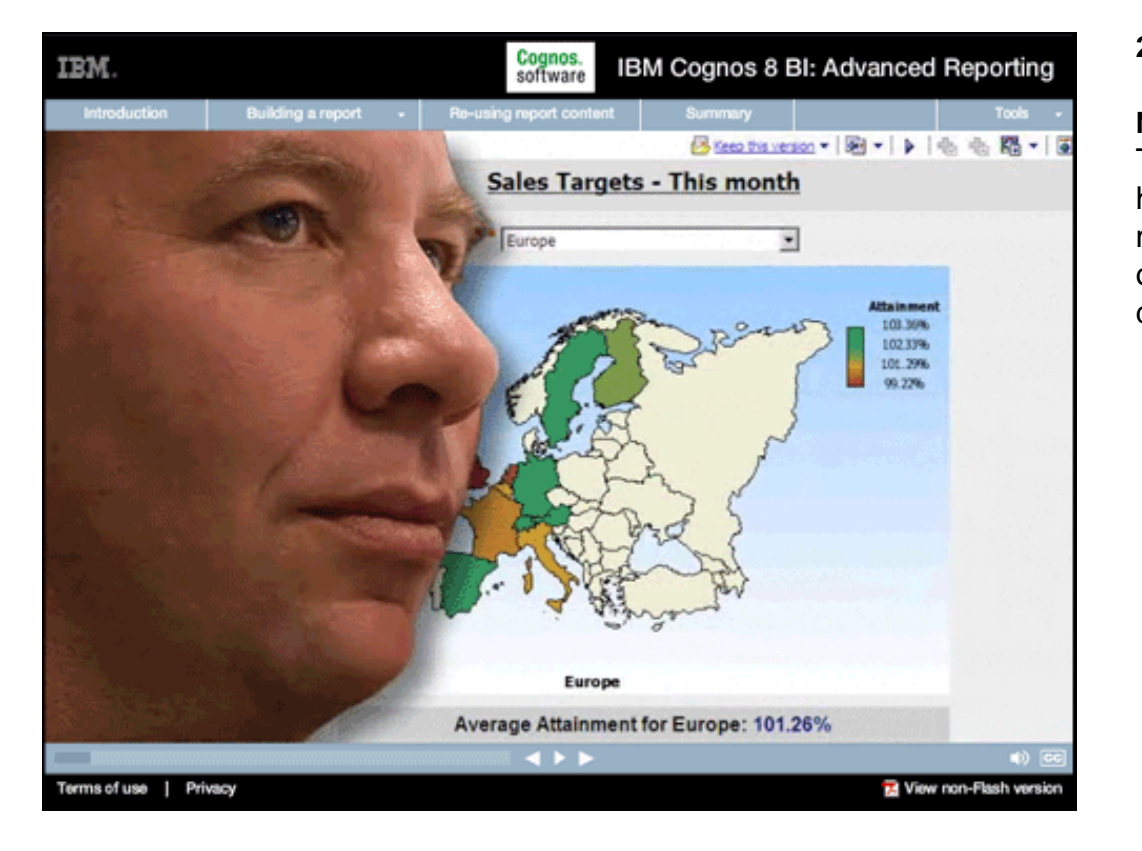

# **2.**

#### **Narrative:**

To an executive, it's probably a high-level view of key measurements for an organization, possibly a dashboard or scorecard...

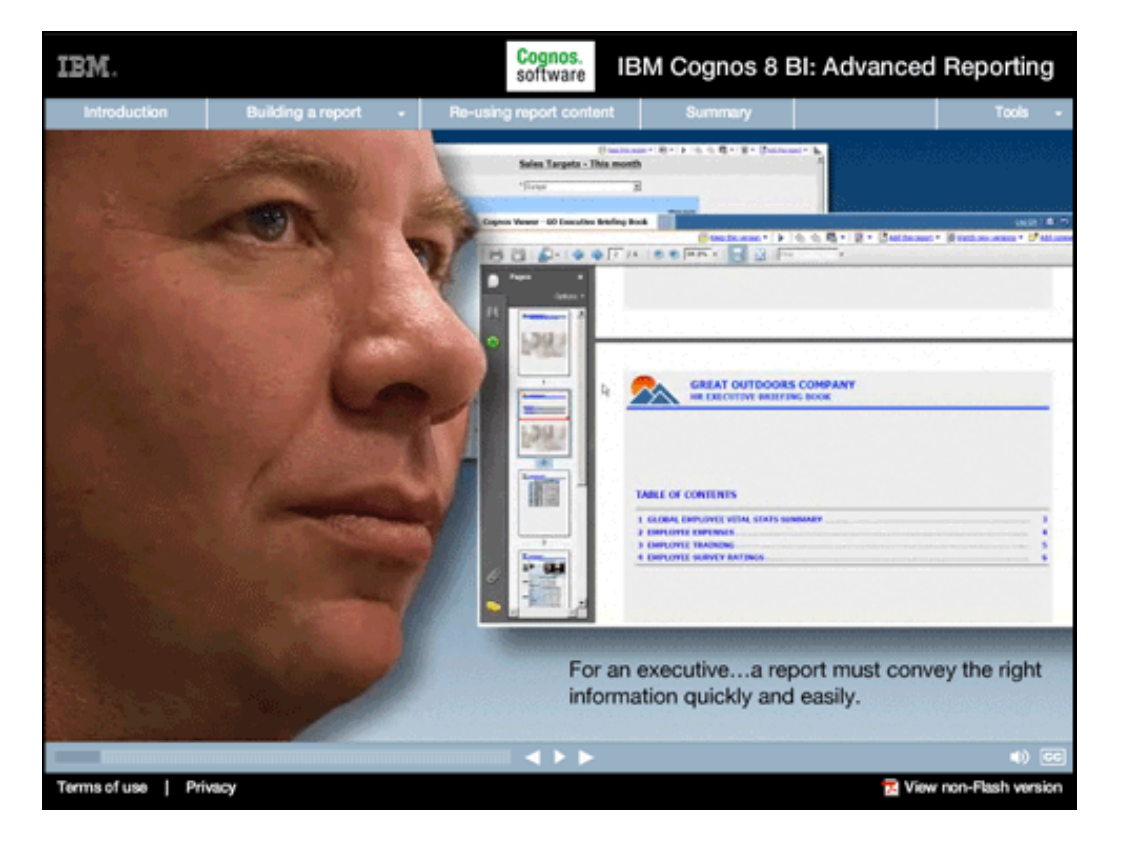

#### **Narrative:**

...or an executive briefing book like the one displayed here.

It's something that conveys enough of the right kind of information for the executive to understand some aspect of the company's performance quickly and easily.

#### **Onscreen Copy:**

For an executive...a report must convey the right information quickly and easily.

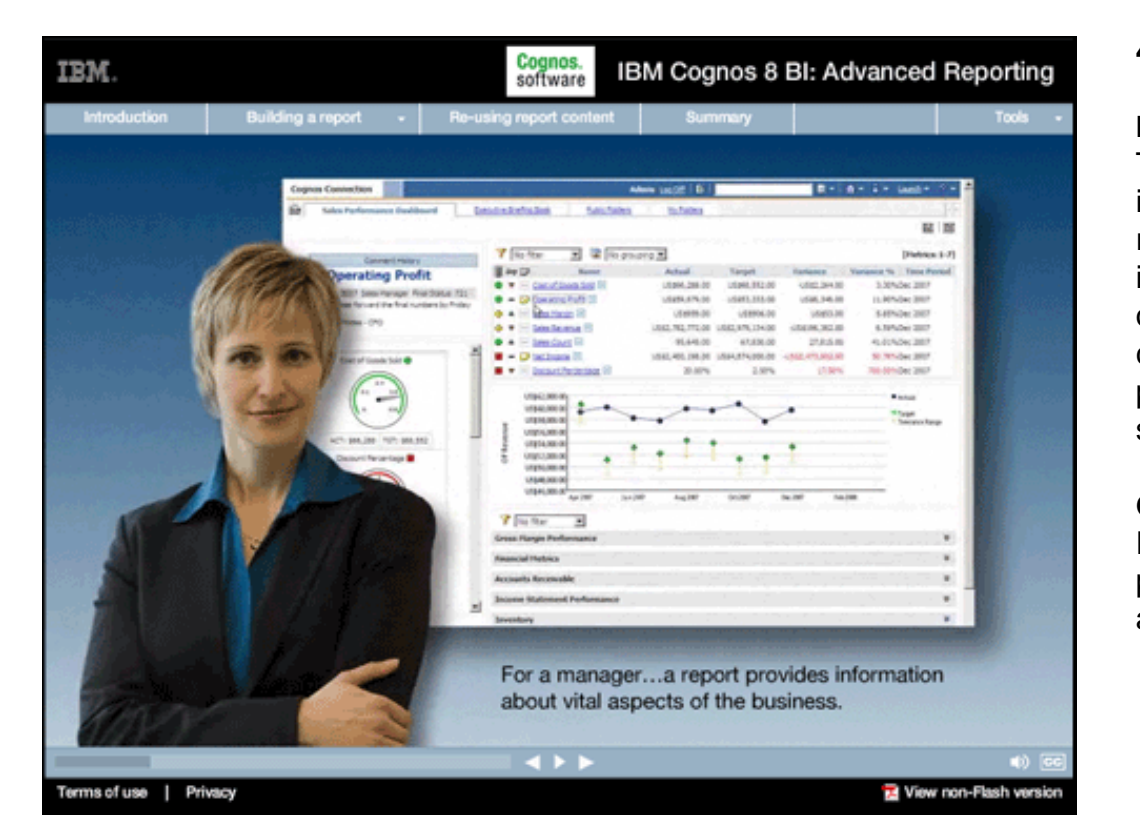

# **4.**

#### **Narrative:**

To a manager, it's often a view into profit or loss...costs... revenue drivers...or important information about vital aspects of the business, such as customer accounts, employees, product lines, development schedules, and so on.

#### **Onscreen Copy:**

For a manager...a report provides information about vital aspects of the business.

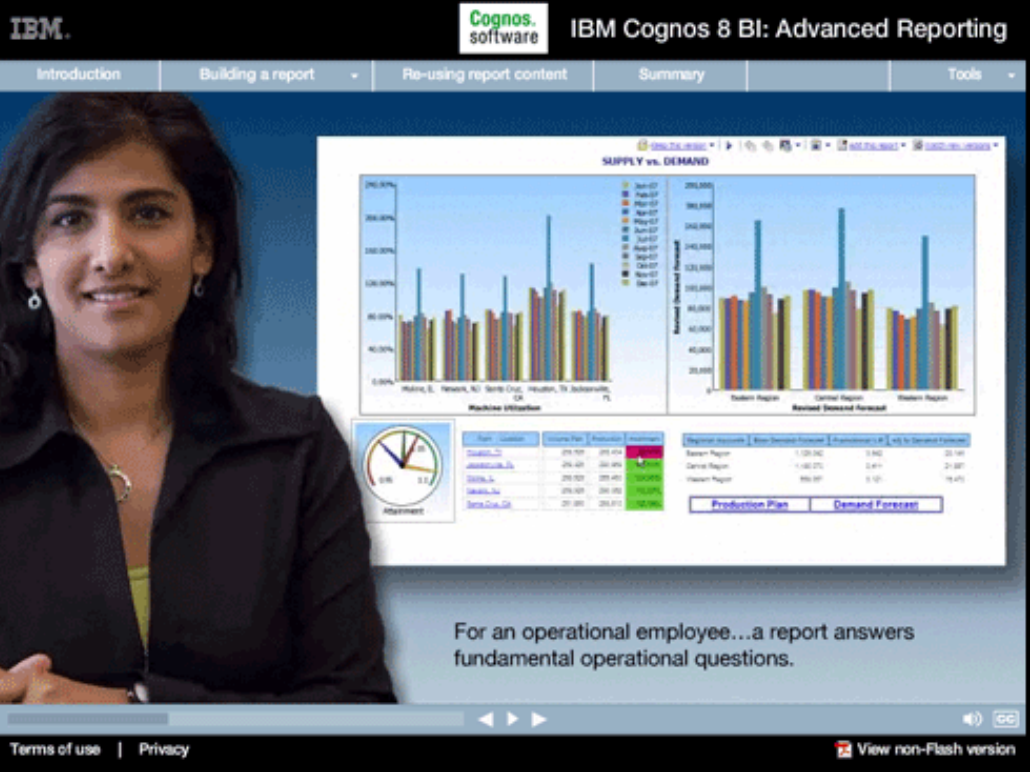

#### **Narrative:**

To an operational employee, a report is probably organized information answering fundamental operational questions, such as: How is our production capacity performance? What maintenance remains to be performed? What orders are scheduled for shipment today? And so on.

### **Onscreen Copy:**

For an operational employee...a report answers fundamental operational questions.

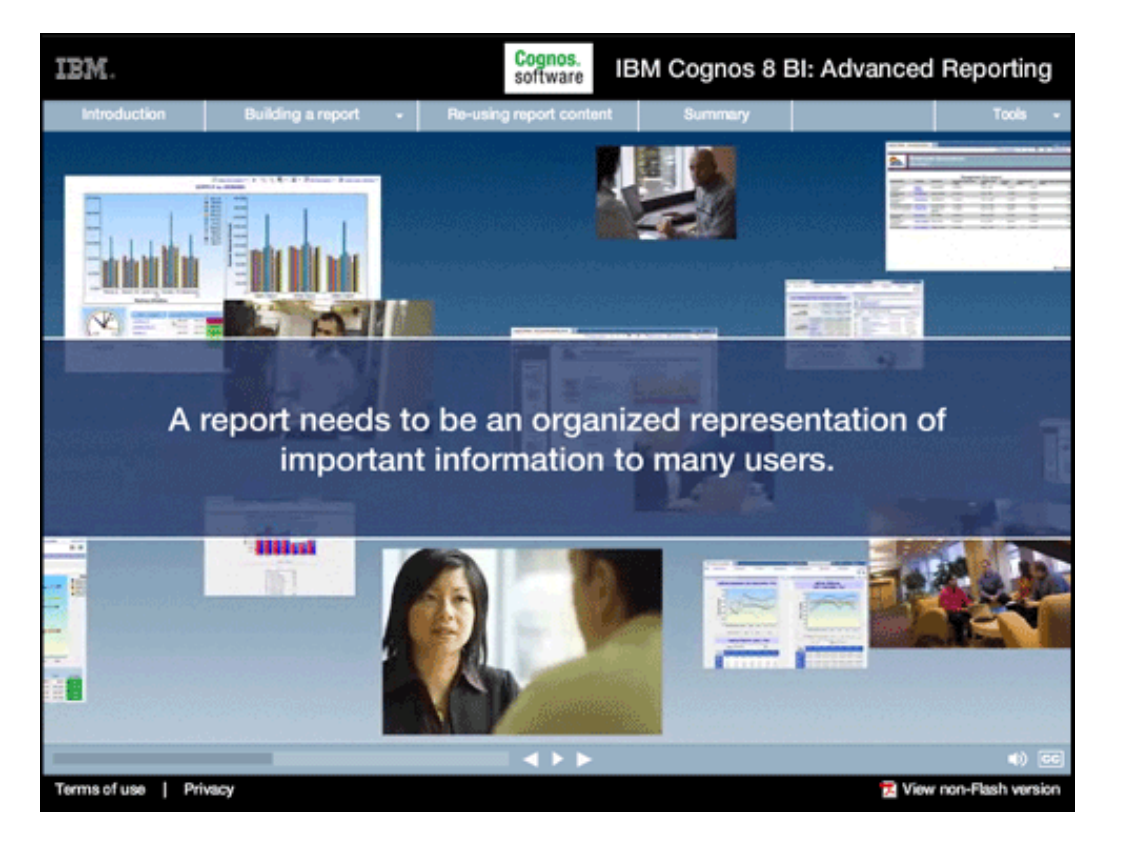

# **6.**

### **Narrative:**

The point is that a report represents facts conveying important information to the people consuming those facts. And there are as many kinds of reports as there are people who consume them.

# **Onscreen Copy:**

A report needs to be an organized representation of important information to many users.

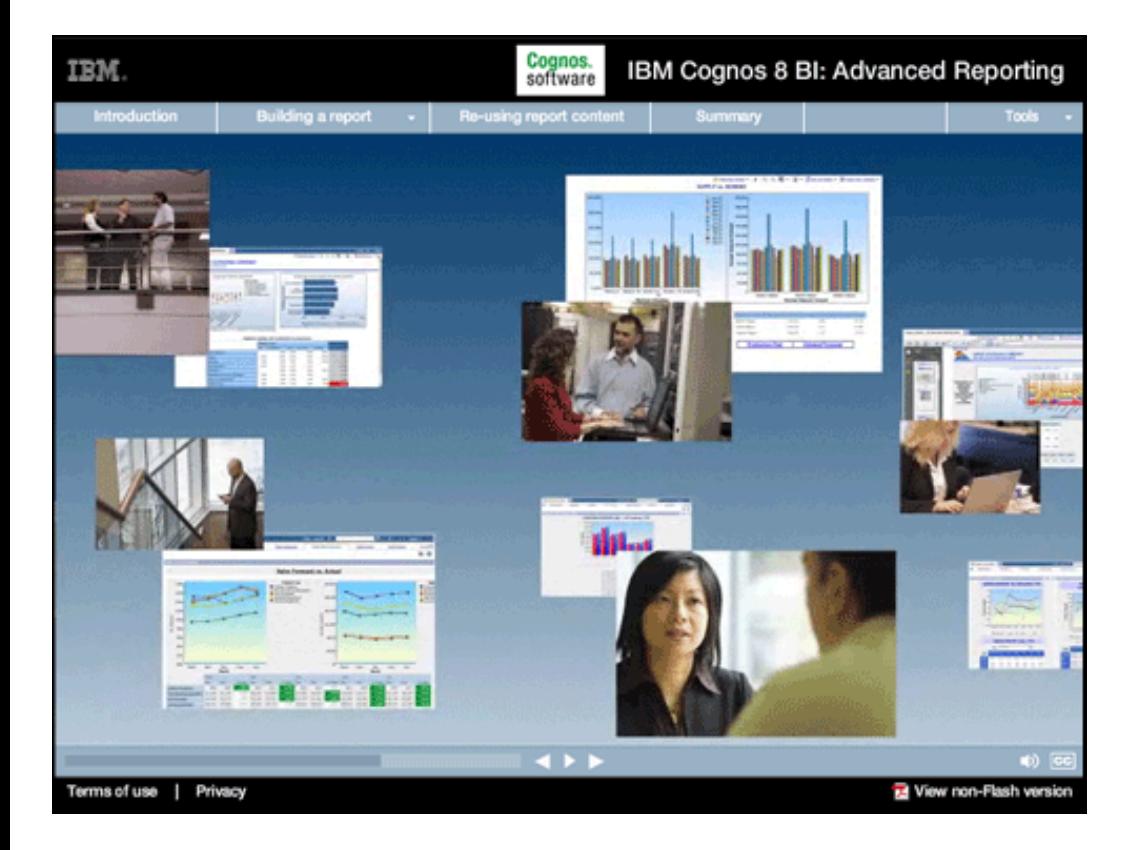

#### **Narrative:**

IBM Cognos 8 BI delivers a robust, technologically advanced solution for professional enterprise reporting. Report Studio is a key element in the IBM Cognos complete enterprise reporting solution, delivered in a collaborative authoring environment and based on the fundamental principle of "author once—consume anywhere."

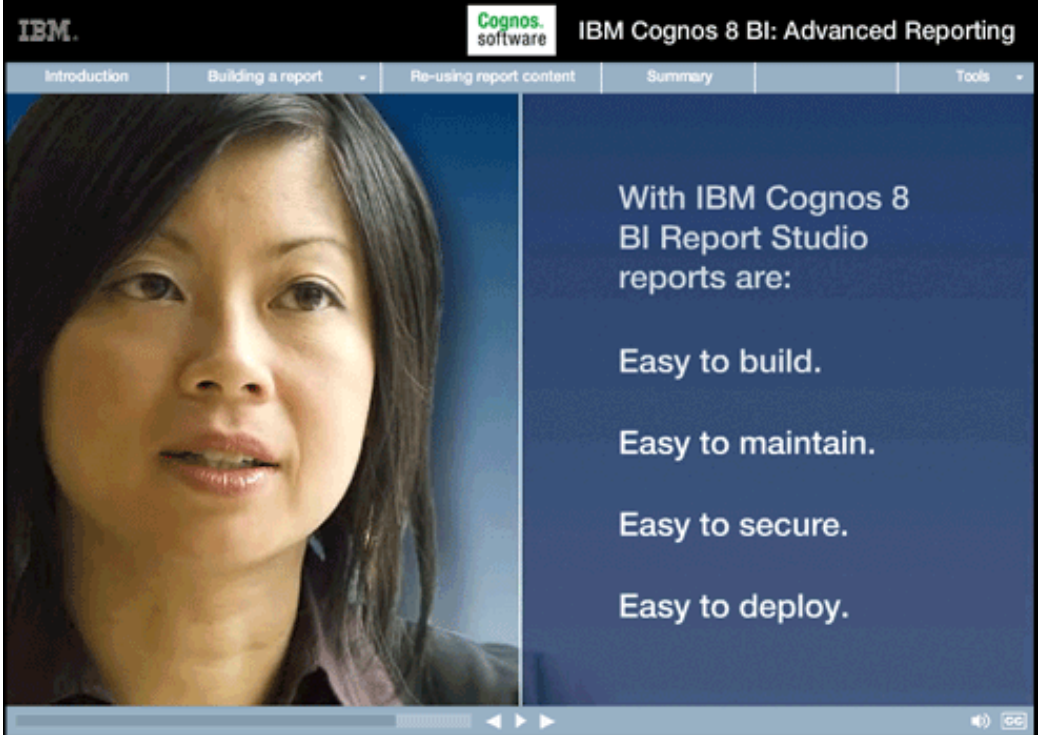

# **8.**

#### **Narrative:**

For a reporting professional, all of the reports we just mentioned, for all those classes of users, are not only possible with Report Studio, they're... easy to build...easy to maintain... easy to secure... easy to deploy.

#### **Onscreen Copy:**

With IBM Cognos 8 BI Report Studio reports are: Easy to build. Easy to maintain. Easy to secure. Easy to deploy.

Terms of use | Privacy

View non-Flash versio

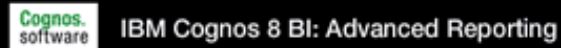

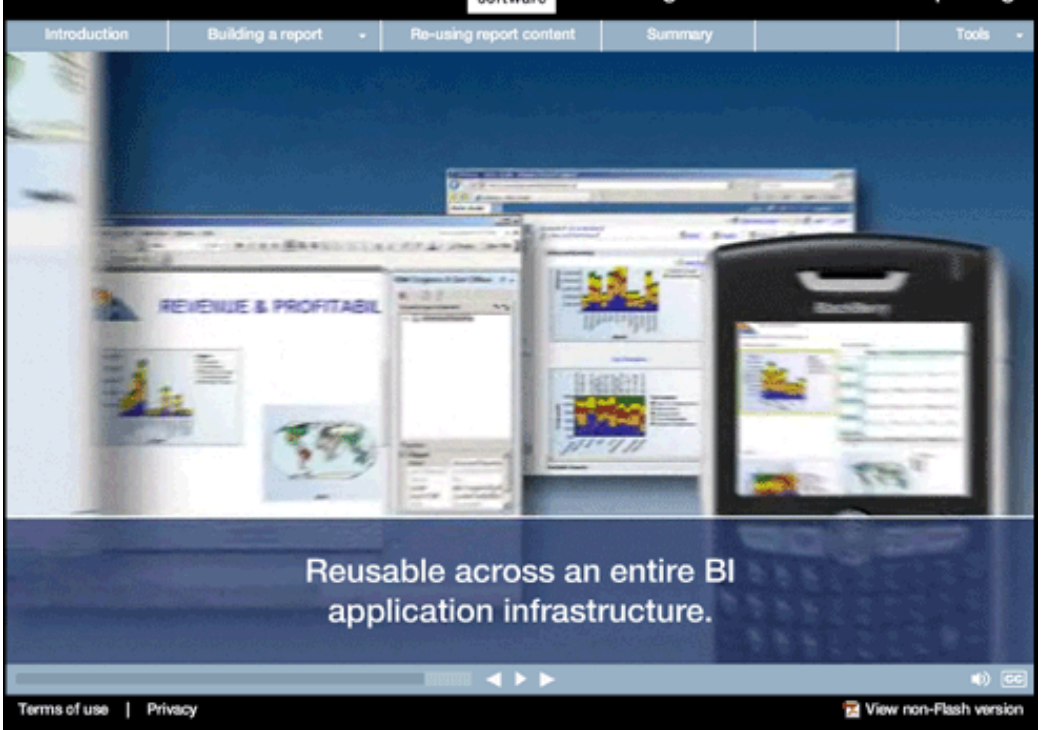

IBM.

# **9.**

#### **Narrative:**

And because they're based on the IBM Cognos 8 BI common platform, they're reusable across an entire BI application infrastructure.

#### **Onscreen Copy:**

Reusable across an entire BI application infrastructure.

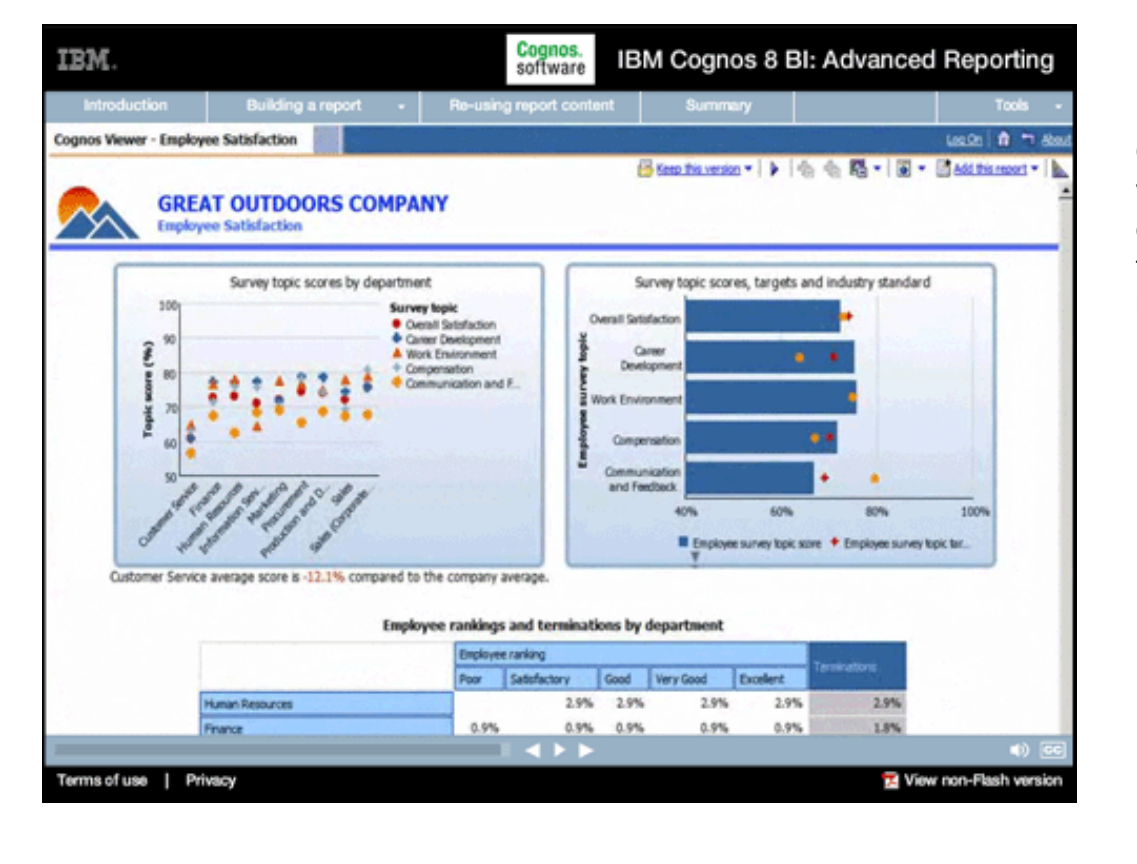

## **10.**

# **Narrative:**

Over the next several minutes, we're going to step through a demonstration of key reporting features and, in the process, build a dashboard-style report.

#### **Getting started with templates**

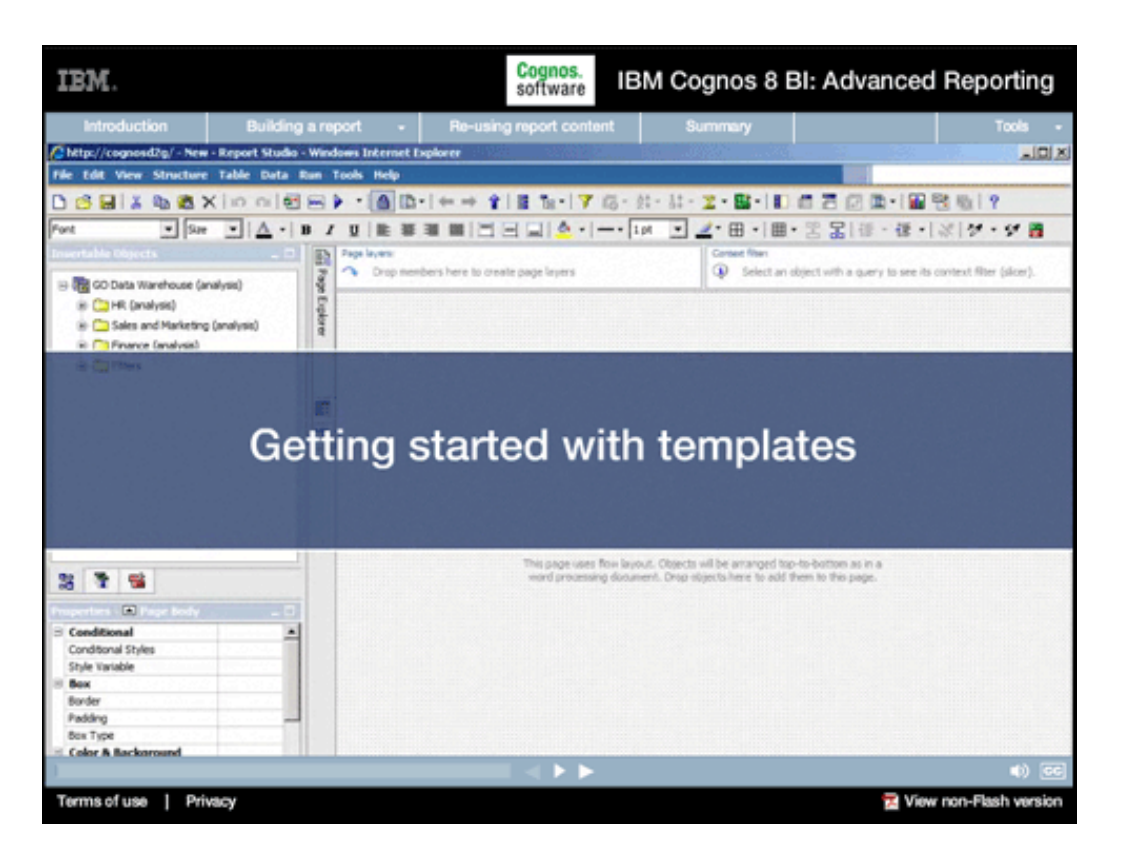

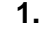

#### **Narrative:**

We'll start our professional reporting demonstration by creating a report using a template.

#### **Onscreen Copy:**

Getting started with templates

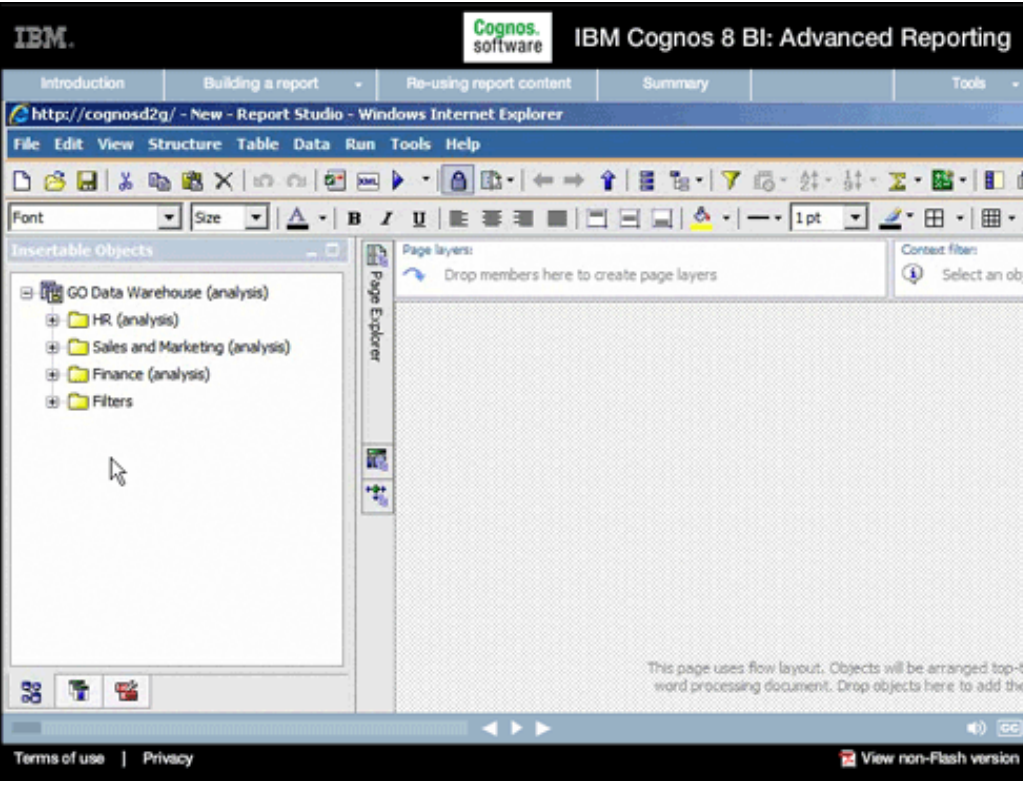

# **2.**

#### **Narrative:**

The user interface is designed so that anyone familiar with Windows and a Web browser can easily begin creating professional reports. Across the top is a toolbar that provides quick and easy access to a wide range of powerful reporting features. To the left are the objects that can be inserted into the report. These include data objects, which come from an underlying business model that spans not just reporting, but all aspects of Business Intelligence.

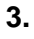

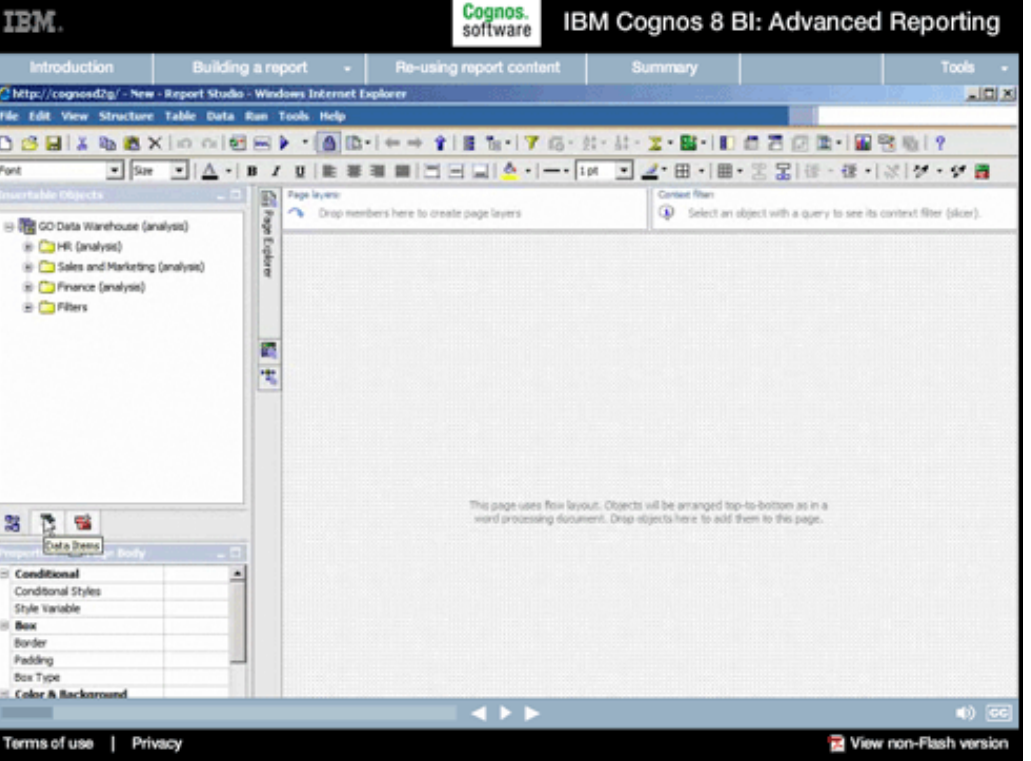

#### **Narrative:**

A professional report built here uses the same model and data as analyses or scorecards or dashboards. Everything is built on a common business model optimized for delivering Business Intelligence. You'll also find underlying queries and data objects...

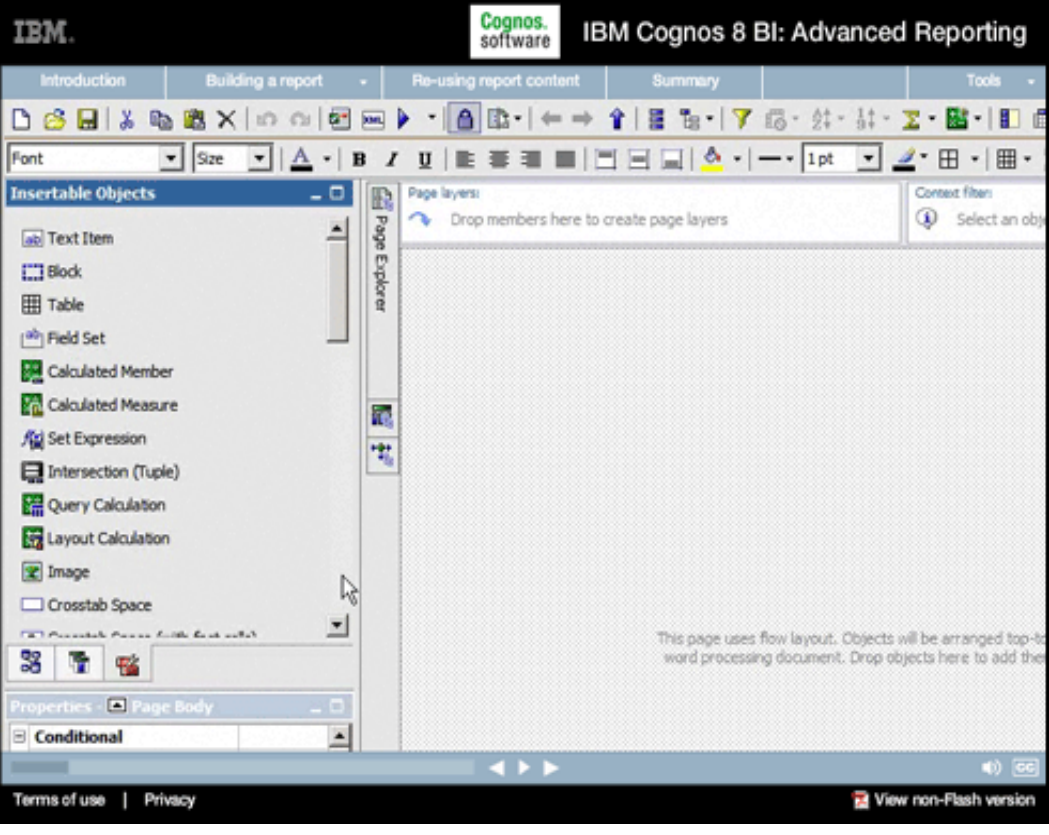

# **4.**

### **Narrative:**

...and a powerful Toolbox. From here the building blocks of the report can be dragged and dropped onto the report pane, to the right. The Toolbox includes everything required in a report, from basic text objects, lists, and charts, to more advanced things like stored library objects, or HTML objects to embed virtually anything into a Web-based report.

Cognos.<br>software IBM. IBM Cognos 8 BI: Advanced Reporting Introduction | Building a report + | Re-using report co **Di** Query Calculation Layout Calculation **Z** Image Crosstab Space ᅬ The Proceedish Present Earth Bent with V This page uses flow layout. Objects will be arranged top-to<br>word processing document. Drop objects here to add the 38 17 18 18 perties - 2 Page Body Conditional  $\overline{\phantom{0}}$ Conditional Styles Style Variable V.  $\boxminus$  Box Border Padding **Box Type** Color & Background Background Image Generated Background Image **Background Color Forecround Color** ٠ Terms of use | Privacy Mew non-Flash version

# **5.**

# **Narrative:**

At the bottom left is the Properties pane, which gives report authors quick and easy access to the properties of the currently selected object or objects in the report area to the right.

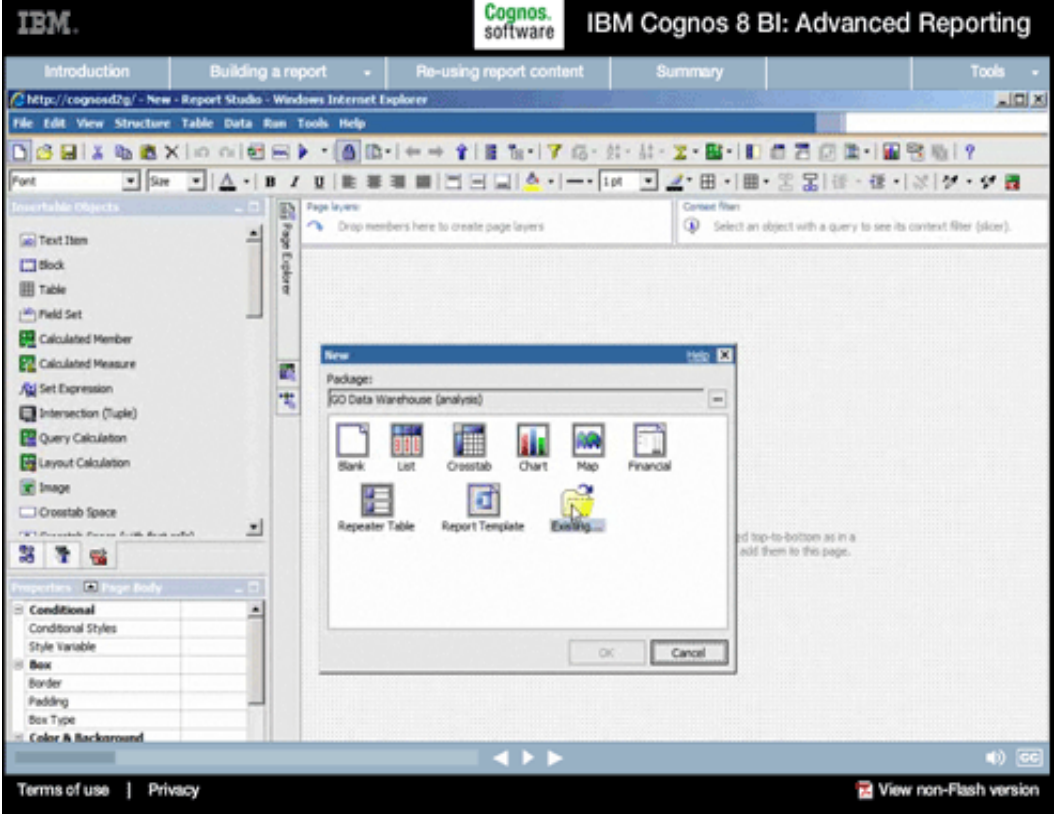

# **6.**

#### **Narrative:**

We'll start our report by clicking the New icon. Instead of starting from scratch with one of the displayed report types, we'll use a template that's been created based on standard report requirements.

IBM.

#### IBM Cognos 8 BI: Advanced Reporting

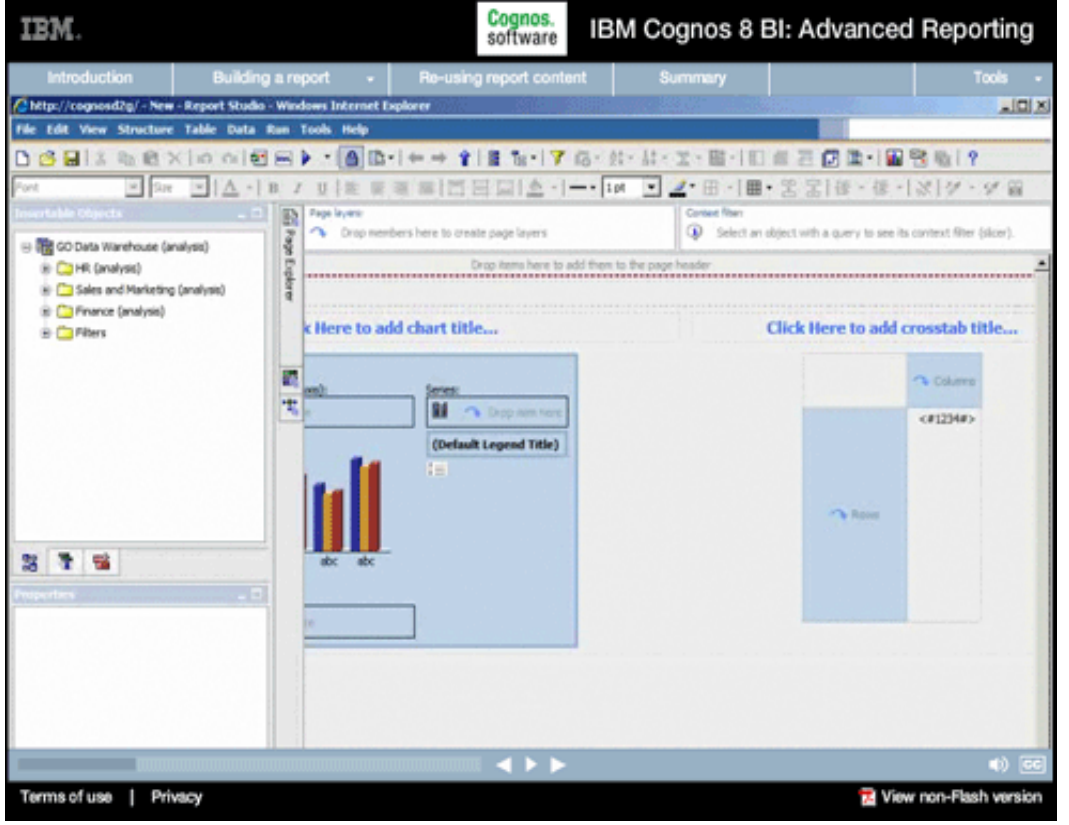

#### **Narrative:**

**7.** 

The template we've chosen includes report objects ready to display whatever data we wish to add—a chart to the left, and a crosstab to the right. As we'll see when we run our report, the template includes formatting that's been applied to both the chart and the crosstab. These reporting objects, and the subobjects that they're composed of, can be controlled down to the pixel in terms of layout and sizing, and they can be richly formatted to meet any report design criteria.

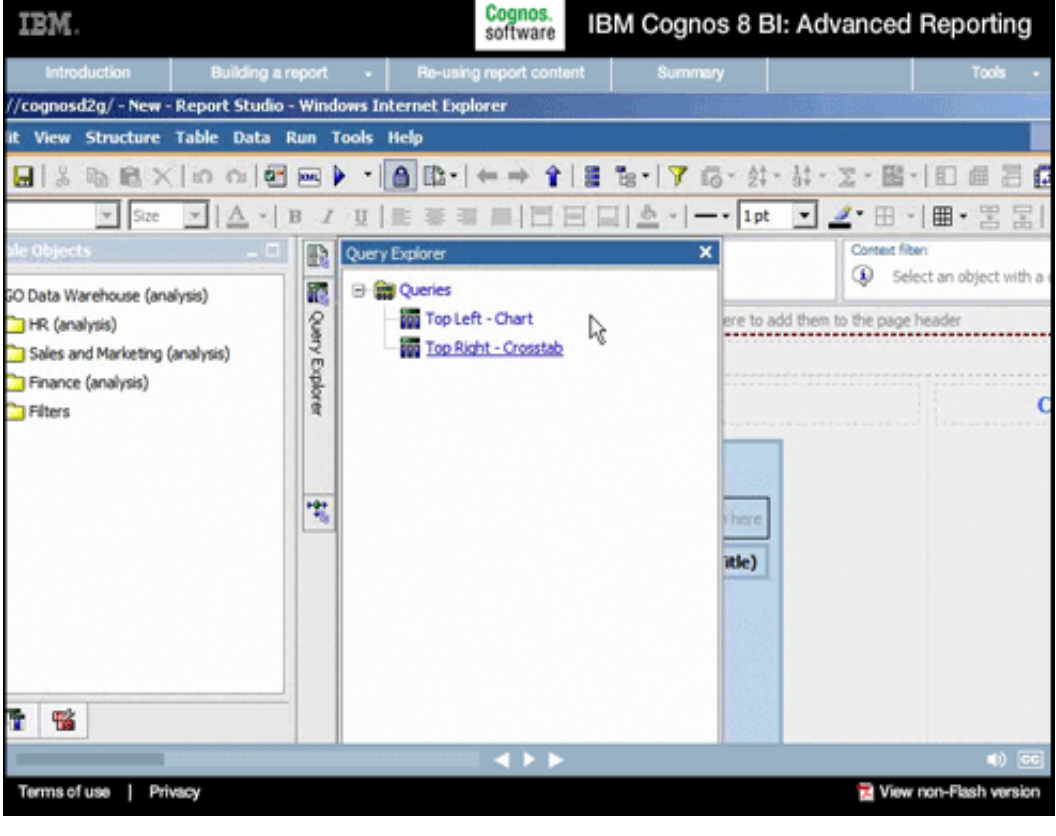

# **8.**

#### **Narrative:**

The template also includes underlying data queries associated with these objects. In this case, the chart and crosstab each have their own independent queries, although report objects can share queries as well.

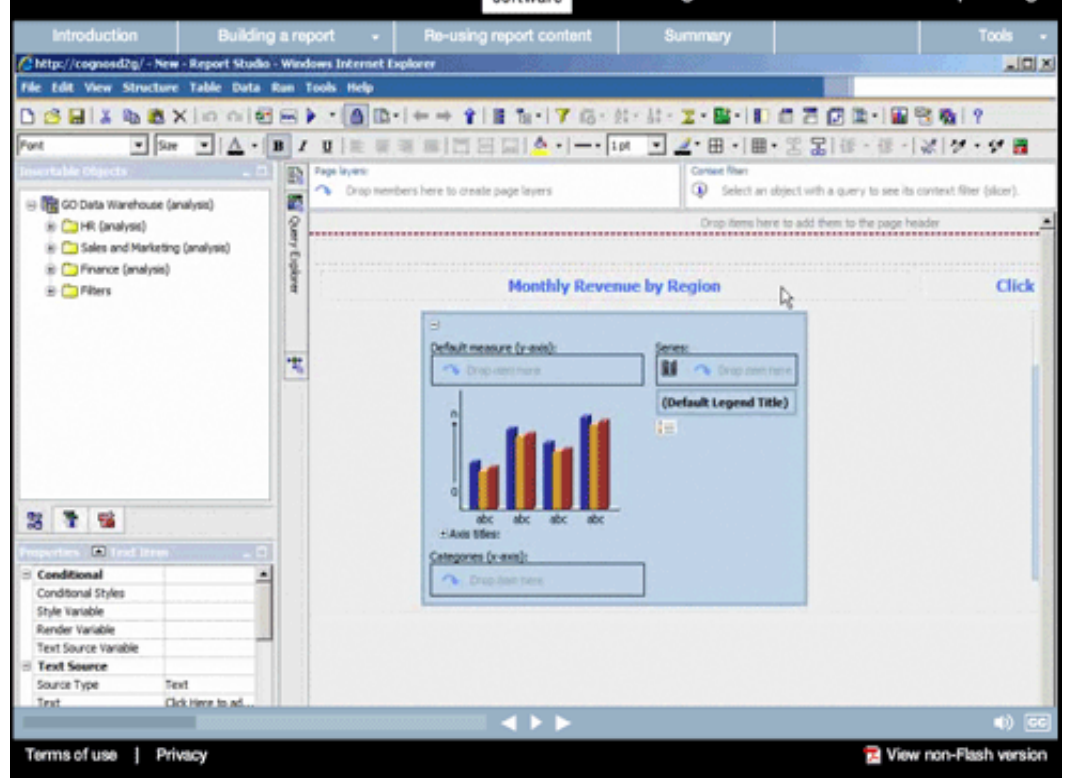

#### **Narrative:**

**9.** 

With pre-designed templates like this one, creating sophisticated reports becomes a relatively simple matter. Let's start with this chart, which we're going to use to display revenue based on regions for the current fiscal year.

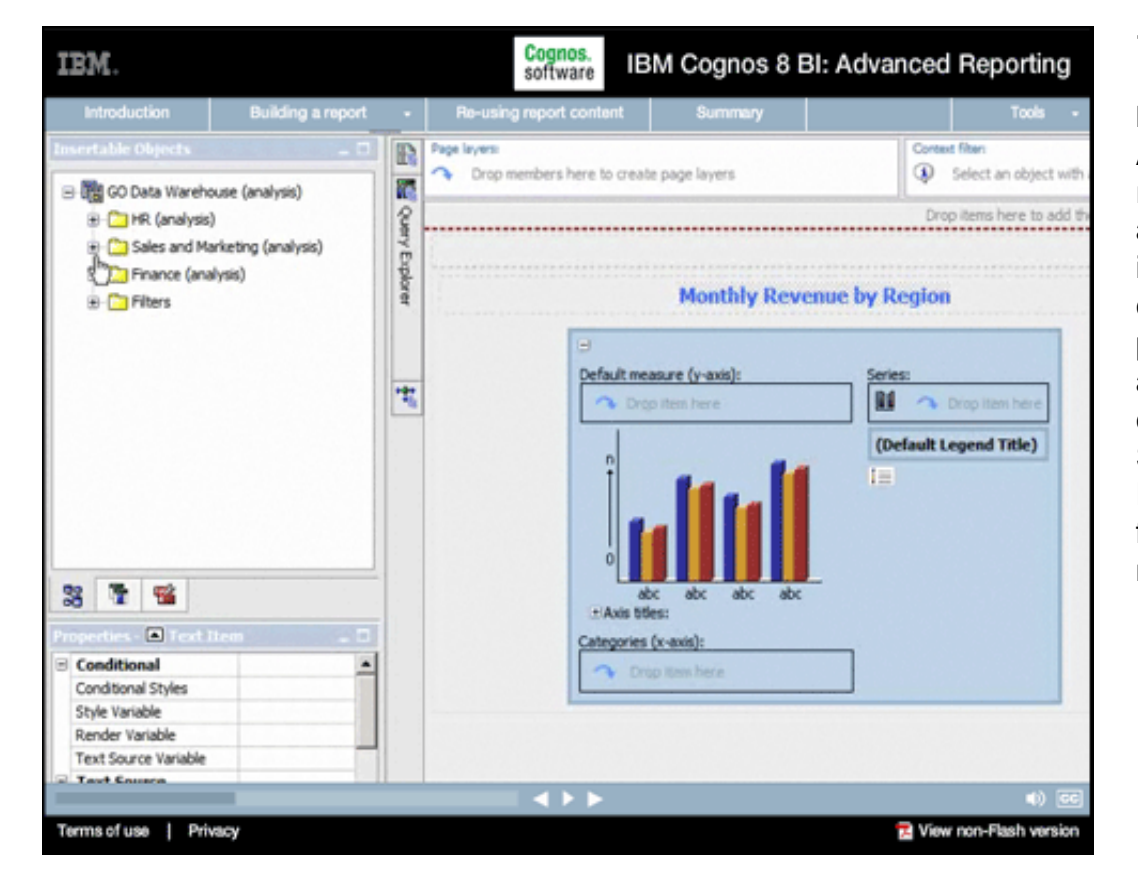

# **10.**

#### **Narrative:**

Adding this data simply requires us to navigate to the appropriate location in our information package. As you can see, this information package spans three distinct areas of our Great Outdoors company, Human Resources, Sales and Marketing, and Finance, all of which is derived from a common underlying data model.

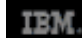

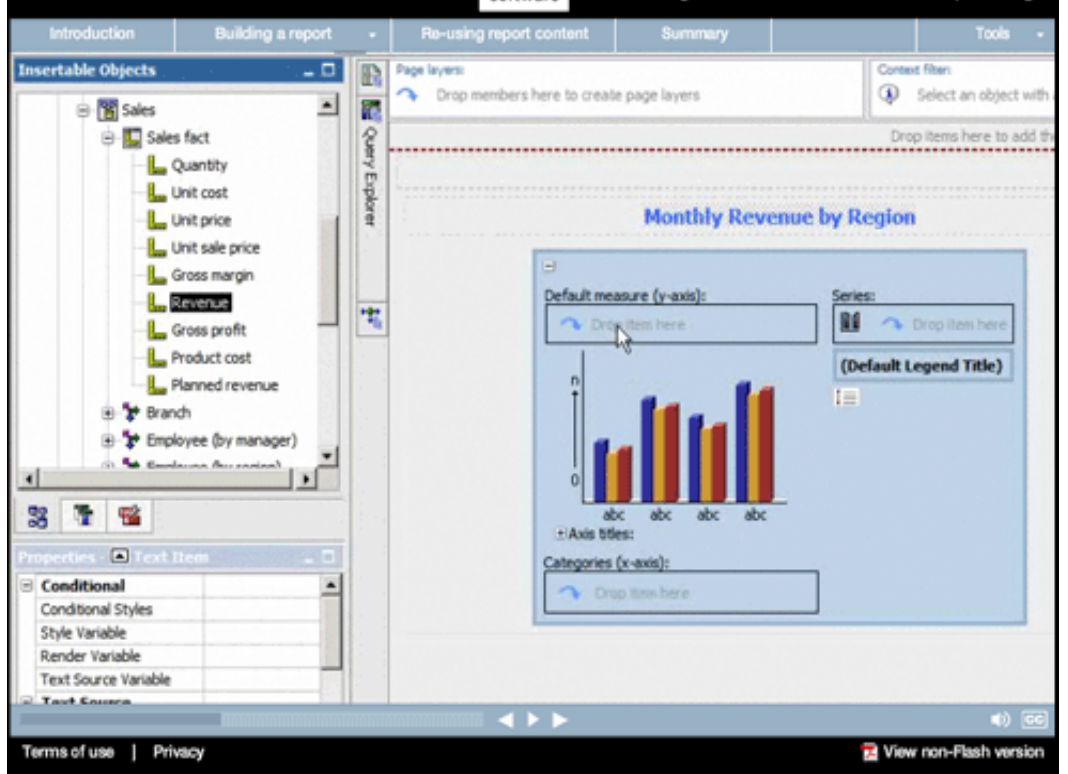

# **11.**

#### **Narrative:**

As a result, everyone who builds or consumes reports, anywhere across the organization, does so with a common view of the business. We'll begin by adding the Revenue measure to our chart.

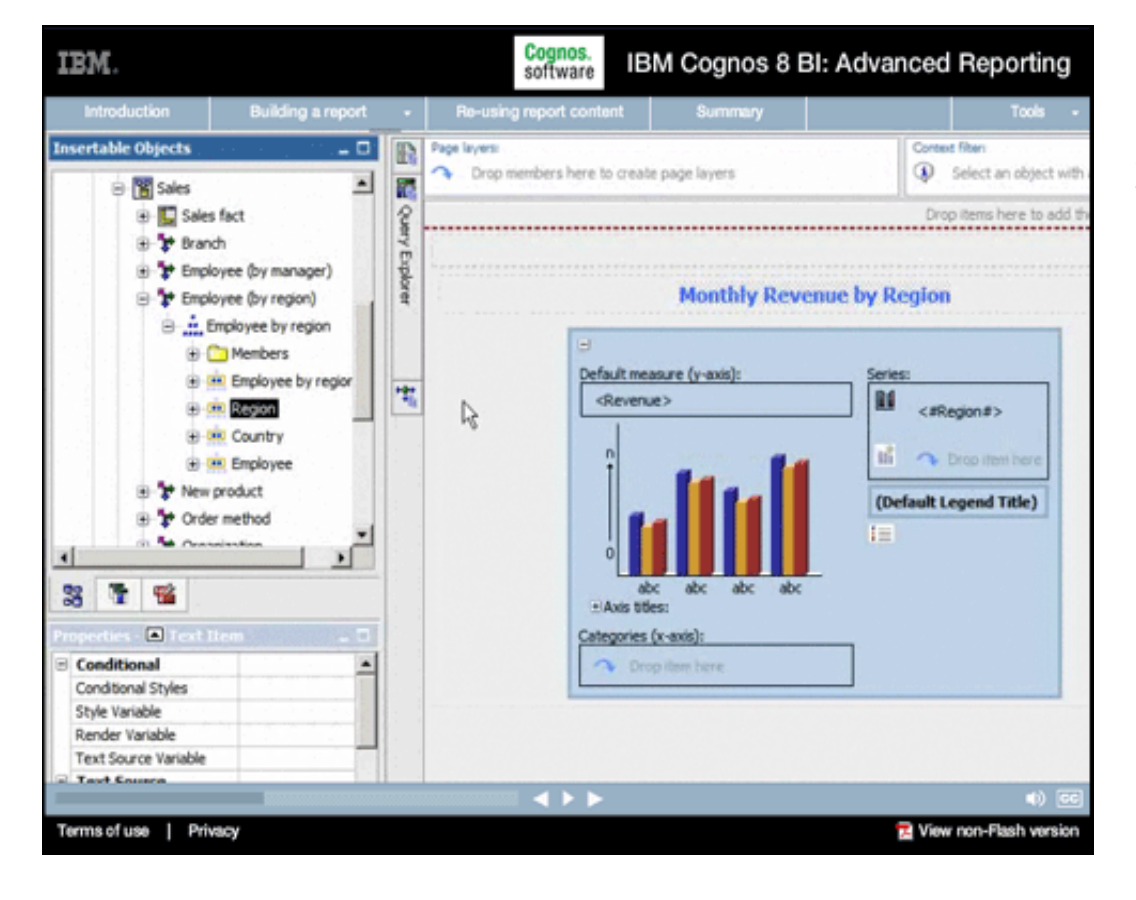

# **12.**

**Narrative:** 

And then we'll add Region to the chart series.

IBM.

#### Cognos.<br>software IBM Cognos 8 BI: Advanced Reporting

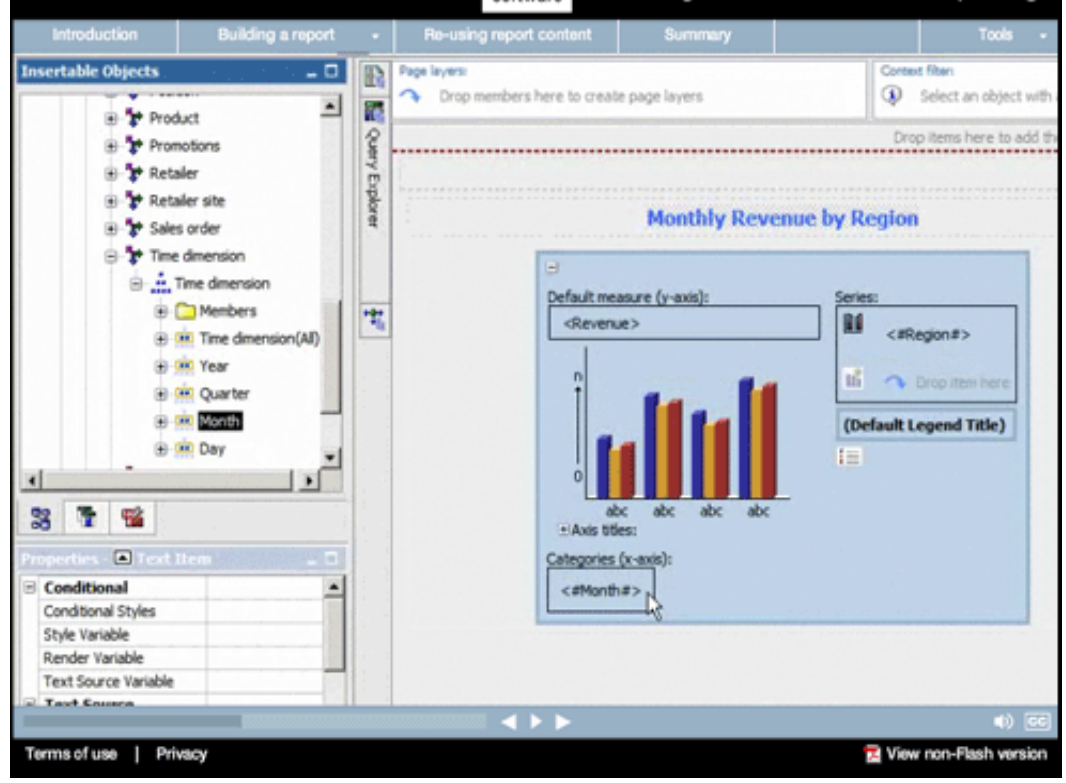

### **13.**

#### **Narrative:**

To see the trend over the current year, we'll add Month to the chart as well. Of course, this would show us all months, for every year which data exists. We'll take care of that in a few minutes by adding an inreport prompt to restrict what's displayed.

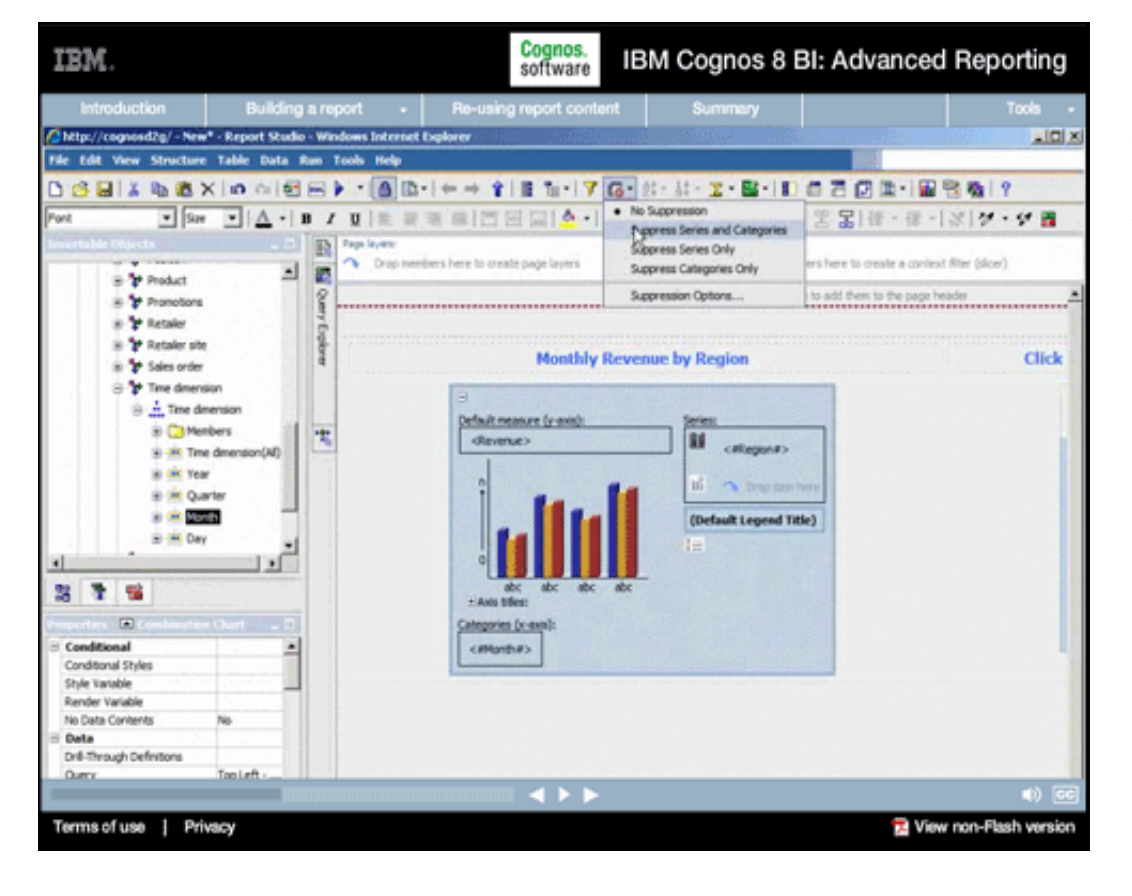

# **14.**

#### **Narrative:**

We also want to make sure the report displays only monthly values and not things like annual opening or closing balances, so we'll suppress zeros for our chart.

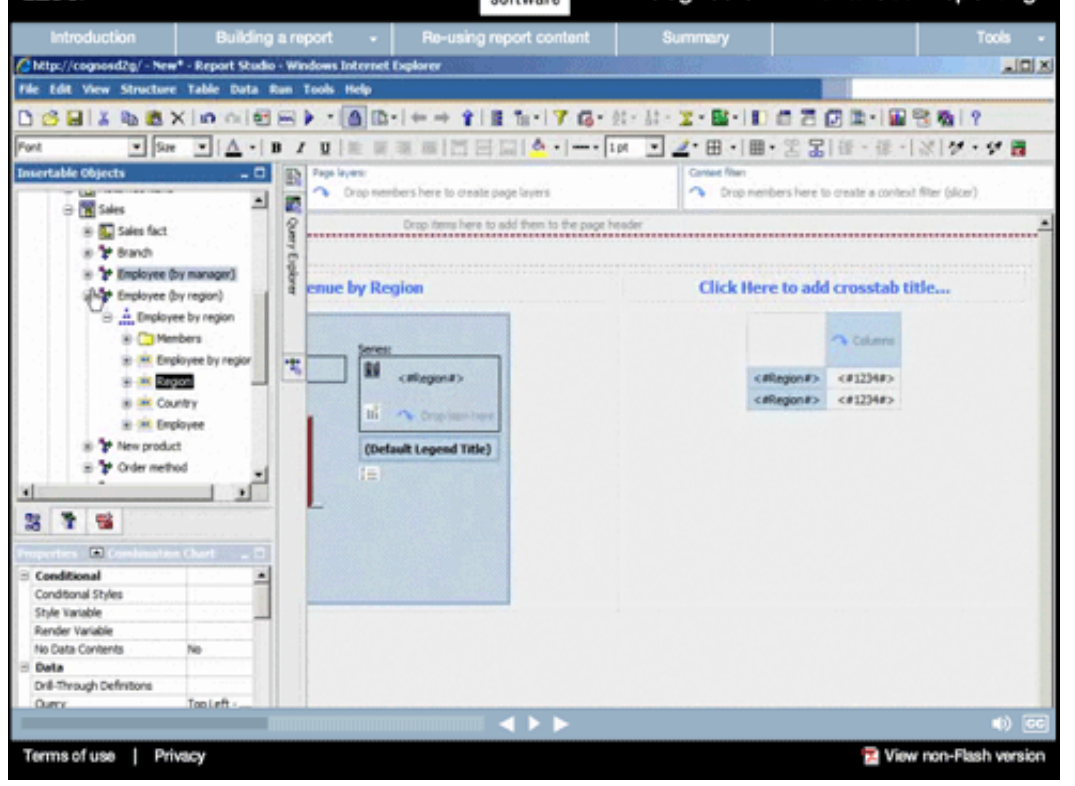

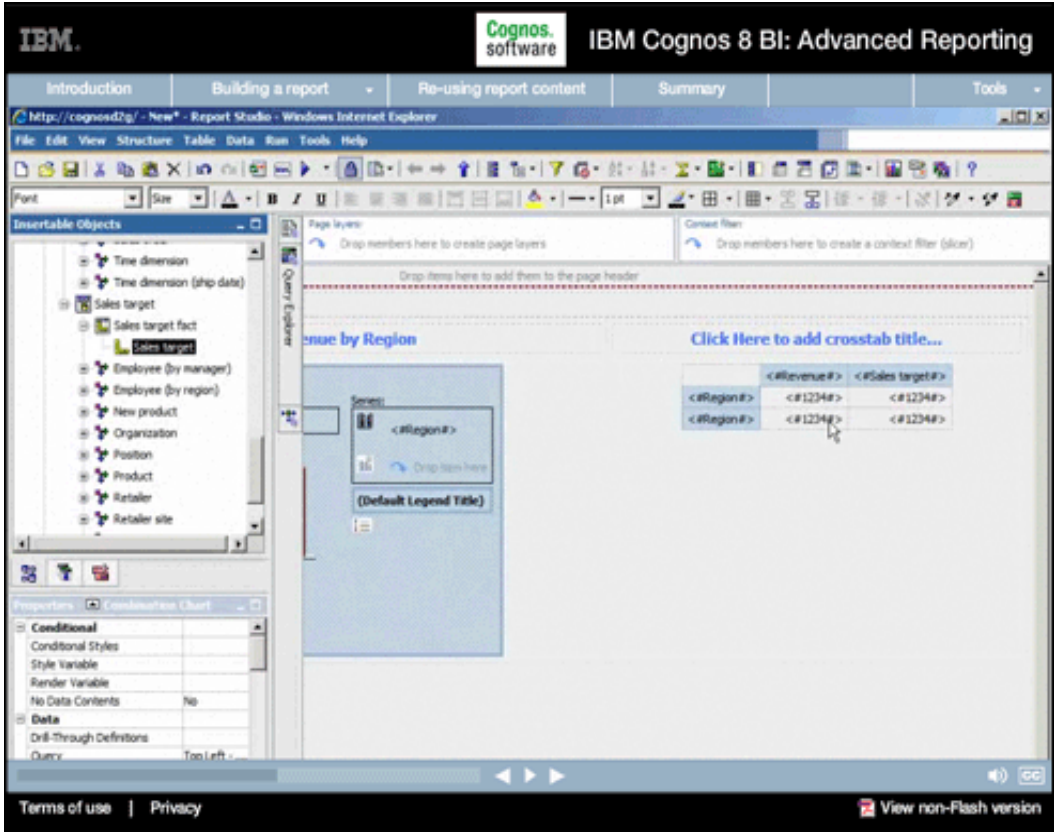

### **Narrative:**

**15.** 

Now let's build our crosstab. We'll add the Regions we wish to display in the rows of our crosstab.

# **16.**

# **Narrative:**

For measures, we'll again add our Revenue together with the Sales target from that area of the model. The metadata in the model here is designed for optimal reporting with specific topics or areas of interest logically grouped. We can bring data together from any portion of the model.

**RM** 

Cognos.<br>software IBM Cognos 8 BI: Advanced Reporting

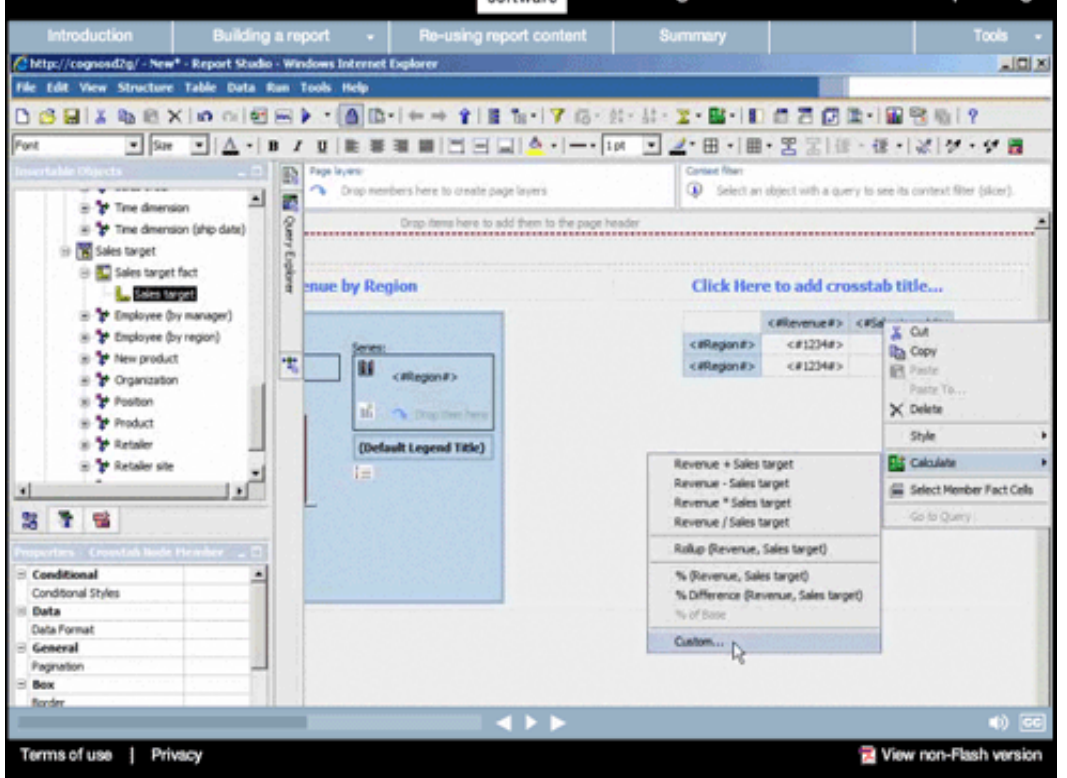

#### **Narrative:**

**17.** 

We know that users of this report will want to know what percentage of the sales target has been achieved. Adding such a calculation is simple. Just make a selection and choose Calculate. Note how Report Studio provides easy-toconsume calculation options for things like common mathematical or percentage calculations, and does so in plain language that anyone can understand. We'll choose Custom.

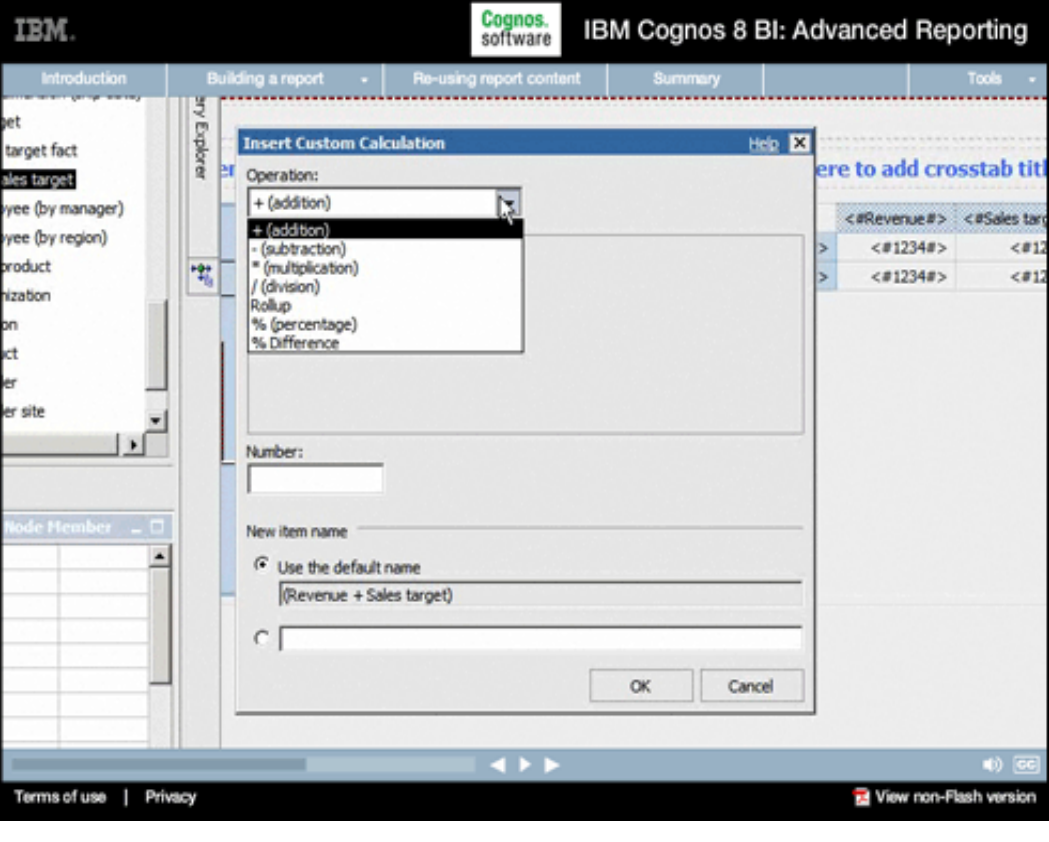

# **18.**

#### **Narrative:**

Here we can select exactly what kind of calculation we want, such as arithmetic, percentage, or percentage difference, again described in easy-to-understand terms.

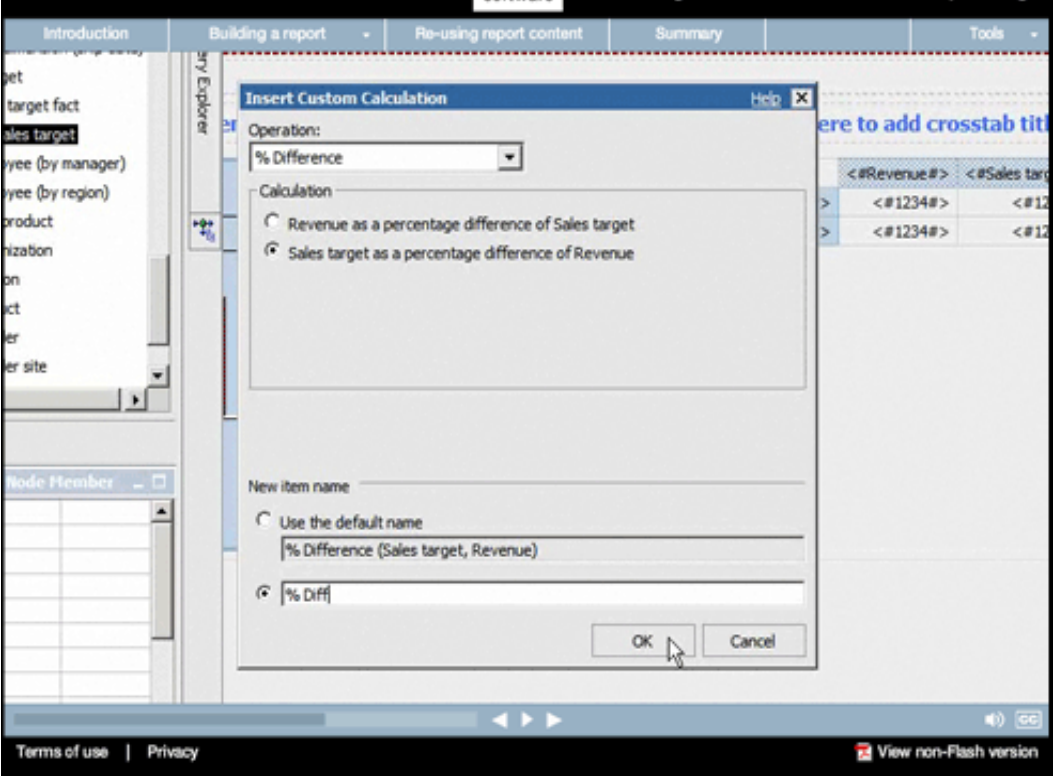

**TRM** 

#### **Narrative:**

We'll create a percentage difference calculation to show the percentage of target revenue that's been achieved for the current year, and assign it a meaningful name.

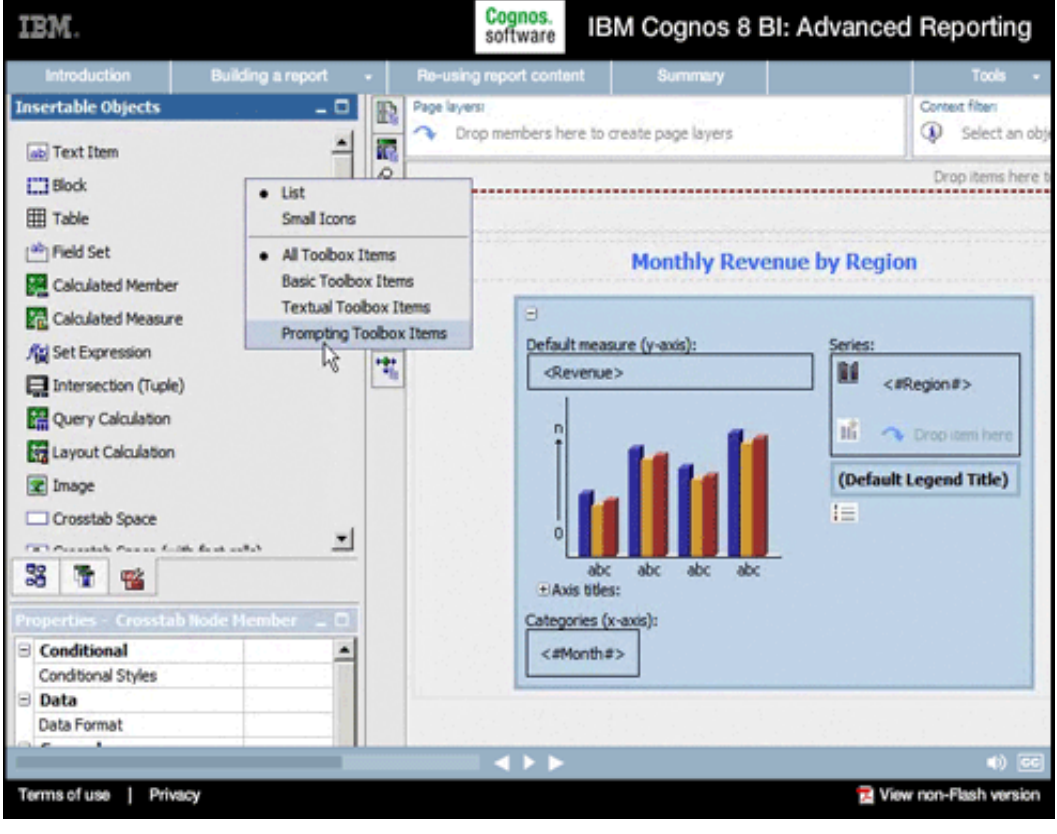

# **20.**

#### **Narrative:**

Before we run the report, we'll add an in-report prompt so that users will be able to select the year for which the report will display data. In the Insertable Objects pane, we'll narrow the scope of the items displayed to prompt-related objects.

#### **19.**

ארבד

Cognos. IBM Cognos 8 BI: Advanced Reporting

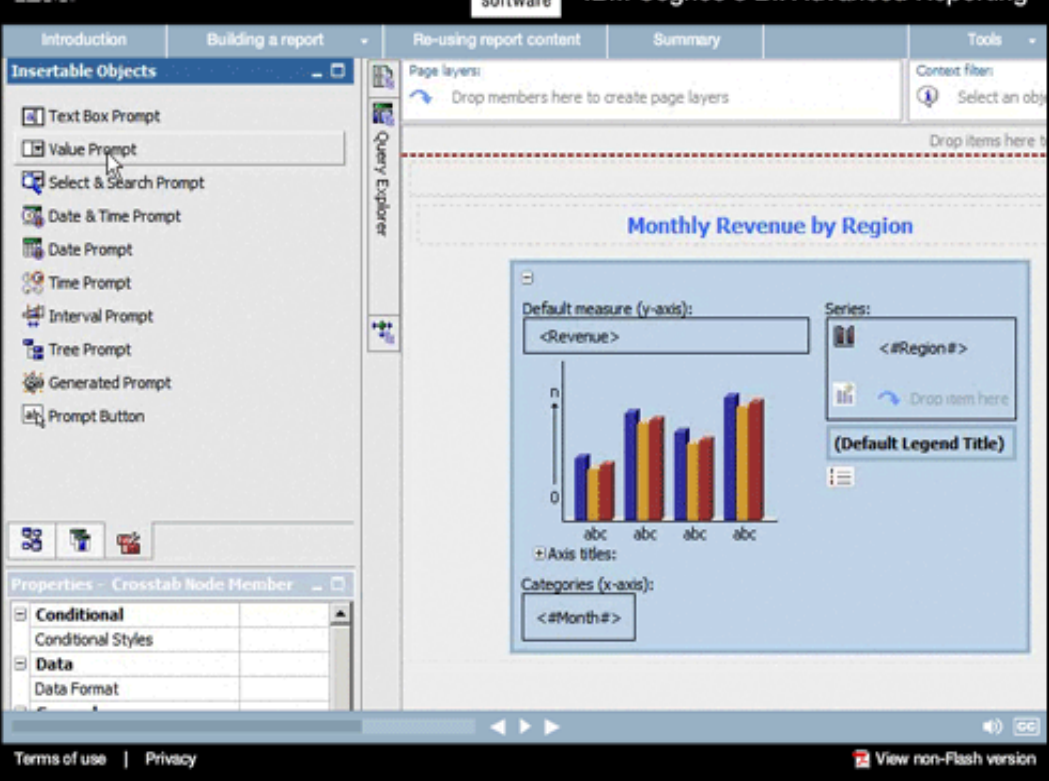

### **21.**

### **Narrative:**

Report Studio provides a rich set of prompts that can be added to prompt pages or added directly to the report content. Prompts range from simple text and value prompts, to more sophisticated date and date-time prompts, to tree prompts for selecting members from a hierarchy, to search and select prompts where users can actually search for specific values on which to base the report content.

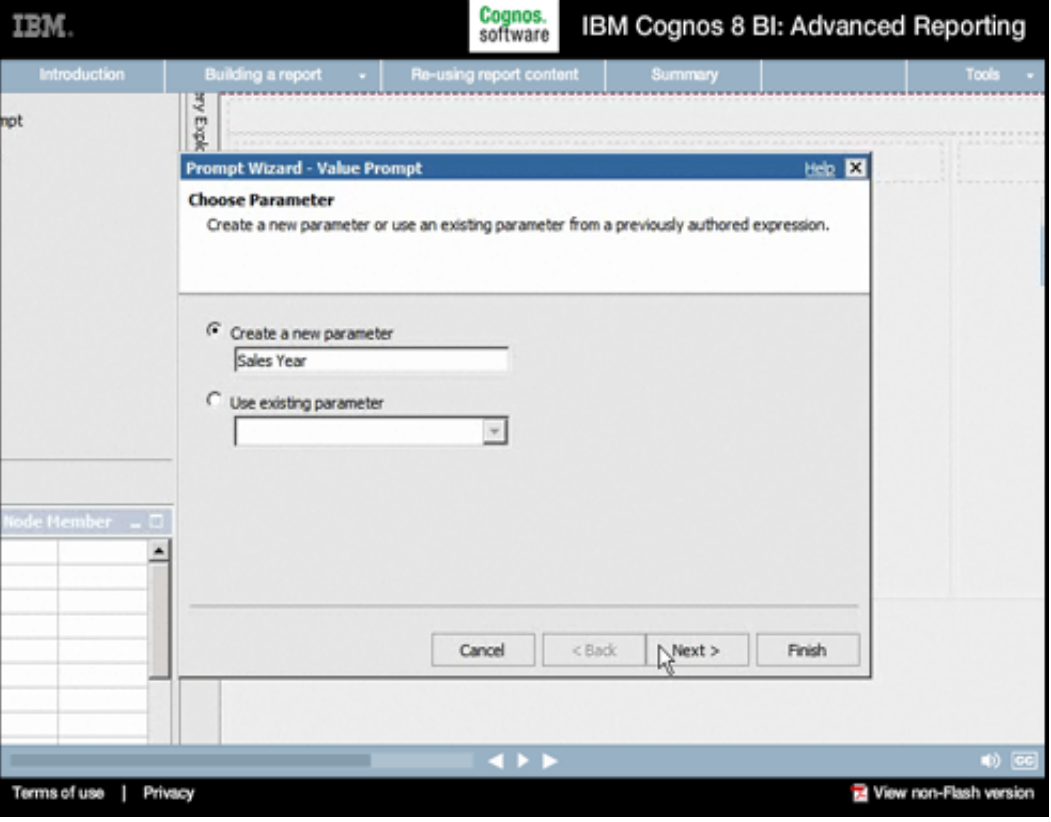

# **22.**

#### **Narrative:**

We'll add a simple Value Prompt and assign the parameter associated with it a meaningful name.

#### **Building a report FYEDR** bt  $\mathbf x$ **Create Filter** Choose the p. Choose Package Item eb El **E** Retailer ᅬ **B** Retailer site Sales order  $\nabla$  Create a p Time dimension Padrage i  $\Rightarrow$   $\frac{1}{\sin \theta}$  Time dimension **B**-DR Time dimension(AII) Operator **B** DAY Year Paramete **B** Ouarter  $\Gamma$  Make **B Month** B-DR Day Time dimension (ship date)  $\overline{ }$  $\frac{1}{8}$ Cancel Cancel  $<$  Back Next > Finish Terms of use | Privacy View non-Flash version

IBM.

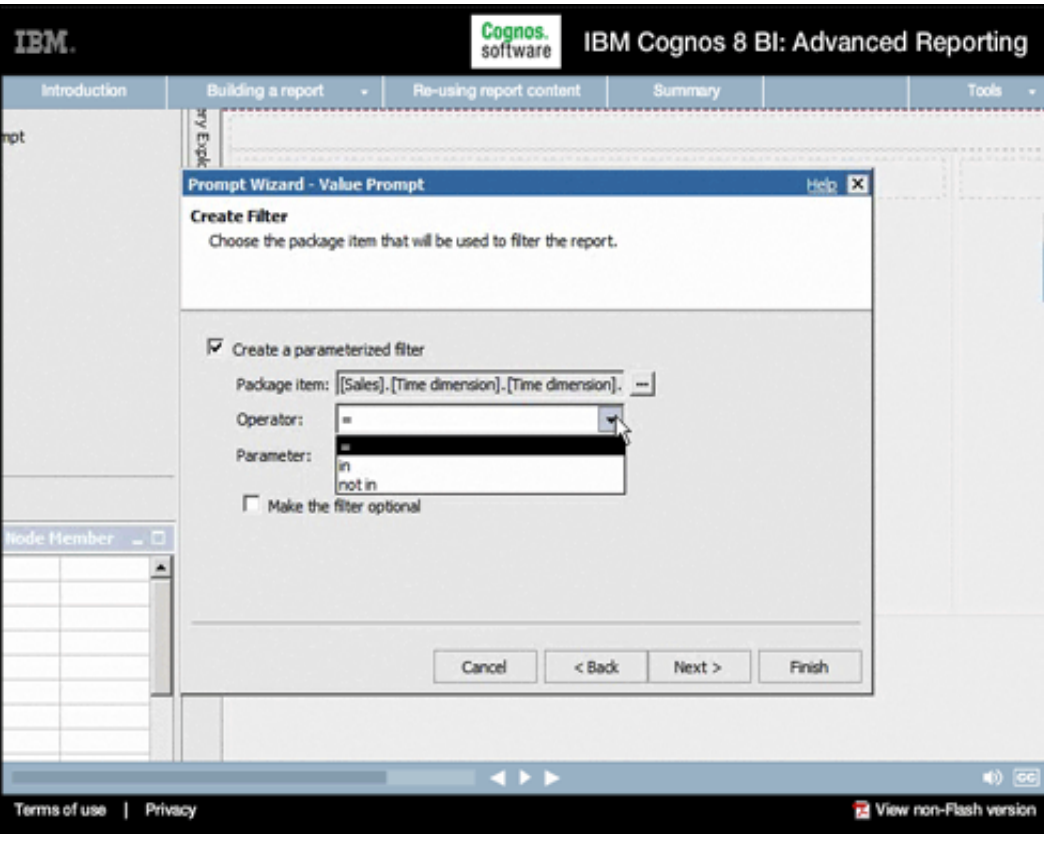

#### **Narrative:**

**23.** 

Next, we select the Package item we want to furnish the prompt values—in this case, the year from the Sales Time dimension.

# **24.**

# **Narrative:**

We'll leave the condition as "=", although it's easy to set ranges and multi-value prompts using the "in" and "not in" conditions as well.

# Introduction **FIVEOR** оt **Prompt Wizard - Value Prompt** Help **Ed Apply filter** Which queries do you want to filter? Queries: Top Left - Chart Top Right - Crosstab  $\overline{ }$ A. Cancel  $<$  Back  $Next$ Finish Terms of use | Privacy View non-Flash version

IBM.

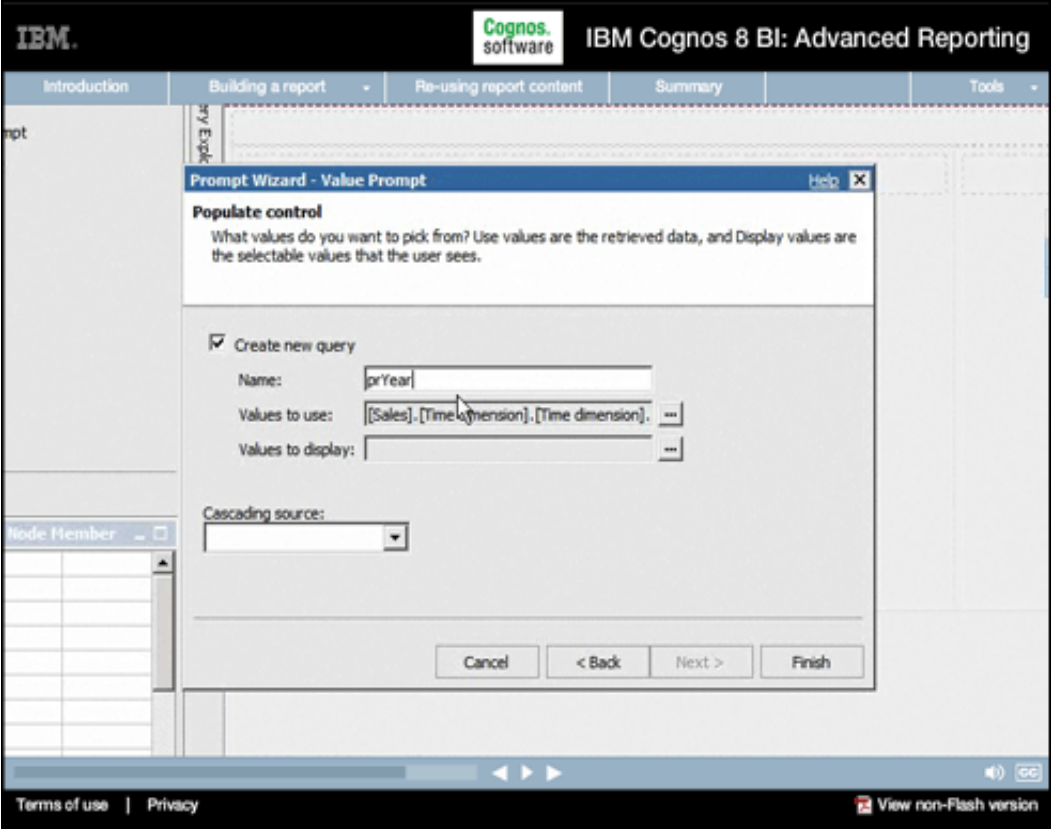

### **26.**

#### **Narrative:**

And we'll allow Report Studio to create a new query, which we'll assign an appropriate name. Note the option to cascade prompts from one value to the next, which makes it easy to build wizard-style prompt pathways that guide users to the right data values.

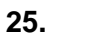

# **Narrative:**

We'll apply the prompt to both of the queries already in the report.

**TEM** 

# Cognos.<br>software IBM Cognos 8 BI: Advanced Reporting

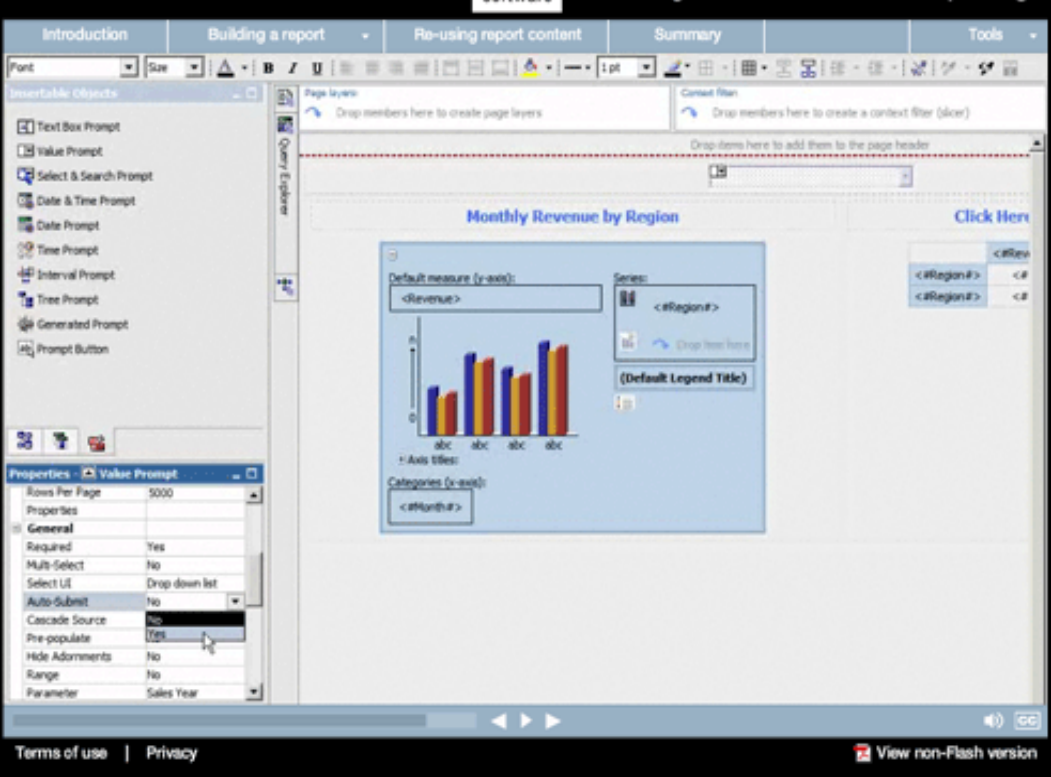

## **Narrative:**

**27.** 

Before we run the report, we'll set the prompt to submit values automatically, so any changes that users apply will cause the report to re-execute immediately.

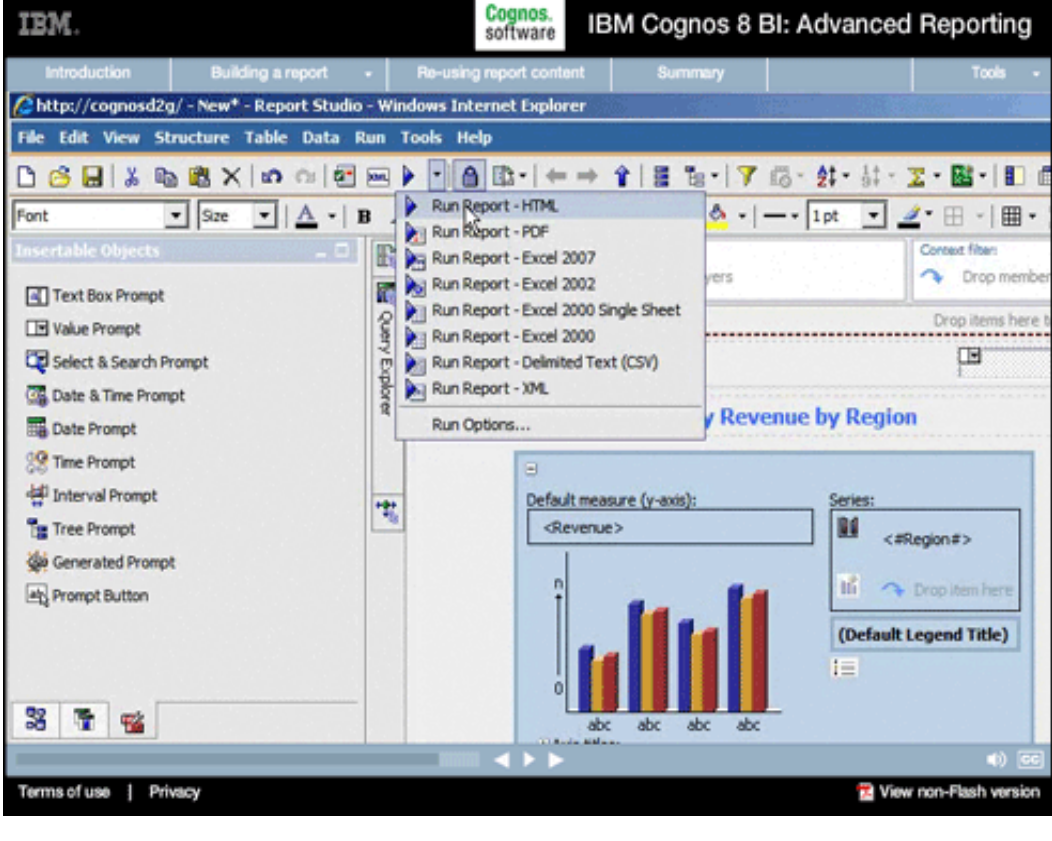

# **28.**

### **Narrative:**

Let's have a look at the report so far by running it. Note the wide range of output formats available: HTML, PDF, various Excel formats, as well as XML. We'll run the report in HTML format.

**Narrative:**  There's our prompt.

**29.** 

#### Cognos.<br>software IBM Cognos 8 BI: Advanced Reporting IBM. troduction | Building a report  $\cdot$  | Re-using report content | C Cognos Viewer - Windows Internet Explorer  $L = 1$ 1 4 X Det Seach G a . a http://cognosdigiosgnosticgi-bin/cognos.cg  $\rho$  .  $\Box$  $\overline{Q_2}=\underline{Q_2}\times\overline{Q_3}=\underline{Q_1}\oplus q_2=\underline{Q_2}\oplus q_3=\frac{q_1}{q_2}$ Q2 Cognos Vewer \* Points to missing information. **Yea Year** Year 2006 2007 2008 2009 Terms of use | Privacy View non-Flash version

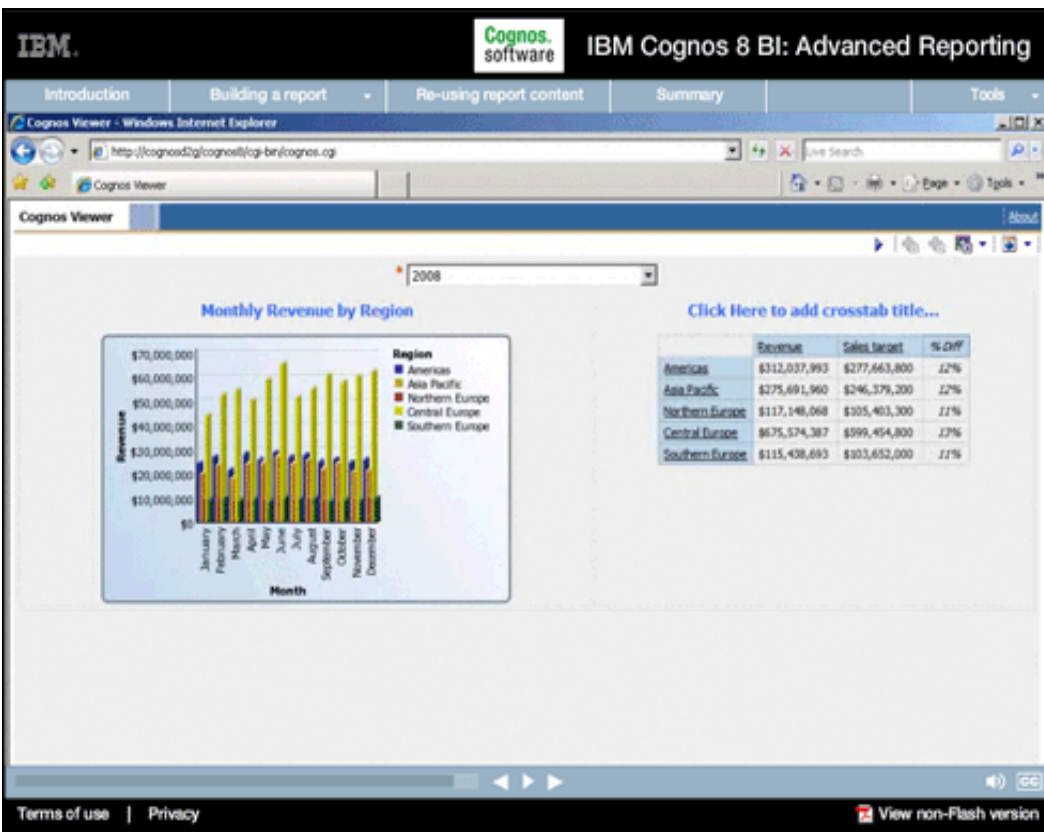

# **30.**

#### **Narrative:**

As you can see, our chart is rendered with all of the formatting provided by the template, including everything you'd expect, such as background gradients, borders, sizing, and so on. As you've just seen, Report Studio enabled us to quickly and easily start building a multi-object report using a template. In the next segment, we'll enhance the report to deliver additional insight.

#### **Extending template objects**

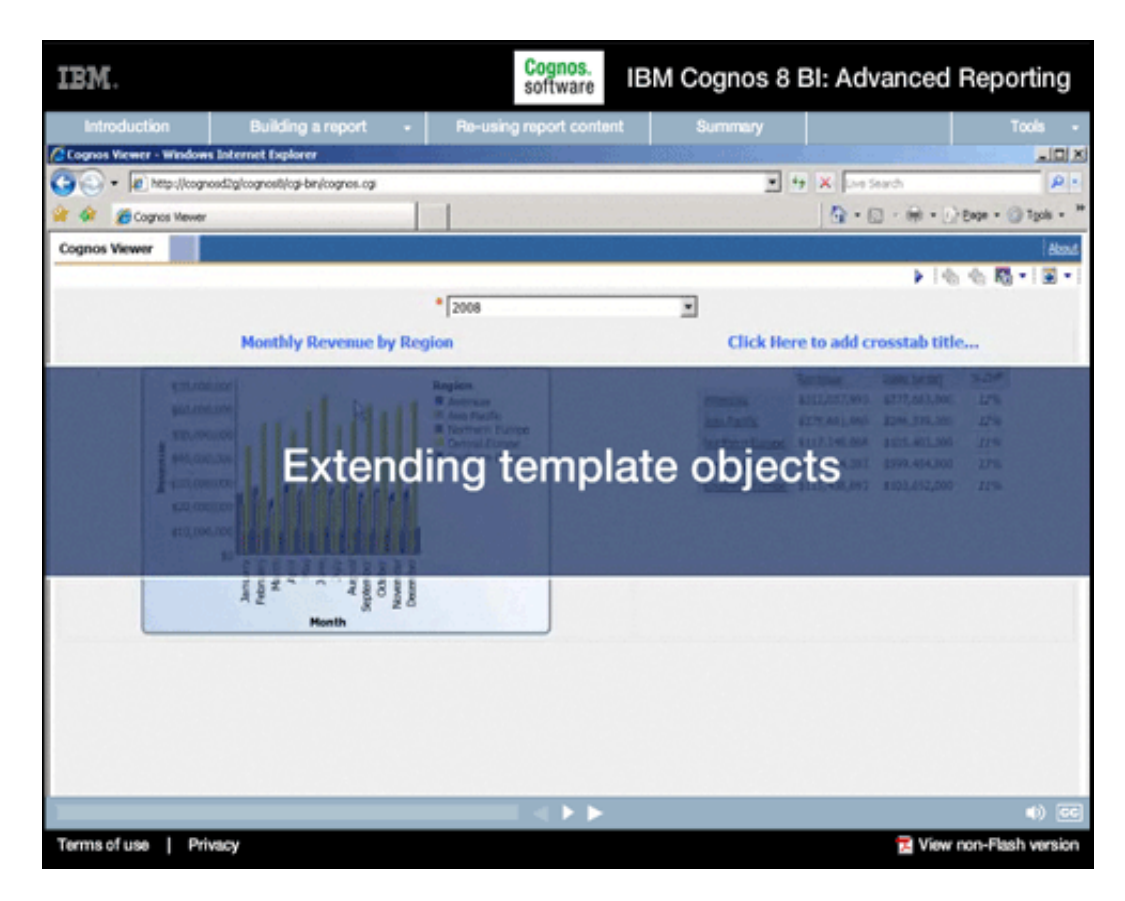

# **1.**

#### **Narrative:**

In this segment, we'll modify the chart format and extend the report by adding new sales related content.

### **Onscreen Text:**

Extending template objects

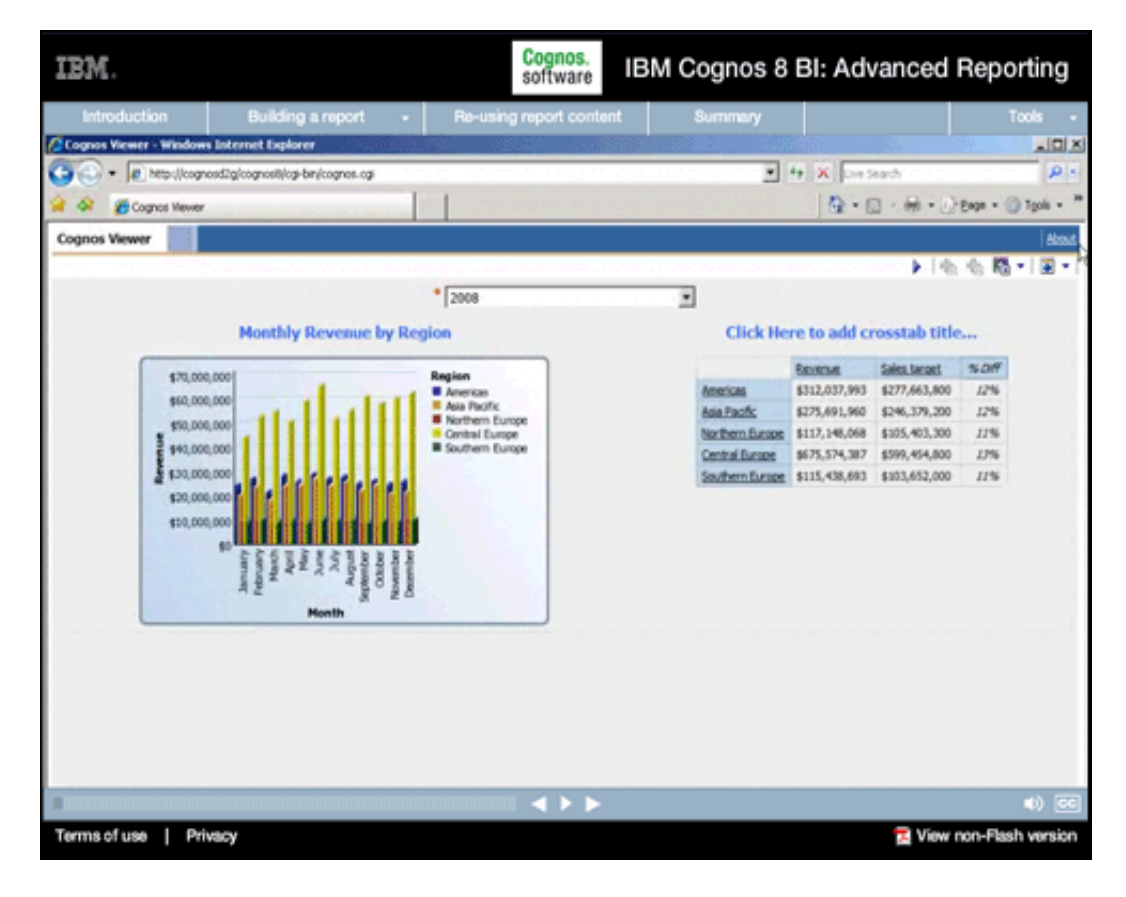

# **2.**

#### **Narrative:**

When we executed our report in the last segment, the layout of the bar chart was somewhat crowded.

# **3.**

# **Narrative:**

We can quickly and easily change the chart we created to any of a wide range of styles.

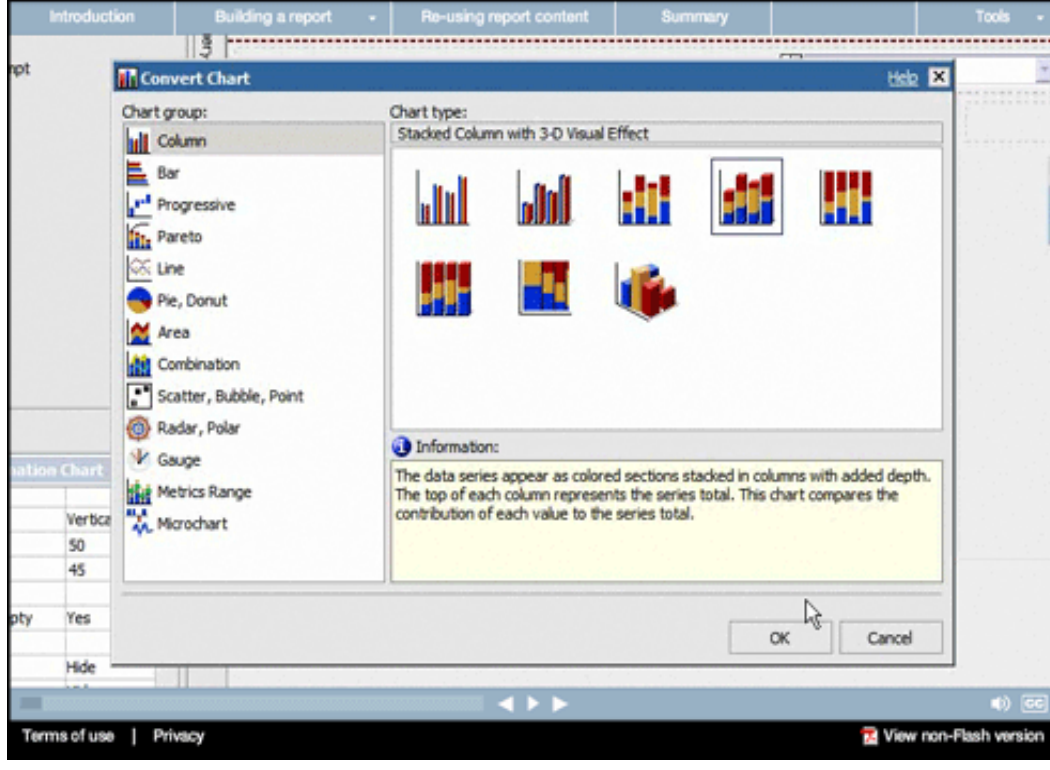

IBM.

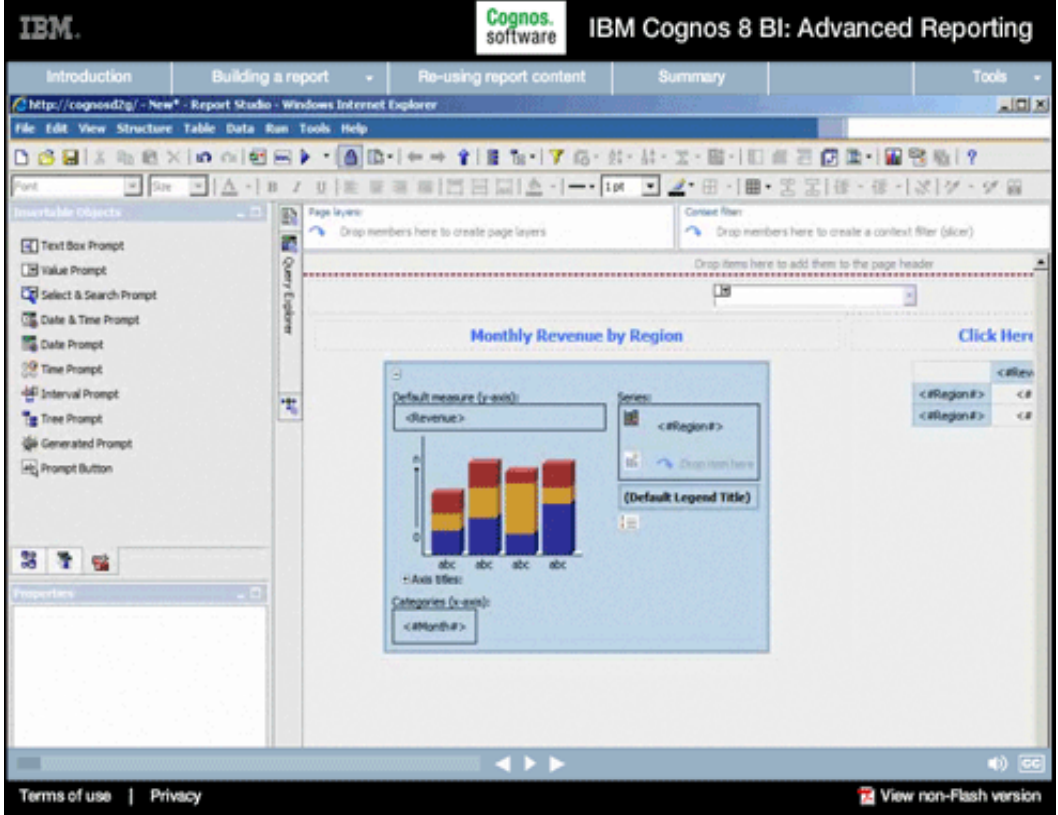

# **4.**

#### **Narrative:**

We'll start by switching to a stacked rather than a grouped bar chart.

RМ

#### Cognos.<br>software IBM Cognos 8 BI: Advanced Reporting

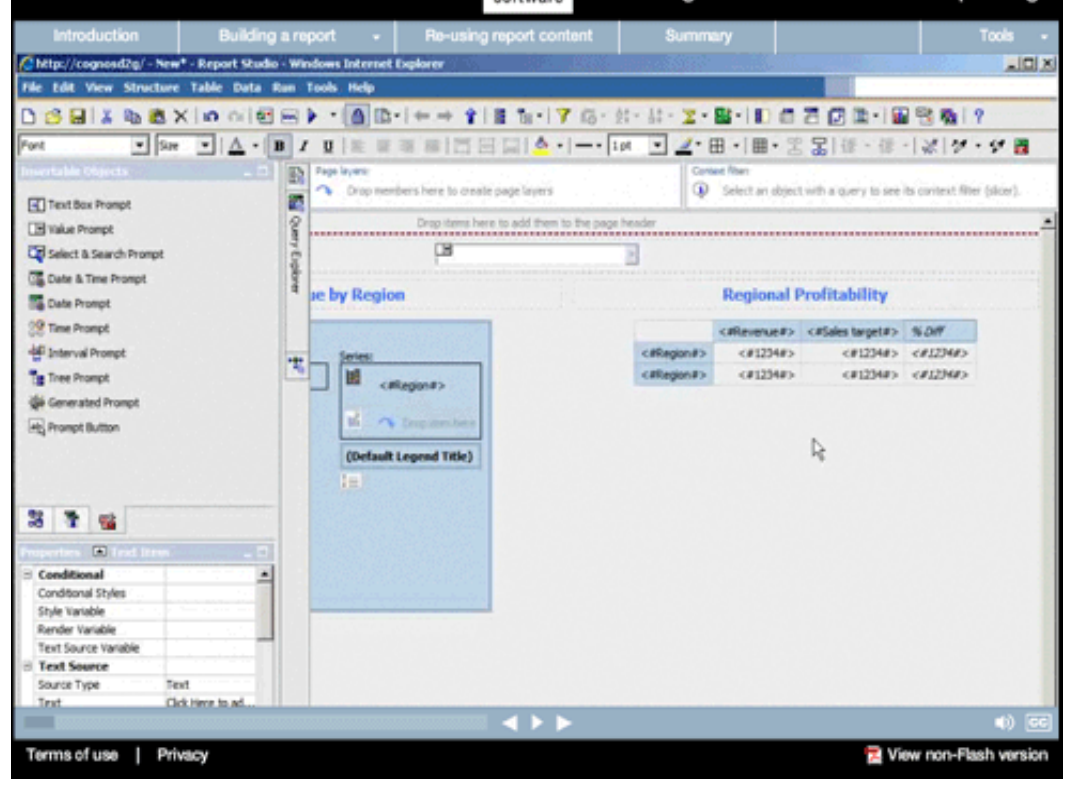

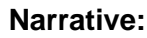

**5.** 

Now we're going to add some profitability measures to the crosstab, so we'll set the title appropriately.

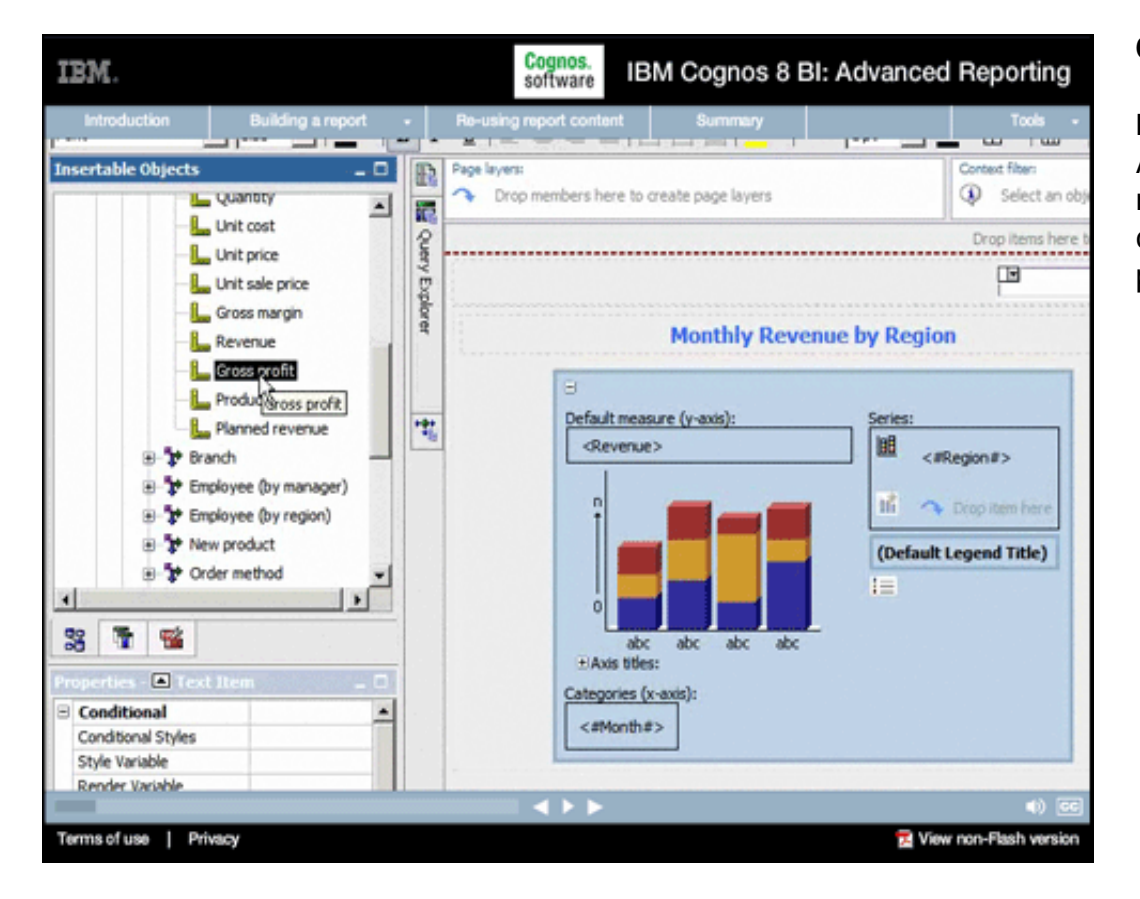

# **6.**

#### **Narrative:**

And then we'll add the margin measures we want here in the crosstab—starting with Gross profit.

IBM.

#### Cognos.<br>software IBM Cognos 8 BI: Advanced Reporting

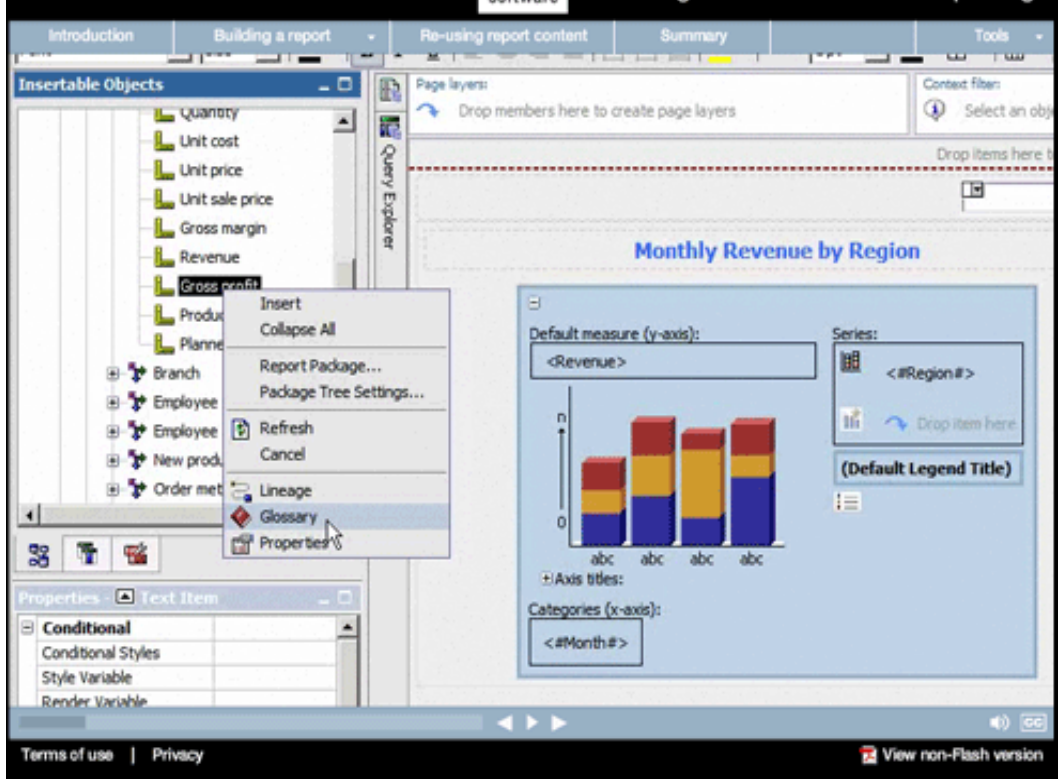

#### **Narrative:**

**7.** 

Often the data used in reports, especially specialized terms related to finance (for example, gross versus net profit or operating profit) can be confused and used incorrectly. Report professionals need to know which terms to use, and what specific terms mean, to ensure they're building the reports users want with the right data. If at any time we're unsure that we're selecting the right measure or data, we can quickly verify our selection by right-clicking and choosing to view the Glossary.

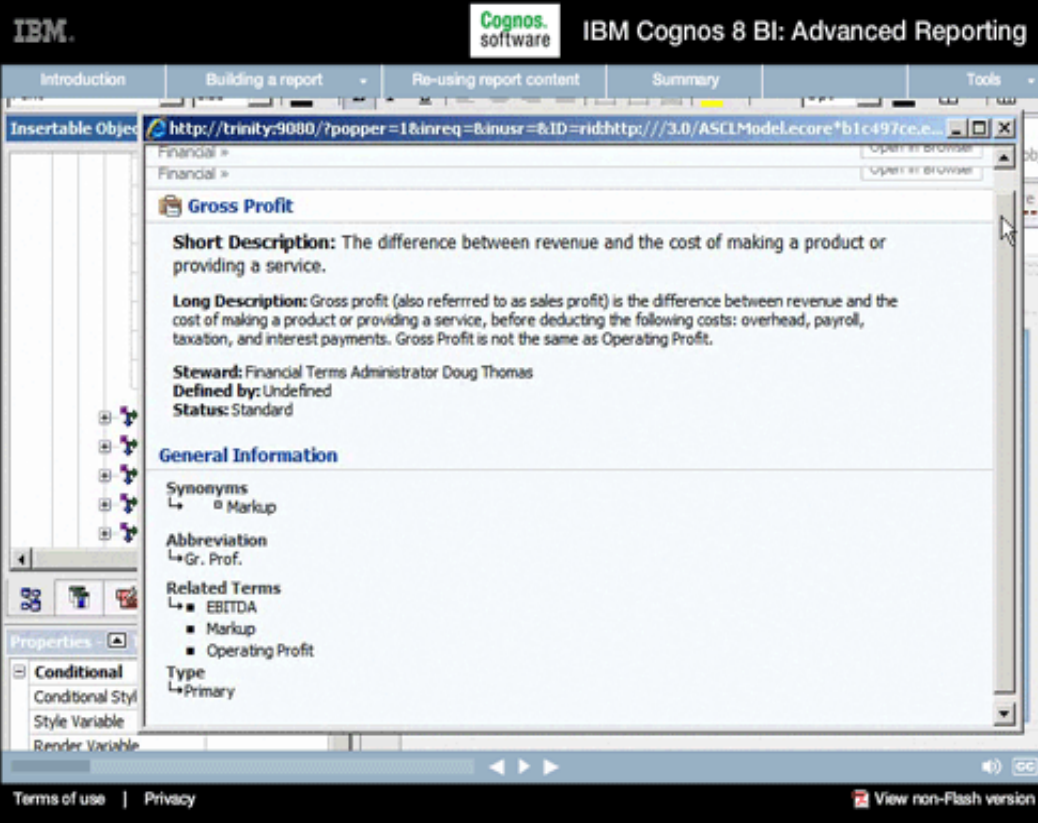

# **8.**

#### **Narrative:**

Integration with IBM Information Server Business Glossary ensures that report builders and report consumers alike can be confident they're using the correct data items, and that everyone has a common understanding of what everything means.

IBM.

#### Cognos.<br>software IBM Cognos 8 BI: Advanced Reporting

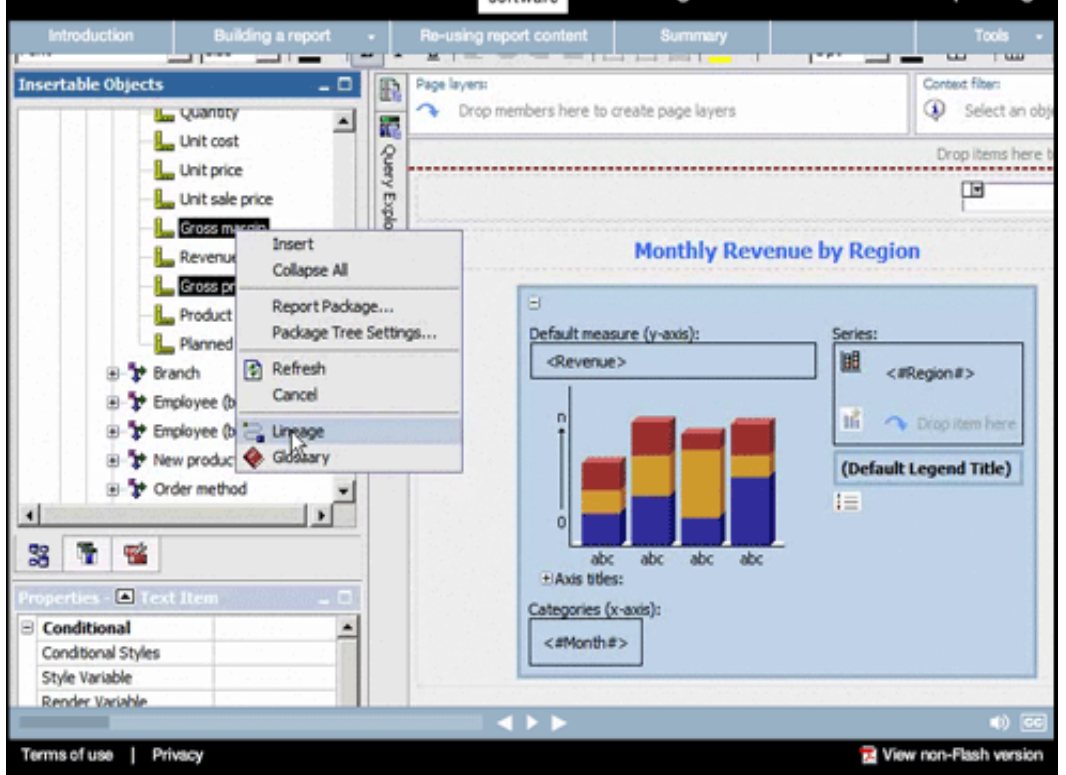

#### **Narrative:**

**9.** 

Additionally, we may wish to ensure this data comes from the appropriate place in our Data Warehouse. We'll do that by once again right-clicking the data items we want to add, and this time selecting Lineage...

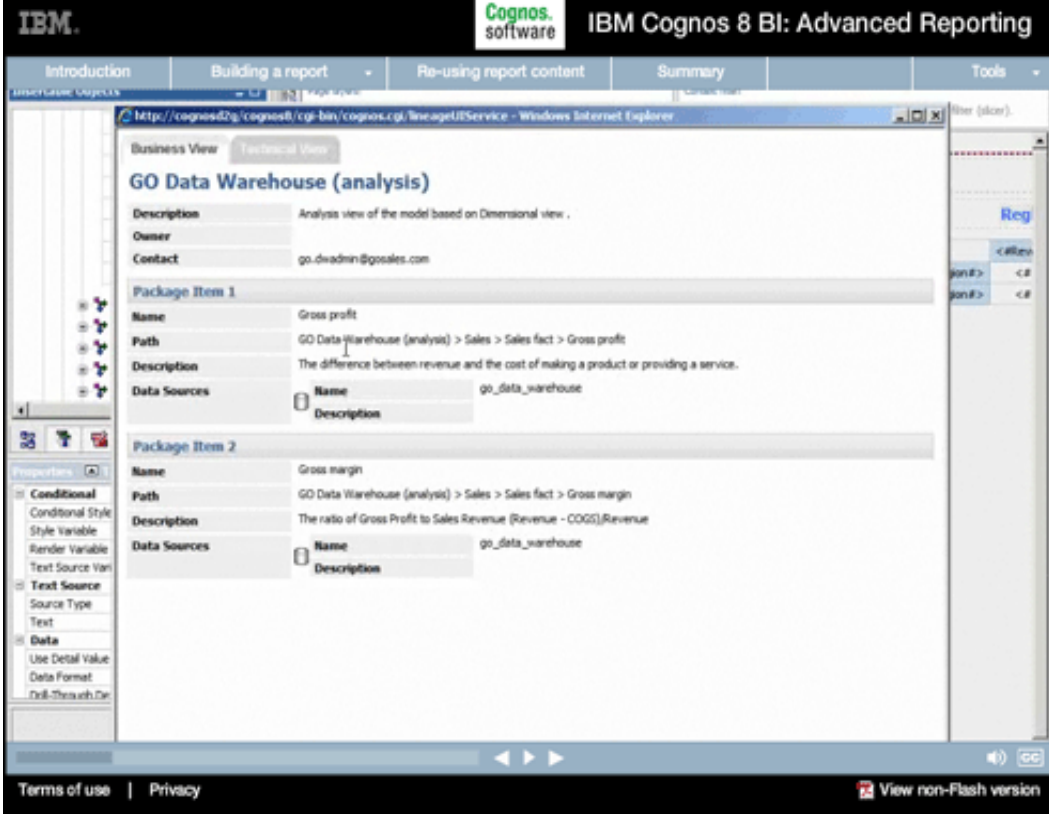

# **10.**

#### **Narrative:**

...which displays both a Business View of the origins of the data...

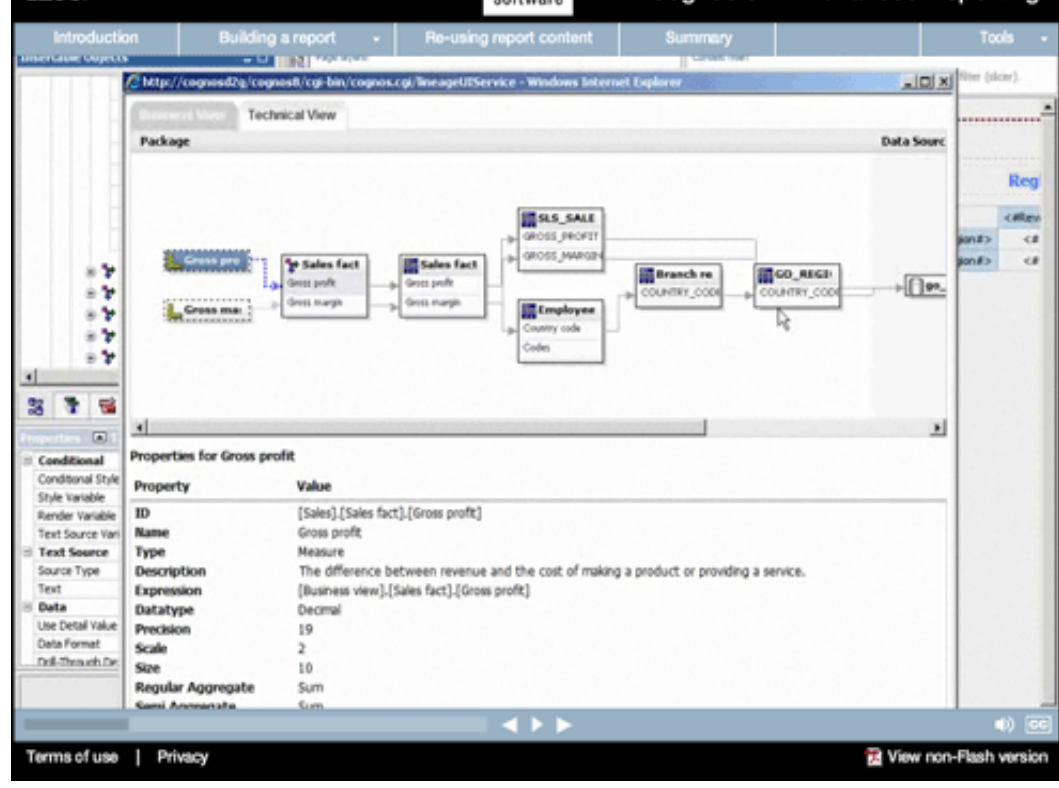

**RM** 

#### **Narrative:**

**11.** 

...as well as a Technical View we can use to trace the data right back to the Data Warehouse. As reporting professionals, we can use this information to trace the data back to the source and review the generated SQL to be 100% certain the data is what we want it to be.

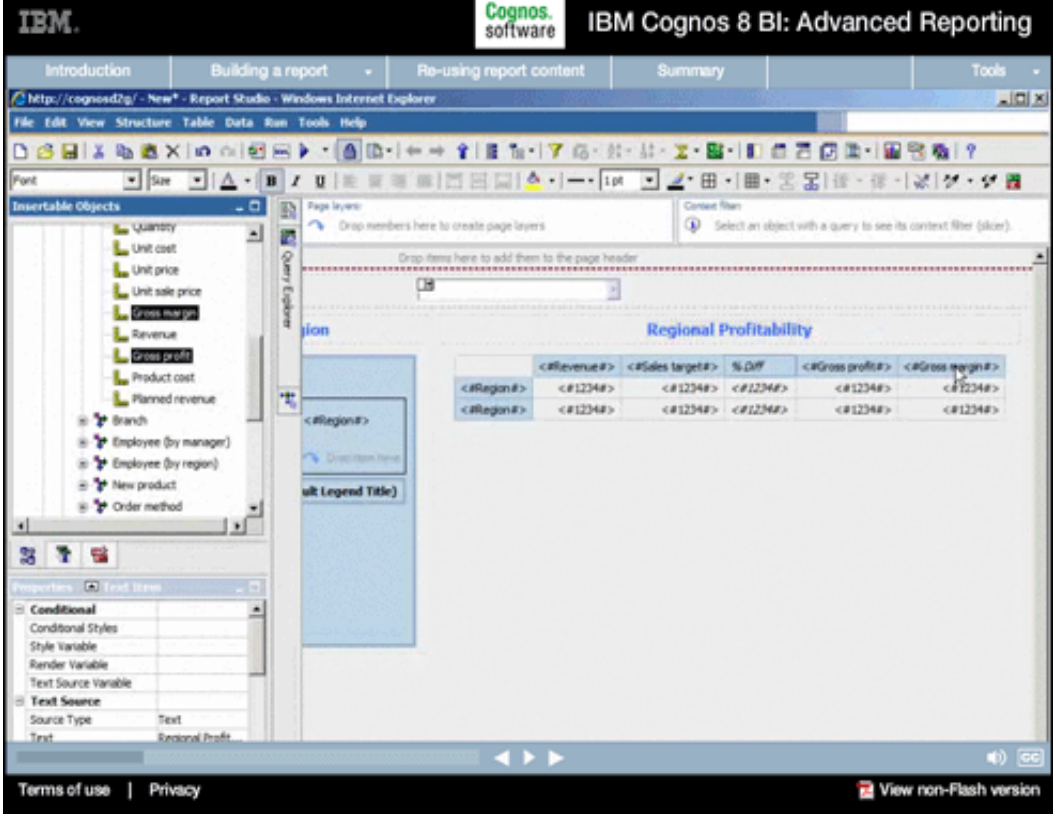

# **12.**

#### **Narrative:**

With confidence that we've got the data we want for this report, we simply drag it onto our crosstab.

#### troduction | Building a report  $\rightarrow$  | Re-using report content | Chitp://cognosd2g/ - New<sup>e</sup> - Report Studio - Windows Internet Explorer LIOIX File Edit View Structure Table Data Run Tools Help Ford 2 回 ※ ・従 ・ 以 ク ・ク 画 - 級 **Page layers**  $\frac{D}{D}$  Average **Dropme** embers here to create page layers s here to create a context filter (slow) L. Usanony 그 호 L Unit cost **CT** Maximum to temp here to add them to the page here Query Englant L. Unit price Calculated œ L Unit sale price E Aggregate Custom. **L** Gross marger **Regional Profitability** L Revenue Gross profit callevenue#> callales targeta> NLOW calleos profita> calleoss margina> Product cost cifiejonilo cirizonilo<br>cifiejonilo cirizonilo <012340> <012360> <#1234#>  $c4123445$ Flamed revenue 需  $(412341)$   $(412341)$  $(412344)$  $c4123445$ :<br>eRegio s ≯ trach S \*\* Employee (by manager) (e \* Employee (by region) S<sup>t</sup> New product ult Legend Title) y Order method أكدل 318  $\Box$ ...  $\overline{c}$  $\blacksquare$ Conditional Styles Style Variable **Text Source Variable Text Source** Member C. Source Type Data lactos Terms of use | Privacy View non-Flash version

Cognos.<br>software

IBM Cognos 8 BI: Advanced Reporting

IBM.

#### **Narrative:**

We can also quickly and easily add whatever type of summary we'd like to the crosstab; in this case, we'll add an Average subtotal for our regions.

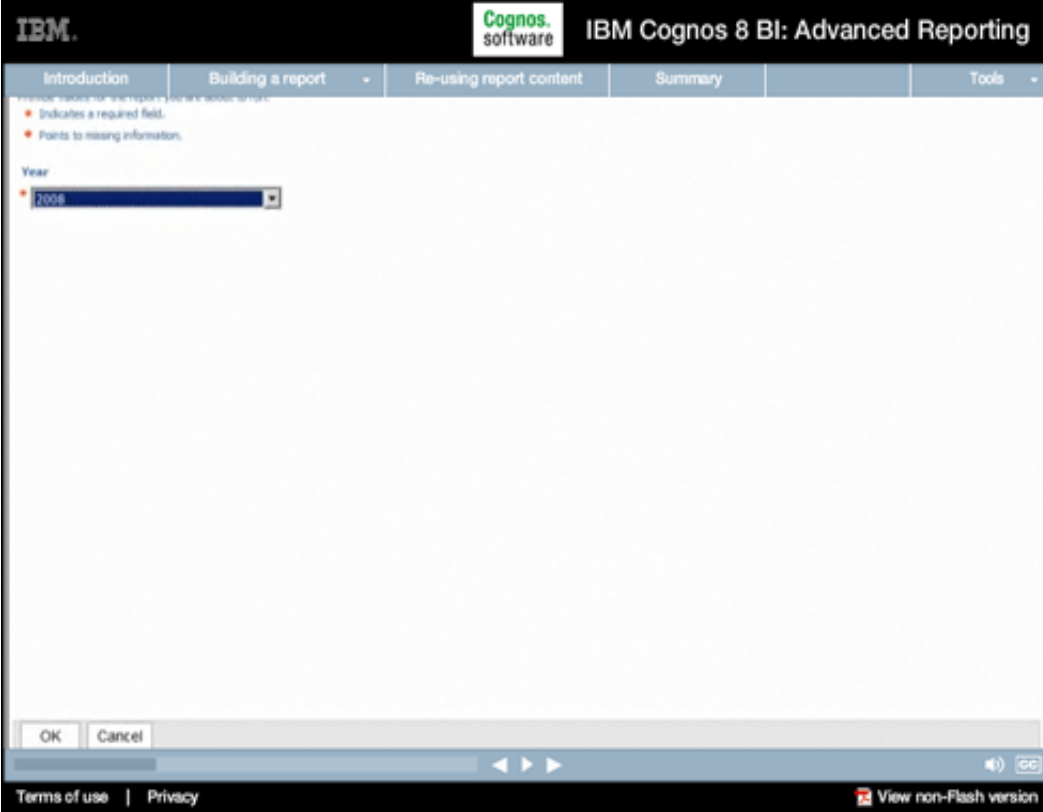

# **14.**

#### **Narrative:**

Let's quickly run our report again.

#### Cognos.<br>software IBM Cognos 8 BI: Advanced Reporting IBM. Building a report . | Re-using report content s Viewer - Windows Internet Explorer  $L[0]$  X  $\blacktriangleright$  4  $\blacktriangleright$  X  $\blacktriangleright$  seeds G P http://cognosd2g/cognostl/cg-bin/cognos.cg  $\alpha$  $\blacksquare$ Q - D - M + D bar + 0 tph + ی د Cognos Mewer **Cognos Viewer** About トール 心 踏 + 国 +  $*$  2008  $\overline{\phantom{0}}$ Monthly Revenue by Region **Regional Profitability** Sales target NOW Gospott Gross margin **Beverse** \$160,000,000 \$312,037,993 \$277,663,800  $12%$ \$129,353,697 47.76% \$140,000,000 Amglicas<br>Asia Paulic Main Pacific<br>
Morthern Europe<br>
Southern Europe \$275,691,960 \$246,379,200 12% \$113,942,795 47.88% \$120,000,000 tion them Europe \$117,148,068 \$305,403,300 11% \$48,805,231 42.20% 5 \$100,000,000 \$675,574,387  ${\bf 8599, 454, 800} \qquad {\bf 1776}$ \$283,030,914 43.56% Central Europe \$00,000,000 å. \$103,652,000 \$48,127,934 Southern Europe \$115,438,693  $11\%$ 47.01% \$60,000,000 Average(Region) \$299,178,220.18 \$266,510,620.00 /2% \$124,652,114.49  $46\%$ \$40,000,000 \$20,000,00 × Terms of use | Privacy View non-Flash version

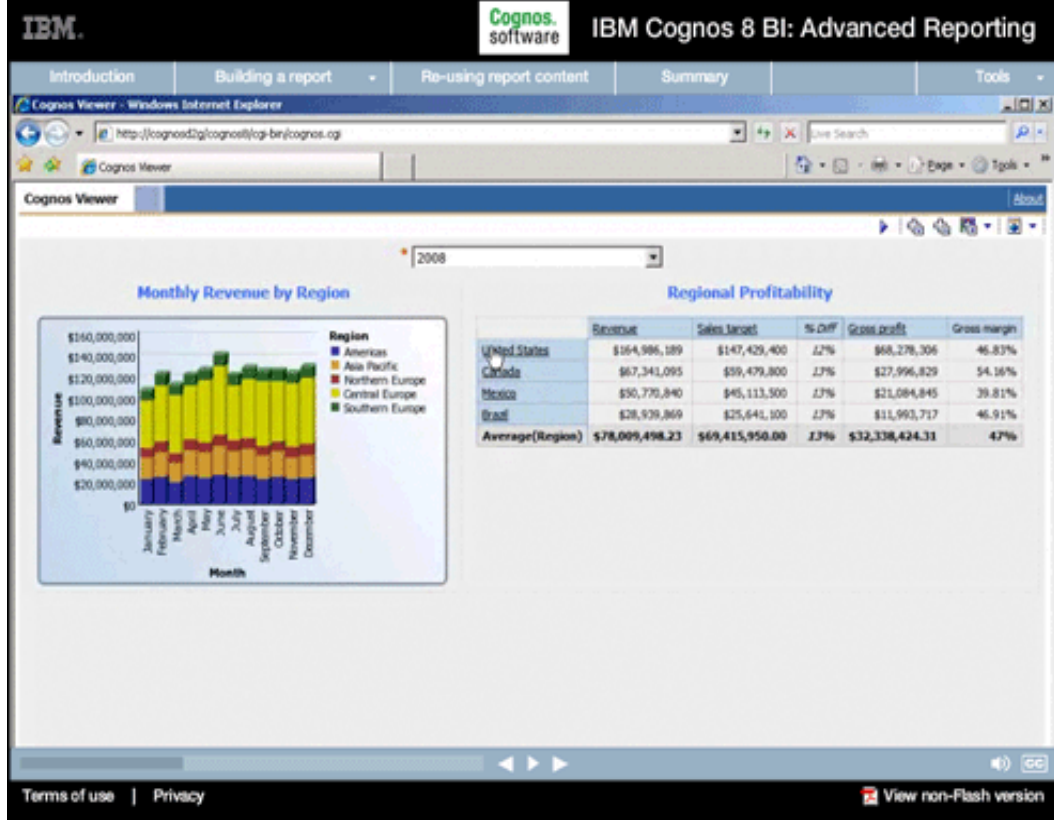

### **Narrative:**

We've already got more than half our report built. And as indicated by the formatting of some of the report objects, these data points are actually hyperlinks to additional information, all set up automatically with no effort.

### **16.**

#### **Narrative:**

For example, if we click on Americas, the report automatically drills into the underlying regions. That's because the underlying data source is a dimensional data source, so drill up and down is automatically enabled.

### **Narrative:**

One of the other things we know report users will want is to see the current year's profit trend for the various regions in the crosstab. To display these trends, we're going to add another chart to our report right inside the crosstab object.

Cognos.<br>software IBM. IBM Cognos 8 BI: Advanced Reporting Building a report  $\rightarrow$  Re-using report content Chitp://cognosd2g/ - New\* - Report Studio - Windows Internet Explorer 시미지 File Edit View Structure Table Data Run Tools Help DGBIX 42 X In AIDBIX : A B IF + + 1 2 1 1 7 6 . 1 . 1 . 2 . 2 1 1 8 3 8 1 8 3 4 1 H Be - H A - B Z B B B B H H H H H A - H - D - D - H - H - H + H - 영웅 B + + + + × + × + × B Font **EIR** ers here to create page lavers Circo nembers here to create a context filter (sizer) **ILL** USBNDTV  $-1$  and L Unit cost op items here to add them to the page head î L Unit price **DB** L. Unit sale price × **Le** Gross margin **Monthly Revenue by Region Regional Prof** L. Revenue Cross profit cifievenue#> cifales Product cost (larget#) Default measure (y axis) 电 Planned revenue  $c$ #1234#> <Biggiand> cri254r> diavenue) 國 **CRANING** in the Branch <BAverage(Regist) <#1234#> <012340> S \*\* Employee (by manager) of a co-S T Employee (by region) ≥ <sup>\*</sup> New product (Default Legend Title) ₩ Order method u 3 15 + Avis lifes  $\Box$ ategories (x a  $\overline{\phantom{a}}$ Cm<sup></sup> **Lain** cattonbay Conditional Styles Style Variable Text Source Variable **Text Source** Member C. Source Type Data 4 F F View non-Flash version Terms of use | Privacy

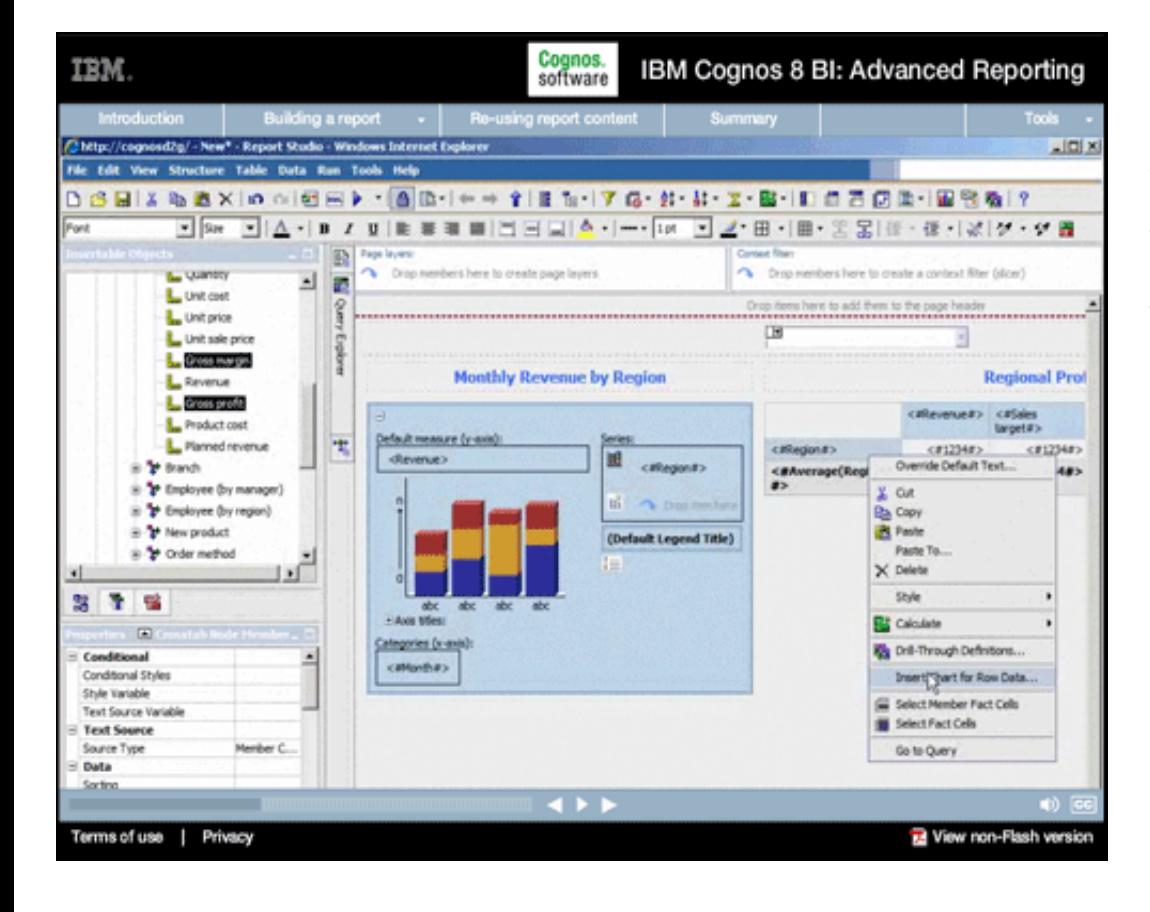

# **18.**

#### **Narrative:**

A simple right-click on the Region data item, along with the selection of Insert Chart for row data, causes Report Studio to add the trend chart we want.

### **19.**

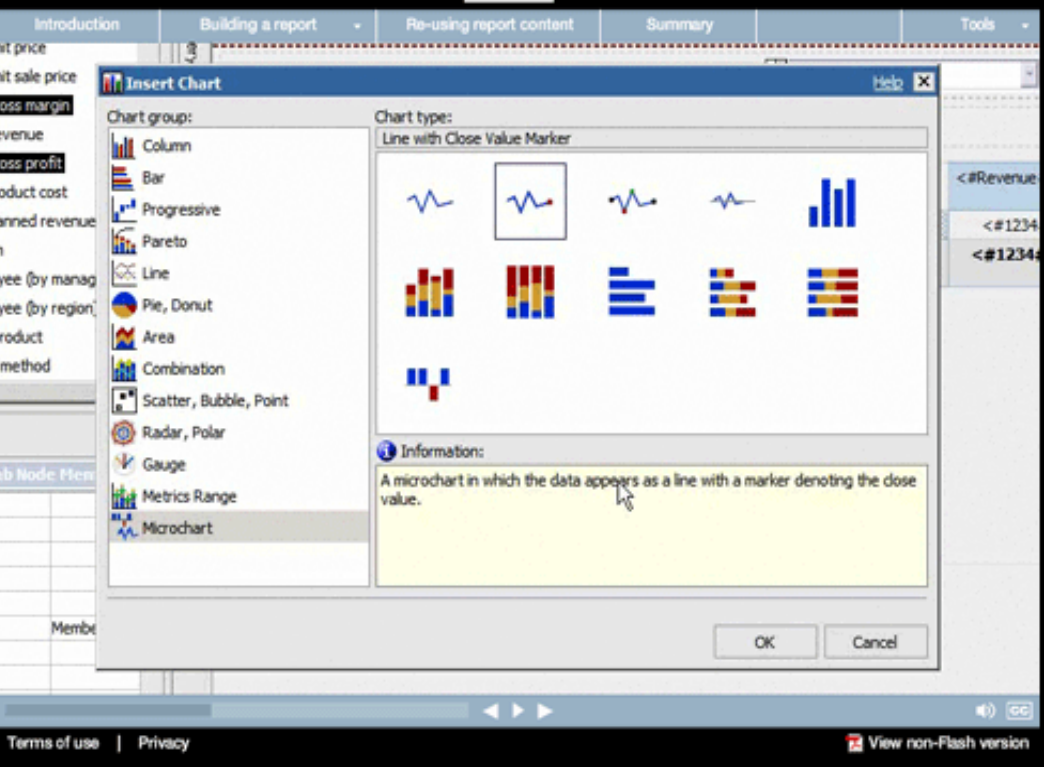

IBM.

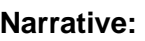

As you can see, Report Studio automatically knows we want to insert a Microchart, so we simply choose which style of chart we want and click OK.

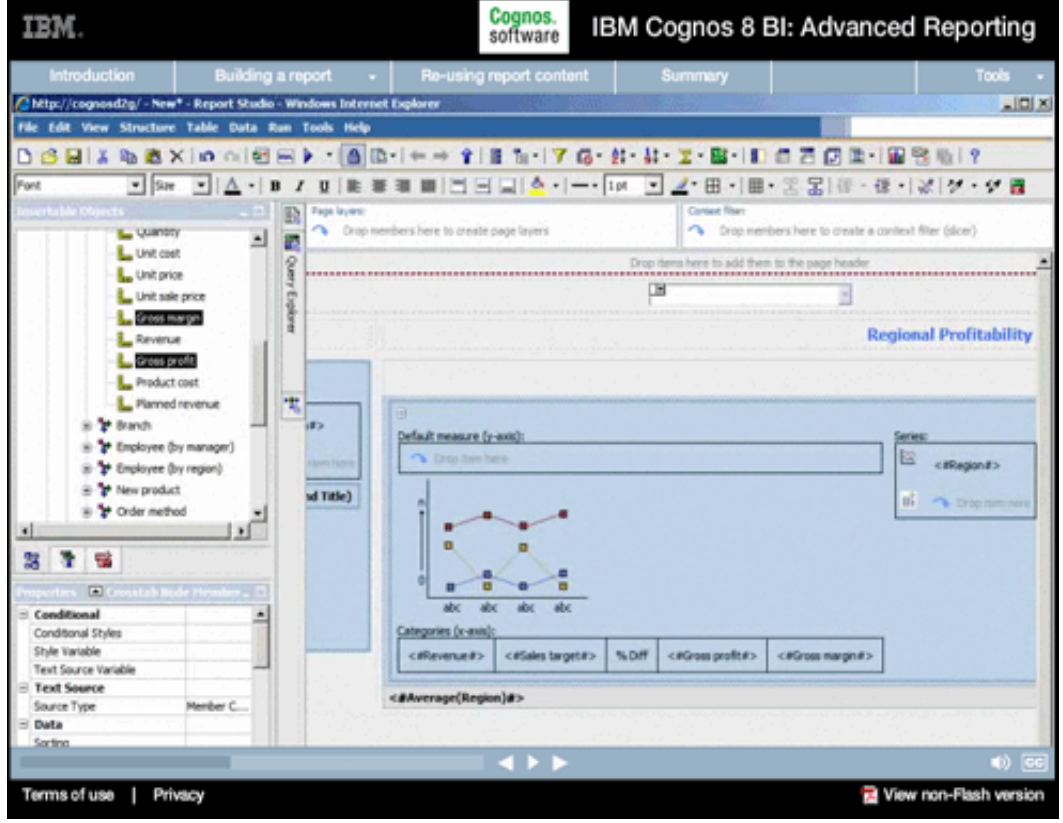

# **20.**

#### **Narrative:**

Report Studio immediately inserts the chart we want. As you can see, the layout adjusts automatically. This adaptive layout means report developers don't have to waste time and effort painstakingly repositioning objects every time they add something to a report. Report Studio handles all of that, automatically. But this chart doesn't quite have the measures or categories we want to show, a monthly yearto-date trend for profit, it picked all of the measures from the crosstab.

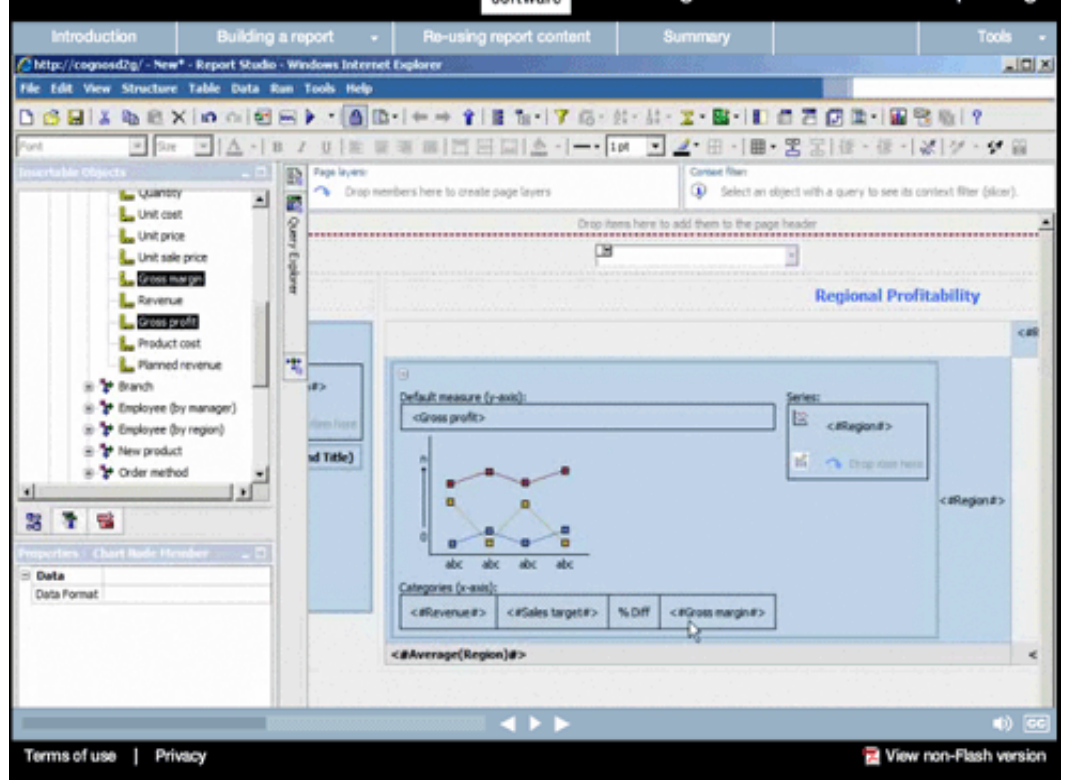

# **Narrative:**

**21.** 

We'll quickly change it to meet our needs by making Gross profit the measure...deleting the measures we don't want...

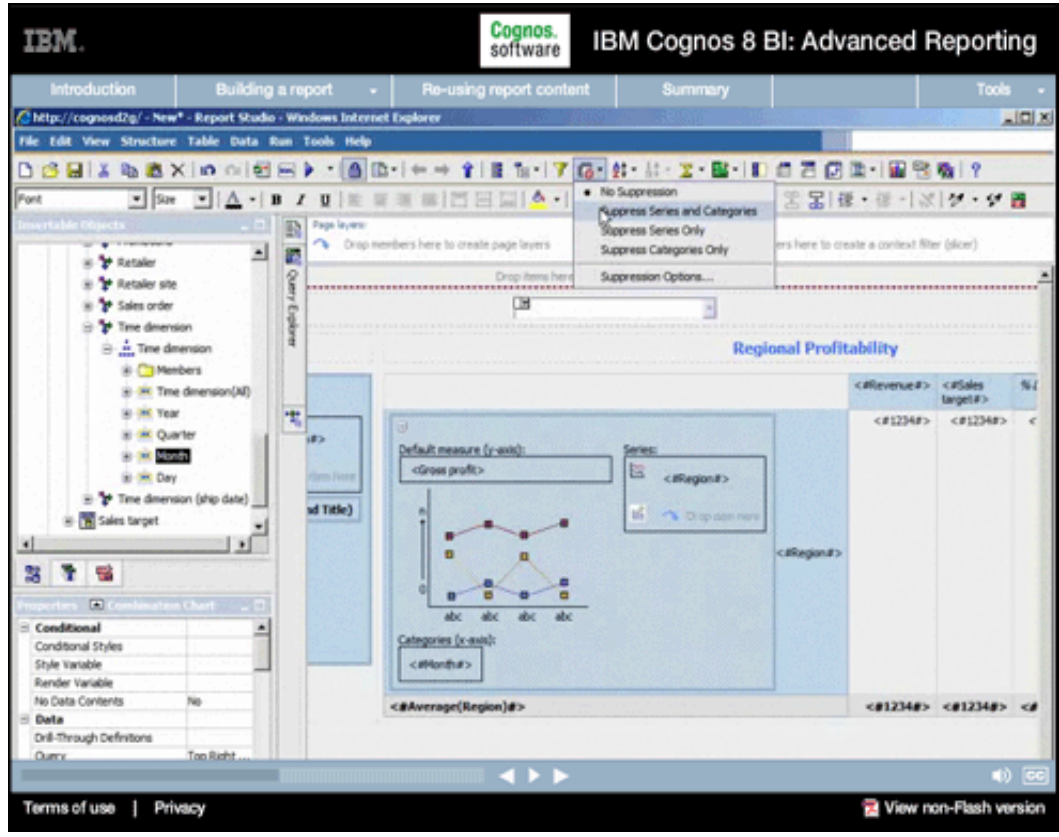

# **22.**

#### **Narrative:**

...and then repeating the steps we followed for the chart to the left, making Months the x-axis and suppressing zeros.

IBM Cognos 8 BI: Advanced Reporting

#### Cognos.<br>software **Building a report** Time dmension Į - Ime dimension Hele x gion Margin **B** Members  $5 \sqrt{px}$   $\rightarrow$ (a) (iii) Time dimension(All) e dia Year 曳 Margin a) till Quarter Border c) the Month **B GRI** Day Padding  $\frac{1}{\sqrt{5}}$  px Time dimension (ship date) T. px = **B** Sales target Content Ŧ Pixels]  $\frac{2}{3}$ 38  $\mathbf{r}$ 醫 is a s a  $\boxed{\blacksquare}$ Show  $\blacktriangle$ Y1 Axis  $px -$ Y2 Axis Hide ex Y2 Axis Position Dual **Ordinal Axis** Show оĸ Apply Cancel Box Border Padding  $0px 0px 0...$ Margin  $\cdots$ **Box Type Color & Background** of View non-Flash version Terms of use | Privacy

IBM.

#### **Narrative:**

We'll also take a moment to apply some additional formatting to the chart. For example, adding a Margin to space it appropriately from other objects. Every object in a report can be formatted down to the pixel for the most exacting layouts, with custom padding, margins, borders, colors, and so on.

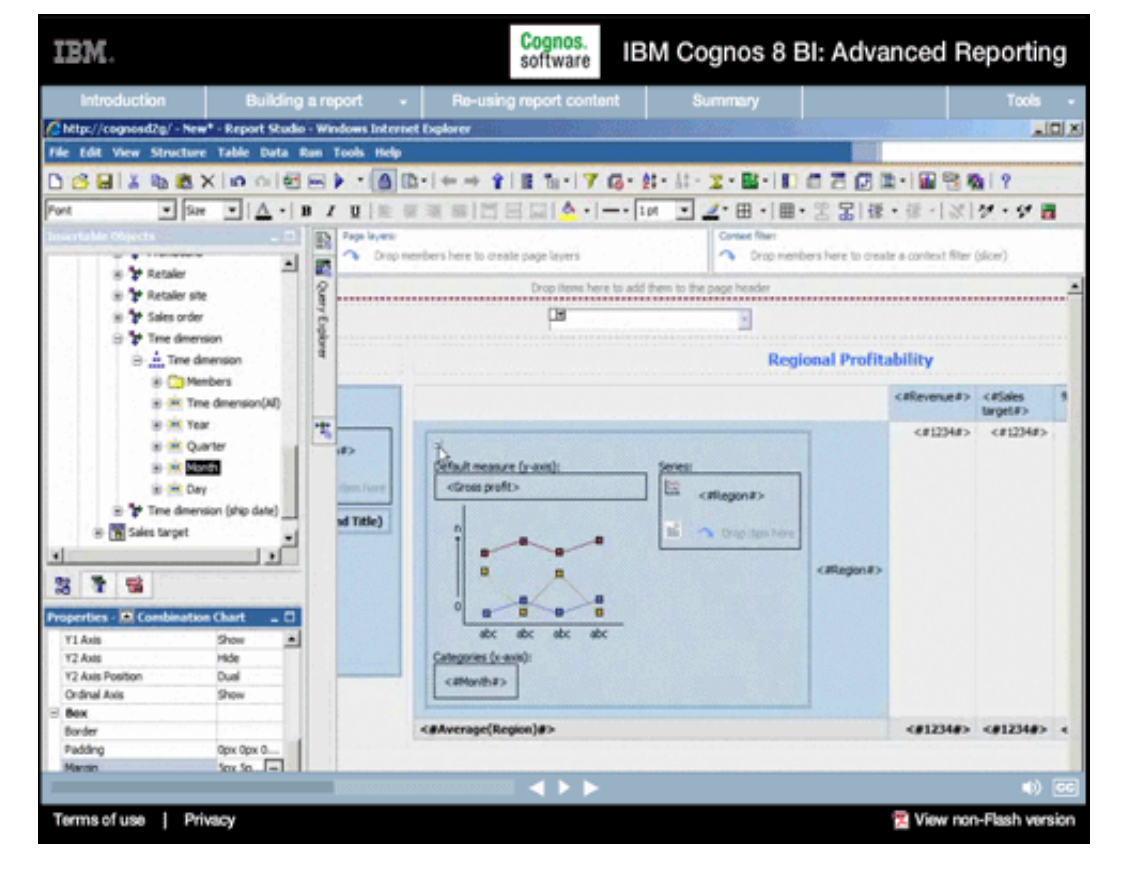

# **24.**

#### **Narrative:**

And now that our chart is finished, we'll collapse it...

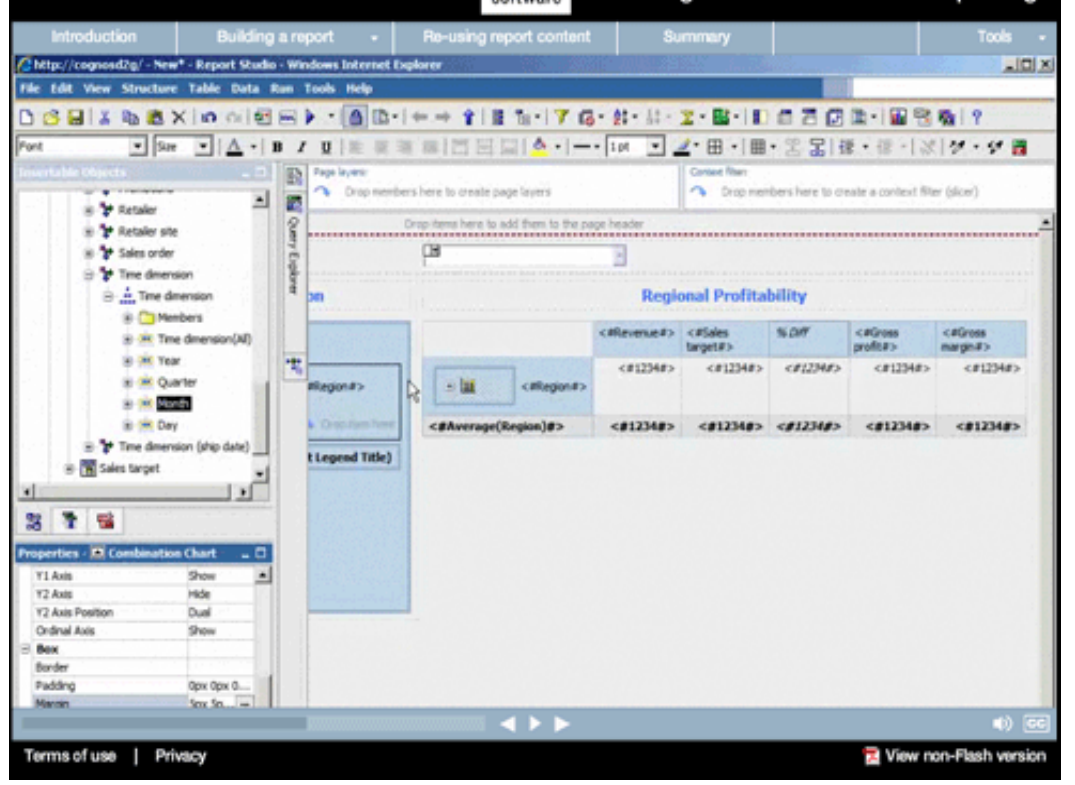

### **Narrative:**

**25.** 

...so we can see a clearer representation of our overall report.

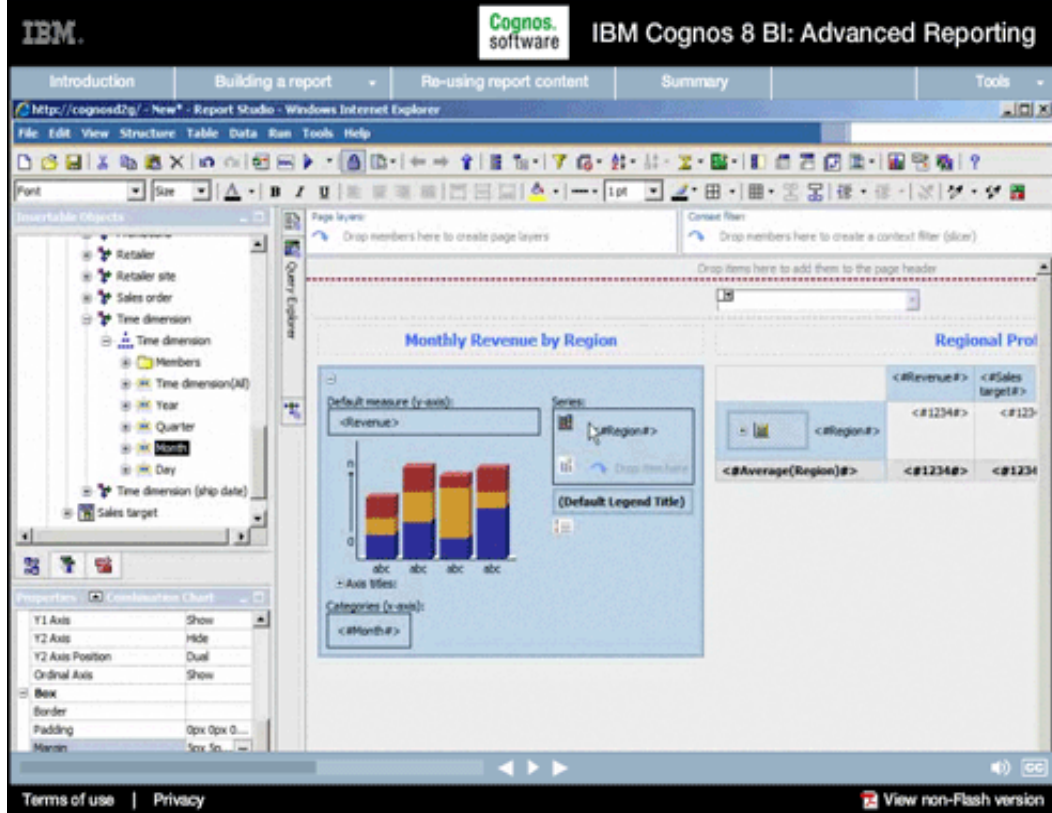

# **26.**

# **Narrative:**

We also want to make sure that when users drill-down on any Region in the crosstab or chart to the left, the drill action applies to both.

#### Cognos.<br>software IBM. IBM Cognos 8 BI: Advanced Reporting Building a report  $\rightarrow$  Re-using report cor Chitp://cognosd2g/ - New\* - Report Studio - Windows Internet Explorer 그리지 File Edit View Structure Table Data Run Tools Help DBBIX & BXID Z films... Save 3 21 21 Sort ■西田田|●・|-・||10 コレ 田 ||田 宮田||東 田 ||※||ダ | 9 画 Font Aggregate To prop members here to create a context filter (slicer) in the Retailer Insert Children re here to add them to the page heads is <sup>t</sup>o Retaler site ster Detail Relationship is <sup>t</sup>o Sales order **DB** 固 Dril Behavor... Time dimension Default Data Formats.  $\Rightarrow \frac{1}{\sqrt{2\pi}}$  Time dimension inthly Revenue by Region **Regional Prof** C Members citerener> cities a air. Time dimension(AD) target#> Default measure (y axis) is the Year 間  $c1234t$  $< 1123$ 國 in the Quarter diavenue> **CHANNEL**  $\sim$  lat **CIRCUMES** o sk kana ul l  $\sim$  00 in the Day <BAverage(Region)#> <#1234#>  $-0.1234$ E-<sup>1</sup>/2<sup>9</sup> Time dimension (ship date) (Default Legend Title) S TE Sales target 븨 أدل 3 18  $+14466$  $\left\vert \overline{a}\right\rangle$ Categories (x-ax VI Avit  $9<sub>10</sub>$ 븨 catterbay Y2 Axis Hide Y2 Axis Por Dual **Critical Axis** Show Bex **Bander** Opx Opx O. Padding few Sec View non-Flash version Terms of use | Privacy

# **Narrative:**

Recall that these two report parts are actually driven by different queries. To enable coordinated drill-up and drilldown, we simply set the Drill Behavior we want.

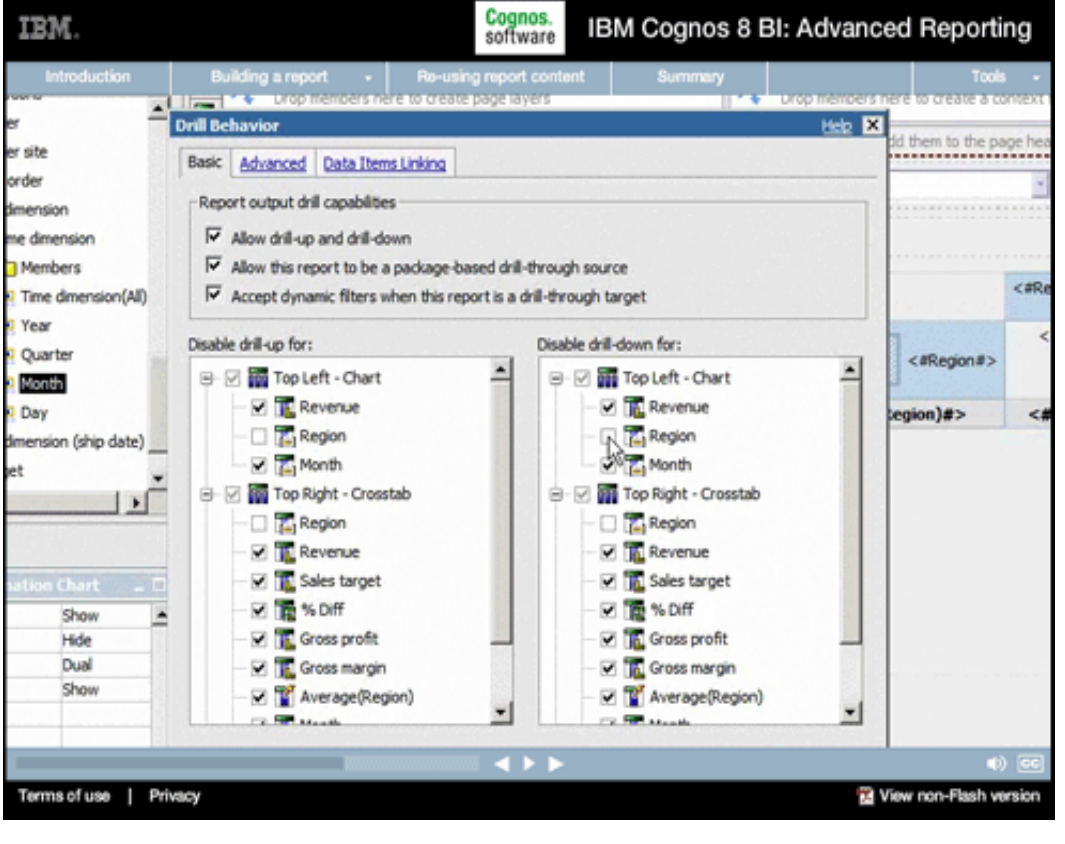

# **28.**

#### **Narrative:**

Notice how we have complete control over which items in the report we want to allow drill-up and drill-down on, or if in fact drill behavior is allowed at all in the report. For example, in this case it does not make sense to allow users to drill into measures since there are no lower-level measures in the model. We can quickly and easily disable that option for all of the measures.

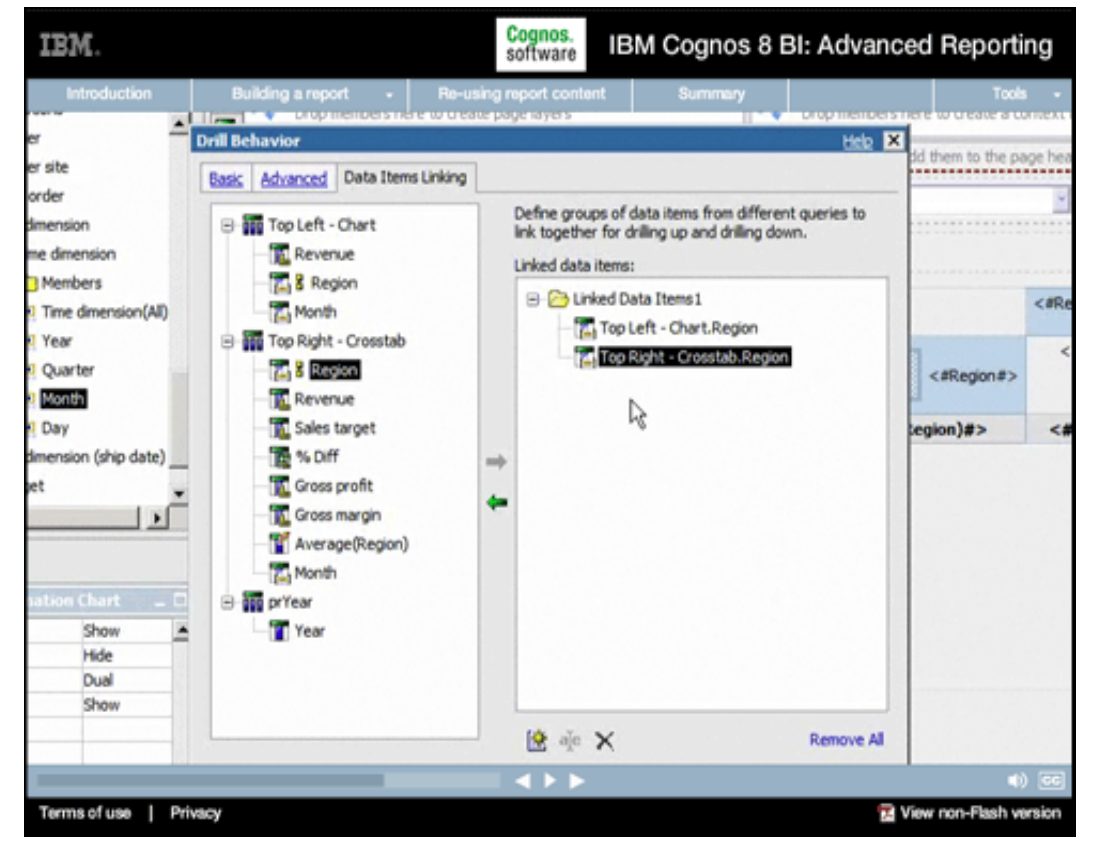

#### **Narrative:**

To ensure that our crosstab and the chart are synchronized with respect to drilling up and down, we'll click the Data Items Linking tab. Then we'll drag the connecting region items to the right—first the Region item from the chart, then the Region item from the crosstab.

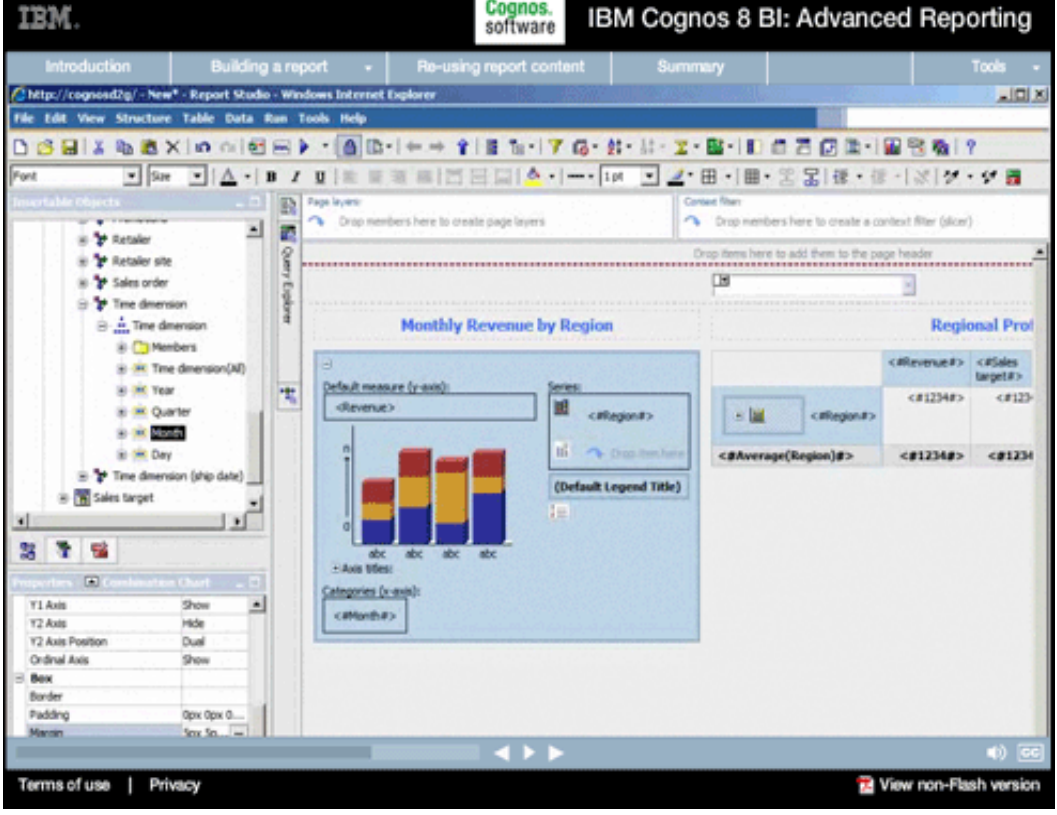

# **30.**

### **Narrative:**

And that's it! That's all we need to do to synchronize these report objects with respect to coordinated drilling. Before we test our report, let's add some conditional formatting based on thresholds that will make this report easy for consumers to interpret.

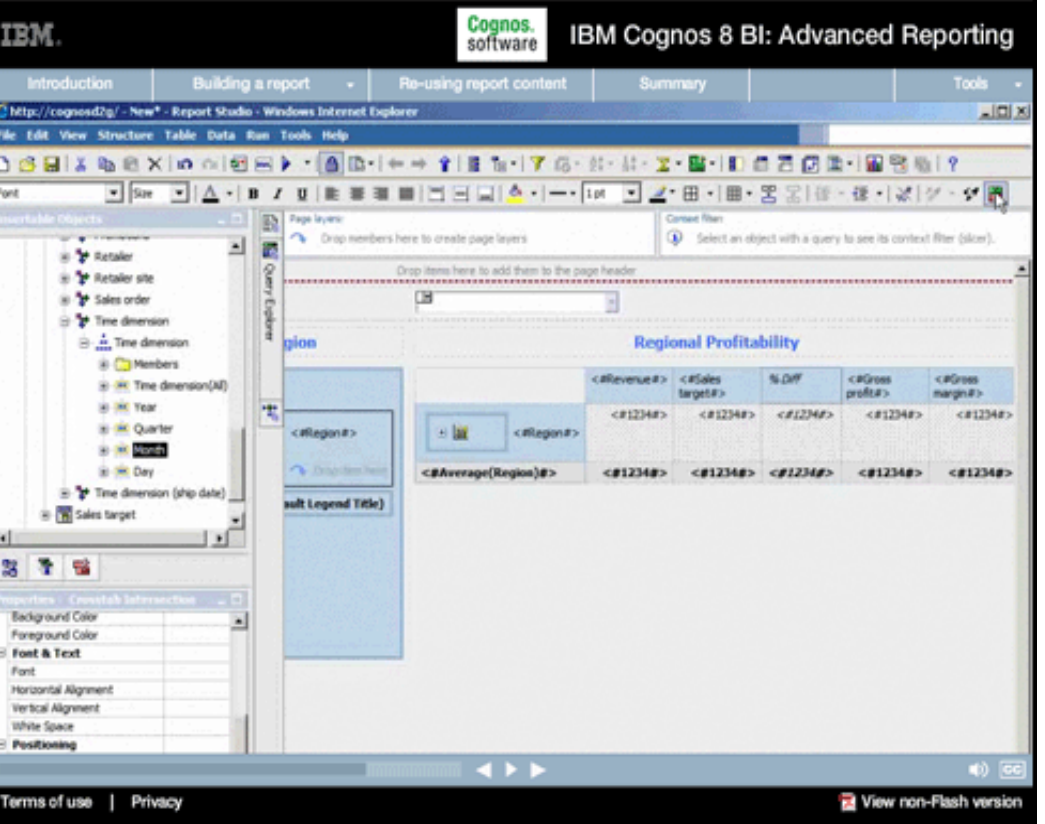

### **Narrative:**

To do that, we'll select the data cells in our crosstab...

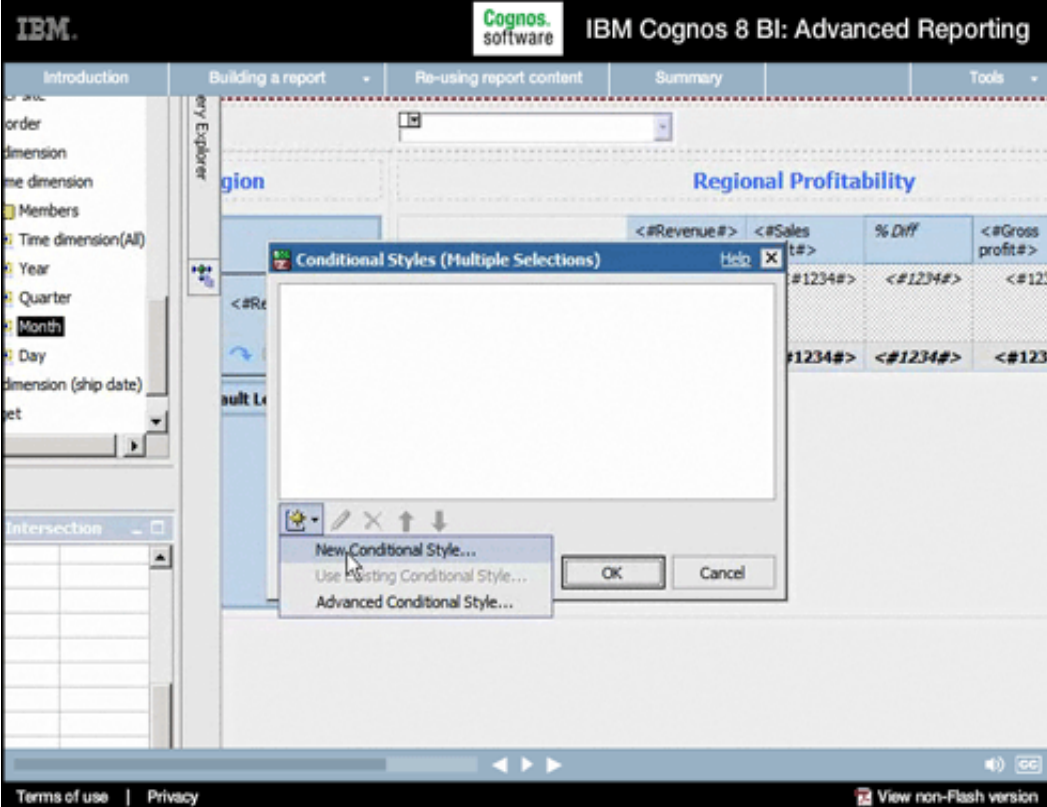

# **32.**

### **Narrative:**

...and then click this Conditional Styles highlight icon.
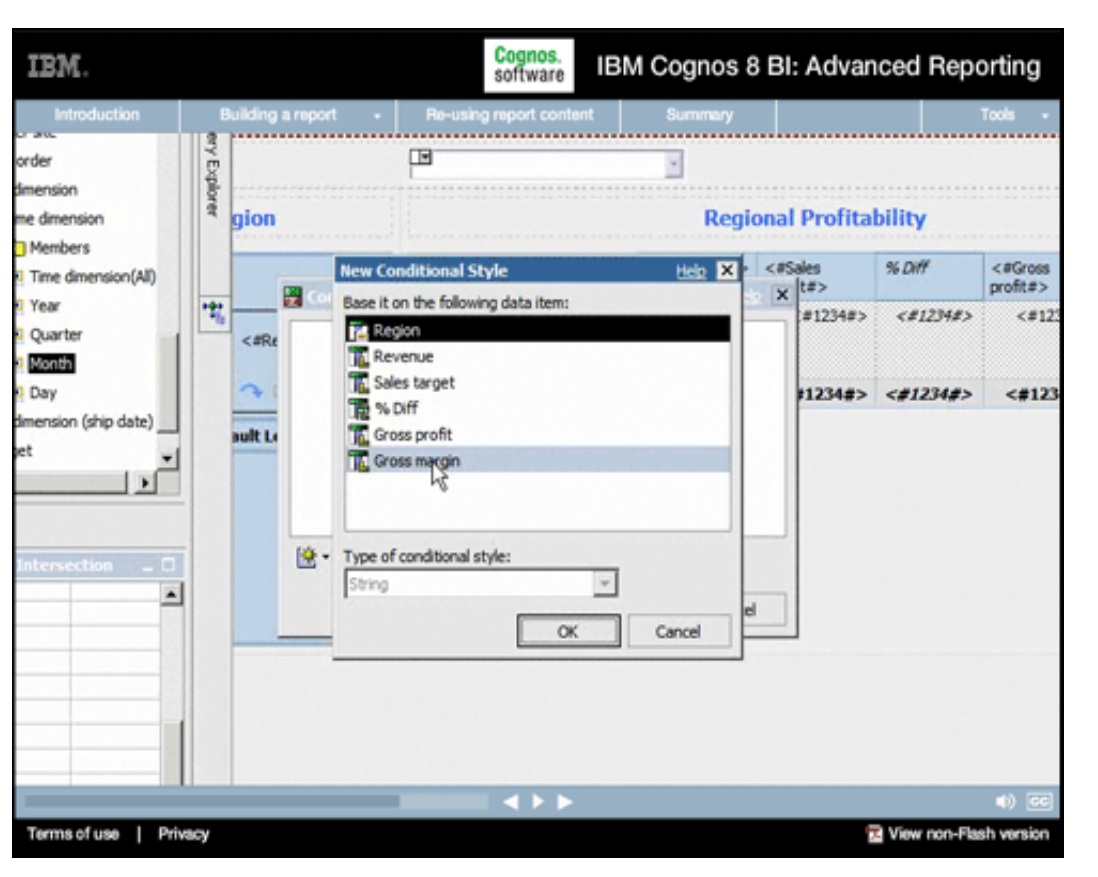

### **Narrative:**

We'll add a New Conditional Style and we'll base it on Gross margin. Note how easy it is to set up conditional formatting for any report item based on that item's values, or based on values from any other data item.

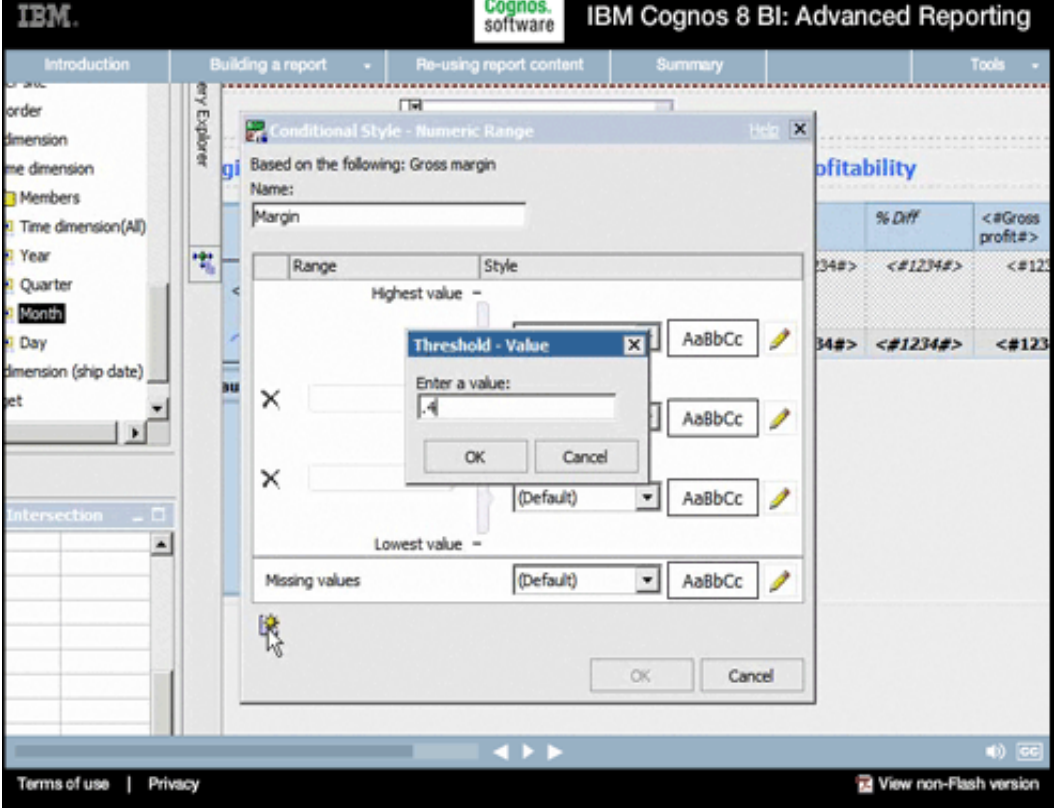

# **34.**

#### **Narrative:**

Now we simply add the Threshold values we want to highlight. For example, suppose we wish to highlight regions where gross margin is... over 50%...between 45% and 50%...between 40% and 45%... as well as below 40%.

Cognos.<br>software IBM Cognos 8 BI: Advanced Reporting

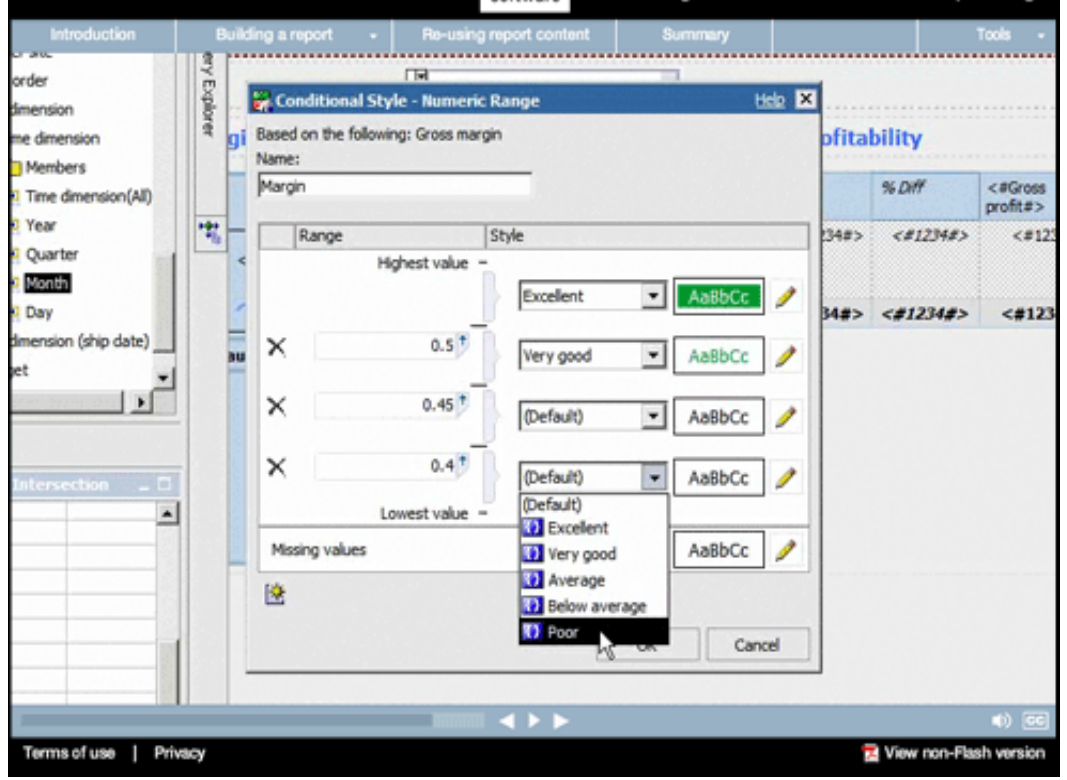

**IBM** 

#### **Narrative:**

**35.** 

We'll next assign the formatting we want applied based on these ranges, using the built-in Conditional Styles provided. We could customize these to be any color or format, but for now we'll simply use the defaults.

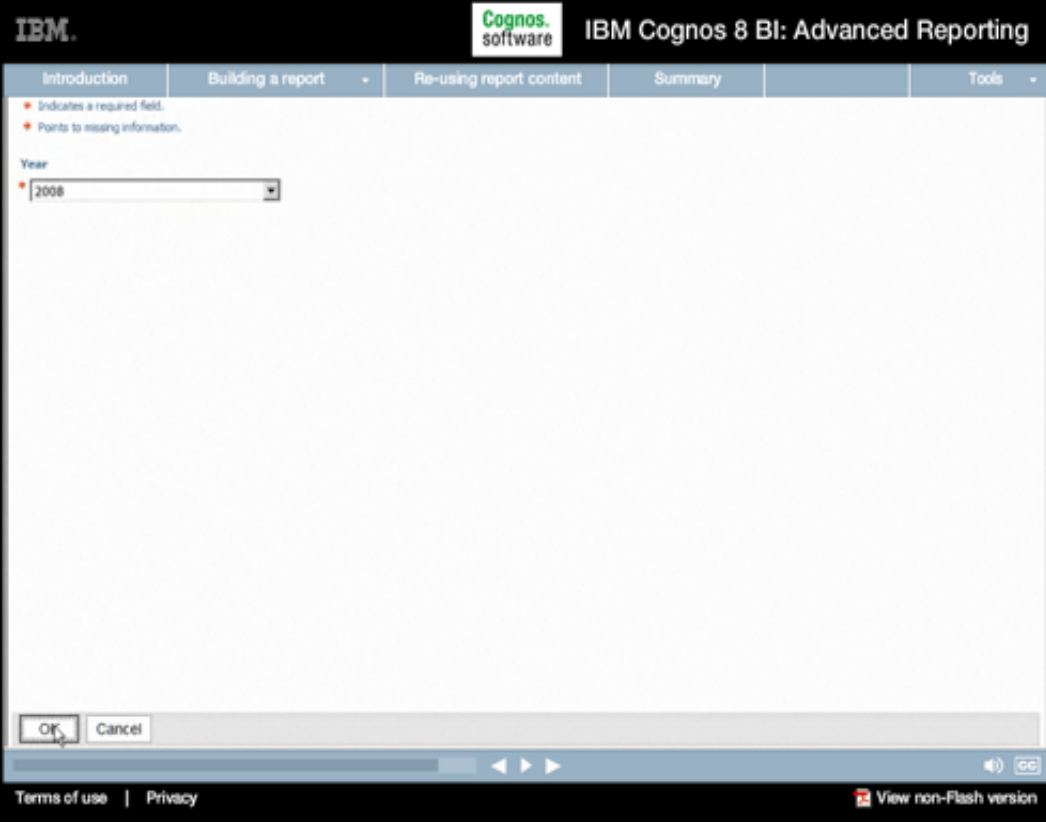

# **36.**

#### **Narrative:**

And now let's run our report again to see how it looks.

#### Cognos.<br>software IBM. IBM Cognos 8 BI: Advanced Reporting duction Building a report  $\rightarrow$  Re-using report content | C Cognos Viewer - Windows Internet Explorer Ligixi  $\bullet$   $\bullet$   $\mathbf{x}$  because (2) C = (2) http://cognosdigicognosticg-bin/cognos.cg ا م of oil @ Cognos Newer G - (2 - # - 2) but - (3 1pt - \*  $\overline{\phantom{0}}$ **Cognos Viewer** ▶ | 仙 仙 陽 + | 国 +  $\frac{1}{2008}$ Ξ **Monthly Revenue by Region Regional Profitability** Sales target Revenue  $\frac{N}{\Omega H}$ Gross profit  $\frac{9}{2}$ \$160,000,000 \$140,000,000 American<br>Asia Pacific<br>Northern Europe<br>Southern Europe \$312,037,993 \$277,663,800  $1276$ \$129,353,697 4 \$120,000,000 *American* \$ \$100,000,000 6113,942,795 4 \$10,000,000 \$275,691,960 \$246,579,200 27% Asa Pacific \$60,000,000 \$40,000,000 \$117,148,068 \$105,403,300 11% \$48,805,231 40 \$20,000,00

ß

Terms of use | Privacy

tion from flumps

Central Europe

Southern Burope

ar(Region)

8675.574,387

\$115,458,651

\$599,454,800 1.7%

\$103,652,000 22%

\$283,030,914 40

648.127.934 4

View non-Flash version

# **37.**

## **Narrative:**

We can see our new Microchart with profit trends for each region...as well as the conditional formatting we just applied based on margin.

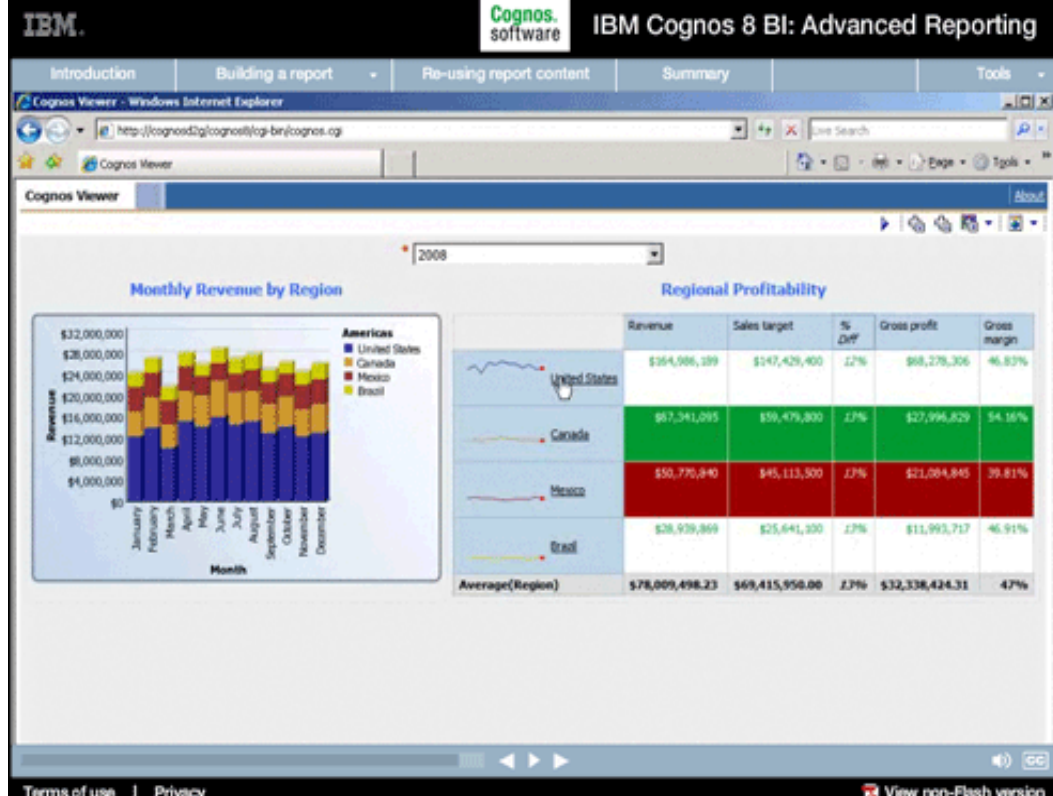

# **38.**

#### **Narrative:**

And if we drill into the Americas region again, we see the conditional highlighting and associated profit trends updated accordingly.

#### Cognos.<br>software IBM Cognos 8 BI: Advanced Reporting

# **39.**

## **Narrative:**

And the Trend chart to the left is synchronized with respect to drill actions.

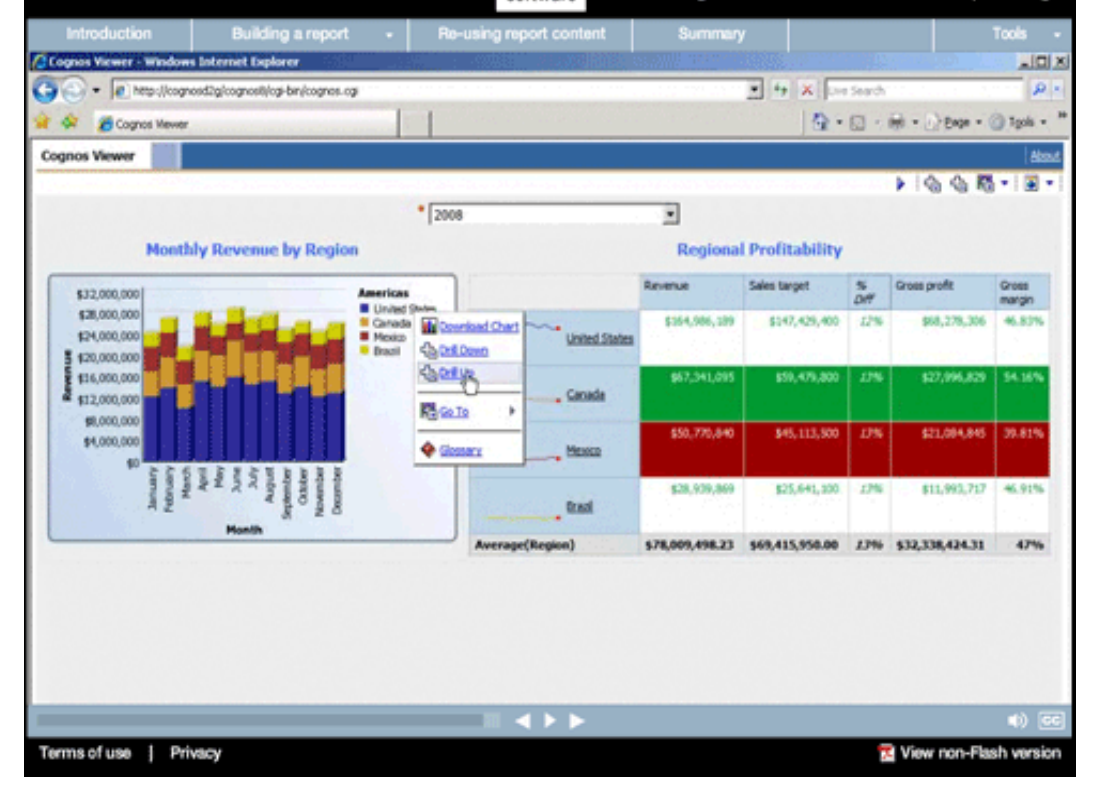

IBM.

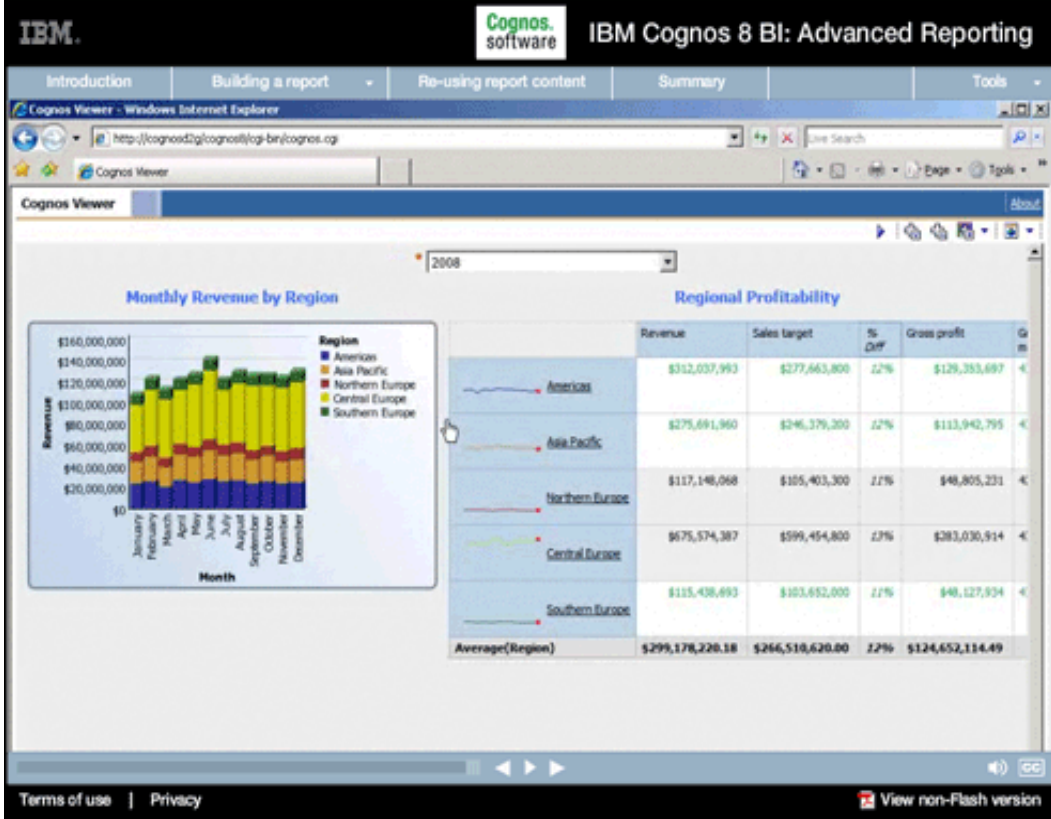

# **40.**

#### **Narrative:**

Any drill action on either report part acts on both objects. And now we have our updated report with additional content and formatting.

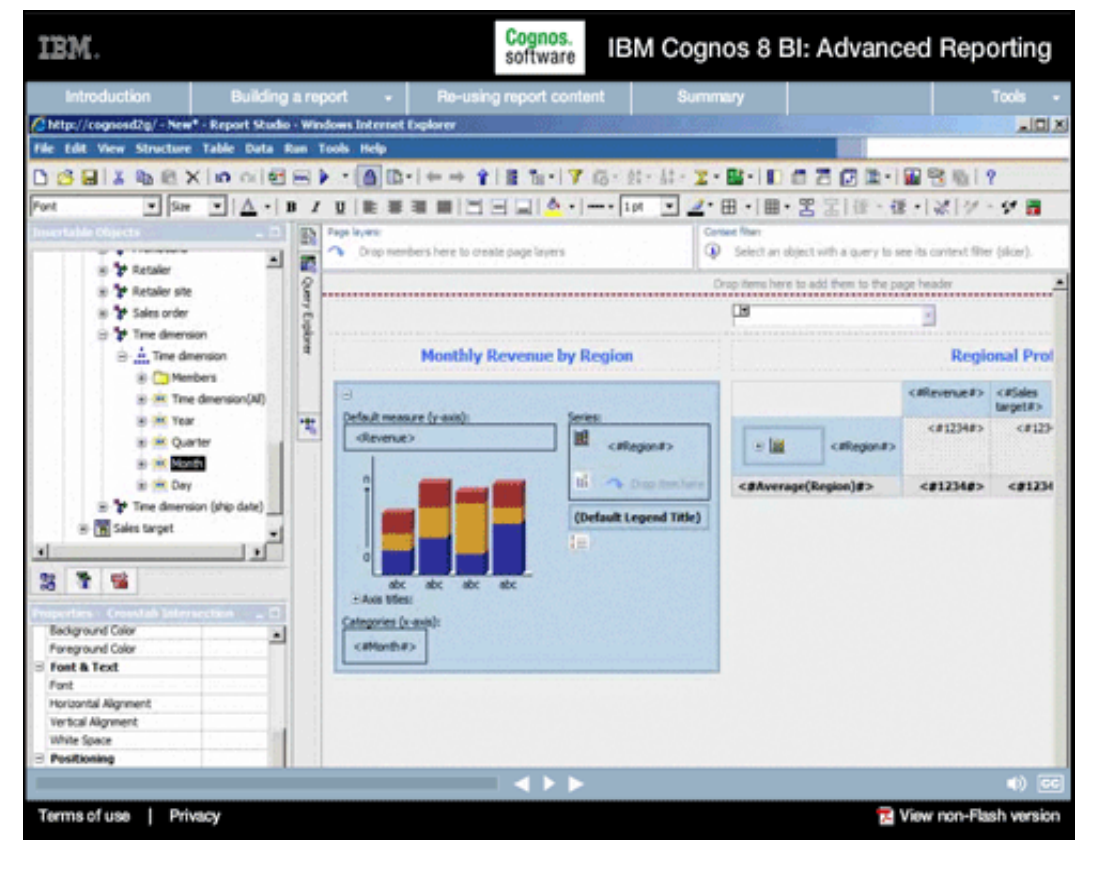

#### **Narrative:**

In the next segment, we'll add new chart and map objects to highlight our top performing vendors.

# **Adding new report objects**

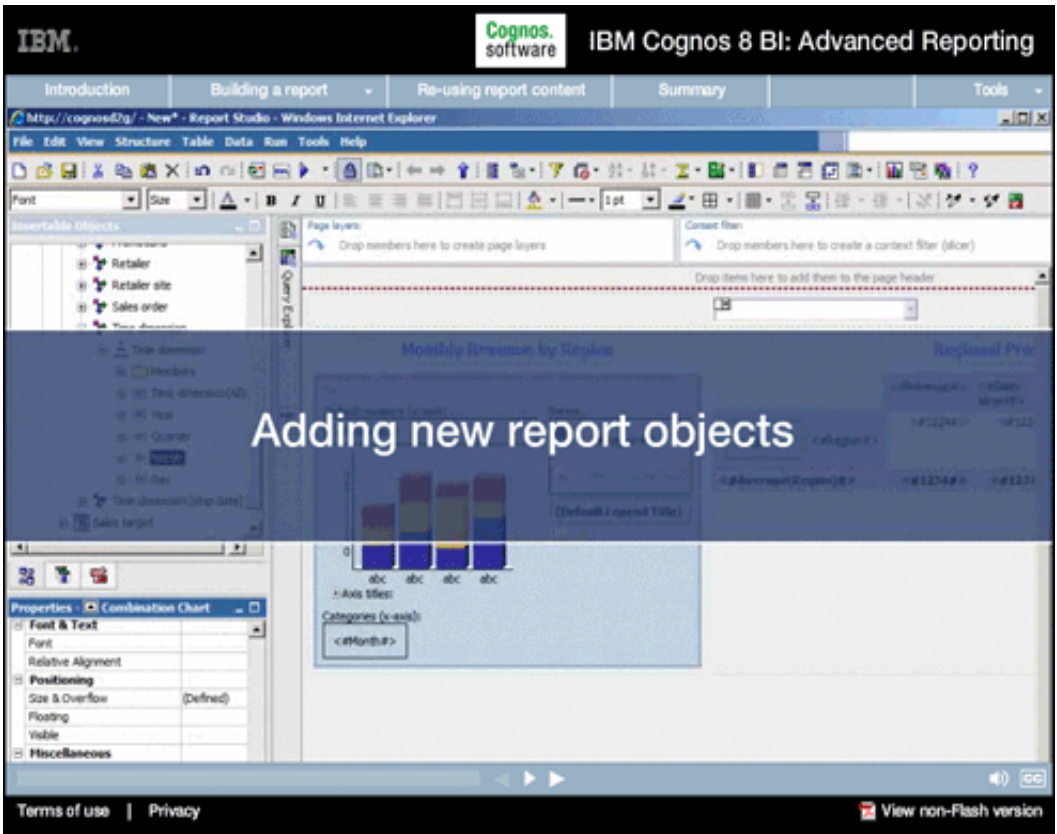

# **1.**

#### **Narrative:**

In this segment, we'll extend the template using standard Web objects and add additional sales data that highlights top performers.

# **Onscreen Text:**

Adding new report objects

#### IBM Cognos 8 BI: Advanced Reporting

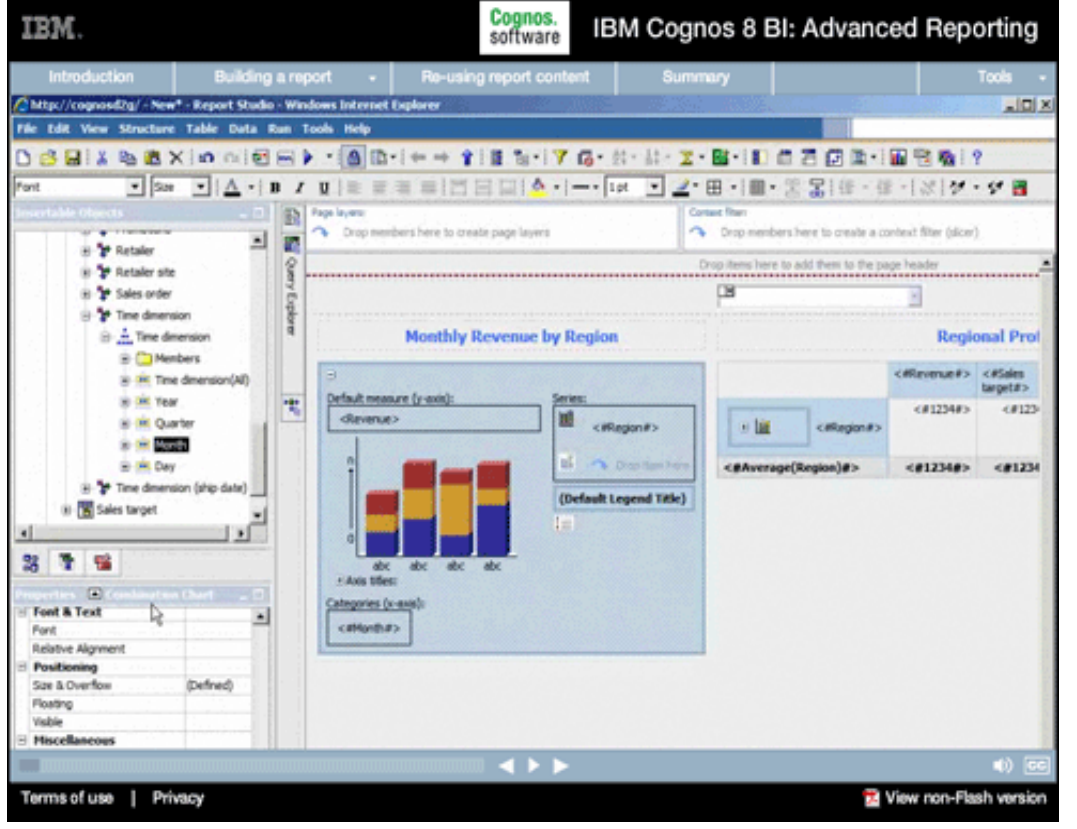

#### **Narrative:**

**2.** 

As with any tool designed primarily for delivery of Web content, Report Studio uses all of the objects and attributes you'd expect to see on a Web page, like Web tables, for example.

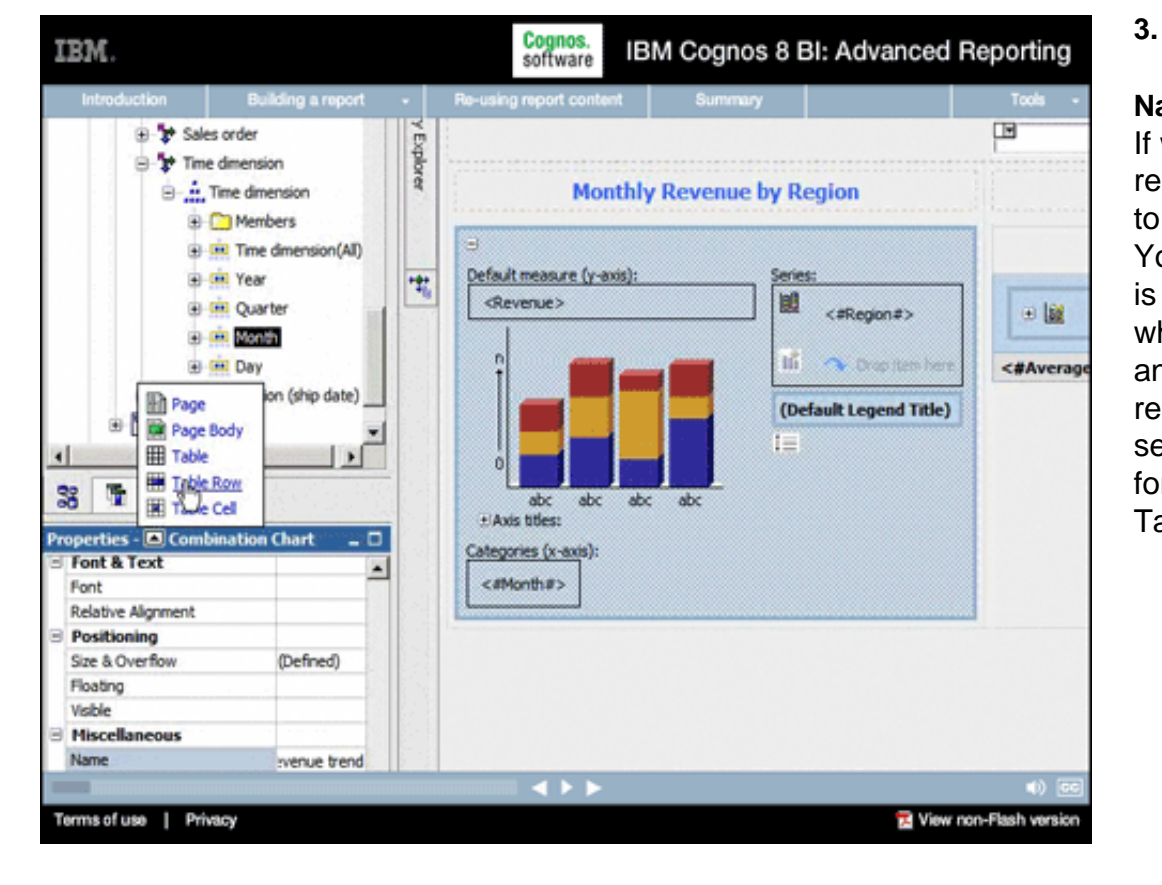

**Narrative:** 

If we select any object in the report, we can use this control to select the object's parent. You can see how the bar chart is contained within a Table Cell, which is within a Table Row, and so on, until we get to the report Page. We can use this to select any object in the report for example, the containing Table Row.

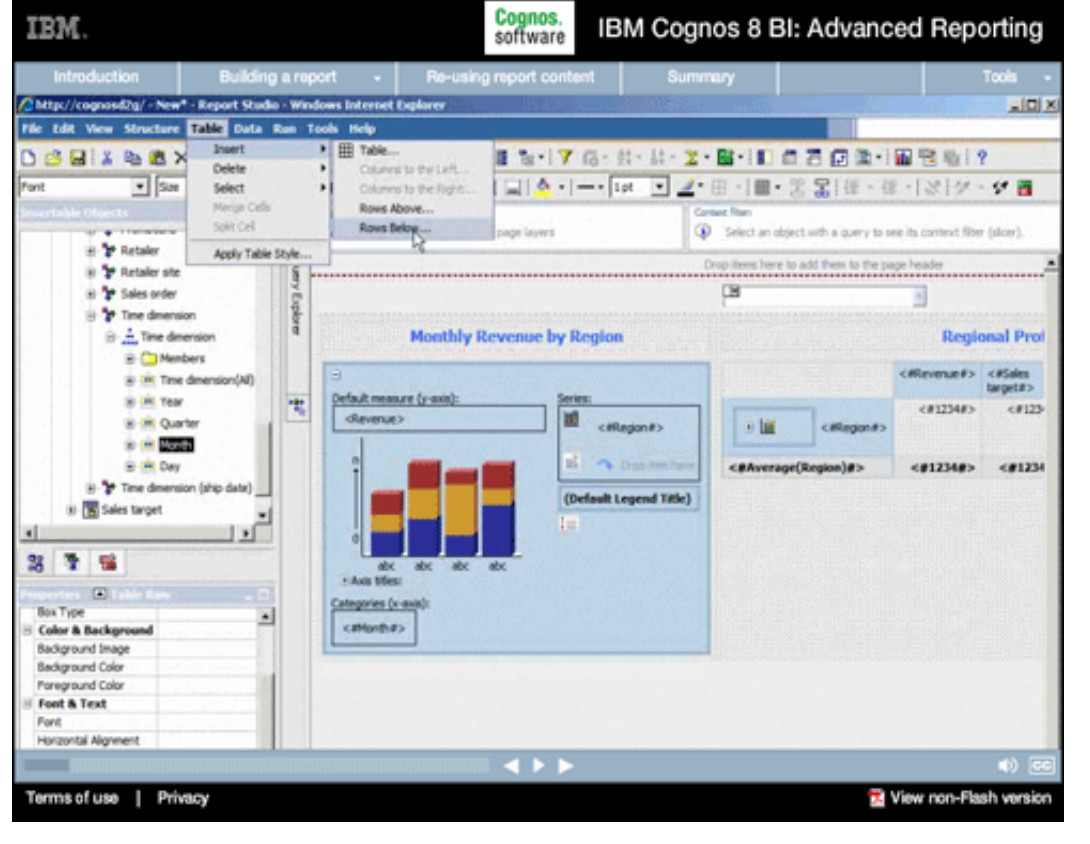

#### Cognos.<br>software IBM. IBM Cognos 8 BI: Advanced Reporting Building a report + Re-using report con nt Summary Ntp://cognosd2g/ - New\* - Report Studio - Windows Internet Explorer  $-101 \times$ File Edit View Structure Table Data Run Tools Help DBBIX电离Xin alBBIX (@Brittof1015:17 G:#:#:Z-BriDCZ@B·IBBBI? -<br>지역 - 미스니비 / 미트 블랙 베리터디(스니-- 대 - 미스 테 - 종종)레 - 레시선 - 이름 Font  $-1$  32 Page layers  $\bigcircled{p}$  Select an object with a query to see its context filter (slow). O prop members here to create page layers 国西 is <sup>\*</sup> Retaler ms here to add them to the page header **Gast** is <sup>1</sup> Actaler site is <sup>t</sup>o Sales order **DB** Explorer S<sup>to</sup> Time dimension  $\mathbb{B}$  :  $\frac{1}{16}$ , Time dimension **Regional Prof. Monthly Revenue by Region B** C Members <Wavenue#> <#Sales ai nic Time dimension(AII) Default measure (y-axis): is the Year 間 <032340  $-0.0123$  $\mathbf{H}$  < rRegion#> devenie> is on Quarter 日曜 callagana>  $\approx 0.000$ <012340> <01234 @ IR Day <BAverage(Region)#> **Insert Rows Bek** 31-<sup>9</sup> Time dimension (ship date) Number of rows: iii [8] Sales target 븨 Jэ  $\frac{1}{2}$  $\begin{array}{|c|c|c|c|}\hline \rule{0pt}{8pt} & \rule{0pt}{8pt} \rule{0pt}{8pt} \end{array}$  Cancel  $\begin{array}{|c|c|c|c|c|}\hline \rule{0pt}{8pt} & \rule{0pt}{8pt} \rule{0pt}{8pt} \end{array}$ 3 7 % - Auto Miles:  $\Box$ Categories (x-axis) **Box Type** 븨 Color & Backgro <attoribit> **Background Image** Background Color **Poreground Color** Font & Text Ford Horizontal Algresent  $\leftrightarrow$ Terms of use | Privacy View non-Flash version

# **Narrative:**

Let's add a second row to the table...

# **5.**

### **Narrative:**

...creating drop zones for the new content we want to add to this report.

# **4.**

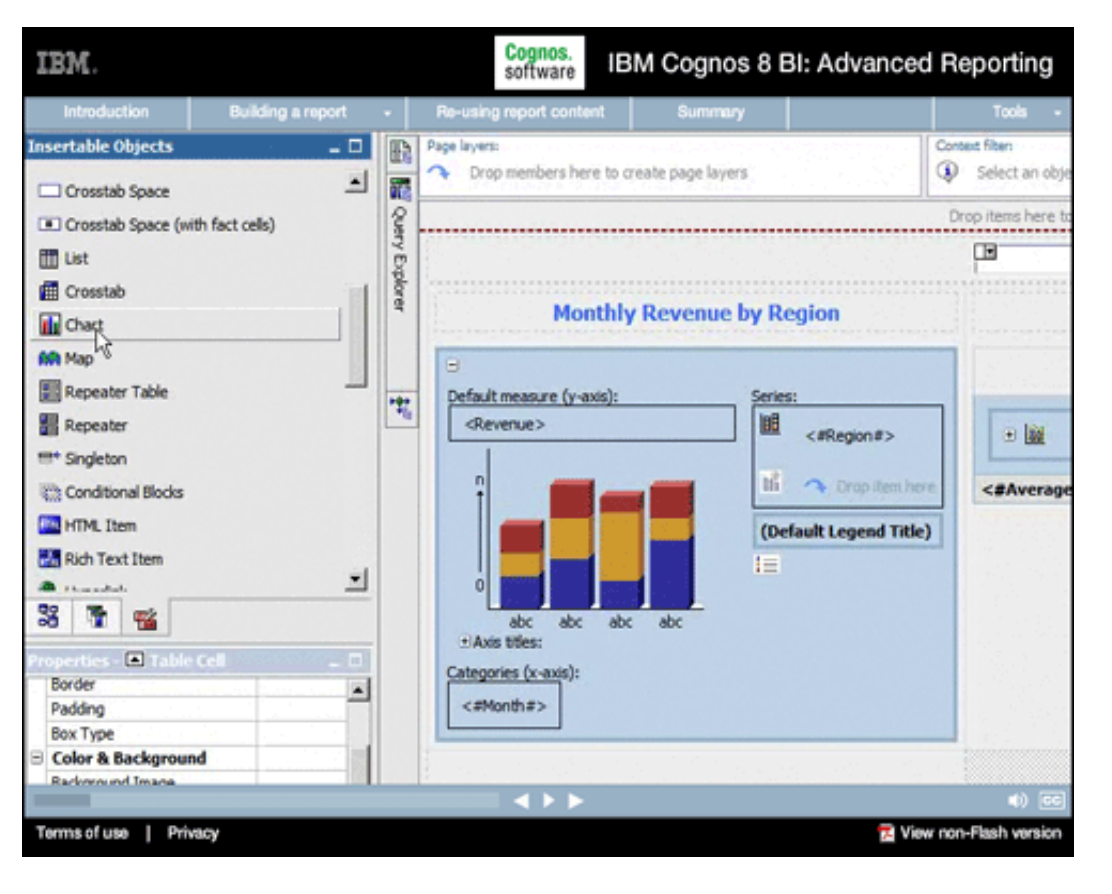

## **Narrative:**

Next, let's add a new chart to the lower-left table cell.

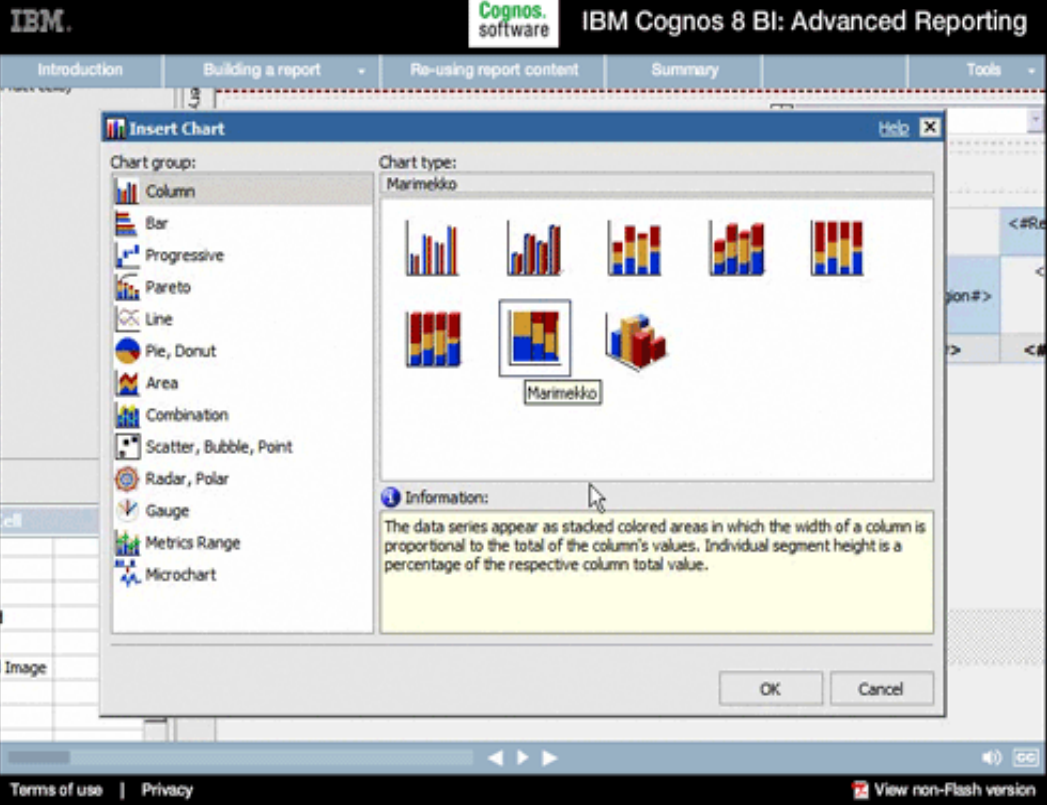

# **Narrative:**

**7.** 

We'll select a Marimekko chart, a format that's optimal for showing relative contributions.

Cognos.<br>software IBM Cognos 8 BI: Advanced Reporting

#### troduction **Building a rep** ng report 18 Crosstab Space (with fact cells) œ 間ust Explore H **El** Crosstab **Regional Prof Monthly Revenue by Region ili** Owt **BO** Map <#Revenue#> <#Sales **E** Repeater Table ŧ Default measure (y-min):  $(41234F)$  $(4123)$ u **El** Repeater diamo's  $c$  differences  $+10$ <Wagon#> me Singleton a. **Children** <012340> <#1234 <BAverage(Region)#> **Th** Conditional Blocks **CO** HTML Them (Default Legend Title) **NS** Rich Text Item 旧 킈 ≖ 3 7 2 Fi Avec 105  $\begin{array}{c} \hline \end{array}$ Categories (x-axis)  $\overline{a}$ 최 cellonitars Borde Padding Nov. Spx 4. Margin 2.7 10px 7 Box Type **Monthly Revenue by Region Color & Backgrou** Default measure (y aves) Background Image<br>Generated Background Image leres Background Color n. Foreground Color 999 999 (Default Legend Title) 999 Font & Text Ford **Link** 킈 Terms of use | Privacy View non-Flash version

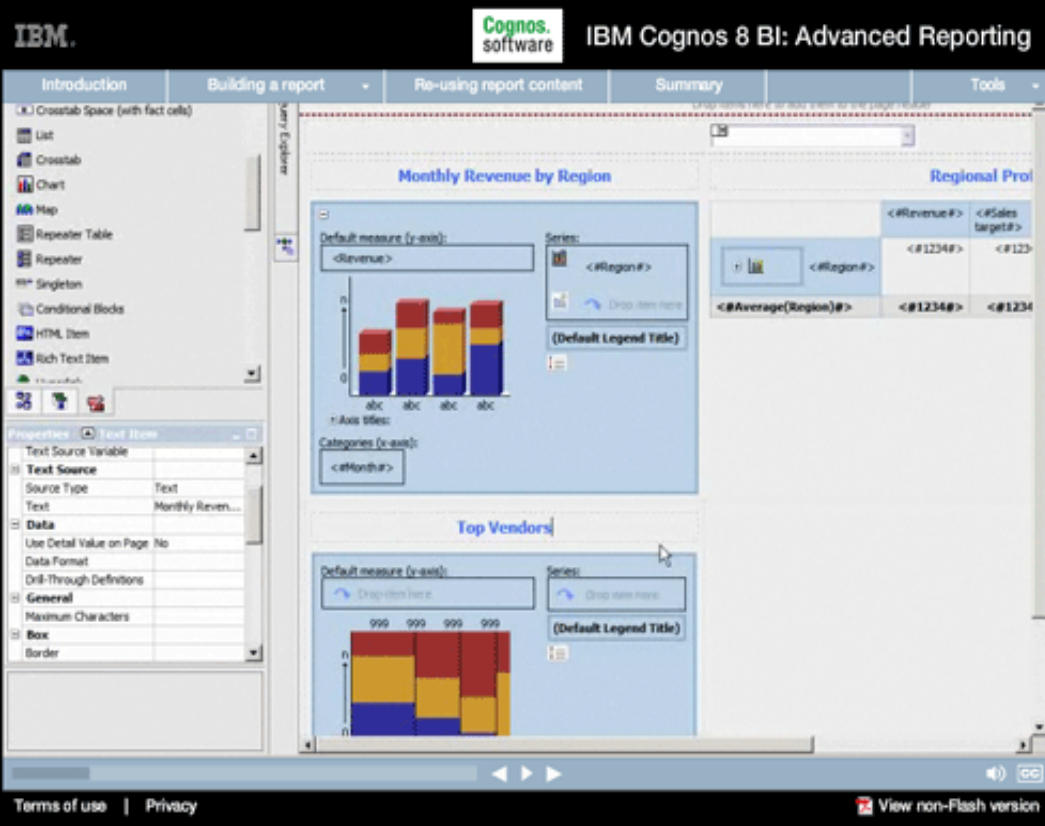

# **9.**

**8.** 

**Narrative:** 

We want to add a title quickly, so we'll control+drag the existing title onto our new object, and then customize it.

# **Narrative:**

We're going to use this chart to display the top sales outlets through which we're selling our products, so we'll call it "Top Vendors."

#### Cognos.<br>software IBM Cognos 8 BI: Advanced Reporting IBM. ction Building a rep **The Retaler site** Default measure (y-axis) Ë  $<sub>41234F</sub>$ </sub>  $c1123$ is <sup>t</sup>o Sales order diameter. <meson#> Egipte  $+18$ citizenas ⊕<sup>1</sup> Time dimension a.  $\mathbf{B} \cdot \frac{\mathbf{A}}{\mathbf{A} \cdot \mathbf{A}}$  Time dimension **Change** <812348> <81234 <BAverage(Region)#> + C Members (Default Legend Title) in the firms dimen is sit year. 需 1= in the Quarter o de parte sho ab + Avis 65mg is the Day Letegones (x-axet) 9 \*\* Time dimension (ship date) catoothas. to **the Sales target** اٹرر ۷Î 378 **Top Vendors**  $\overline{a}$ Text Source Variable Default measure (y-axis): Series: 싀 Text Source  $V$  One Text Source Type opt 999 999 999 (Default Legend Title) Text Top Vendors Data Use Detail Value on Page No Data Format Dril-Through Definitions General Maximum Characters Box **HAME!** 킈 Borde Categories (x-axec):  $c$ montha $\chi$ Terms of use | Privacy View non-Flash version

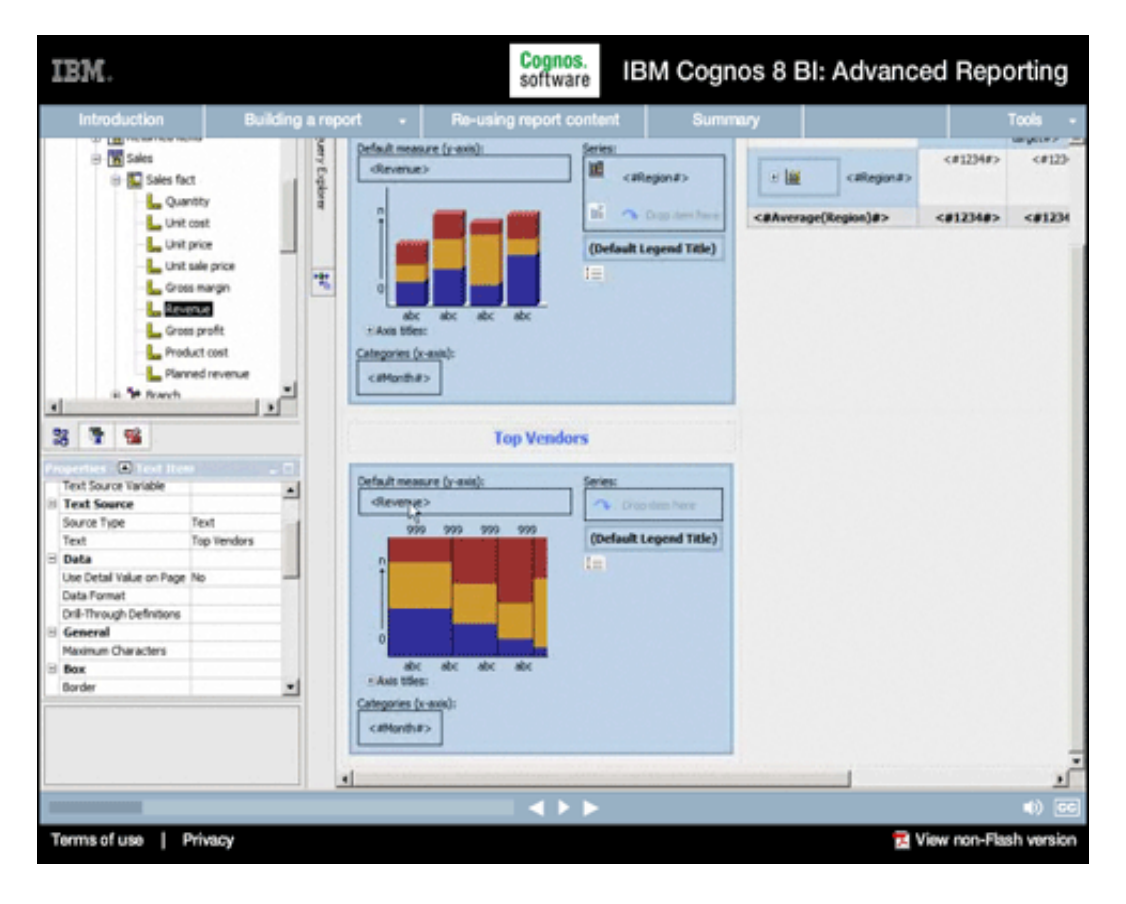

# **11.**

# **Narrative:**

...Revenue as the measure...

# **Narrative:**

Now, let's add the data. We'll start by adding Month on the lower axis...

# **10.**

#### Cognos.<br>software IBM Cognos 8 BI: Advanced Reporting IBM. **Introduction** uery Explorer Default measure (y-axis): Series: 旭 <Revenue> 回避 <#Region#> <#Region#> til **C** Dropiten her <#Average(Region)#> z. (Default Legend Title) i. 懦  $abc$ abc abc abc + Axis title **Create Calculation** fact cells) Help **Ed** Categories Name: <#Month Top Vendors 뇌 OK Cancel D. Default measure (y-axis): Series:  $\blacktriangle$ <Revenue> **Crop item here** Text 999 999 999 999 (Default Legend Title) Top Vendors **IE** e No Terms of use | Privacy View non-Flash version

# **Narrative:**

**12.** 

...and instead of dragging a simple query item to our series, we'll instead add a calculation. This calculation will show the top performing retailers, so we'll call it "Top Vendors."

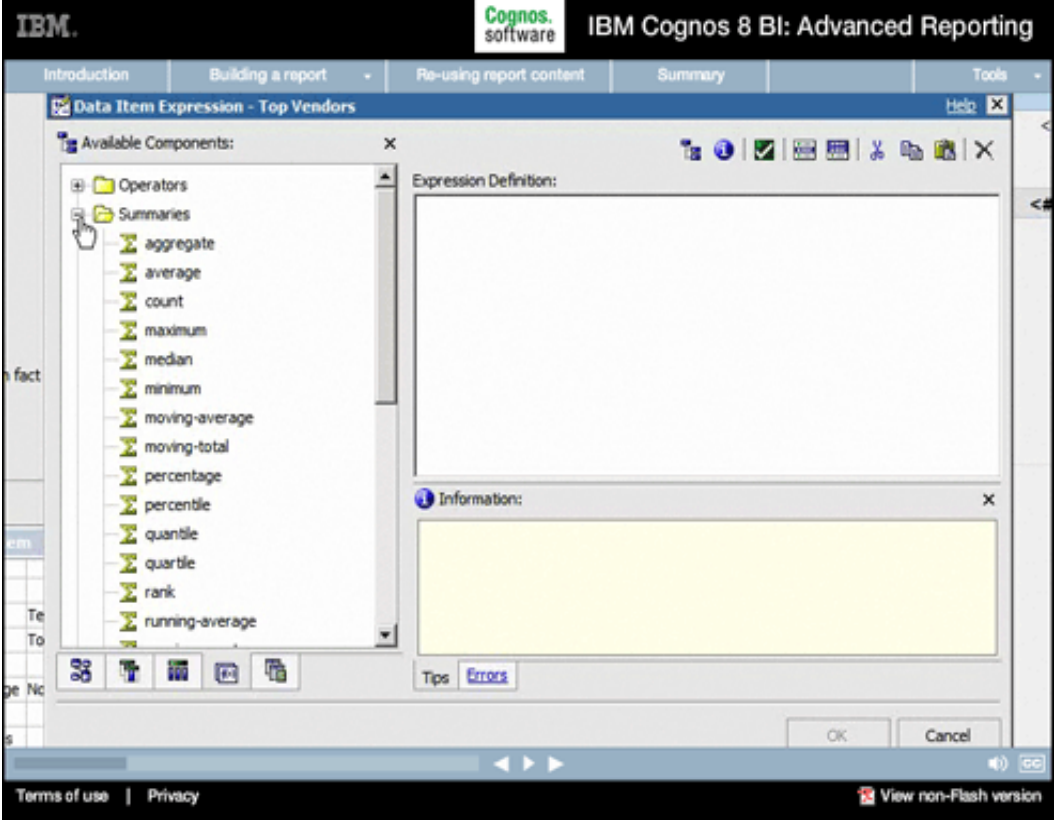

# **13.**

# **Narrative:**

In the expression editor, we have access to a very rich environment for adding calculations including... Summaries or multidimensional Member Summaries...

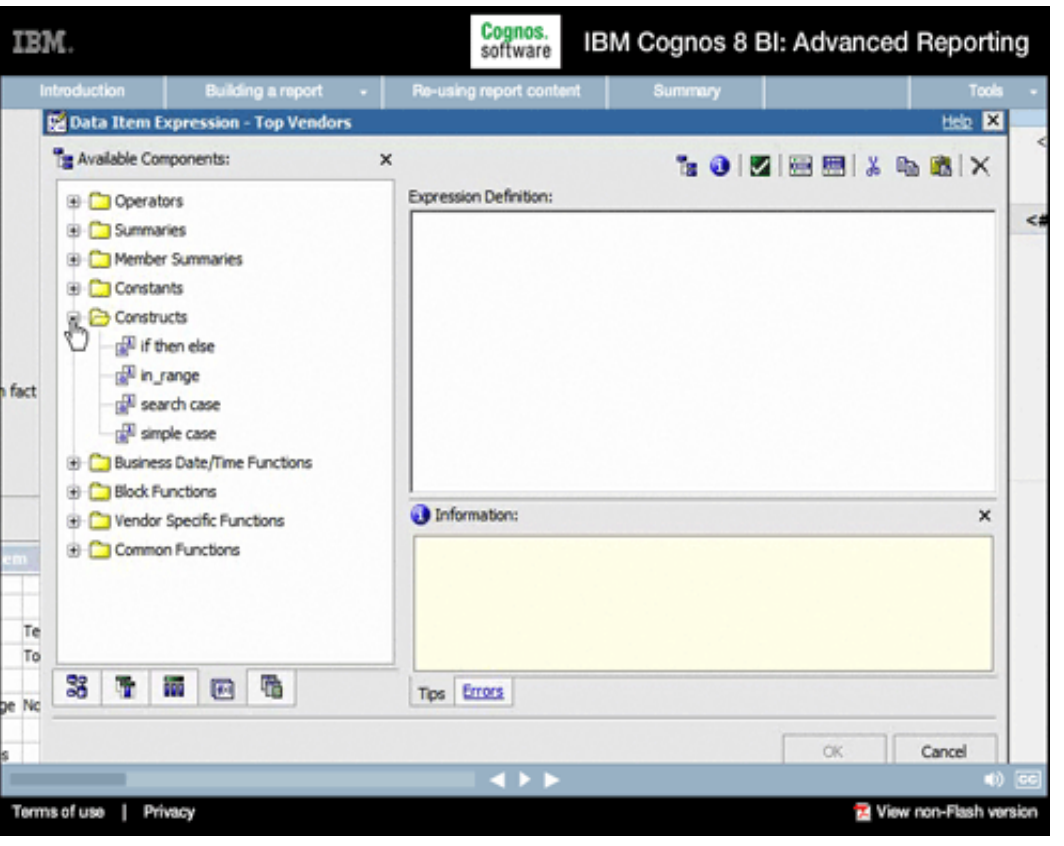

# **Narrative:**

...calculations based on if-thenelse Constructs or case conditions...

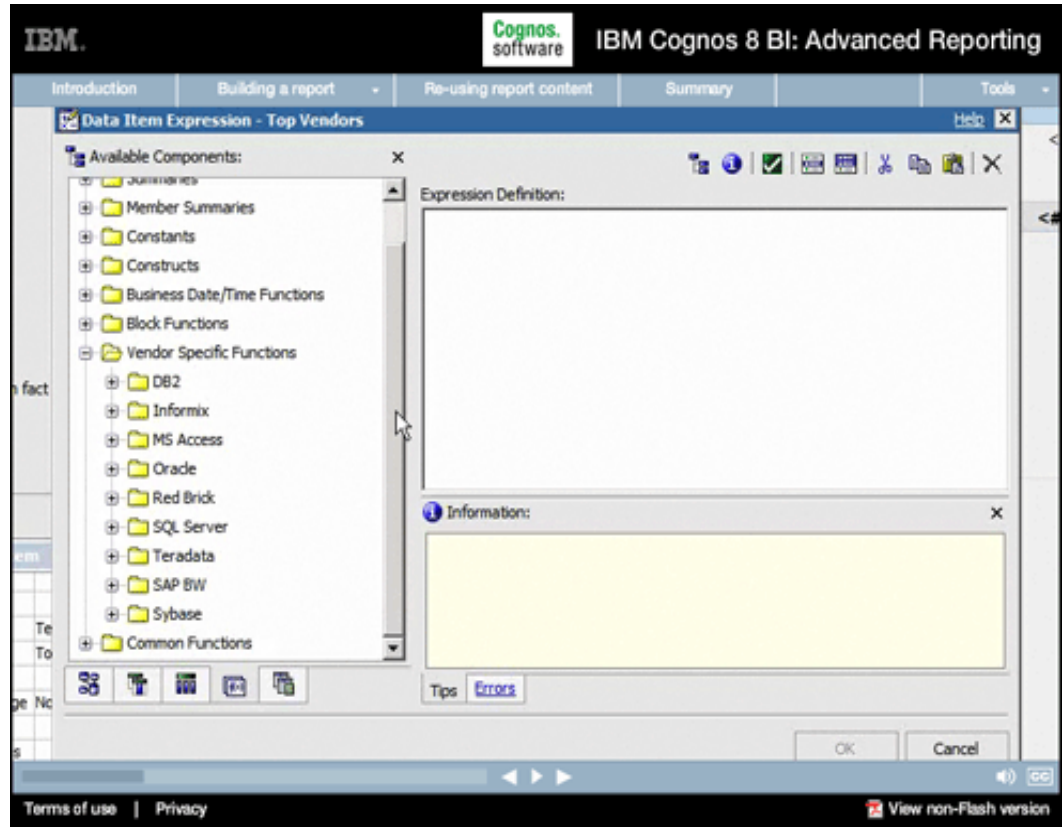

# **15.**

# **Narrative:**

...expressions that access native database functions for data sources such as IBM DB2, Oracle, Microsoft SQL Server, SAP BW, as well as others...

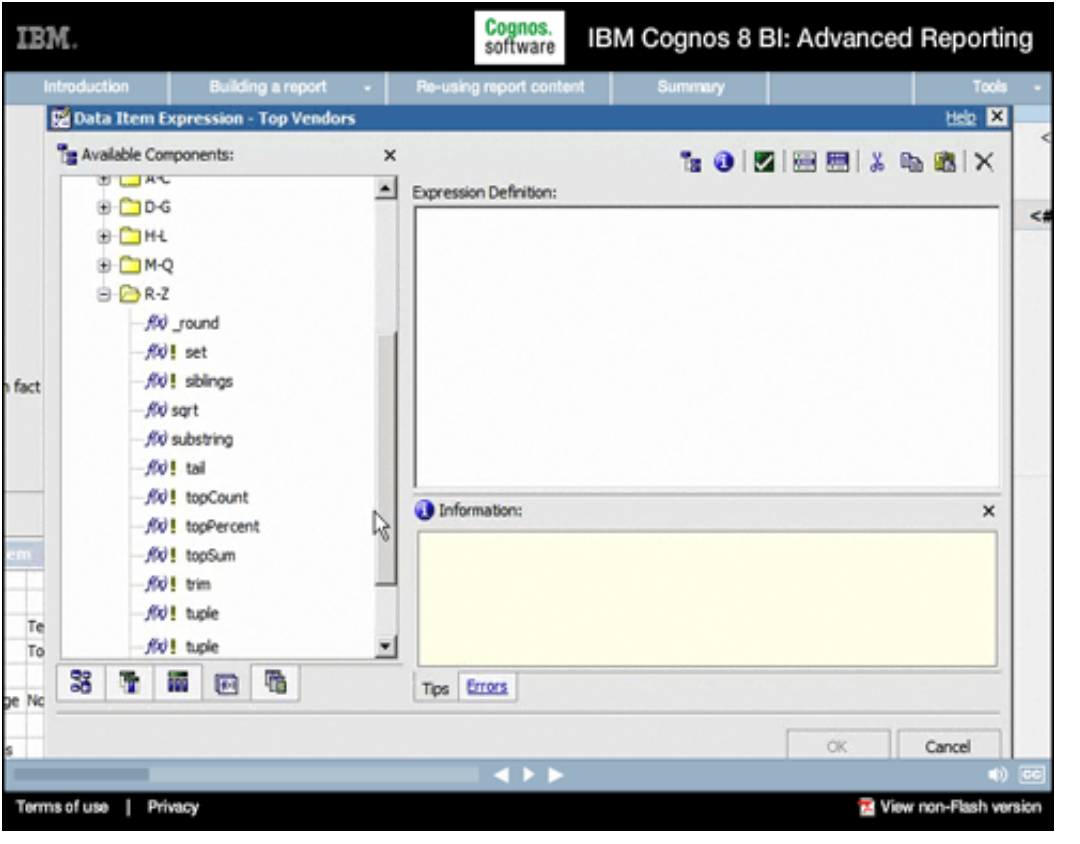

### **Narrative:**

...and common functions including multidimensional functions for dimensional data.

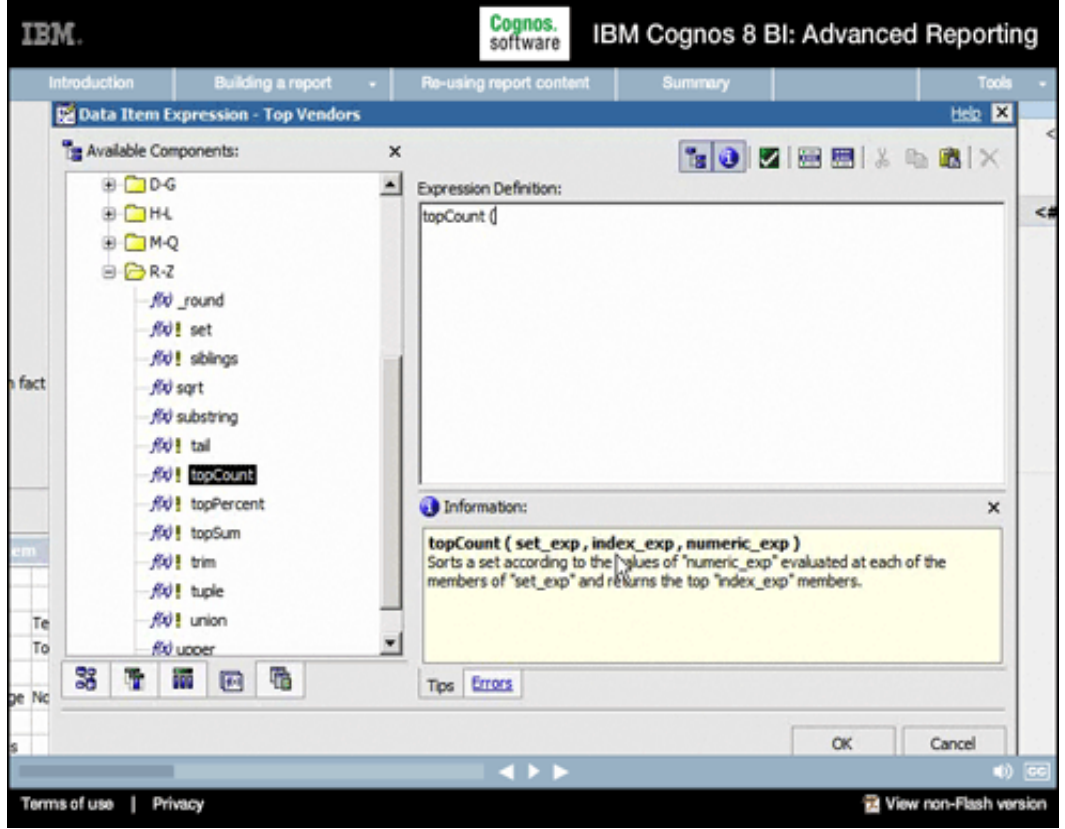

# **17.**

# **Narrative:**

In this case, we'll use the topCount function, which we simply drag and drop into the expression editor. Notice how Report Studio displays clear descriptions of how to apply a function in the Tips area. For the topCount function we need... the data item for which we want to display the top performers...how many we wish to see (for example, the top 3 or the top 5)...and the measure we wish to use to evaluate this set.

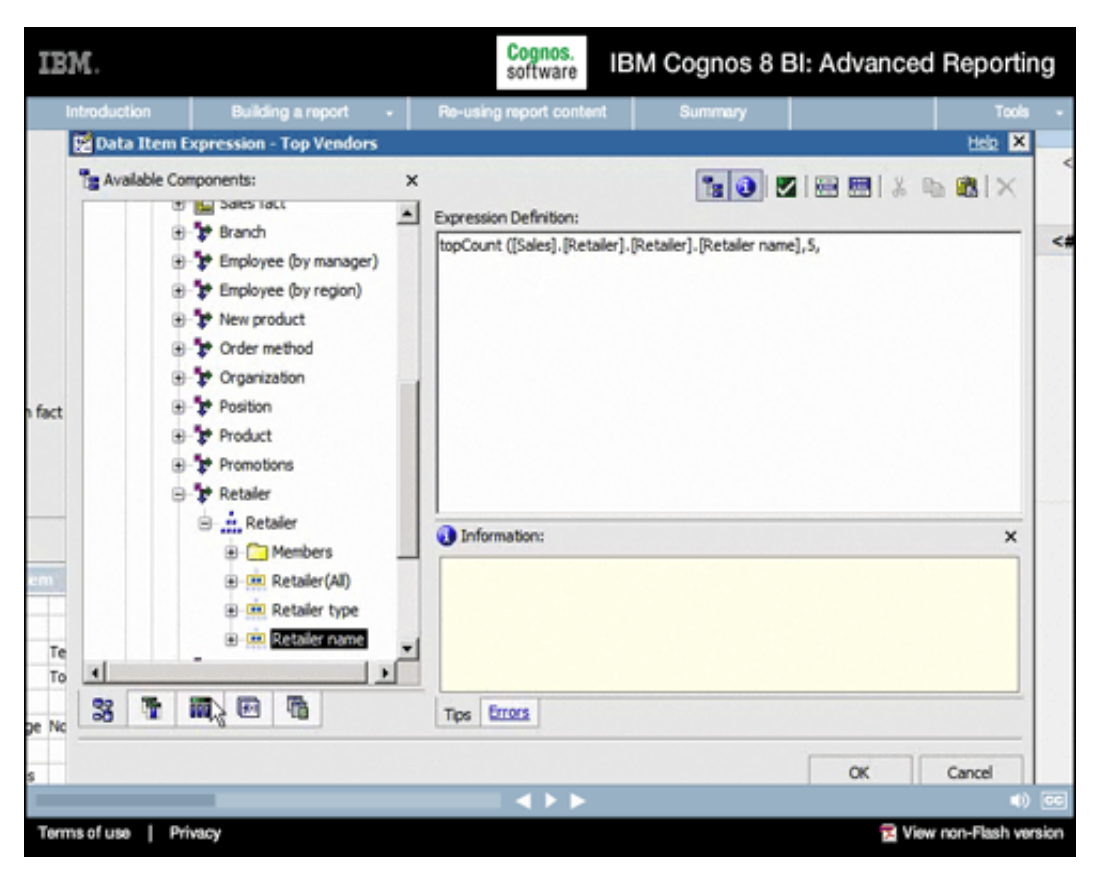

## **Narrative:**

Now let's go get those parts. First we'll choose Retailer name as our set. Then we'll specify the number of top performers to return (for example, top 5).

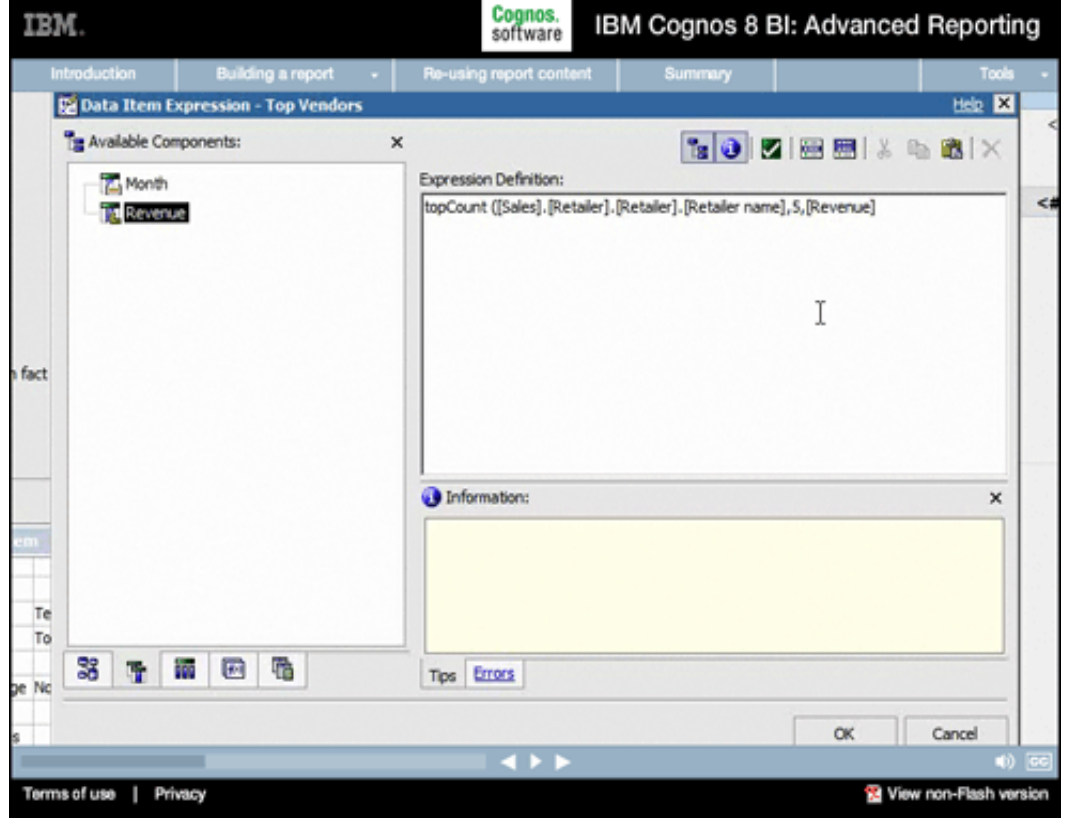

# **19.**

#### **Narrative:**

And then we'll choose the measure this performance is based on (in this case, Revenue).

#### Cognos.<br>software IBM Cognos 8 BI: Advanced Reporting IBM. Introduction Building a r ⊒ ø (K) Crosstab Space (with fact cells) target#> A Î 體ust Default measure (y-axis)  $< 12340$  $< 123$ **E** Costs dirense) **bB** Explore cifiaginity 大脑 cilleganity **BO** Over 韶 <012340> <01234 <BAverage(Region)#> **MA Hap El Region Table** (Default Legend Title) **El Repeale** t, sar Singleton P, Conditional Blocks + Axis blies **CO** HTML Dam Categories (x-asis) **M** Rich Text Item <attordia> **&** Hyperink 븨 3 年 福 **Top Vendors**  $\left\vert \Xi\right\rangle$ Text Source Variable Default measure (y-axis): Series: 싀 devenue> **Text Source** <#Top Vendors#> Source Type Text  $m$   $m$   $m$  $999$ (Default Legend Title) Text Top Vendors Data 旧 Use Detail Value on Page No **Data Format** Oril-Through Definitions General Maximum Characters Box apc. - Axis titles Borde 킈 Categories (x-axis): celoritus  $\leftrightarrow$ Terms of use | Privacy View non-Flash version

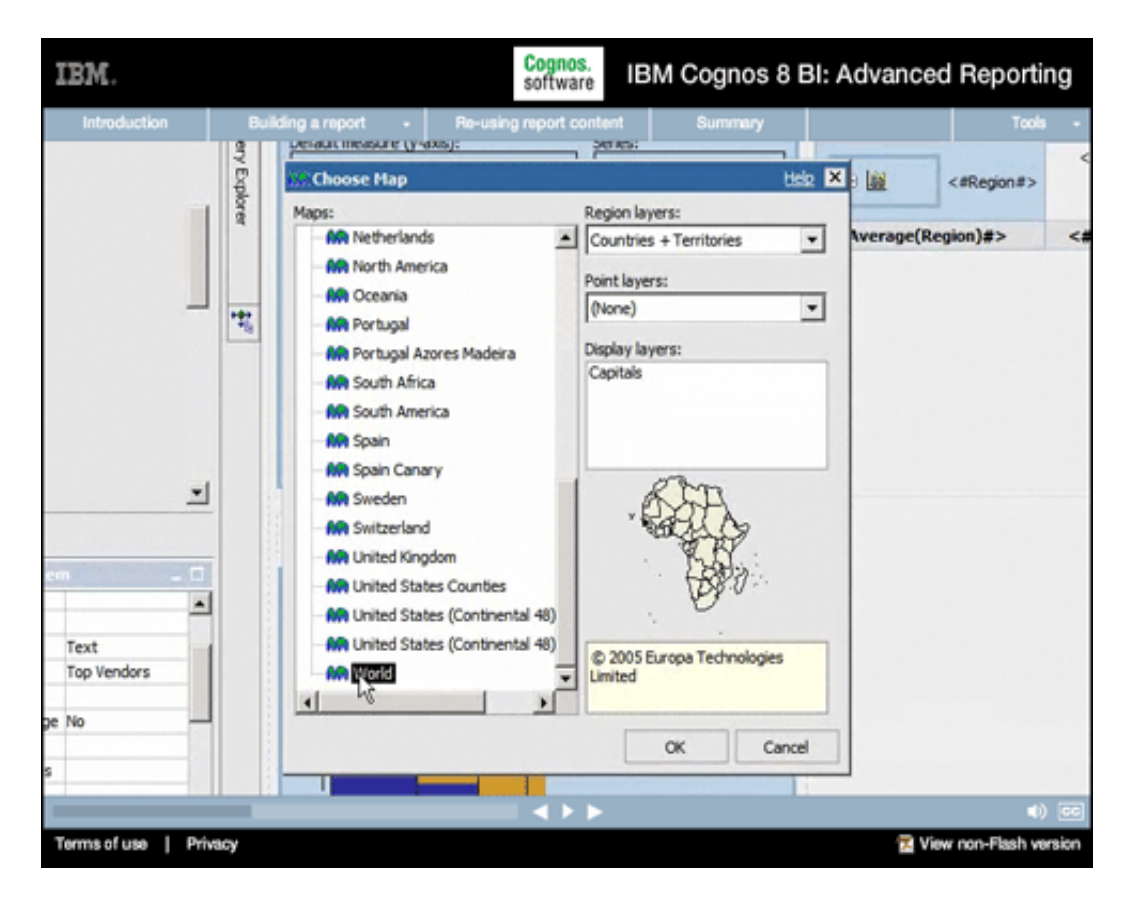

# **21.**

**20.** 

**Narrative:** 

Now let's add a Map to the lower-right of our report.

# **Narrative:**

We can choose from a large collection of included maps in this case, we'll look at global data, so we'll add a chart for the world.

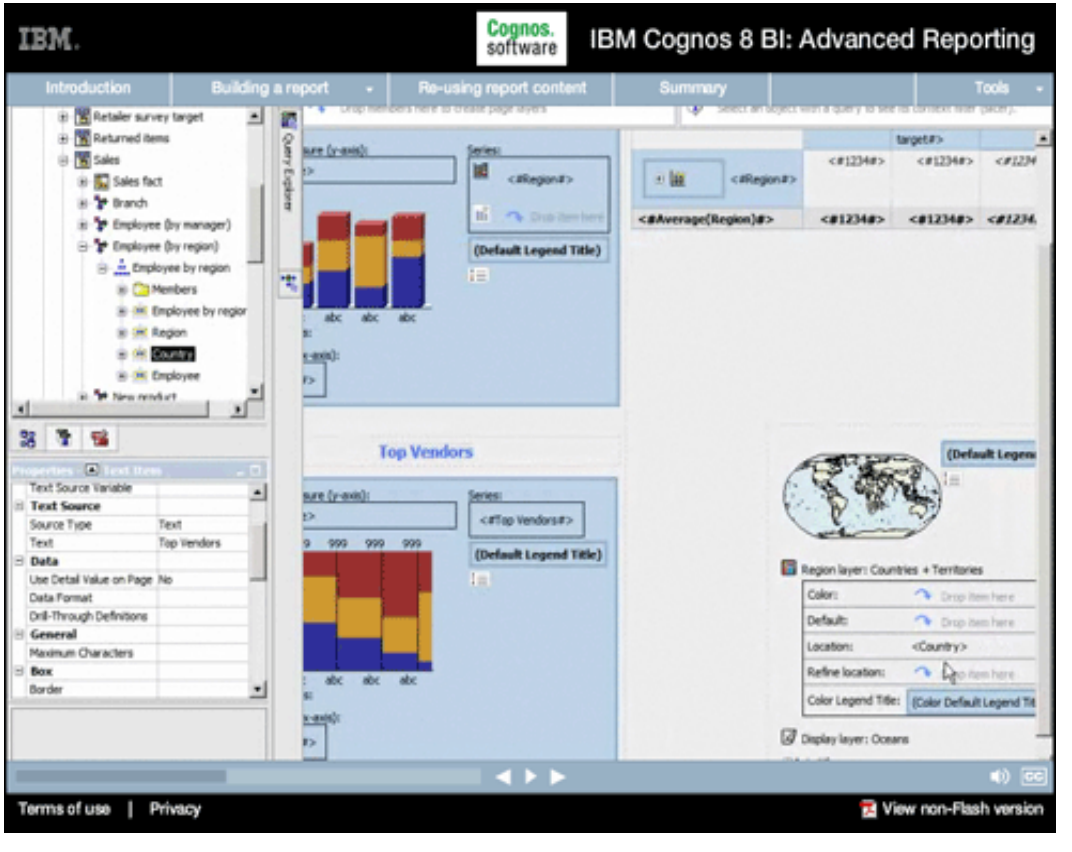

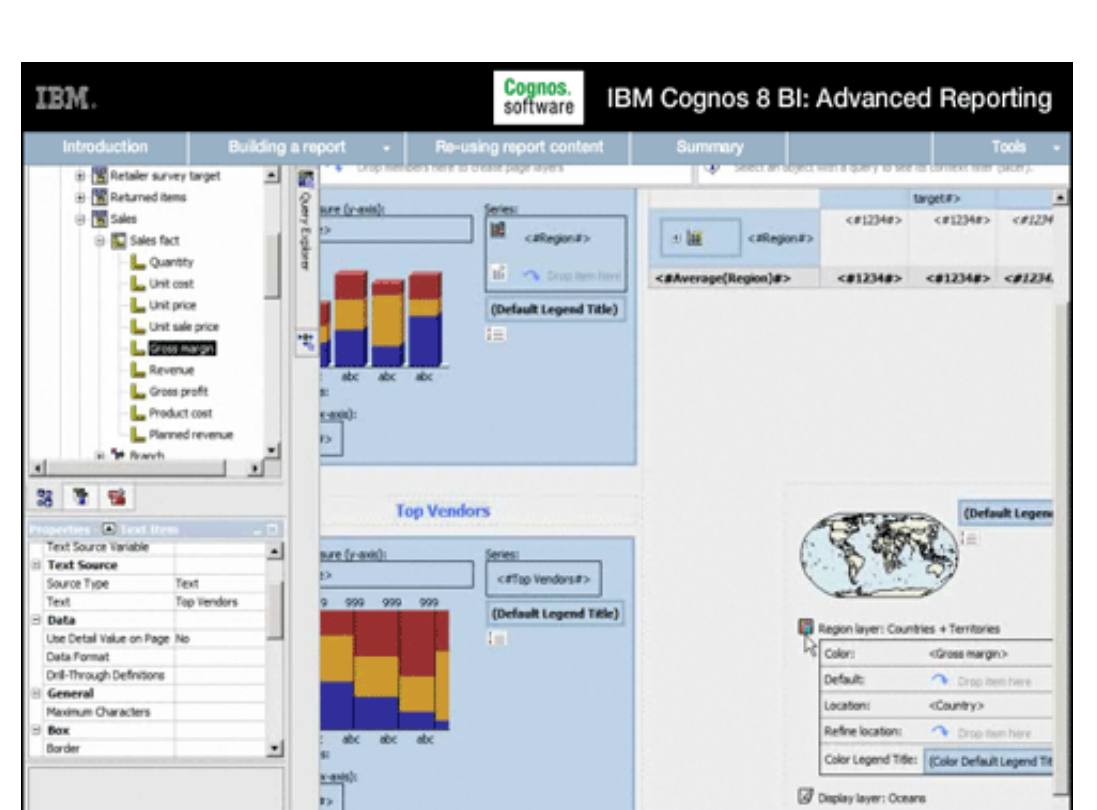

 $\overline{AB}$ 

Terms of use | Privacy

# **23.**

View non-Flash version

### **Narrative:**

...and base the Color coding of the map on our Gross margin values.

## **22.**

**Narrative:** 

with Country...

We'll associate the Location

Cognos.<br>software IBM. IBM Cognos 8 BI: Advanced Reporting

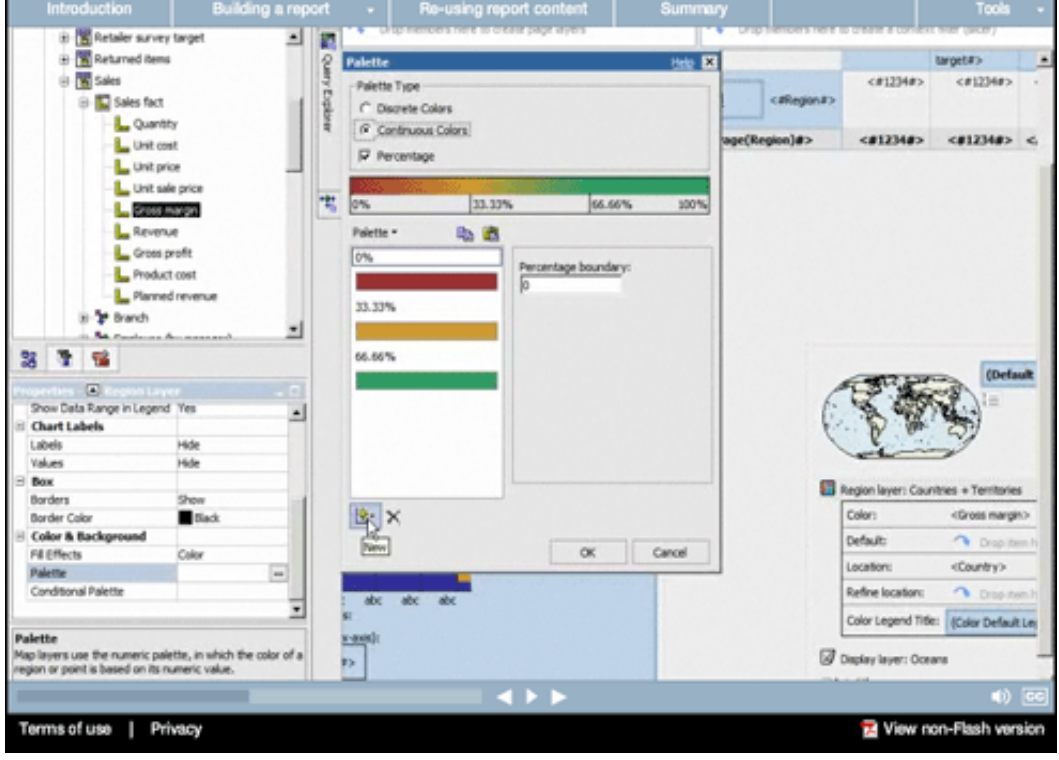

# **24.**

### **Narrative:**

The color coding by default is split into thirds based on Percentage values. We could easily add additional colors and thresholds, or modify the color coding to meet standards or other needs. But for now, we'll leave things set to the default values.

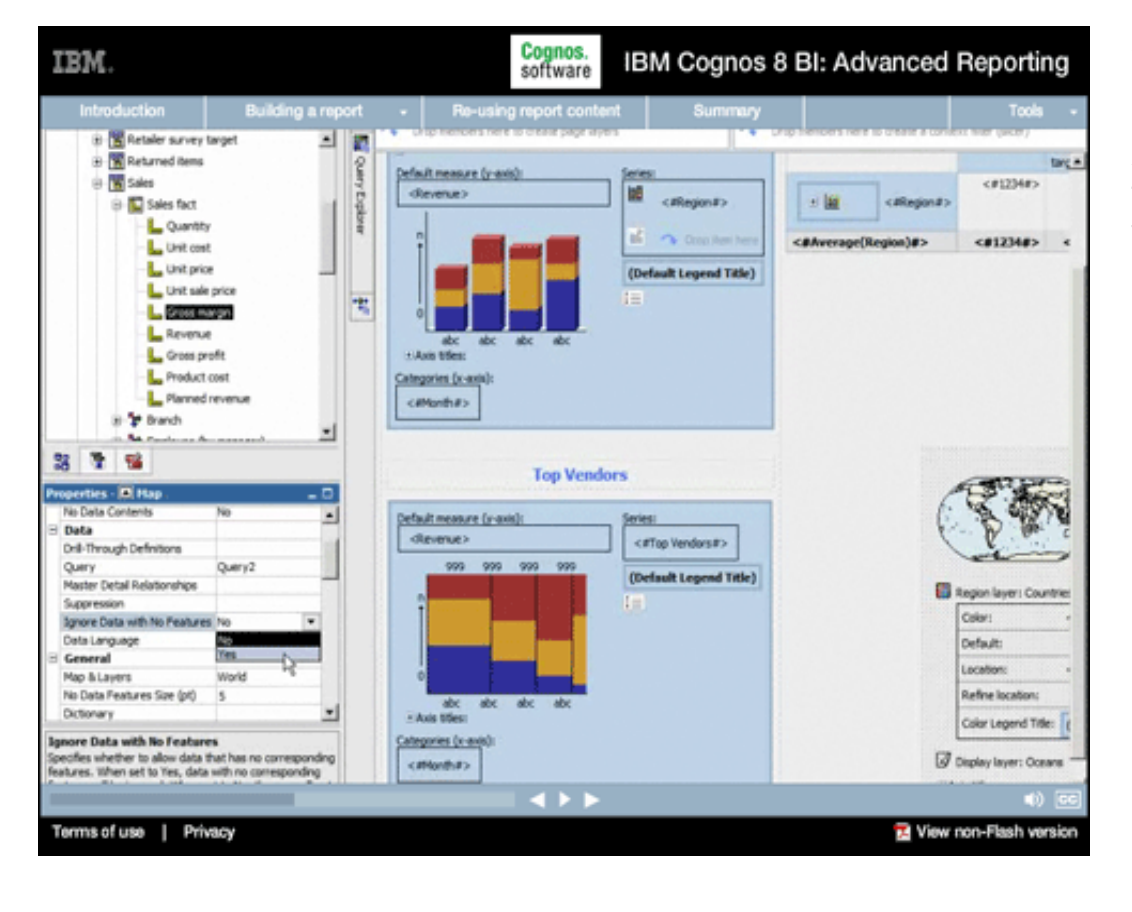

# **25.**

### **Narrative:**

And the last few things we'll do for our map are to set the map to ignore areas for which no underlying data exists...

#### Cognos.<br>software IBM. IBM Cognos 8 BI: Advanced Reporting luction **Building a rep** B Retaler survey target 그 군 B Returned items tarca Quary Explorer Default measure (y-axis) + **B** sales <#1234#> dievenie> **Infl B** Sales fact <Blogian#> 三脑 cillingiana's L Quantity al l  $\sim$  000  $c$ 812348> < <BAverage(Region)#> L Unit cost L Unit price (Default Legend Title) L Unit sale price 肉 **L.** Sross margin L Revenue L. Gross profit **ELANS EBER** Product cost Categories (x-axis) L. Planned revenue <iManth#> is the Branch ₫ 3 7 % **Top Vendors** es - IDI Hap  $\overline{D}$ Bender Yes  $\left| \cdot \right|$ Default measure (y-axis) **Chart Titles** dievenue> <aTop Vendors#> Title Hole Subtitle Hide  $^{92}$ oon. 999 (Default Legend Title) Pooter Hide **B** Region layer: Countries Axis Title Show **I** Color: **Chart Labels** Tooltos Default: **Chart Annotations**  $\overline{\mathbf{u}}$ Location: Legend Notes Refine locatio Box  $= A x \sin 10$ Color Legend Title: Tooltips<br>Specifies whether tooltps are rendered in the chart.<br>Tooltps are not supported in PDF documents. Categories (x-avis) C Display layer: Oceans <attoribit>  $\rightarrow$ View non-Flash version Terms of use | Privacy

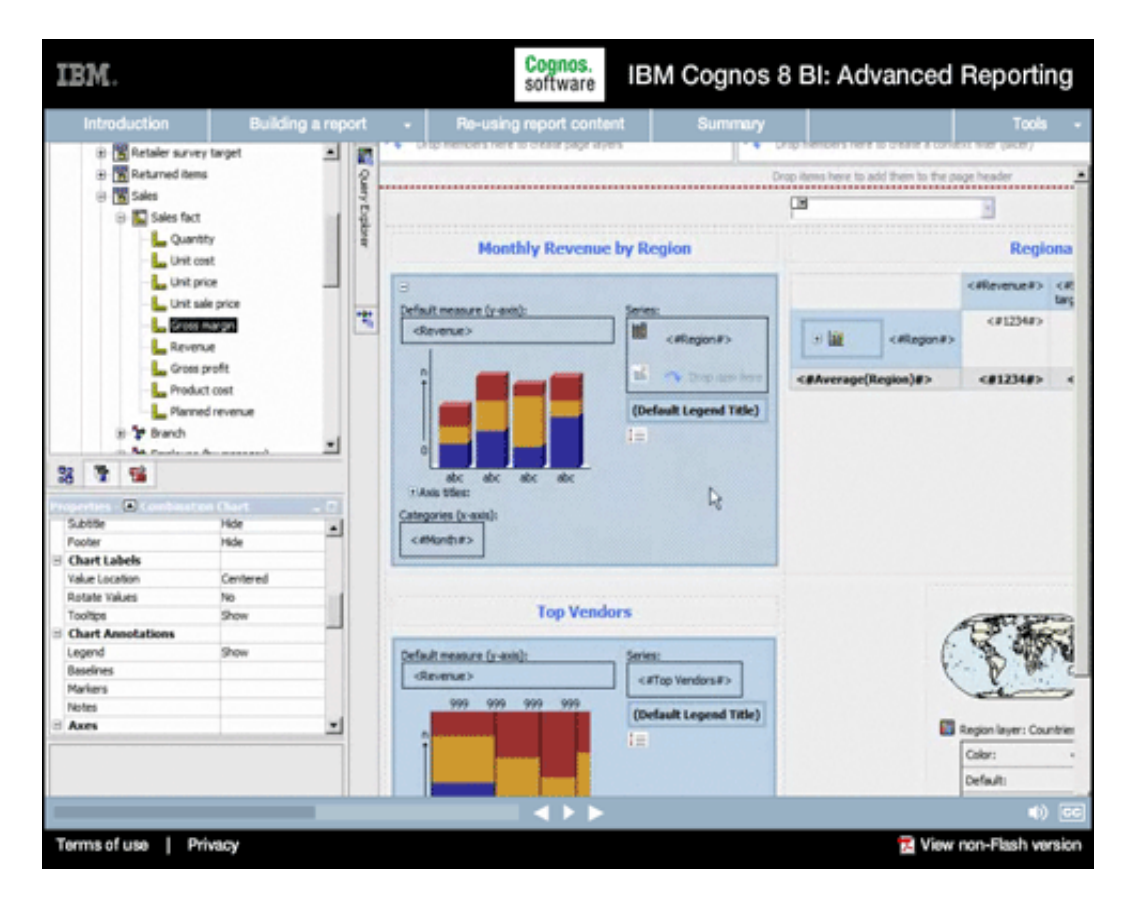

# **26.**

## **Narrative:**

...and to enable Tooltips so that when a user hovers over a map area, they see data values.

# **27.**

# **Narrative:**

Recall that the top two report objects are filtered based on our year prompt. We need to make sure this prompting also applies to the chart and the map we just added.

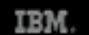

#### Cognos.<br>software IBM Cognos 8 BI: Advanced Reporting

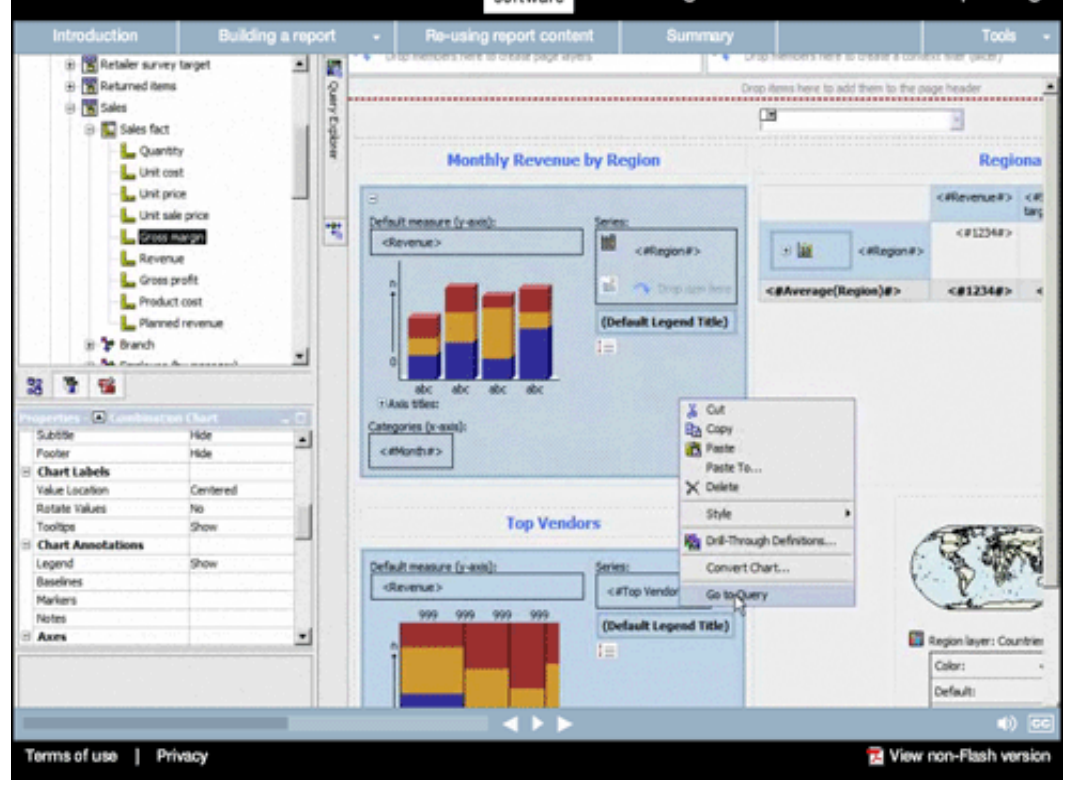

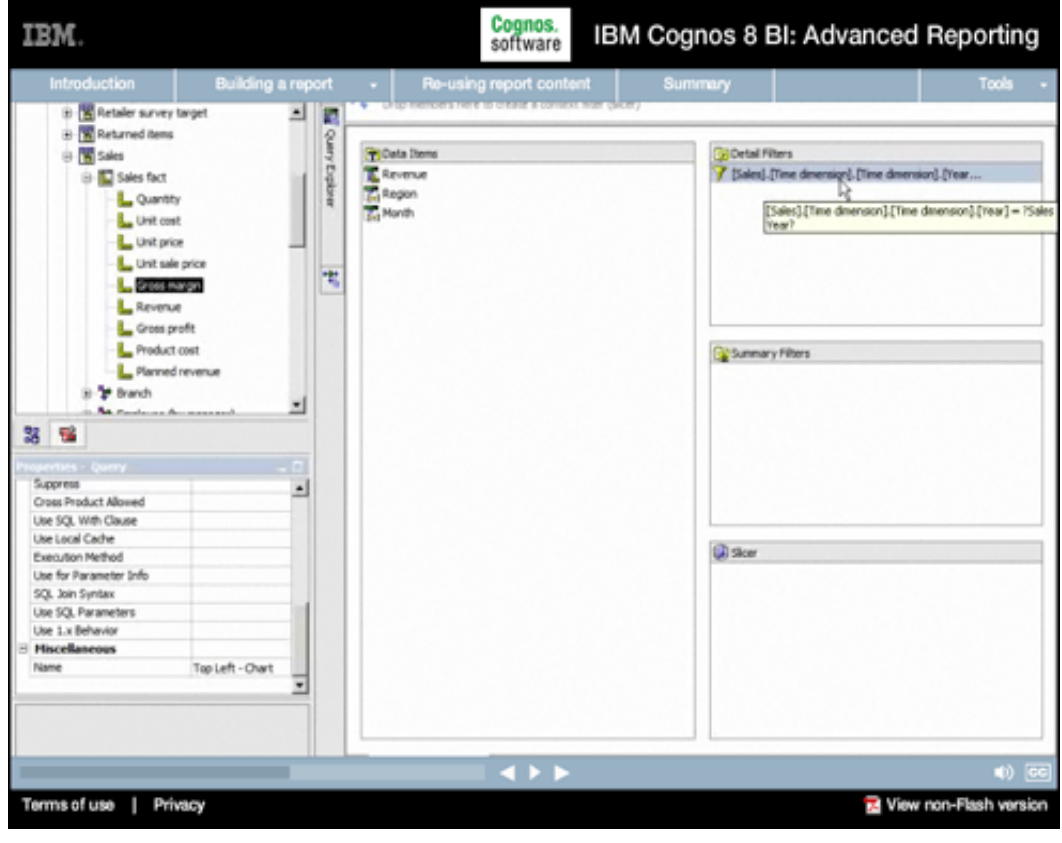

## **28.**

## **Narrative:**

So we'll right-click on the upperleft chart and go to the underlying query.

# **29.**

### **Narrative:**

While we're here, we'll add one additional filter to this query, one that excludes regular sales.

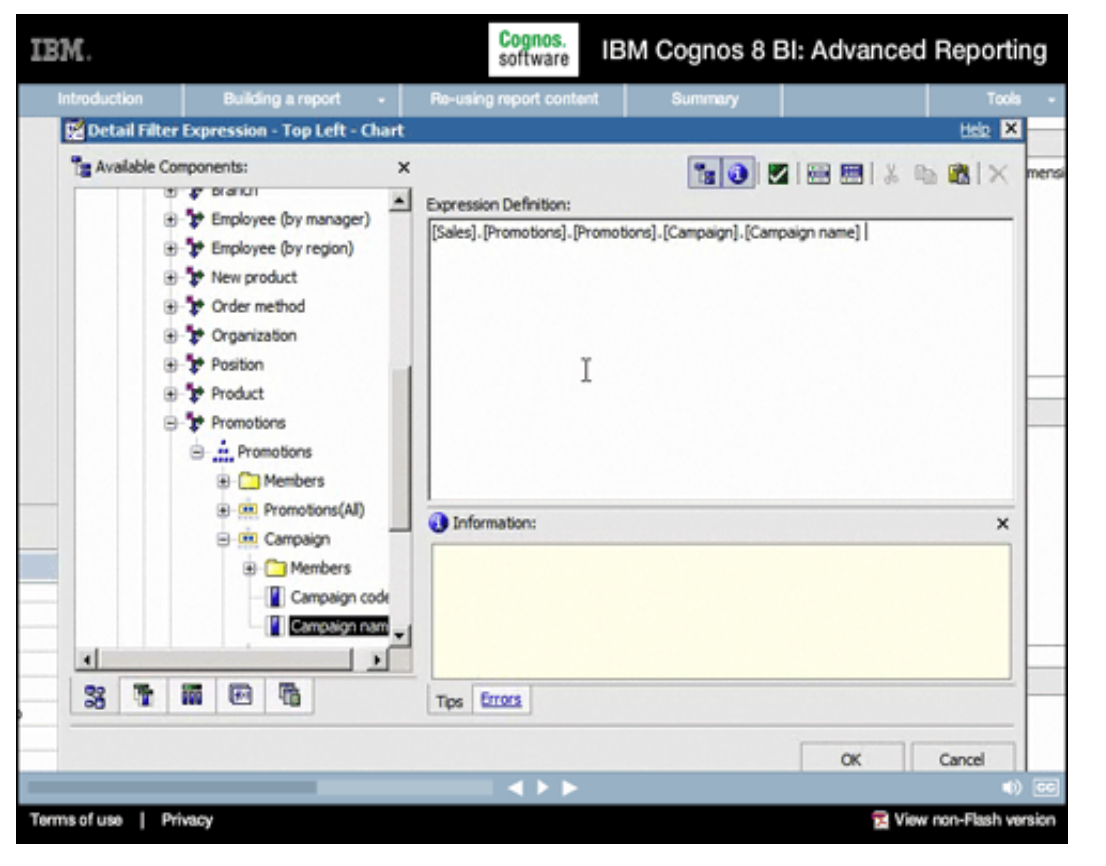

#### **Narrative:**

This will focus the report on revenue generated from specific marketing campaigns rather than our regular sales activities.

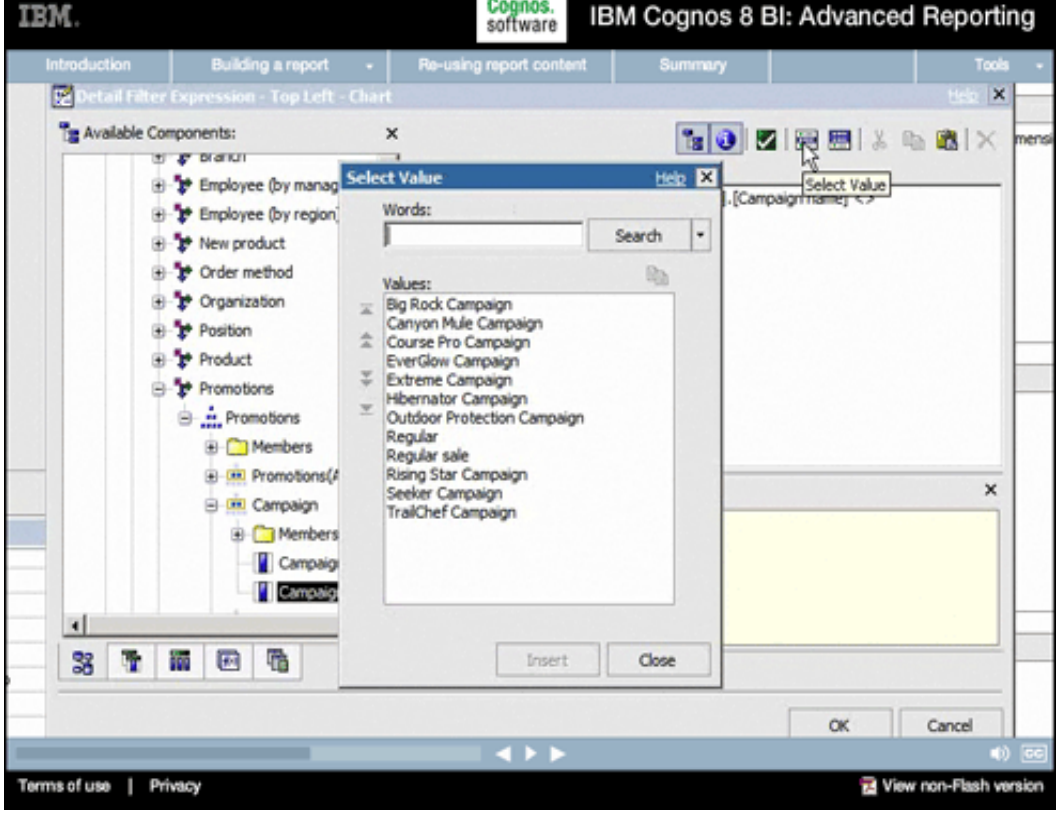

# **31.**

#### **Narrative:**

Note how Report Studio allows us to choose specific values for this filter.

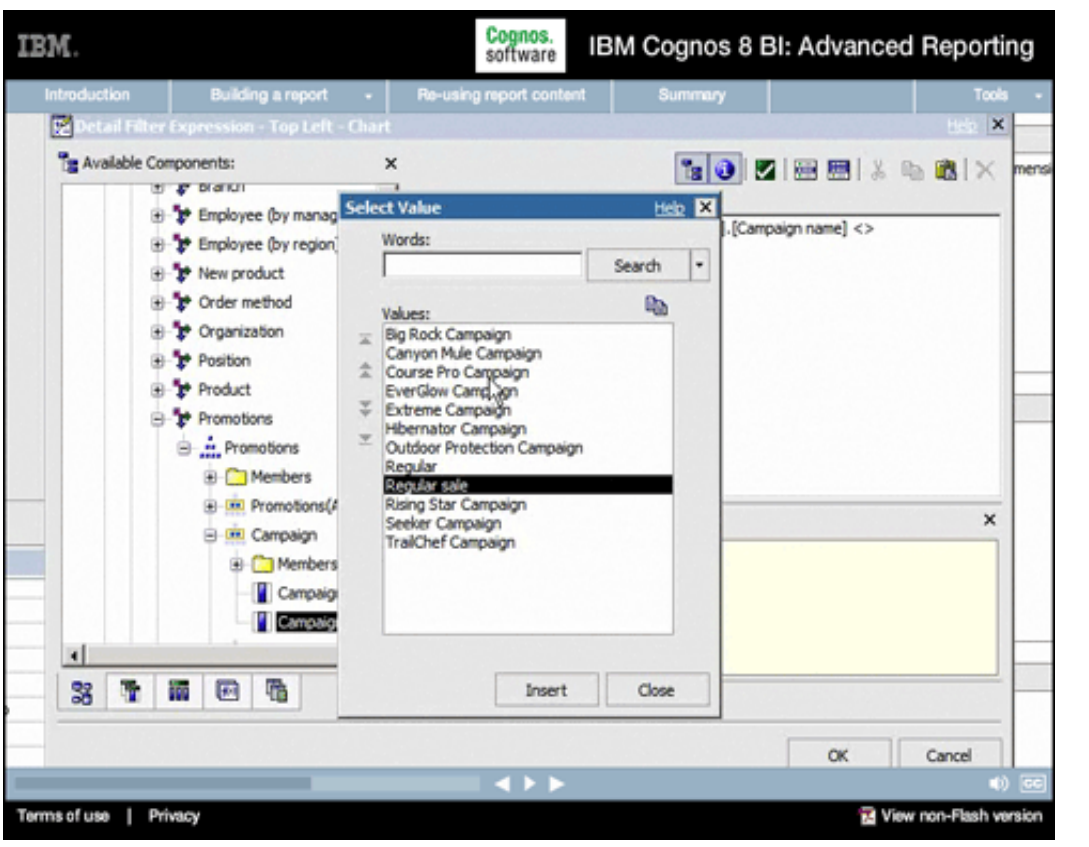

**Narrative:**  We'll exclude Regular sale...

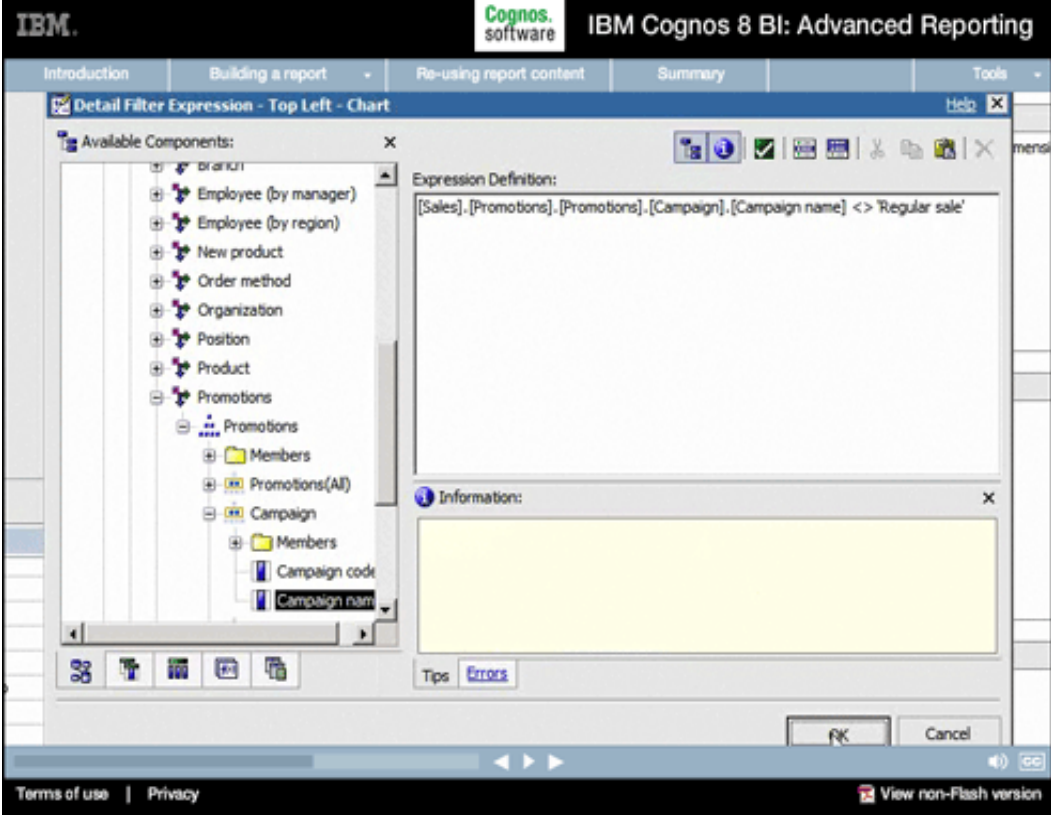

# **33.**

**Narrative:** 

...and finish the filter definition.

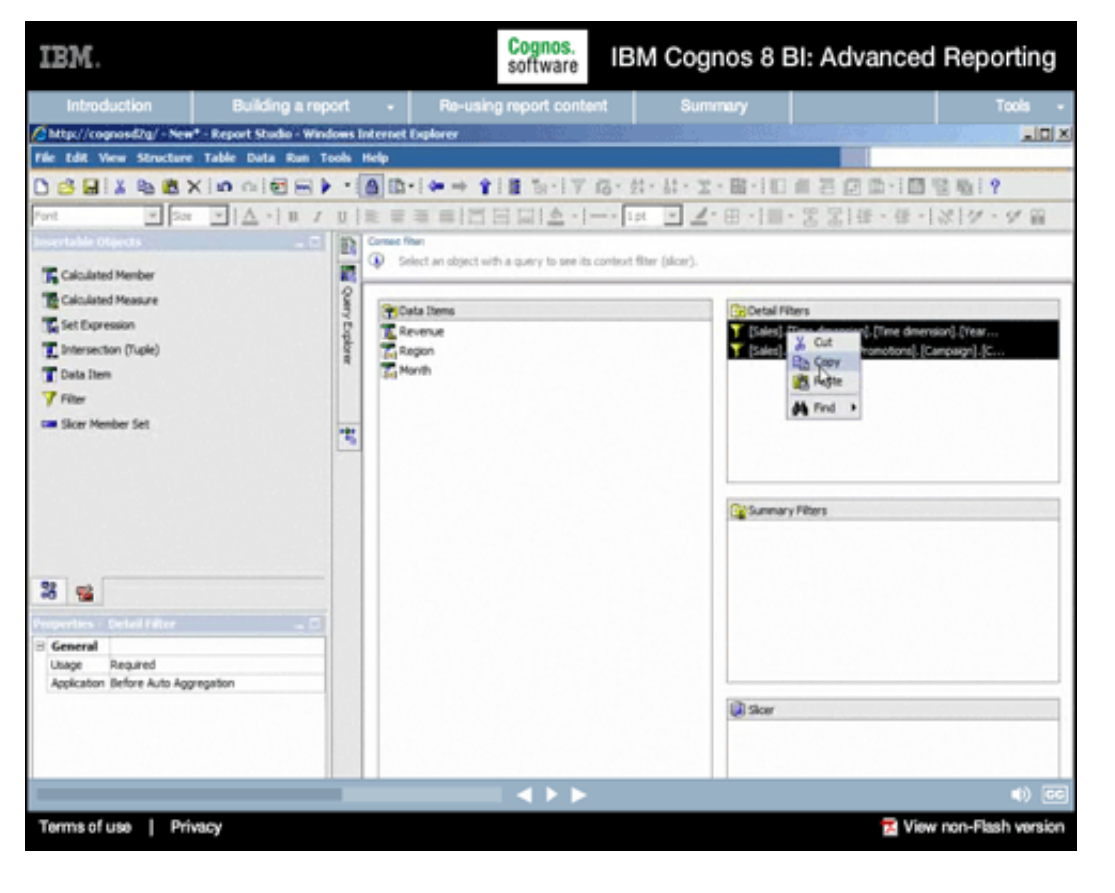

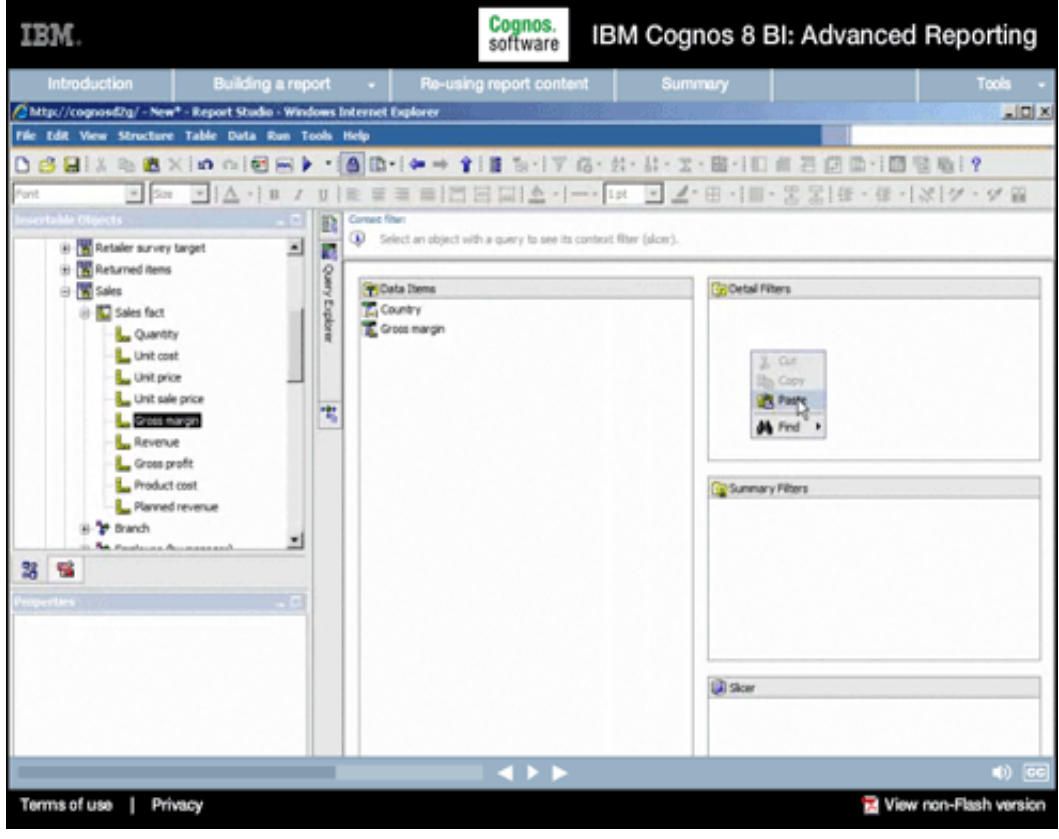

# **Narrative:**

And we'll copy both the year and campaign filters.

# **35.**

# **Narrative:**

Then we'll paste those filters into the new queries that Report Studio created when we added the Marimekko chart and the map.

Cognos.<br>software IBM. IBM Cognos 8 BI: Advanced Reporting Building a report  $\rightarrow$  Re-using report content New<sup>+</sup> - Report Studio - Windows Internet Explorer  $\vert$ olx Tools Help DBBIX 电电火冲 010日) · [9]B10- · 110 317 5: 3: 4: 2: 5:10 11 3 3 9 11 12 3 **H 2 H H A - H / 미 H 프레드 리더 미디스 - H - H - 그 - H - H - 영 S H - 프 - M - M - M B** ō  $\overline{B}$ Direct Select an object with a guery to see its context filter (alcer 国 š **By Rich Text Item** can items in **B.** Hutserlink E Hyperink Button  $-52$ **N** Date **Monthly Revenue by Region** Regiona **O** Time <mented> <m P. Go As of Time Express Default measure (y-ax Page Number ų  $(812348)$ diavenue) ш  $e$  #Region#3 **El Roy Number See Tale** <Wassen#> **To** Layout Component Refer u. <BAverage(Region)#: <012340> A Metric Studio Diagram (Default Legend Title) Table of Contents Table of Contents Entry 뇌 3 年 福 Categories (x-axi catterina> **Top Vendors** Default measure (y-axis):

Terms of use | Privacy

# **36.**

#### **Narrative:**

The last thing we'll do is add a header to our report. But rather than adding the various pieces that typically make up a report header, we'll open the Toolbox and use this Layout Component Reference object.

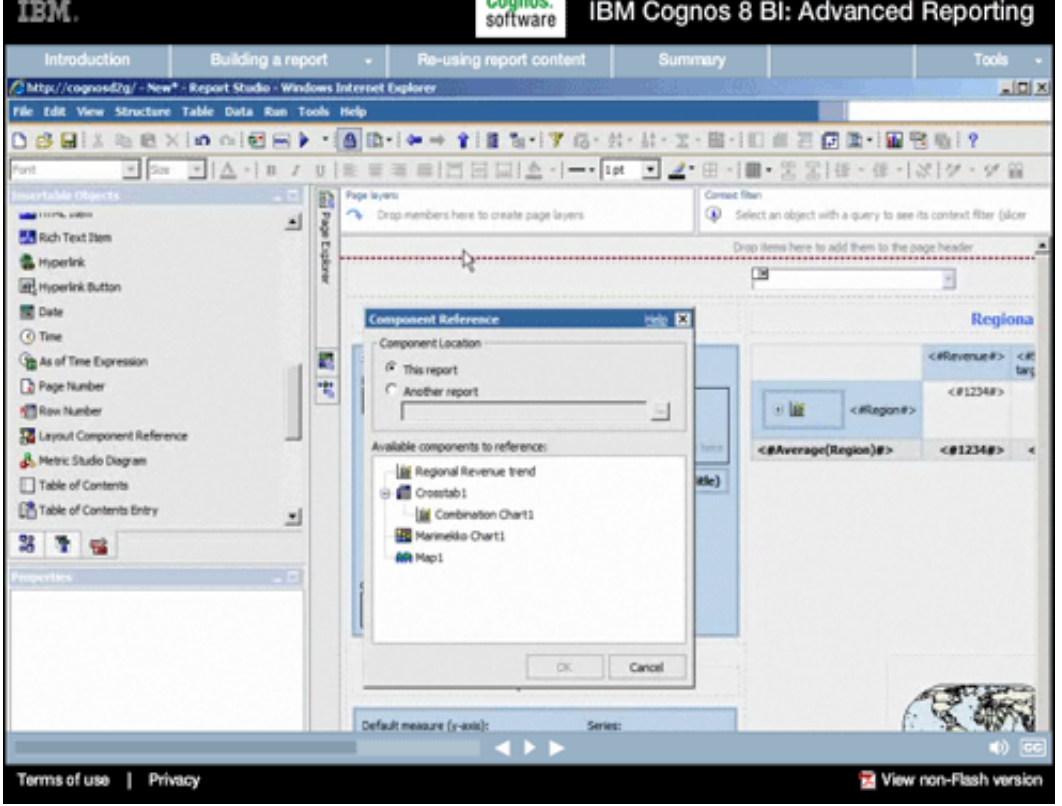

# **37.**

View non-Flash v

#### **Narrative:**

Layout components, combined with report templates, provide a powerful way to deliver highly standardized, branded reports with consistent formatting and layout. They are also extensible, saving report builders many hours as they roll out corporate reporting solutions. Layout Component Reference objects act as a library of commonly used report components that can be accessed from within the currently active report, or from another report.

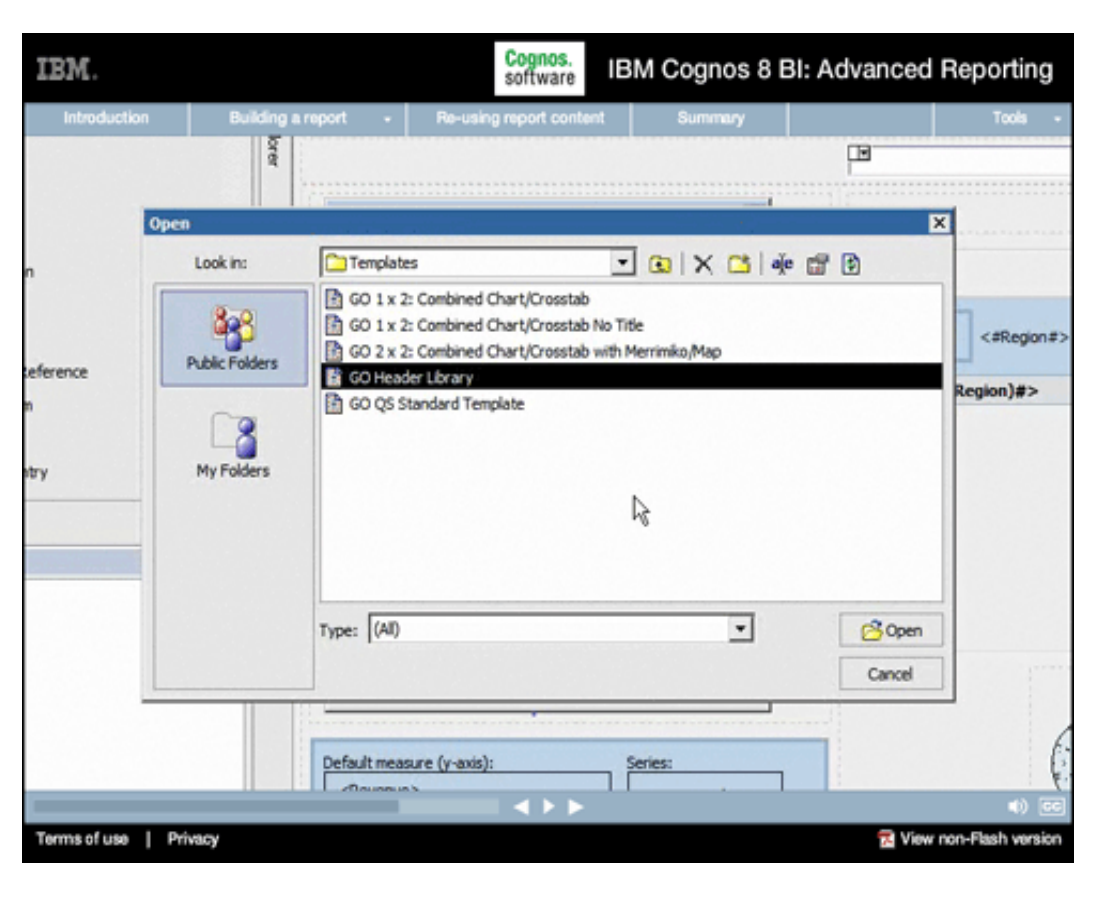

# **Narrative:**

We'll open the standard header library...

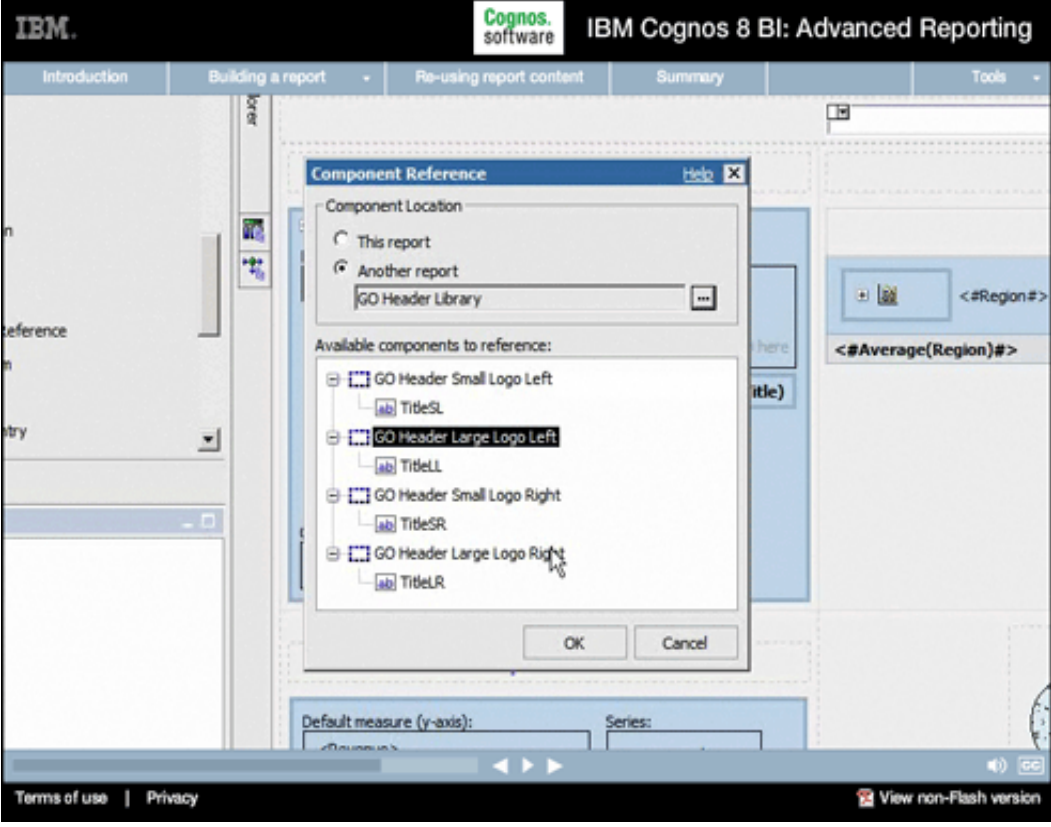

# **39.**

#### **Narrative:**

...and select the one we want.

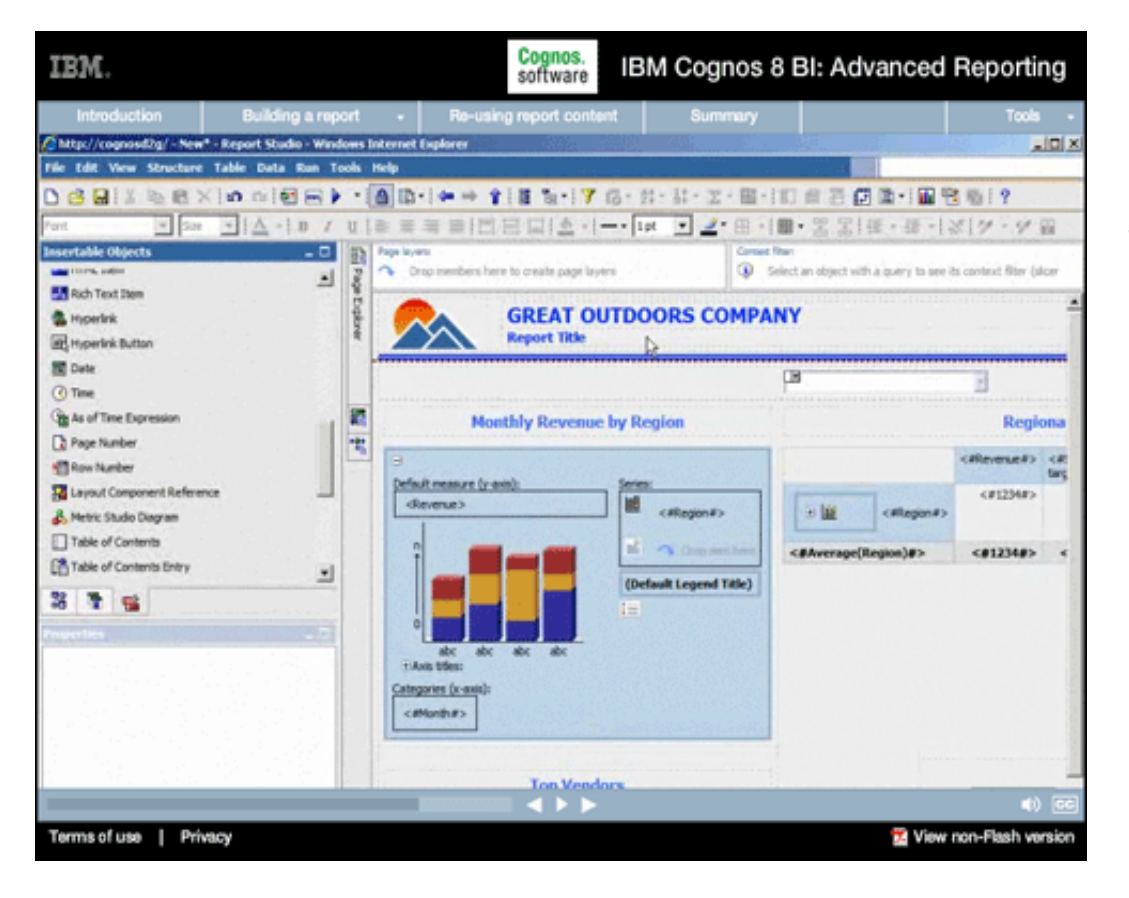

#### **Narrative:**

Right away Report Studio adds all of the pieces that make up the component object, complete with formatting and images stored within the component.

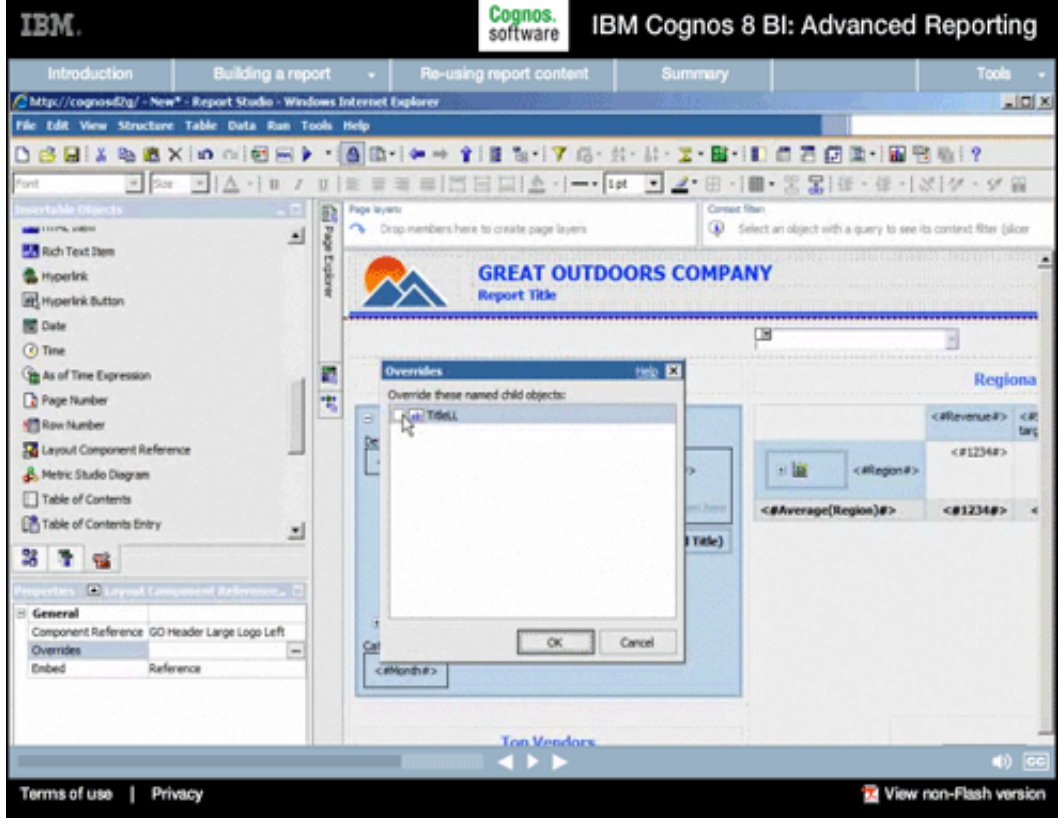

# **41.**

#### **Narrative:**

When we click this new object, we see its associated properties. One of the things we want to do is override the sub-title in the reference object, so we can customize it for this report.

Cognos.<br>software **IBM** IBM Cognos 8 BI: Advanced Reporting die - Windows Internet Explore  $-101 \times$ Tools Help D.8 国 X.10 高达×10 向10 国 ) (图 Brite + 全 11 G 17 G 12 - 3 - 3 - 2 - 图 11 后 2 同 图 1 图 管 后 12 0 | 또 표 표 | H H H H 소 - | - - | L - | 그 - 田 - H - 운 물 H - 또 - | 상 | ゲ - グ 옵  $= 2x - 14$  $\overline{a}$ **F2** Drops · Select an object with a query to see its context filter (sloer **CTBoX** 国 š **EE** Table **GREAT OUTDOORS COMPANY** (Mr) Plated Sale 電子 Calculated Member Calculated Measure  $\Box$ 3 田 All Set Expression F **Monthly Revenue by Region** Regiona El Intersection (Tuple) ŧ Query Calculation cifeveniels cit **EX Layout Calculation** Default measure (y-axis) certifiers. **R** Image diavanue) a la Constab Space LC Crosstab Space (with fact cells) <012340> **MI** Ust 븨 (Default Legend Title) 37 世  $\Xi$ General Component Reference TitleLL Categories (x-axis) cellothes. Terms of use | Privacy View non-Flash version

#### Cognos.<br>software IBM. IBM Cognos 8 BI: Advanced Reporting Building a report Help **Ed Report Expression** Available Components:  $\times$ **1:0 2 2 2 4 X & 6 X** Expression Definition: **Sales Year** SALES SUMMARY FOR '+ParamDisplayValue(Sales Year') +' (Excl. Reg. Sales)' T  $h$ an fact Information:  $\times$ Titlet 38 **STEP** 四倍 Tips Errors  $\alpha$ Cancel Terms of use | Privacy View non-Flash version

# **42.**

#### **Narrative:**

We can now customize the subtitle by dragging and dropping a Layout Calculation onto it.

# **43.**

### **Narrative:**

When prompted for the title, we'll add a string indicating it's a "SALES SUMMARY FOR"... and concatenate that string with the Sales Year value that the report user chooses when prompted...followed by some text indicating that regular sales are excluded.

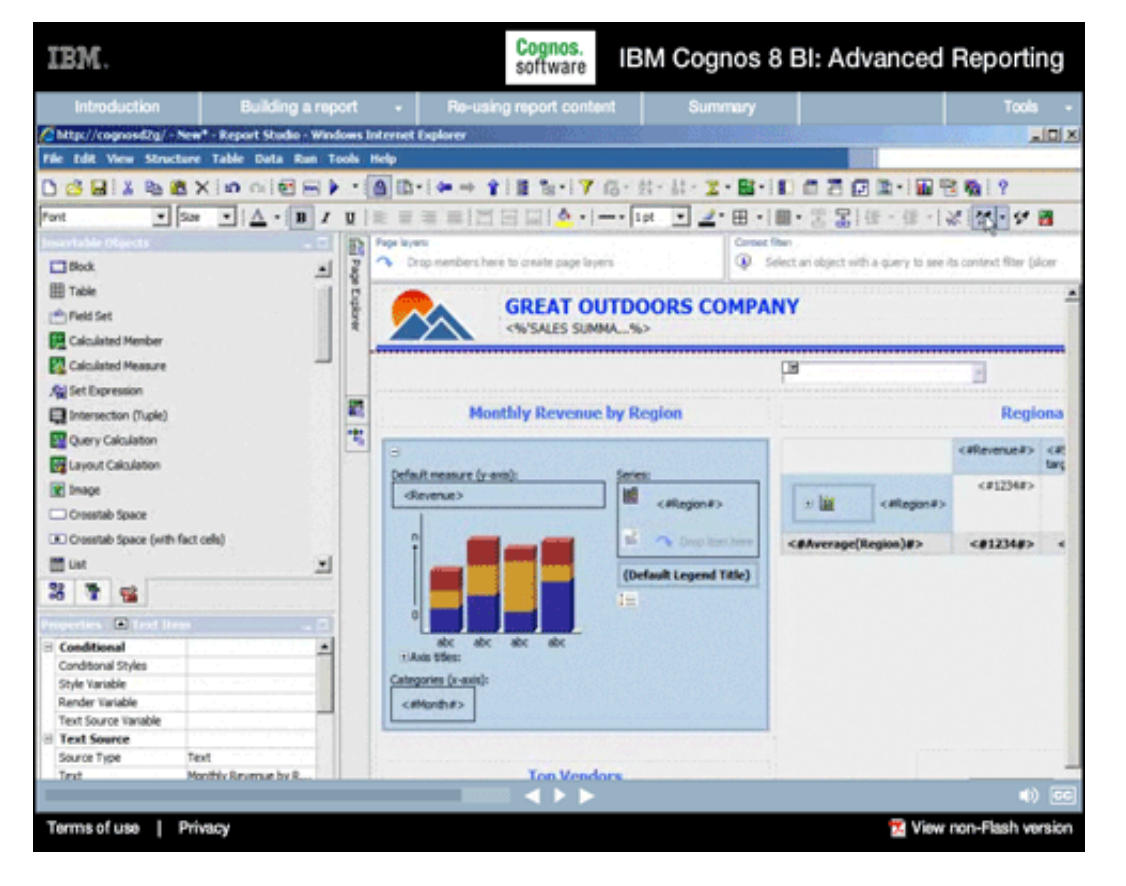

#### **Narrative:**

Then we'll use the dropper tool to pick up formatting from an existing title and apply formatting to the sub-title.

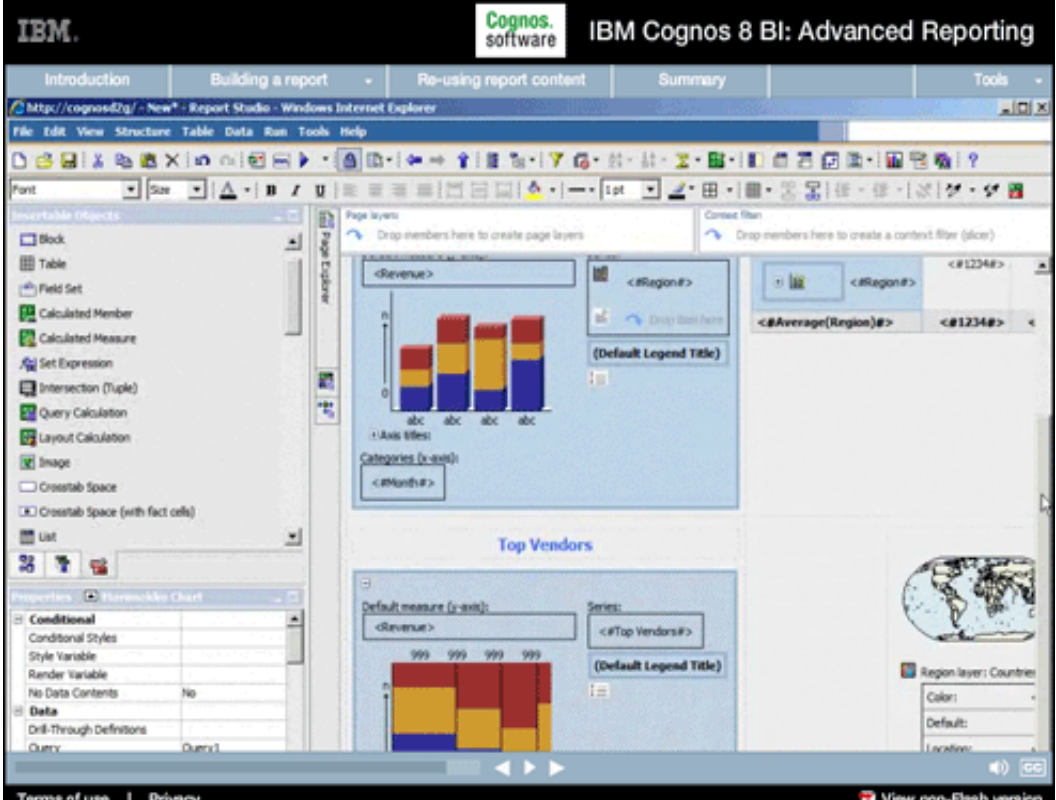

# **45.**

#### **Narrative:**

We'll do the same for the charts, picking up all of the gradient, border, and size styles applied and adding them to our Marimekko chart.

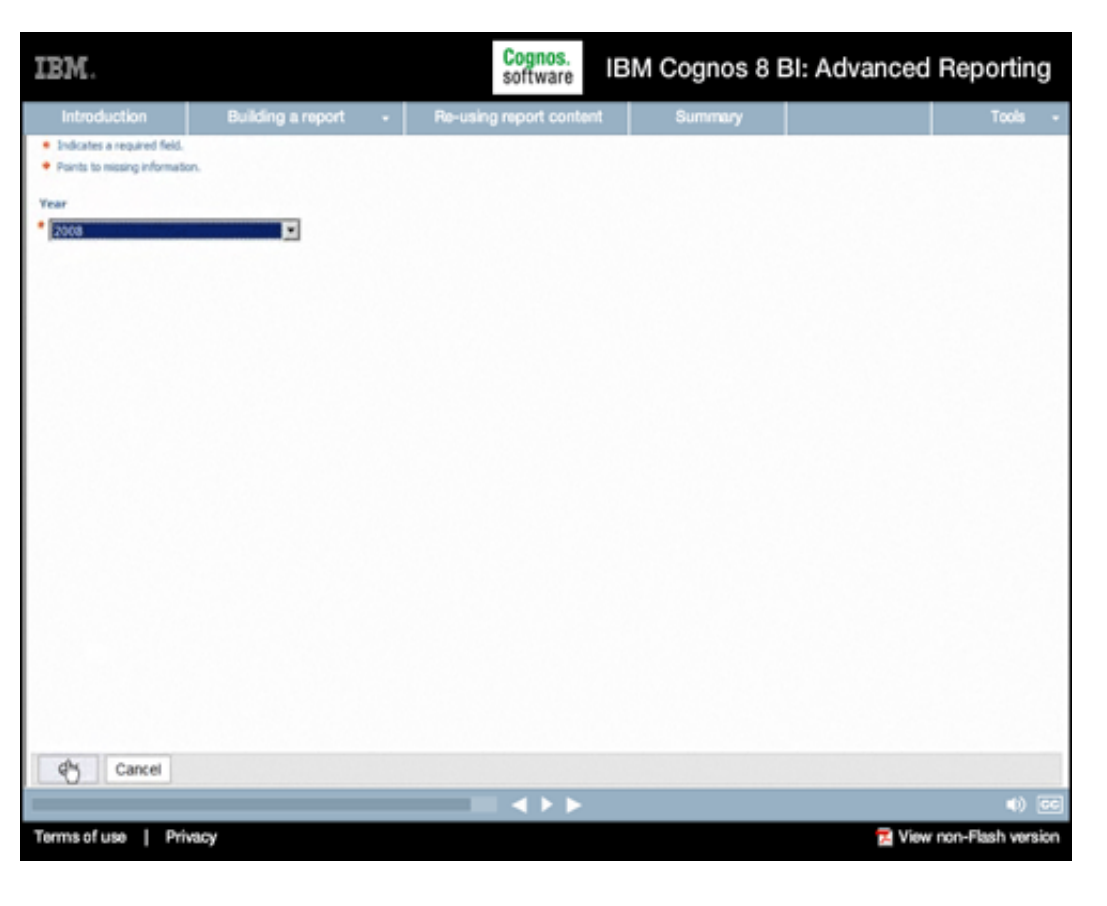

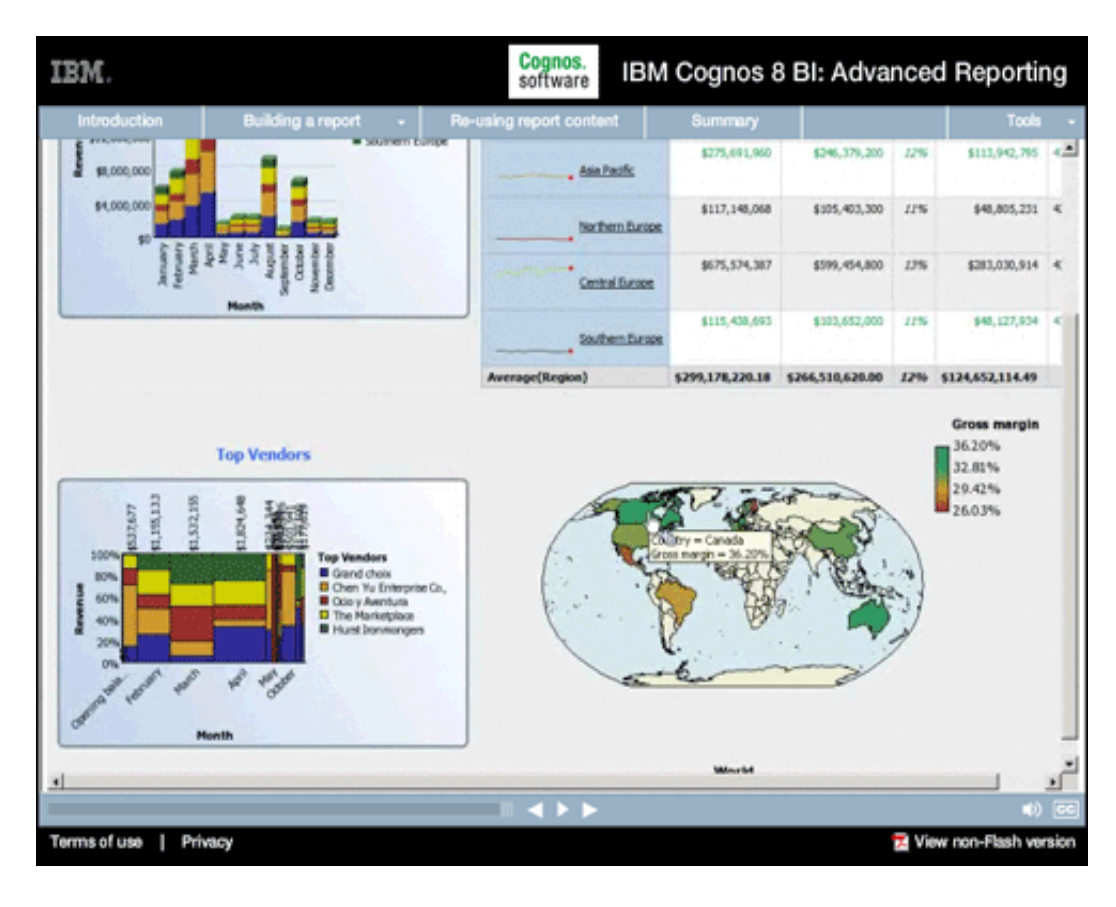

**Narrative:**  Now, let's run our updated report.

# **47.**

### **Narrative:**

And now you can see our new report objects, the map and the chart. With regular sales excluded we get a much clearer picture of how our targeted campaigns have performed over the year. And note how the Marimekko chart picked up all of the styles we applied based on the bar chart above. So there we have it: a prompted dashboard-style report that can now be published for general consumption.

## **Re-using report content**

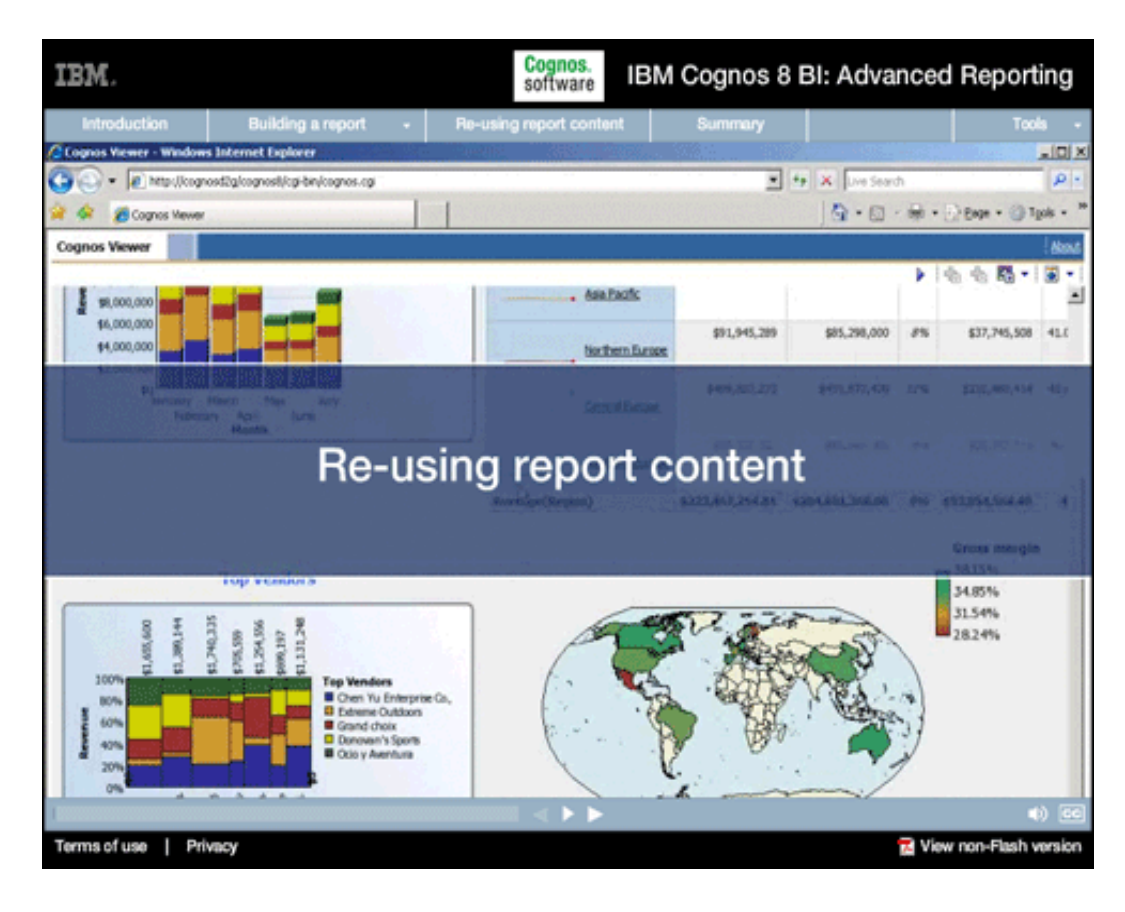

# **1.**

#### **Narrative:**

We've finished building the report we set out to build but, really, this is just the beginning.

# **Onscreen Text:**

Re-using report content

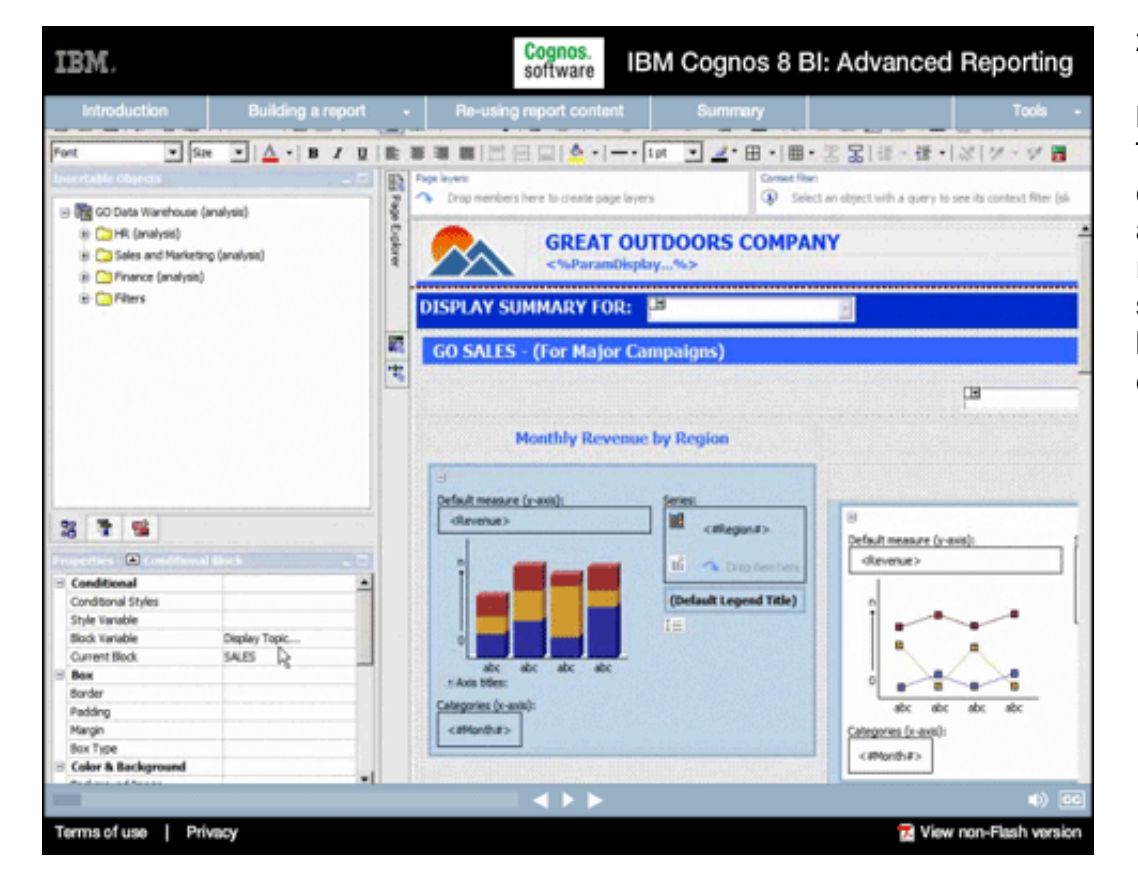

# **2.**

### **Narrative:**

This same report can indeed be extended to cover multiple areas using conditional rendering. We can place specific content in conditional blocks...for example, the Sales content we just built...

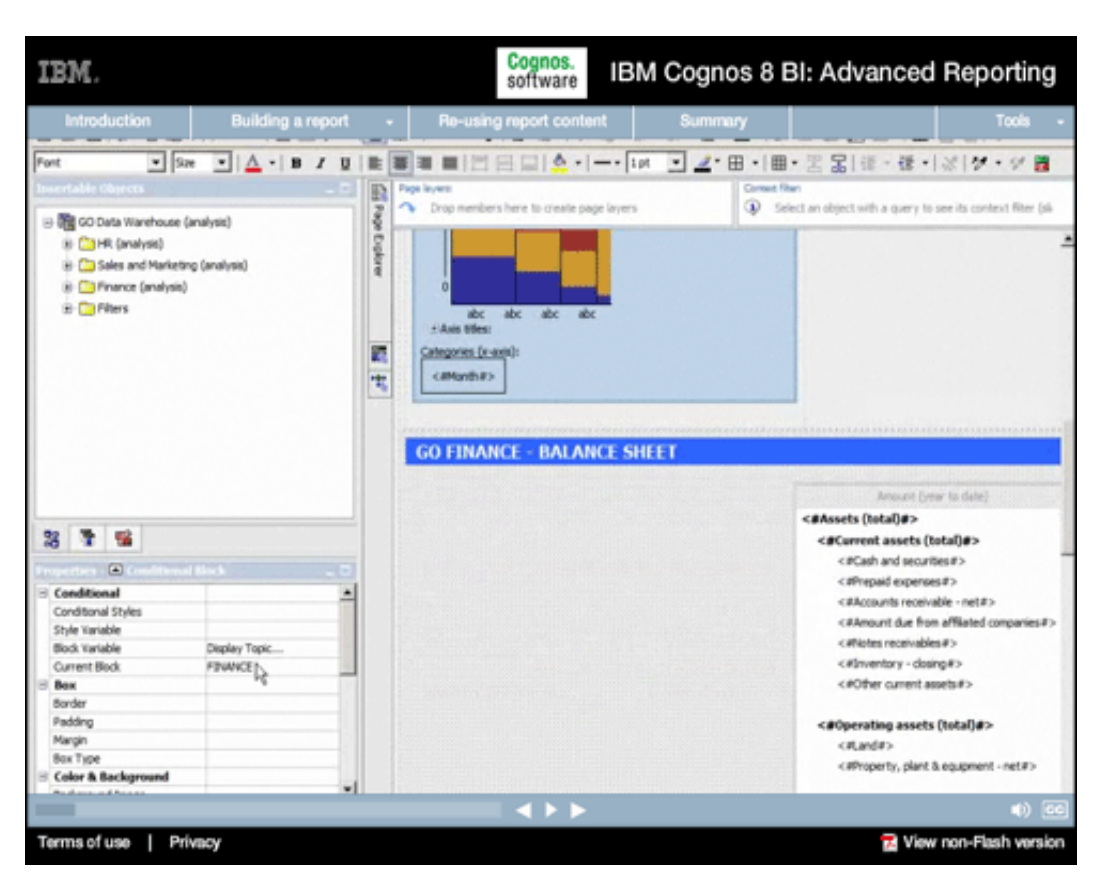

#### Cognos.<br>software IBM. IBM Cognos 8 BI: Advanced Reporting Building a report ■■■→■→回る■■→電→図→→※■  $\blacksquare$  See  $\blacksquare$   $\Delta \cdot$  | B / U | E | E | E | E | E | C | A  $\cdot$  |  $\cdots$  | 1pt Font  $P$ ndten Eudo <sup>(2)</sup> Salect an object with a marry to see its context filter (s). 置 e **Co**merciae<br>- (No contrib) B (C) Data Warehouse (analysis) B C3HR (analysis) ŧ S The Display Topic... is CD Sales and Marketing (analysis) Condition **El skits** B C Prance (analysis) **ELEVANCE B** Cafélers Explorer **ED** HUMMIRESOURCES El (otw) <#Assets (total)#> 3 年 编 <#Current assets (total)#> <#Cash and securities#>  $\Box$ <aPrepaid expenses #> Conditional  $\overline{ }$ <#Accounts receivable - net#> Conditional Styles <#Anount due from affliated companies#> **Style Variable** callectes receivables #> Display Topic. Block Variable Current Block <Whventory - dosing@> FINNICE Box <#Other current assets#> Border Padding <#Operating assets (total)#> Margin <Rand#> Box Type <#Property, plant & equipment - net#> **Color & Background**  $4 + 1$ Terms of use | Privacy View non-Flash version

# **3.**

#### **Narrative:**

...as well as Finance content or Human Resources content...

# **4.**

### **Narrative:**

...and then create variables to control the display of those content blocks based on user choices.

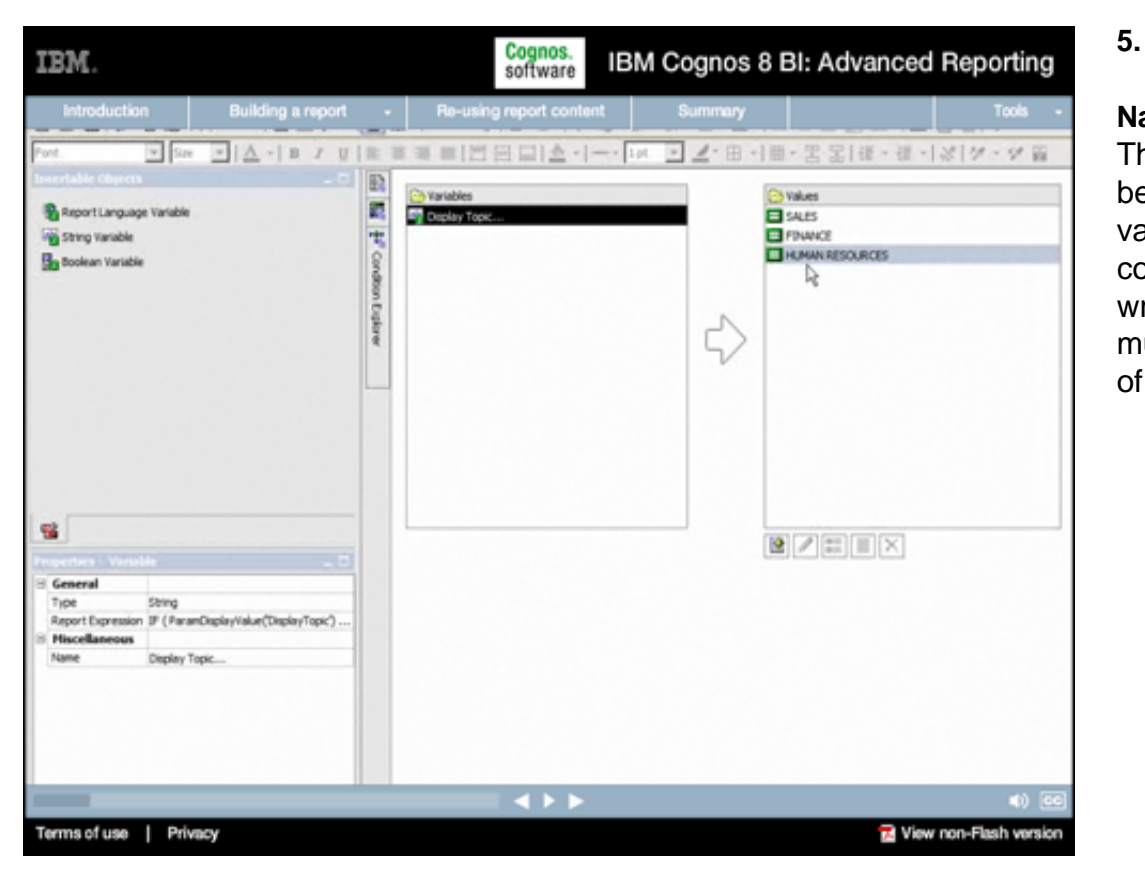

#### **Narrative:**

These conditional blocks can be based on Boolean, multivalue string, or language conditions, making it easy to write one report that serves multiple purposes, in a variety of languages.

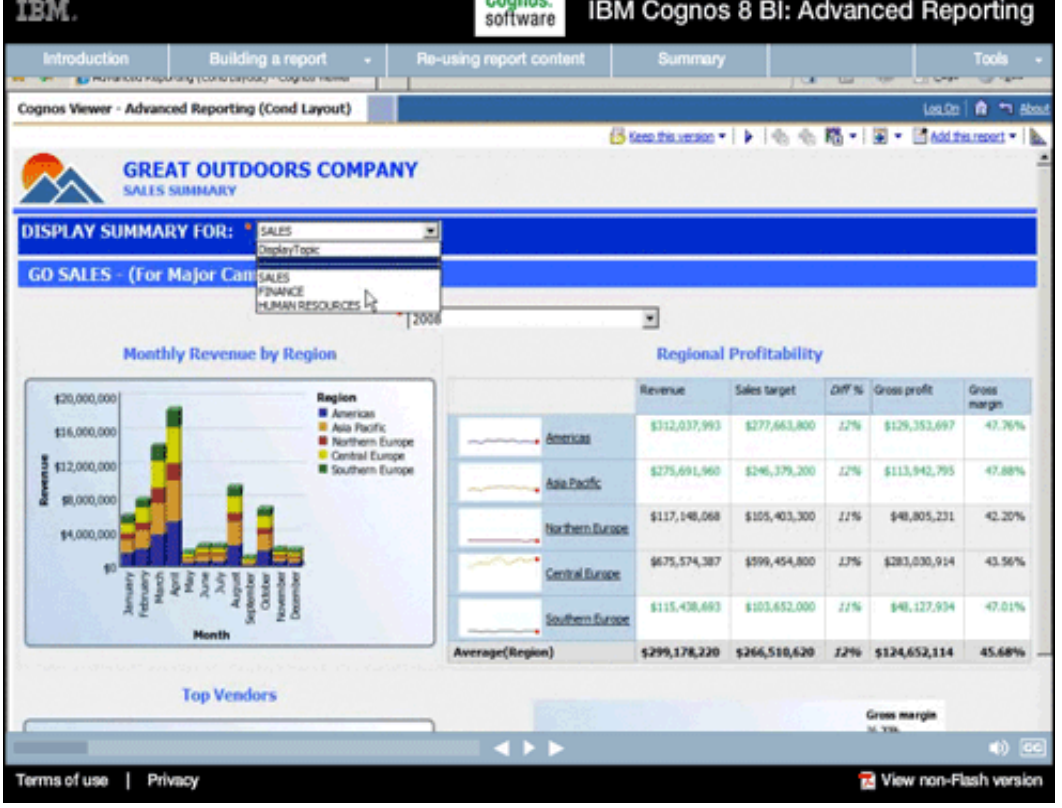

# **6.**

#### **Narrative:**

At run time, prompts, like the one we built, let users set the values associated with those variables, allowing them to control what they see in the report.

#### Cognos.<br>software IBM Cognos 8 BI: Advanced Reporting IBM. Building a report ing report o 数十 直 + 4 × (and) **IBM Cognos Connection** ø 庭 GO CORP HR DASHBOARD GO HR BRIEFING BOOK Performance Management Portal Public Folders My Folders **GO SUMMARY** 40 Ŋ. 昭岡 **BEGO SALES SUPPLARY** 02 GO BALANCE SHEET 03 GO HR SUMMARY **GREAT OUTDOORS COMPANY** SALES SUMMARY FOR 2008 (Excl. Re  $\frac{1}{2008}$ ¥ **Regional Profitability Monthly Revenue by Region** Revenue Sales target: DIF'% Gross profit \$20,000,000 \$312,037,993 \$277,663,800  $1276$ \$129,353,697 47.76% 126,000,000 Americas hern Europ<br>Hel Europe<br>hern Europ \$12,000,00 \$113,942,795 47.89% 6275,691,960 \$246,379,200  $12%$ Ask Pacific å \$8,000.00 \$117,148,068 \$105,403,300 11% \$48,805,231 42.20% Northern Europe \$4,000.0 \$675,574,387 \$599,454,800  $13%$ \$283,030,914 43.56% Central Europe 47.01% \$115,438,693 \$103,652,000 32% \$48,127,934 Southern Europe **Month** Average(Region) 5299,178,220 5266,510,620 12% 5124,652,114 45.68%

 $\blacktriangleleft$  + +

**Top Vendors** 

 $2 - 2 - 2$ 

Terms of use | Privacy

# **7.**

## **Narrative:**

Alternatively, you can automatically display the various sections of the report in Cognos Connection, the IBM Cognos portal, by simply saving the report sections individually...

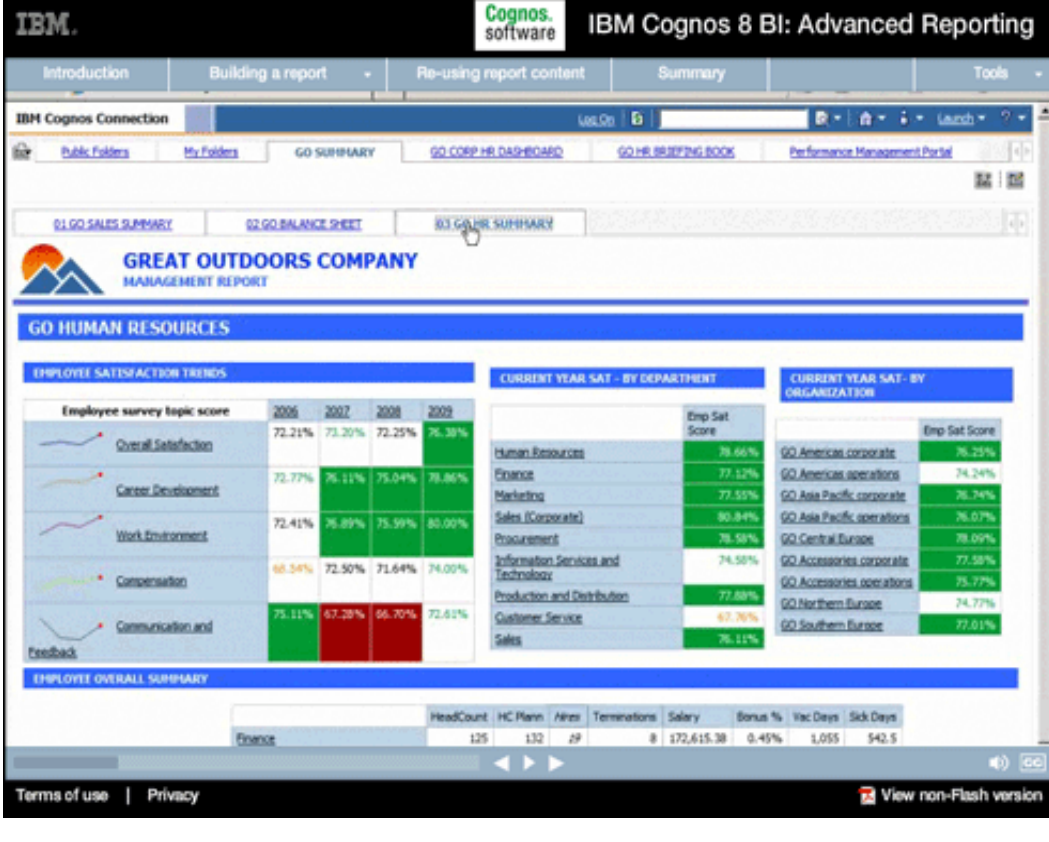

# **8.**

36.27%

Mew non-Flash version

#### **Narrative:**

...and then pointing a portlet object at the containing folder.

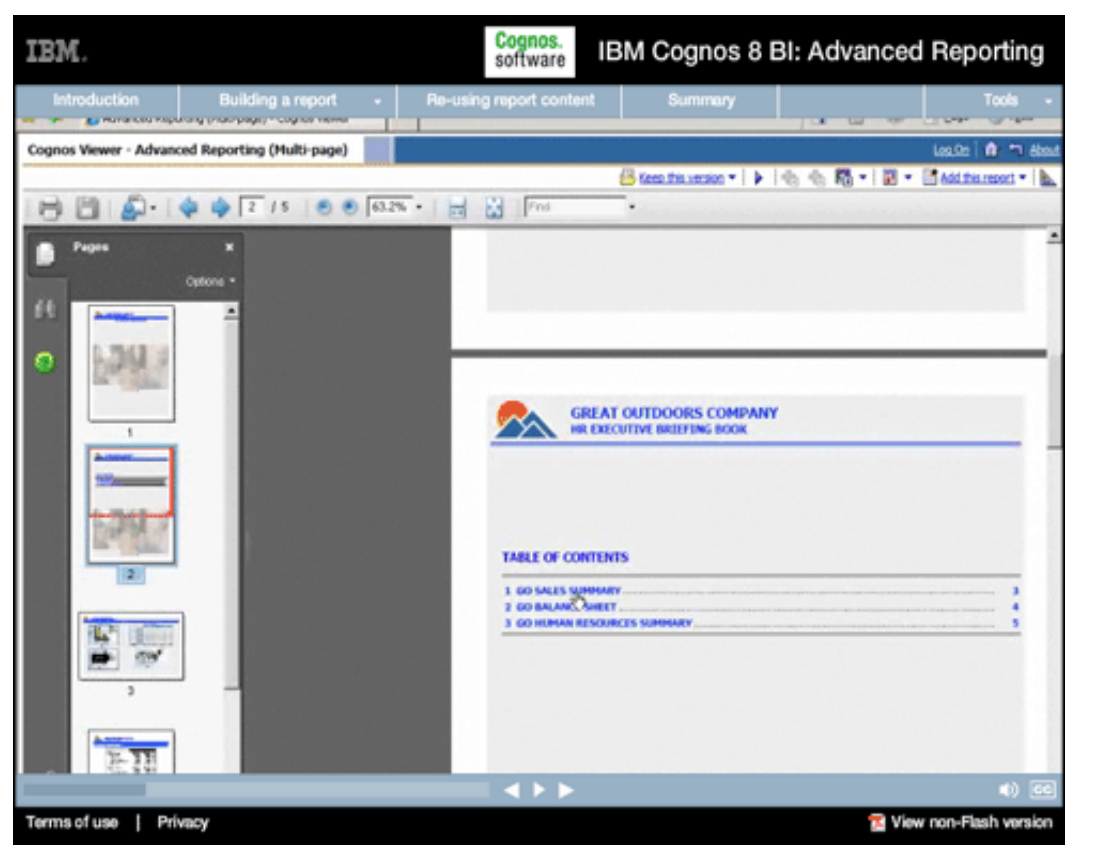

#### **Narrative:**

Or you can render it as a multipage PDF report, complete with a table of contents to facilitate navigation.

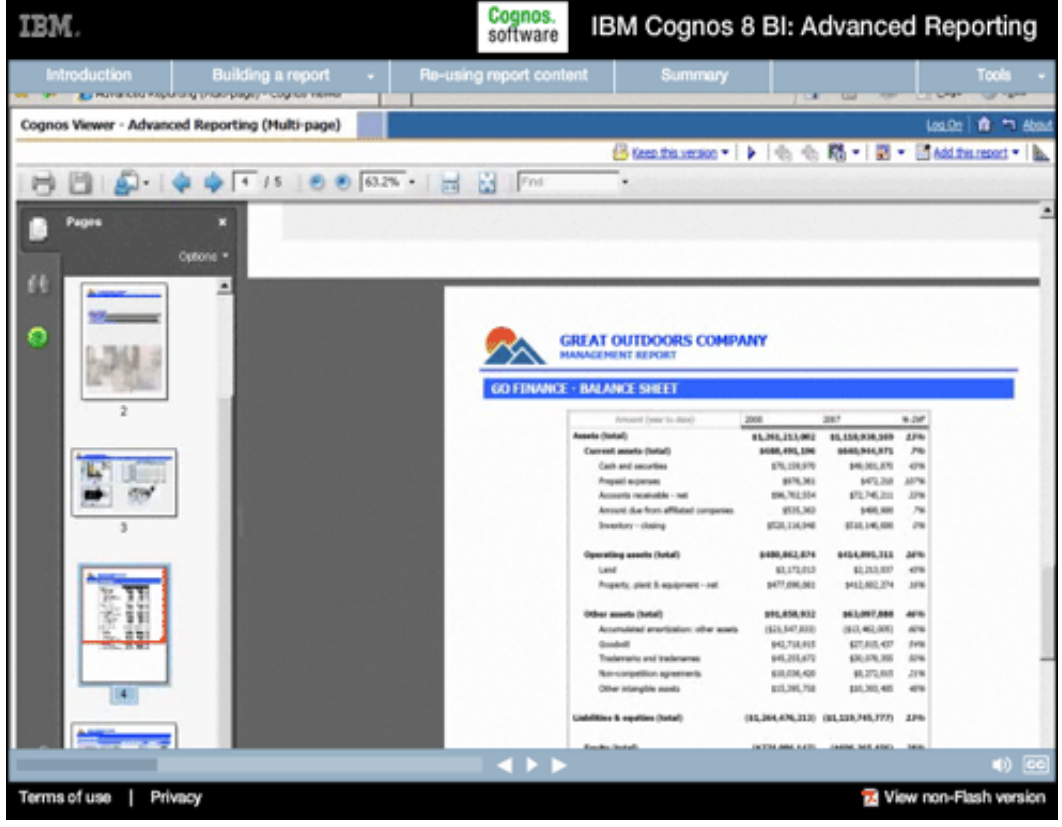

# **10.**

# **Narrative:**

Within the report, it's simple to customize the page layout so that each page is displayed optimally with different orientations to accommodate different information.

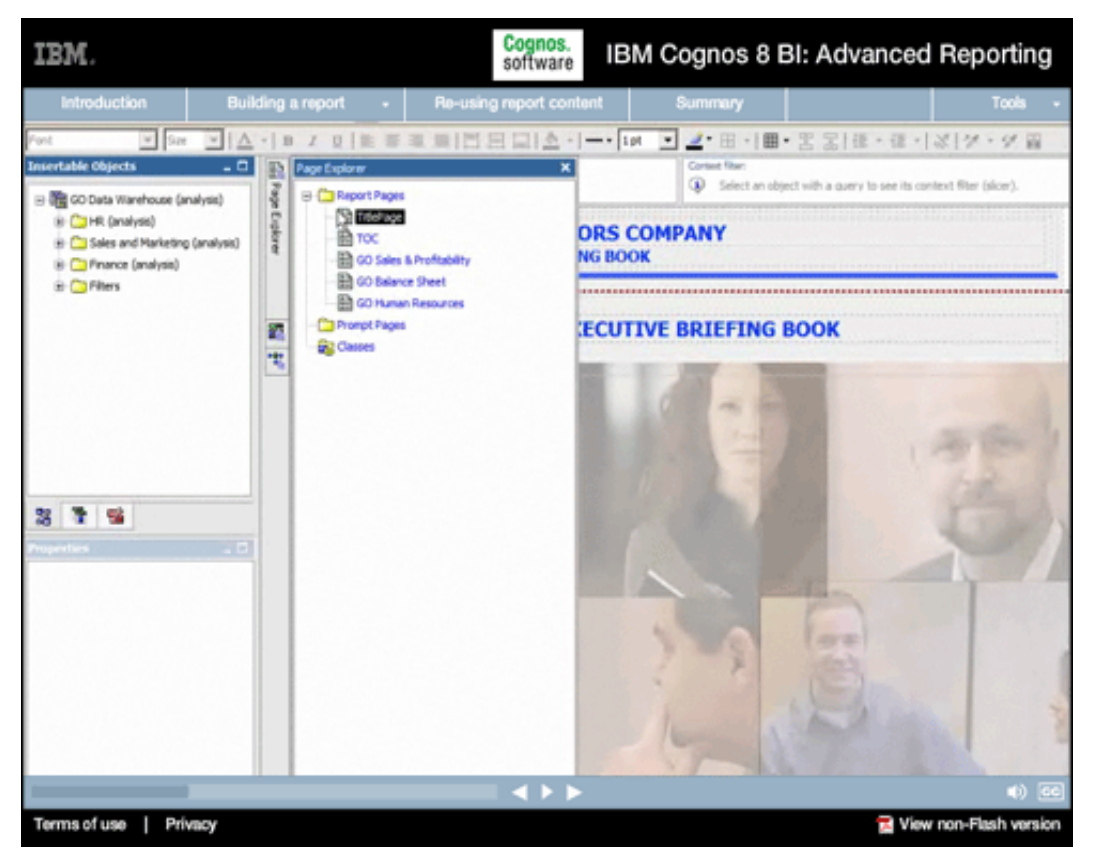

## **Narrative:**

The multi-page report authoring capabilities in Report Studio allow complete control over page layout.

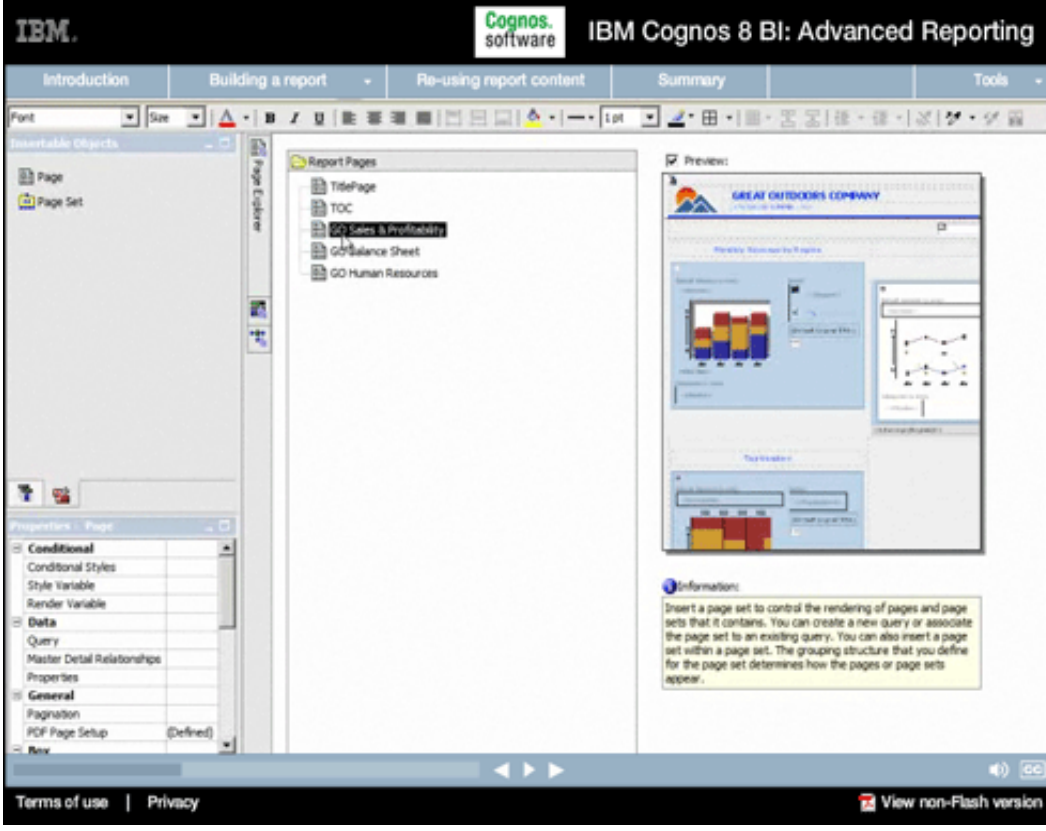

# **12.**

### **Narrative:**

Every page in a report can have completely independent content and layout, with easy ways to navigate in both the report authoring and report consumption environments.

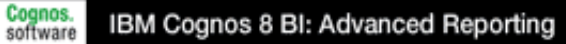

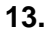

### **Narrative:**

And a single report (for example, this Employee Satisfaction report) can be written once and, with no changes whatsoever...

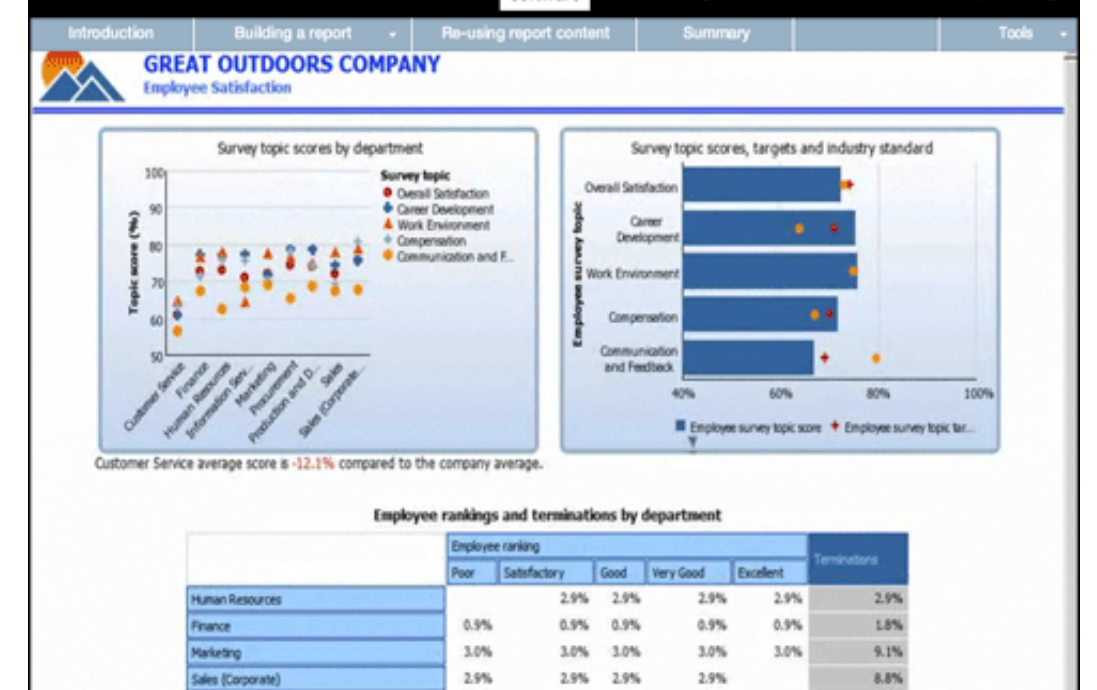

IBM.

Terms of use | Privacy

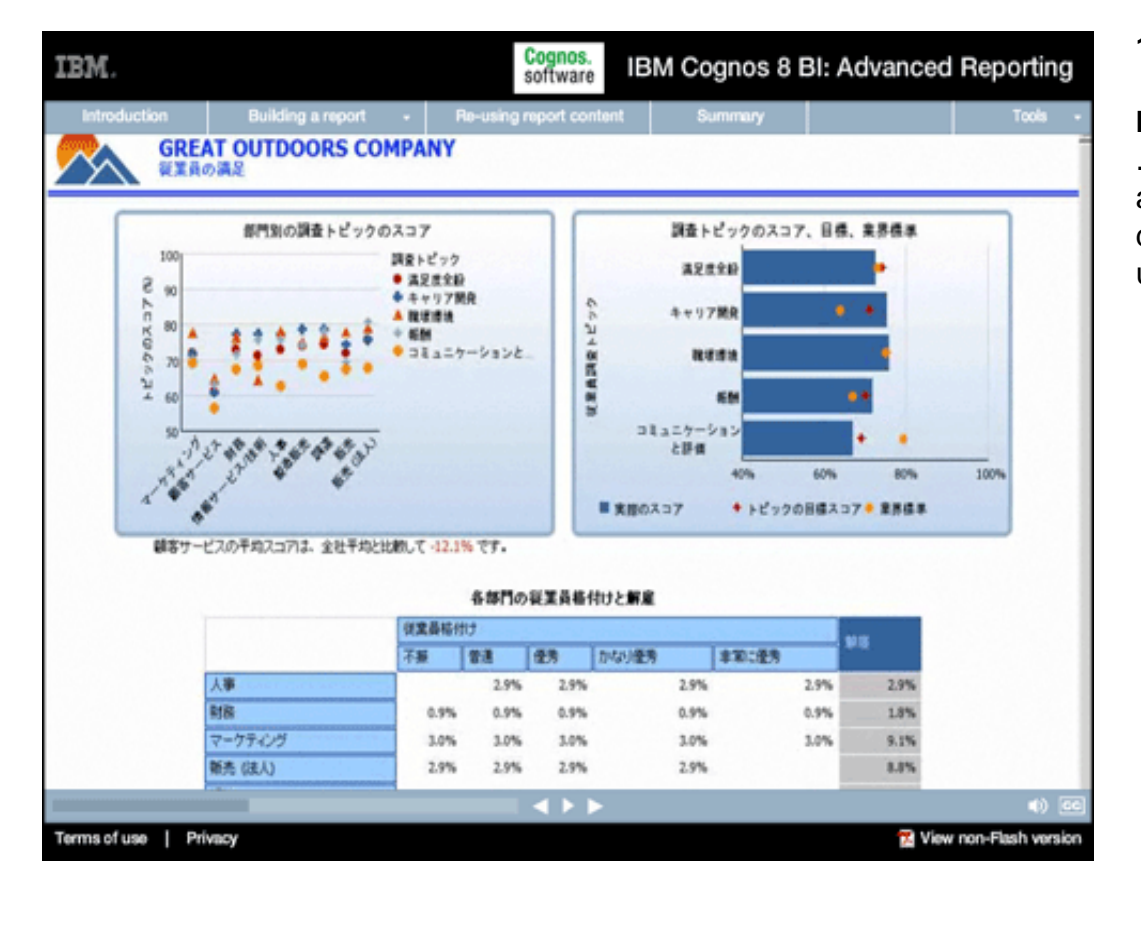

# **14.**

View non-Flash version

#### **Narrative:**

...IBM Cognos 8 BI can automatically render it in different languages based on users' requirements.

Cognos.<br>software IBM Cognos 8 BI: Advanced Reporting

### **15.**

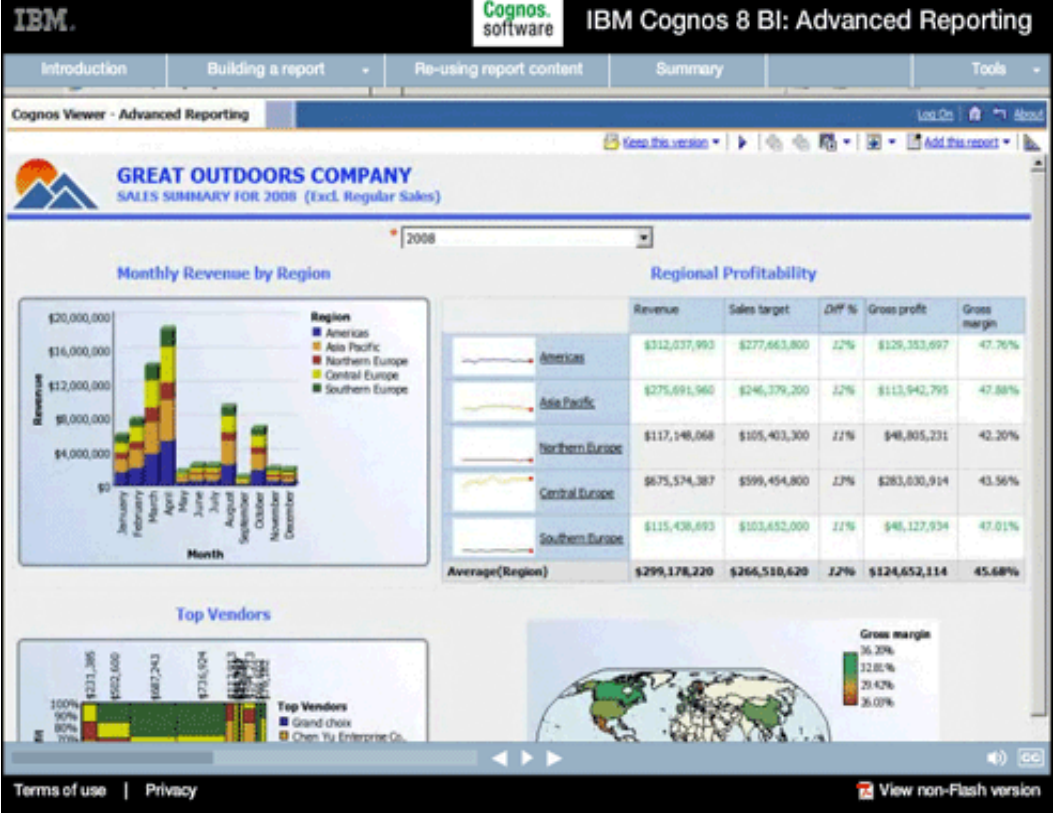

# **Narrative:**

In building our report, we certainly have not seen everything there is to see concerning Report Studio.

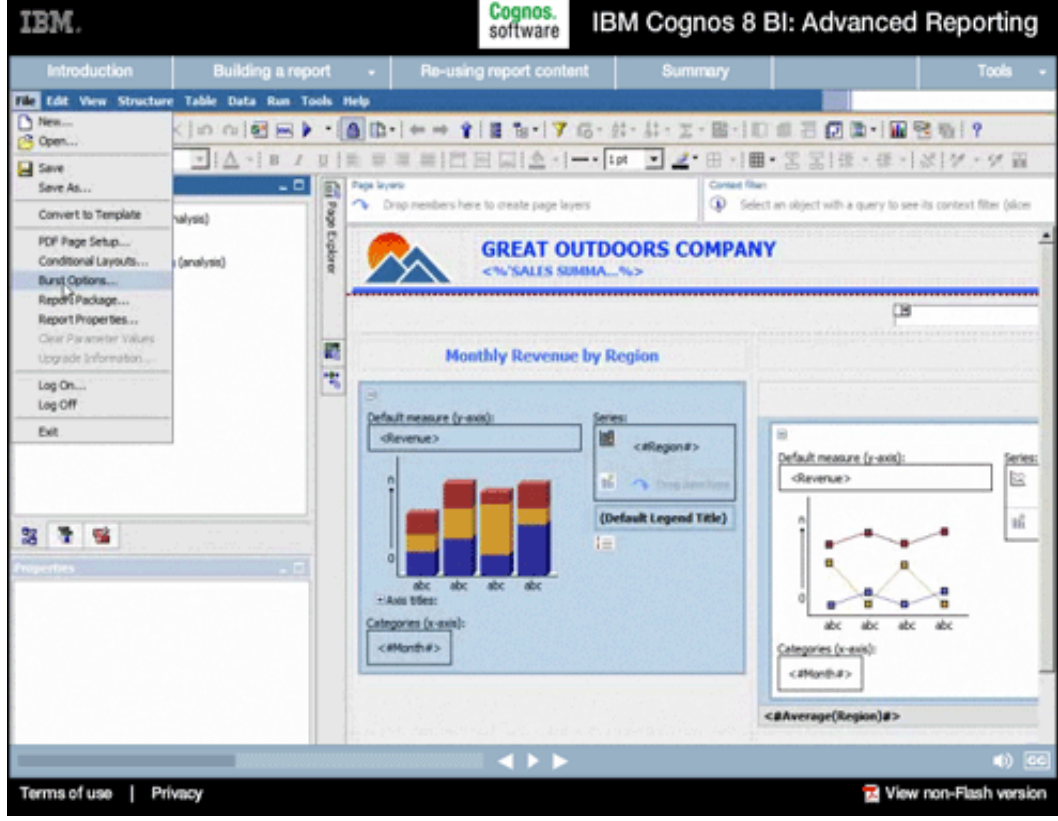

# **16.**

#### **Narrative:**

We did not explore the details of report bursting...
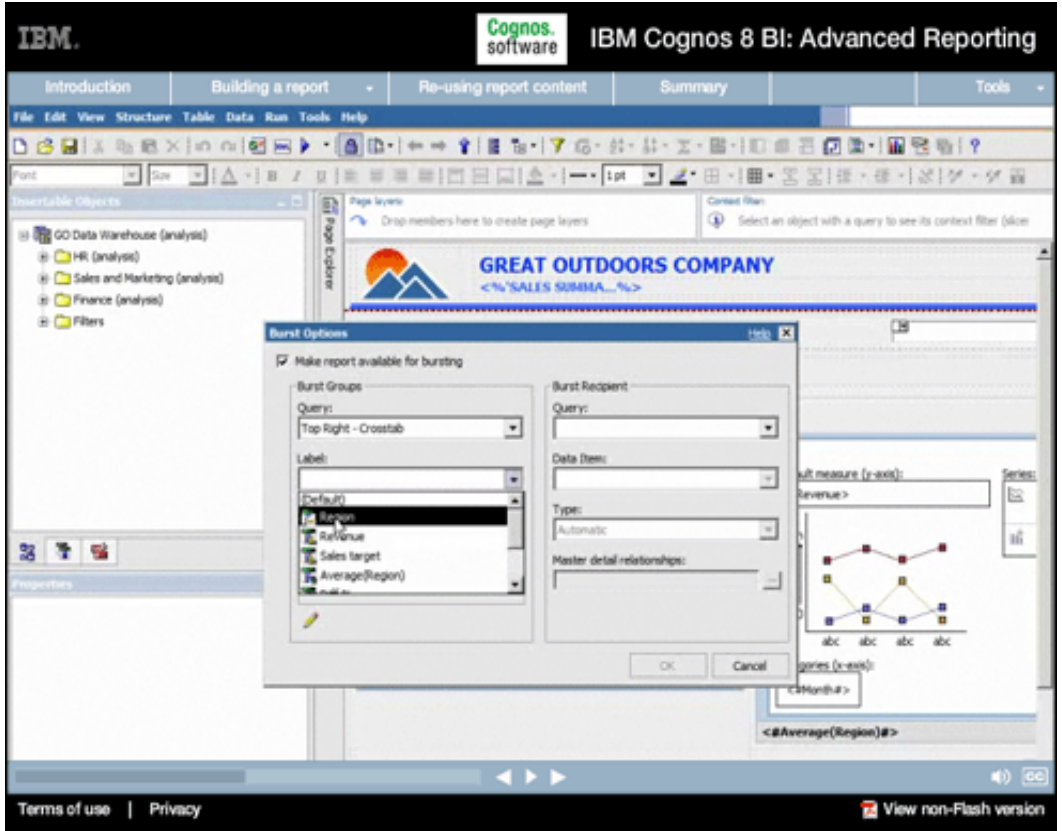

#### **Narrative:**

...whereby reports like these are quickly and easily distributed to groups of users. Users then see only the data they are authorized to see.

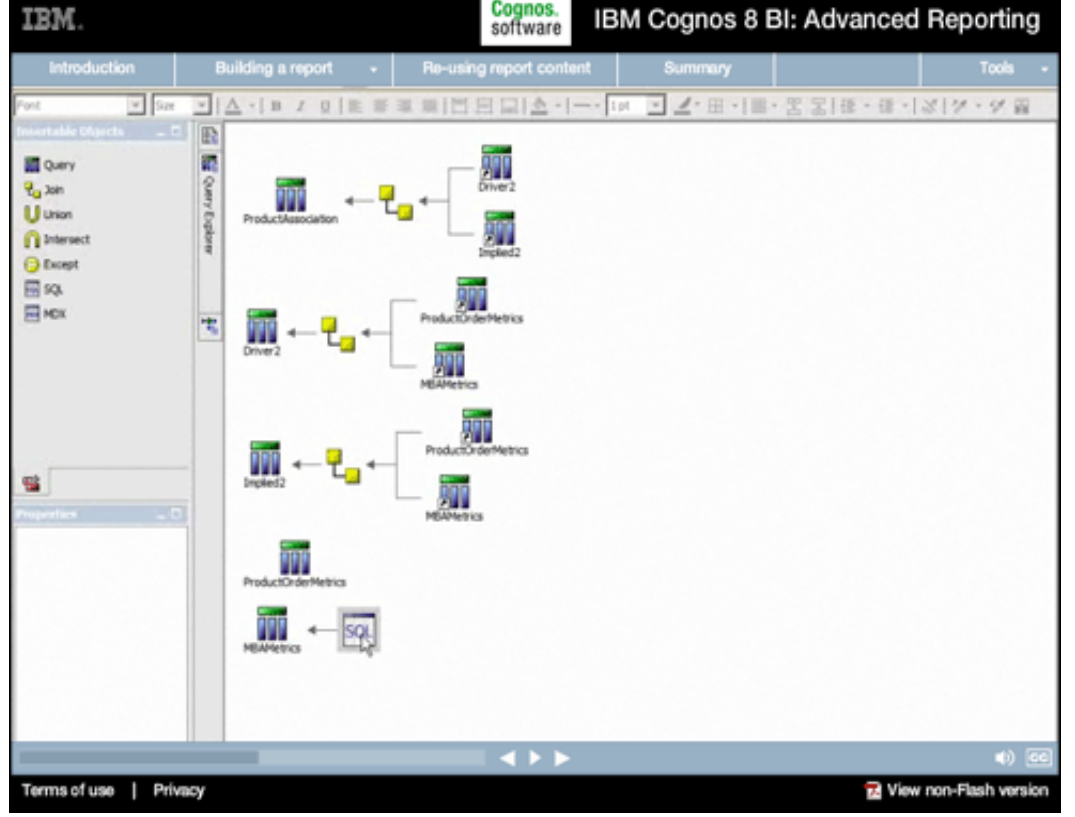

# **18.**

### **Narrative:**

And for reporting professionals who need to control the actual SQL or MDX generated, we did not explore the powerful query manipulation features.

## **Narrative:**

While IBM has invested heavily in the underlying common query engine to ensure it returns data in the most optimal ways possible, there may be times when absolute control is needed.

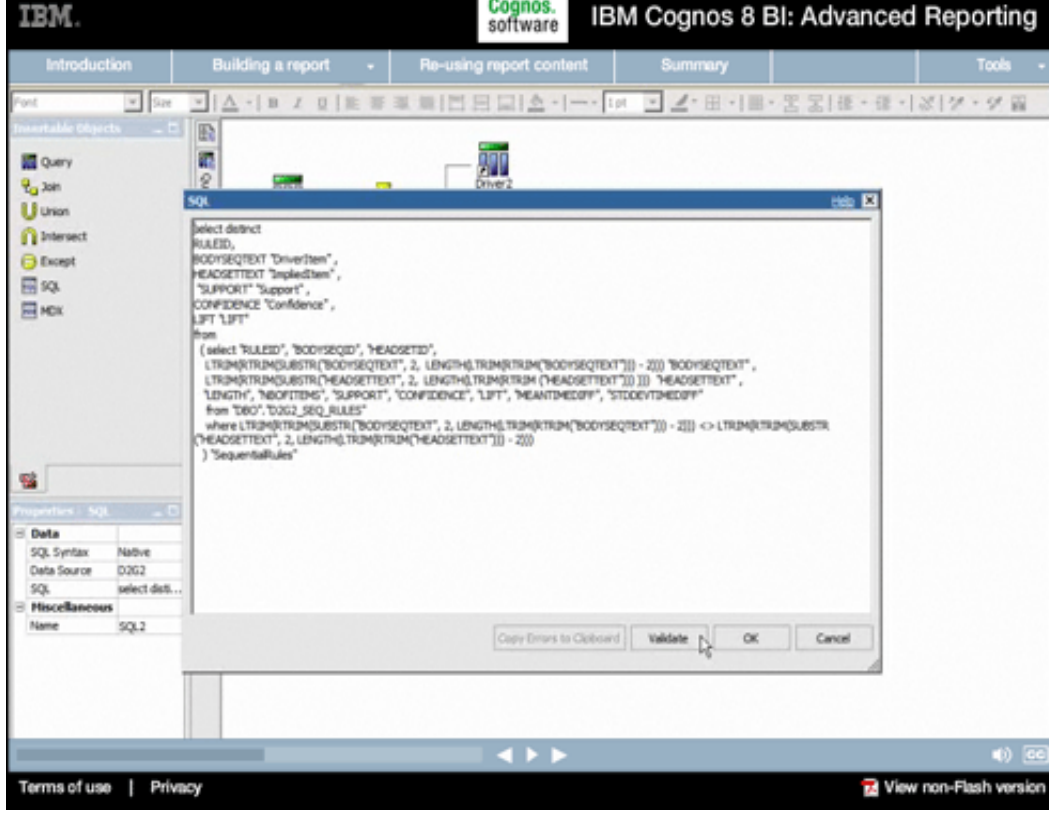

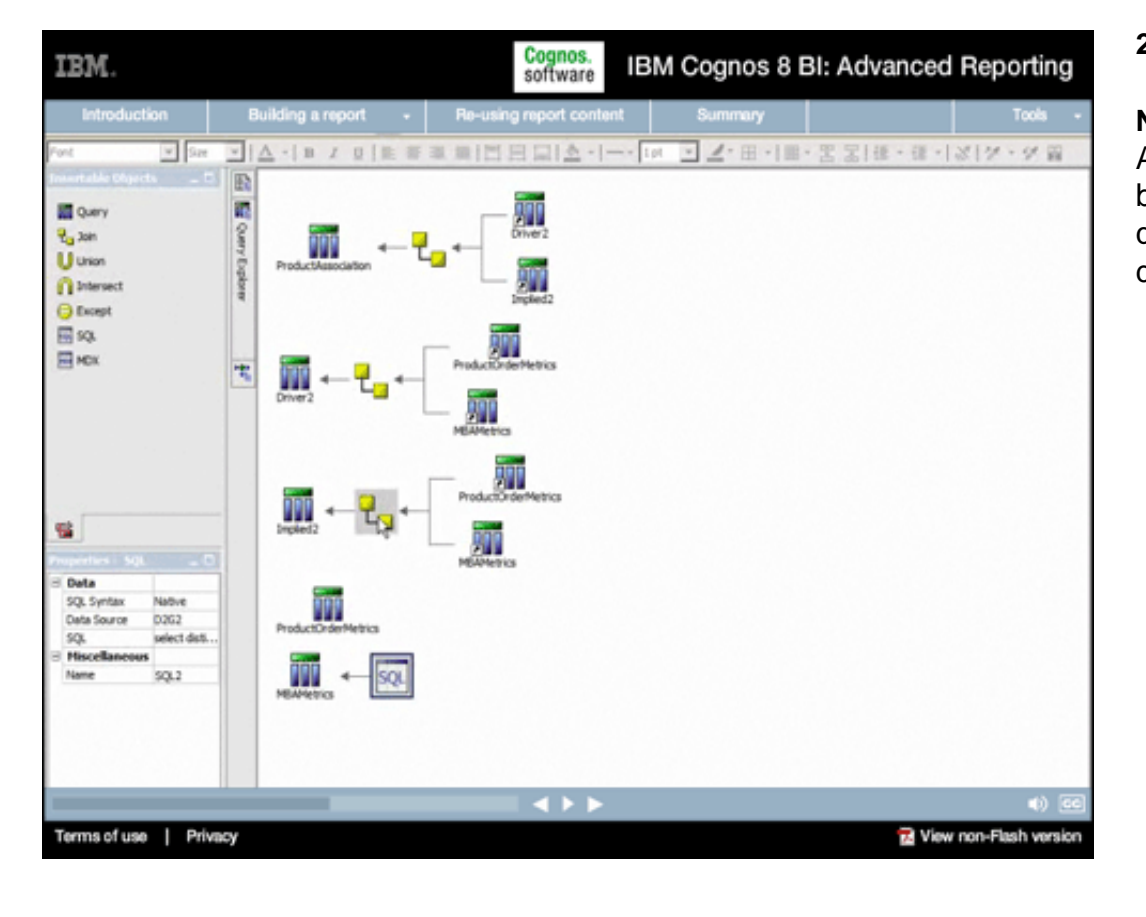

# **20.**

#### **Narrative:**

Any query in Report Studio can be converted to a type-in SQL query, giving the report developer complete control.

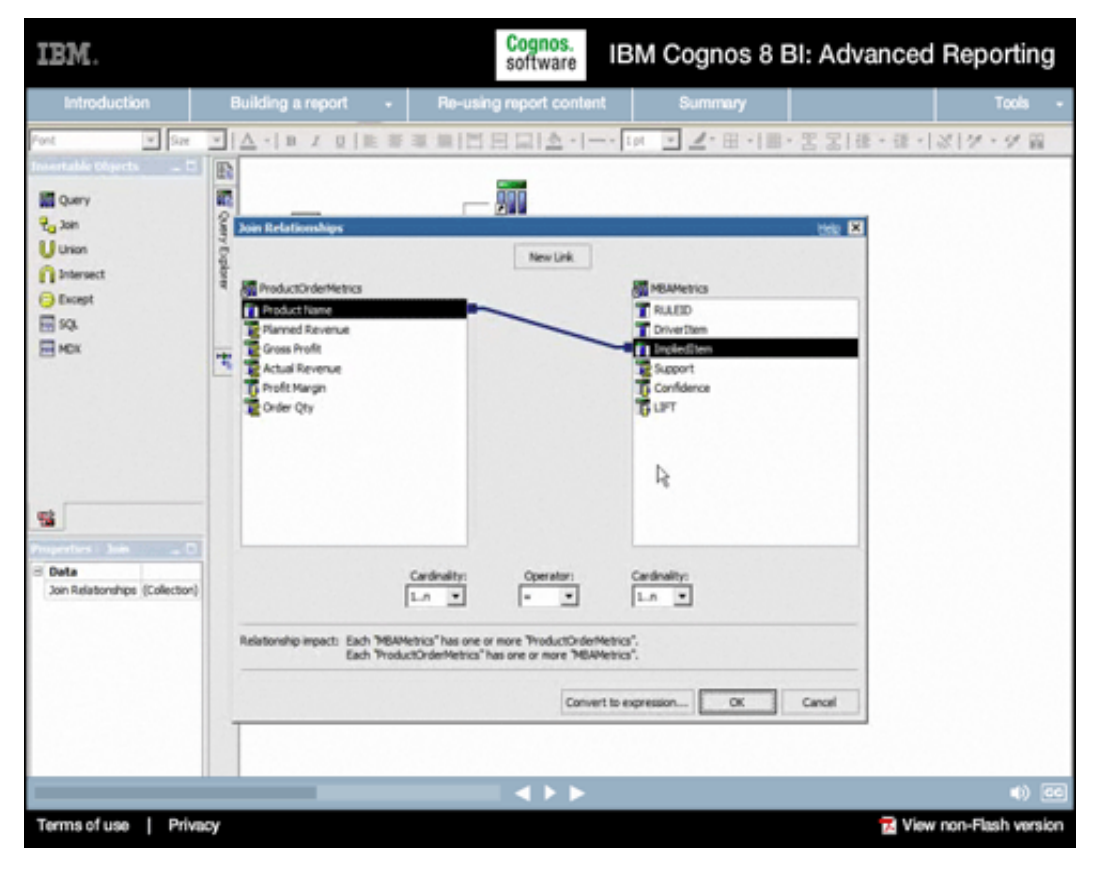

#### **Narrative:**

And the query explorer provides an easy, intuitive UI for set operations such as joins and unions, right within the reporting environment. As a result, report developers can create the reports they need without having to resort to an IT request for a restructuring of the underlying database or model.

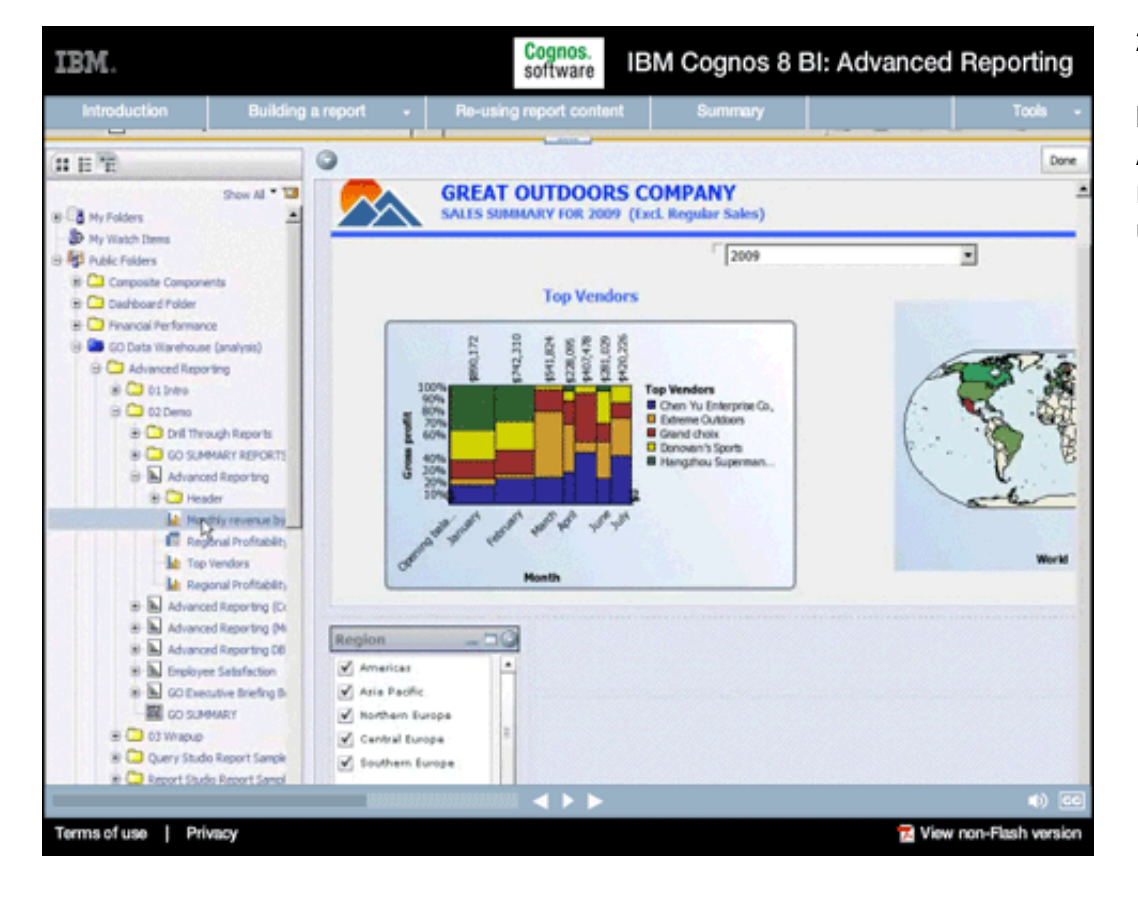

# **22.**

#### **Narrative:**

And now that we have this report at our disposal, we can use it in several ways.

#### Cognos.<br>software IBM. IBM Cognos 8 BI: Advanced Reporting Building a report Don 日日間 G  $2$ <sub>ow Al</sub>  $+$  13 **GREAT OUTDOORS COMPANY** B B Hy Polders  $\Delta$ SALES SUMMARY FOR 2009 (Excl. Regular Sales) D Hy Watch Done 2009 킈 图 nuicrotters it C Composite Corp B C Darkowd Folder  $\mathbf x$ Prompt E-C3 Financial Performance  $\mathbf x$ B B GO Data Warehouse (a **B C Advanced Reports** Provide values for the report you are about to run. ai Calonno · Indicates a required field.  $\Rightarrow$   $\Box$  02 Deno · Fonts to missing information **BO oil** firms Year **B C 00 SUNNA**  $-2009$ т B & Advanced iii CD Header **M** Honda  $OK$ Cancel El Region **la** Top ve Workt **IA** Region **B** Advanced R ii al Advanced i # advanced 8 ii- 5 Environe 5 is all convent **Ш** со зами C otware W C Ouev Stude  $\leftrightarrow$ Terms of use | Privacy View non-Flash version

#### **Narrative:**

That's because underlying every report in IBM Cognos 8 BI there is a common report specification that's understood and shared across the entire platform...

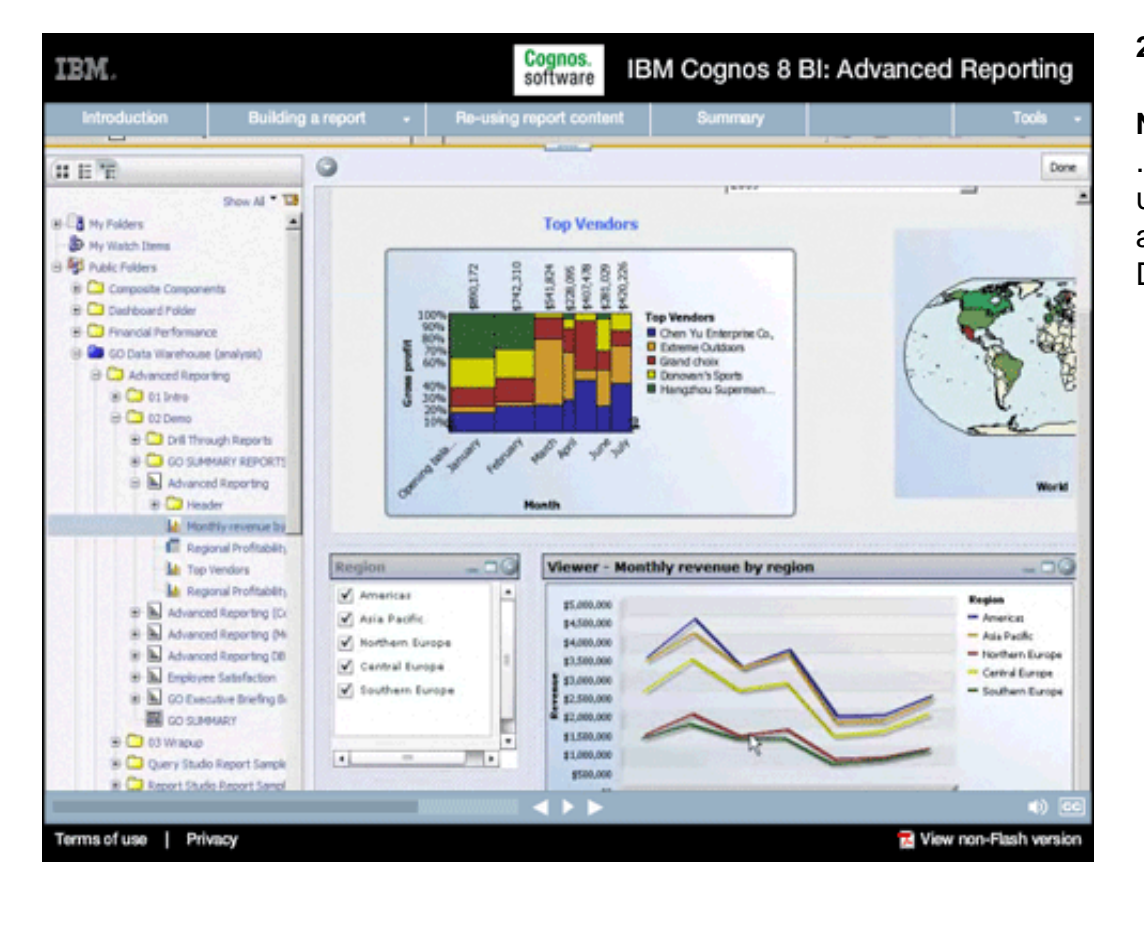

# **24.**

#### **Narrative:**

...for example, as a series of reusable reporting components in an IBM Cognos 8 Go! Dashboard...

#### Cognos.<br>software IBM Cognos 8 BI: Advanced Reporting

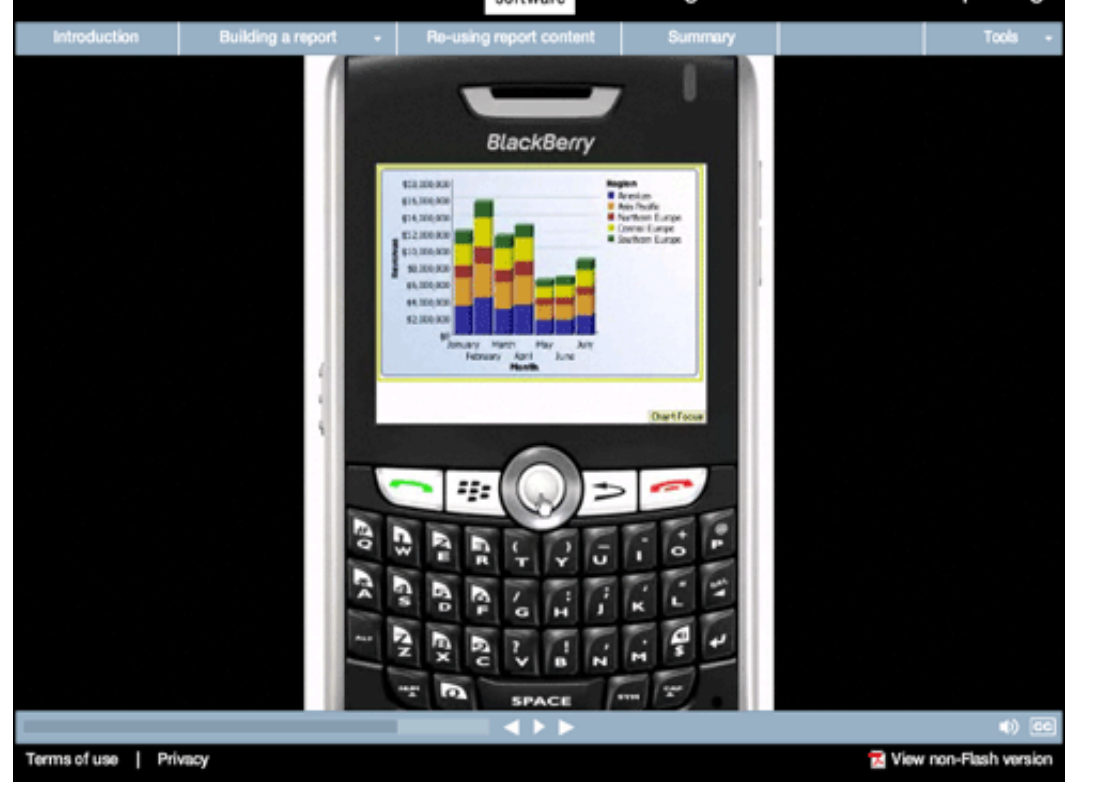

#### Cognos.<br>software IBM. IBM Cognos 8 BI: Advanced Reporting Building a report ing report o CHIM-Cognos 8 Logan - Q EL G Q & B B  $xy$ o x IBM Cognos 8 Gol Office 9 - $\sqrt{h}$  $E$   $\Box$ w.  $\mathcal{L}(\mathbb{R}_+)$ **REVENUE & PROFITABIL** s. Imported report elements  $\equiv$   $\frac{1}{2n}$  Advanced Reporting 編  $20^{\circ}$ π ä, m  $\mathbb{R}$ **B** Report Advanced Reporting Name 3/24/2009 5:53 PM act Rad http://cognosdbp.BC System Seach Path content/folder(@e  $\blacksquare$ **Q** Seach Confidential <sup>3</sup> Inpot cortest GO Corporation  $\frac{1}{2}$ Vew report Terms of use | Privacy View non-Flash version

# **25.**

#### **Narrative:**

...or as a mobile report in IBM Cognos 8 Go! Mobile...

# **26.**

#### **Narrative:**

...or as embedded report objects in Microsoft Office documents...

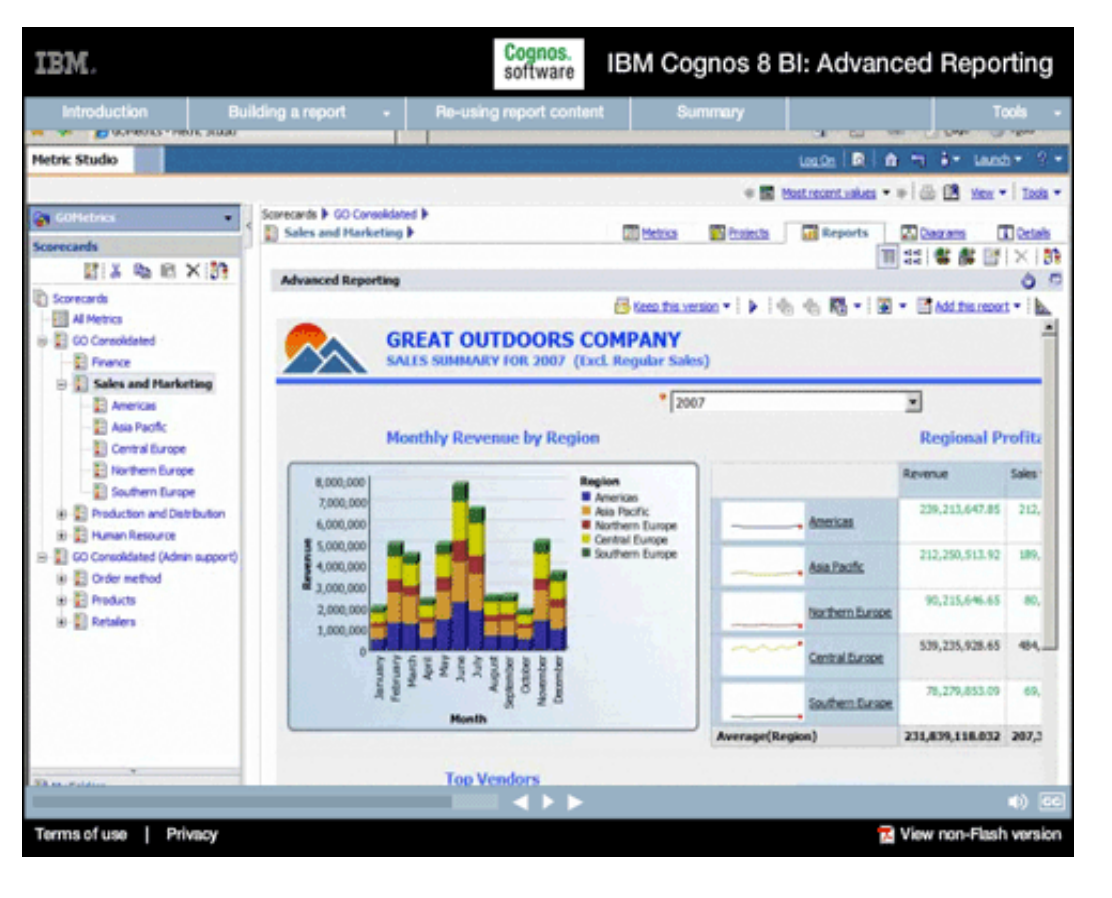

#### Cognos.<br>software IBM. IBM Cognos 8 BI: Advanced Reporting Cognos Viewer - Advanced Reporting 2021年7日 Bimitanois \* | ▶ | ① ① 图 \* | 图 \* 回 \* additionant \* **GREAT OUTDOORS COMPANY** SALES SUMMARY FOR 2008 (Excl. Regular Sales)  $\frac{1}{2008}$ ₫ **Regional Profitability Monthly Revenue by Region** Revenue Sales target Diff % Gross profit Gross \$20,000,000 \$312,037,993 \$277,663,800  $17\%$ \$129,353,697 47.76% \$16,000,000 Americas  $512,000,000$ \$275,691,960 6246, 179, 200 32% \$113,942,795 47.88% Asia Pacific å \$1,000,00 \$117,148,068 \$105,403,300 22% \$48,805,231 42,20% Northern Europe \$4,000,00 \$675,574,387 \$599,454,800  $13\%$ \$283,030,914 43.56% Central Europe  $\frac{3}{6}$ \$115,438,693 \$103,652,000 11% 648, 127, 934 47.01% Southern Europe **Month** age(R 9299,178,220 9266,510,620 1296 9124,652,114 45.68% **Top Vendors** d 36.2PA š 嵐 32.05% 29.42% 36,07% Grand choix<br><sup>8</sup> Chen Yu Enterprise G Terms of use | Privacy View non-Flash version

#### **27.**

#### **Narrative:**

...or as a supporting report in an IBM Cognos 8 BI Scorecard.

## **28.**

#### **Narrative:**

This underlying principle of "author once—consume anywhere" is truly a differentiator for reporting in IBM Cognos 8 BI.

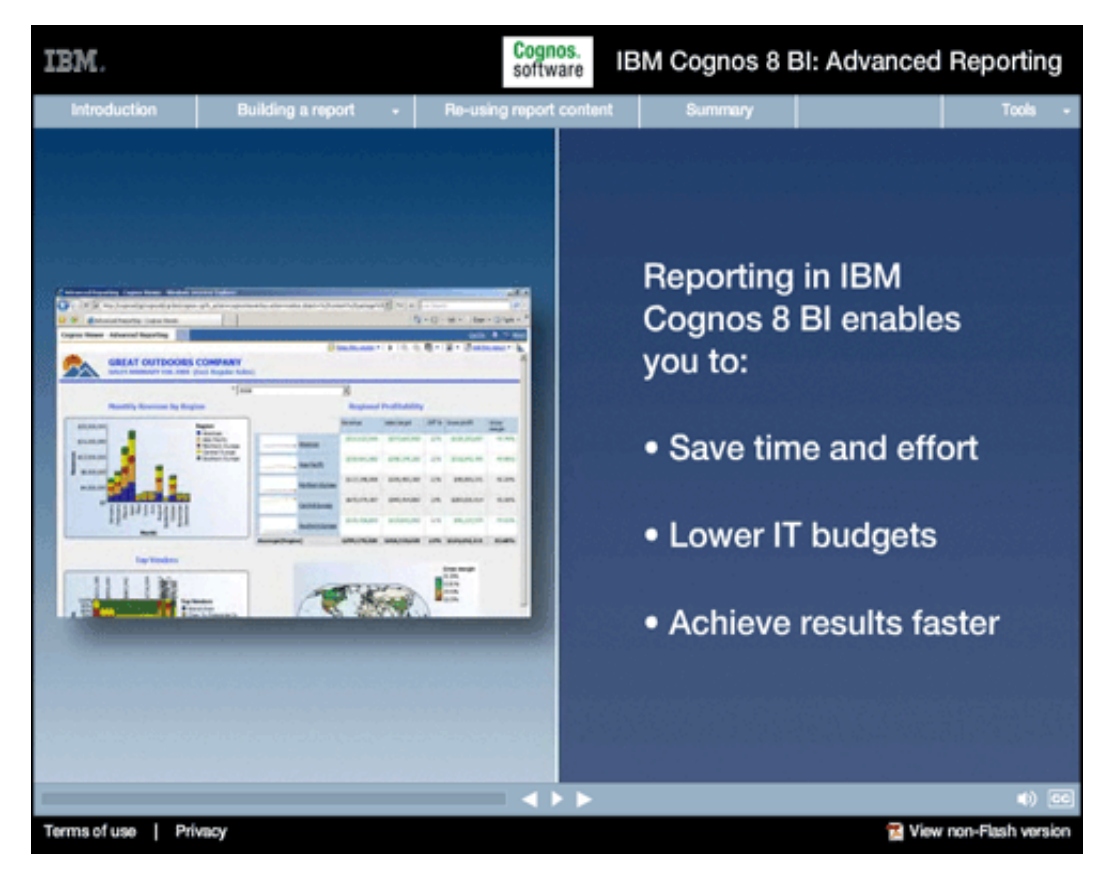

#### **Narrative:**

This design saves report authors and Business Intelligence professionals significant time and effort when building Business Intelligence systems, which of course translates into lower IT budgets and significantly faster time to results for end-users.

#### **Onscreen Text:**

Reporting in IBM Cognos 8 BI enables you to: -Save time and effort -Lower IT budgets -Achieve results faster

#### **Summary**

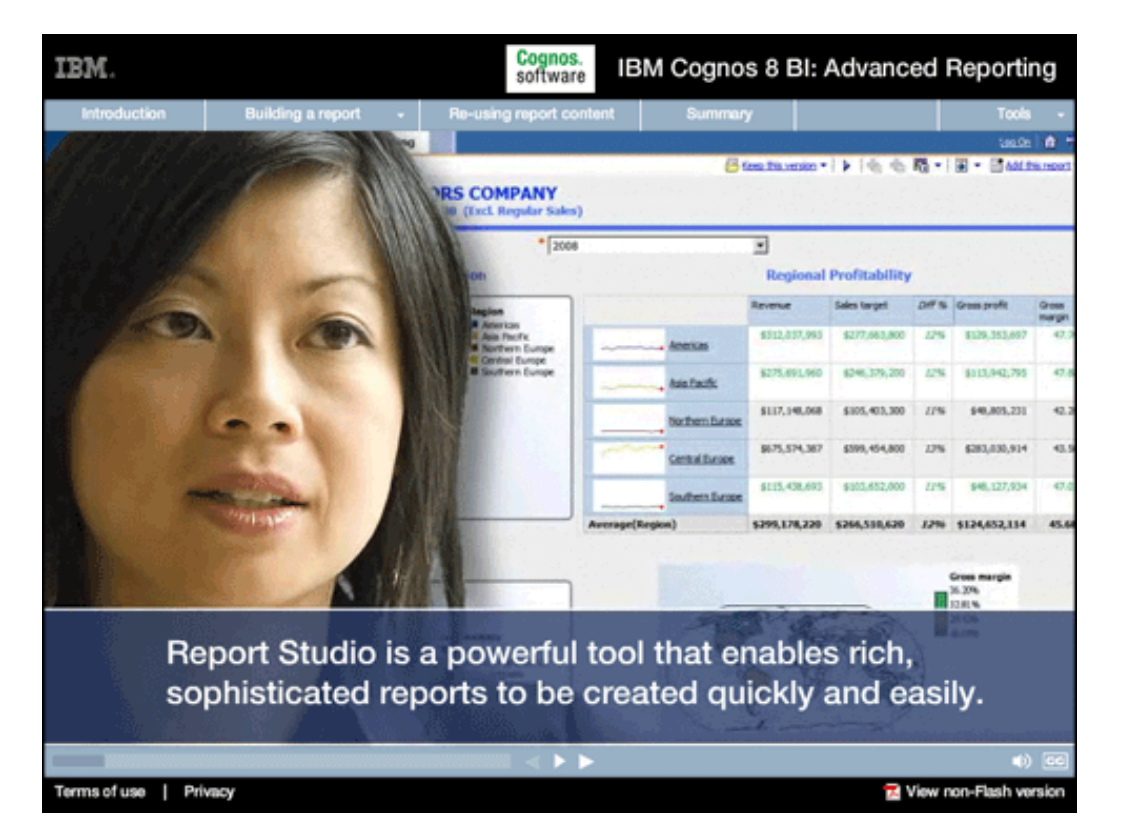

#### **1.**

#### **Narrative:**

While most large-scale Business Intelligence systems include some aspect of reporting, Report Studio delivers much more. In the hands of a reporting professional, it's a powerful tool that enables rich, sophisticated reports to be created quickly and easily.

#### **Onscreen Text:**

Report Studio is a powerful tool that enables rich, sophisticated reports to be created quickly and easily.

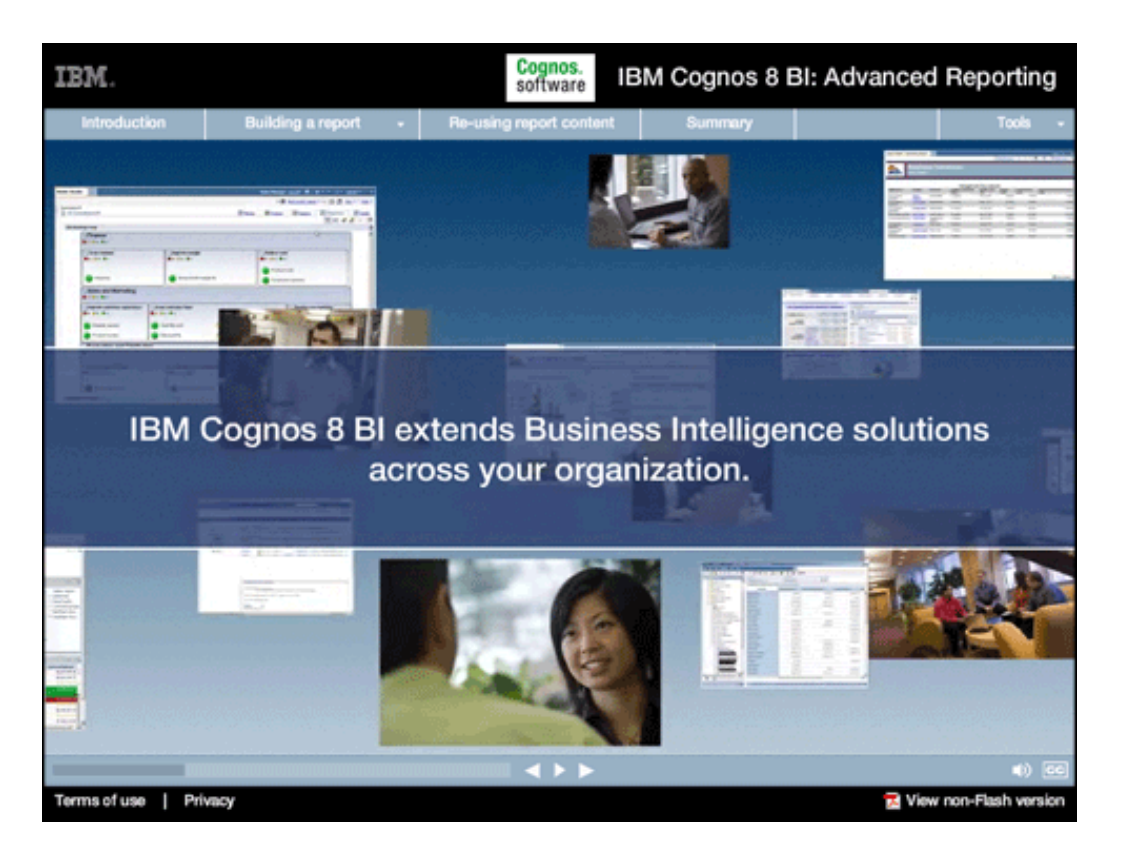

#### **Narrative:**

In addition to advanced reporting, IBM Cognos 8 Business Intelligence includes integrated components that extend Business Intelligence solutions across your organization...

#### **Onscreen Text:**

IBM Cognos 8 BI extends Business Intelligence solutions across your organization.

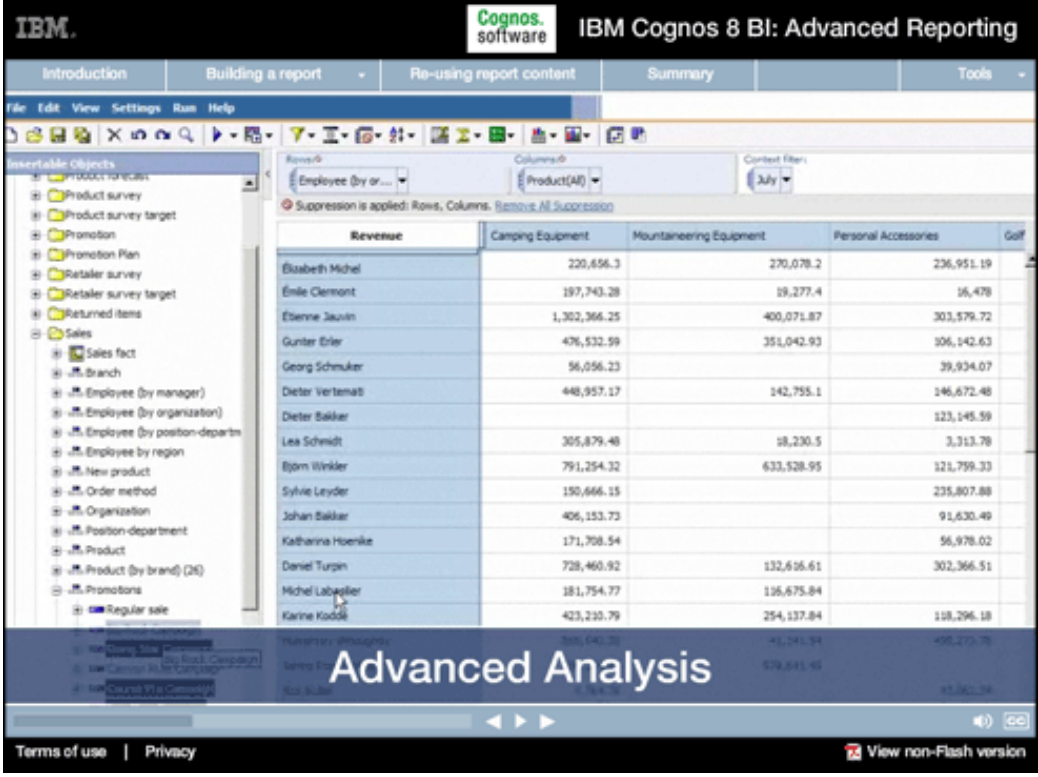

# **3.**

#### **Narrative:**

...from Advanced Analysis that enables analysts to understand what's really driving the business...

#### **Onscreen Text:**

Advanced Analysis

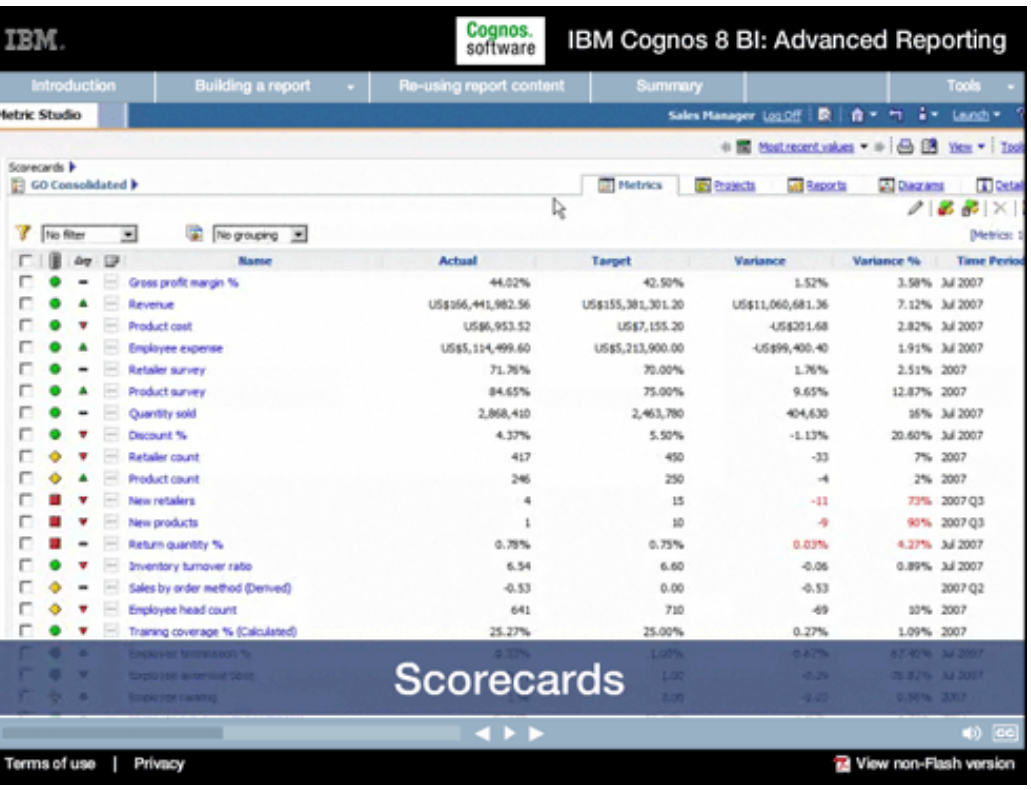

#### **Narrative:**

...to Scorecards that share critical metrics across the organization...

#### **Onscreen Text: Scorecards**

#### Cognos.<br>software IBM. IBM Cognos 8 BI: Advanced Reporting Building a report  $\Box$ THE GREAT OUTDOORS COMPANY  $=$   $\Box$   $\odot$  Regional Revenue **PRODUCT REVENUE**  $\sqcup$  c **Product line<br>
II** Camping Equipment<br>
III Mountement<br>
III Mountement<br>
III Mountement<br>
III Outdoor Protection Sales region \$1,400,000,000 1,600,000,000 i. Americas 1,400,000,000 \$1,400,000,000 - Asia Pacific 1,200,000,000 \$1,200,000,000 - Central Europ \$1,000,000,000 \$1,000,000,000 - Northern Eur **D** Personal Acceptories 000,000,000 \$100,000,000 - Southern Eur 600,000,000 000,000,000 400,000,000 \$410,000,000 200,000,000 \$200,000,000  $\overline{0}$  $\mathbf{m}$ 2004 2007 2005 2006 2000 .<br>Year Year **REVENUE FOCUS** REGIONAL REVENUE PER EMPLOYEE  $-10$ Sales region ⊵ tranch Sales rep count Revenue/Employee Southern Europe \$6,433,928.46  $13$ Wien **Dashboards ALCOHOL:** Terms of use | Privacy View non-Flash version

## **5.**

#### **Narrative:**

...to Dashboards that provide insight into overall performance and instant access to the underlying details.

**Onscreen Text: Dashboards** 

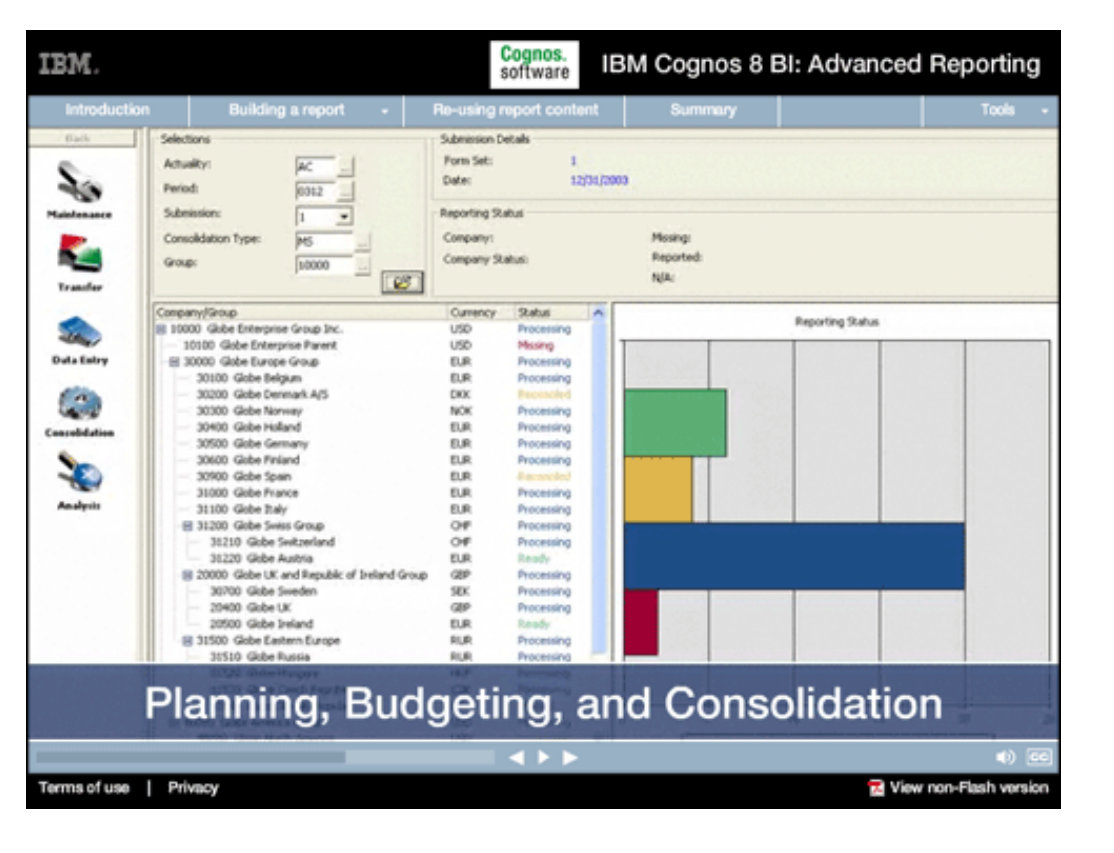

#### **Narrative:**

Together with integrated enterprise Planning, Budgeting and Consolidation...

#### **Onscreen Text:**

Planning, Budgeting, and Consolidation

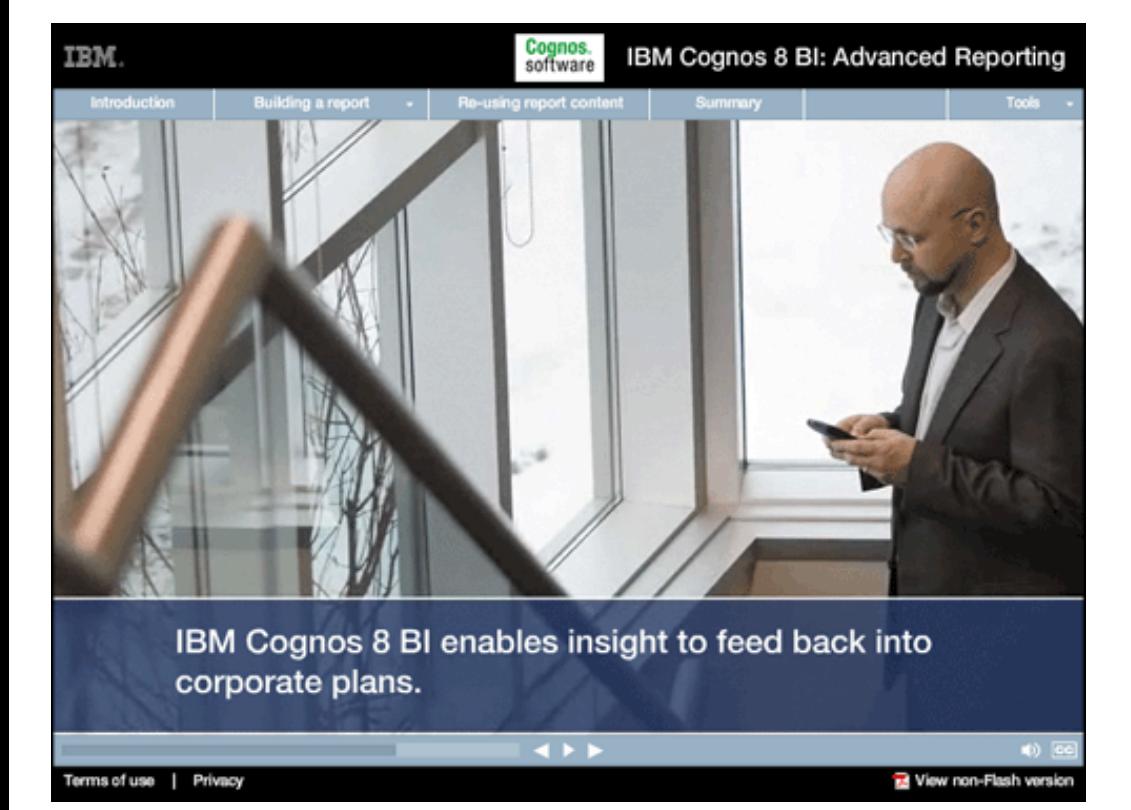

# **7.**

#### **Narrative:**

...IBM Cognos 8 Business Intelligence enables insight, gained from high-impact reporting, to directly feed back into corporate plans—all based on a common understanding of the underlying data.

#### **Onscreen Text:**

IBM Cognos 8 BI enables insight to feed back into corporate plans.

#### Cognos.<br>software IBM Cognos 8 BI: Advanced Reporting

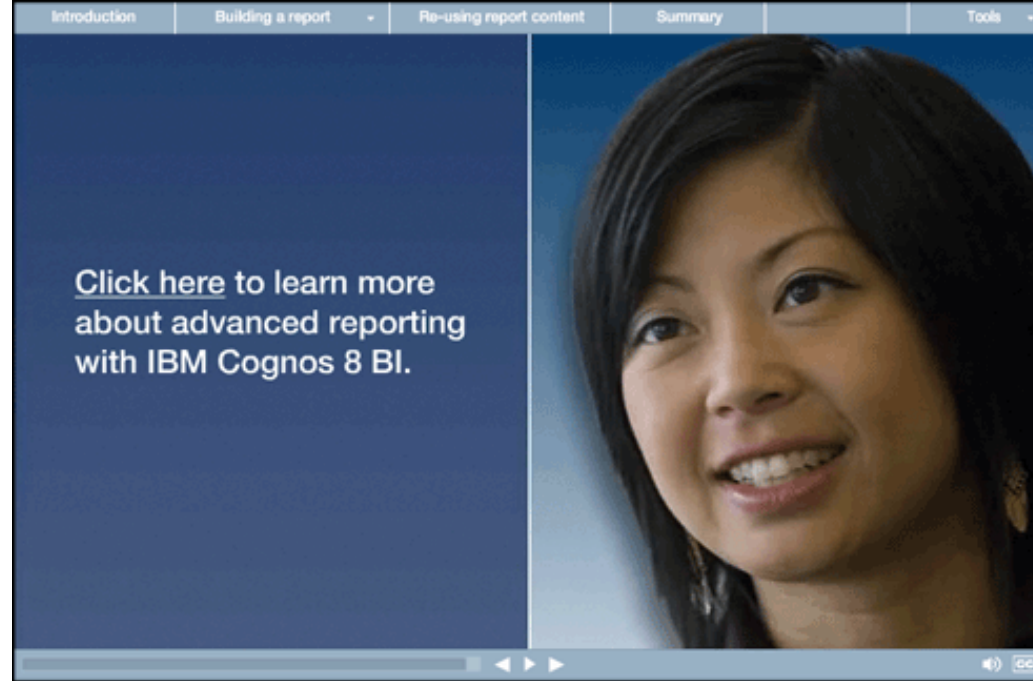

#### Terms of use | Privacy

Mew non-Flash version

IBM.

# **8.**

**Narrative:** 

link to learn more.

**Onscreen Text:** 

Cognos 8 BI.

Thanks for taking the time to learn about advanced reporting in IBM Cognos 8 Business Intelligence. Click the onscreen

[Click here](http://www.ibm.com/software/data/cognos/contactme/) to learn more about advanced reporting with IBM